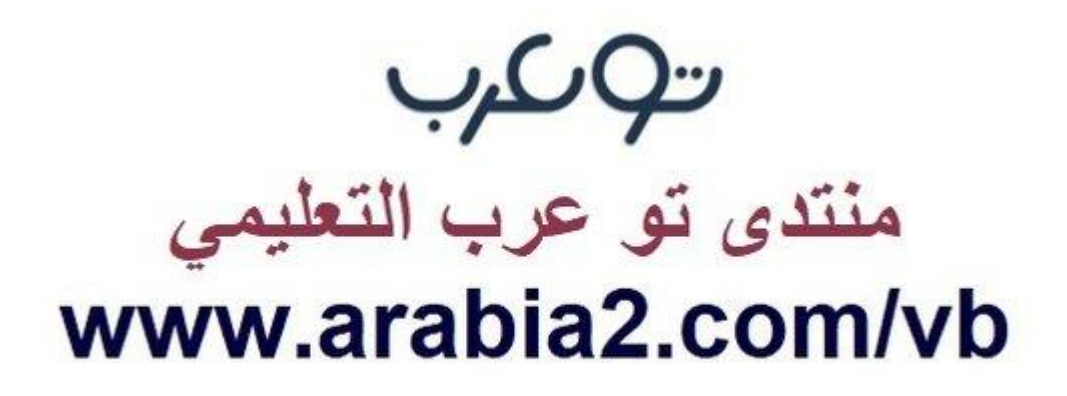

**موقع توعرب التعليمي**

# **www[.arabia2.com/vb](https://www.arabia2.com/vb)**

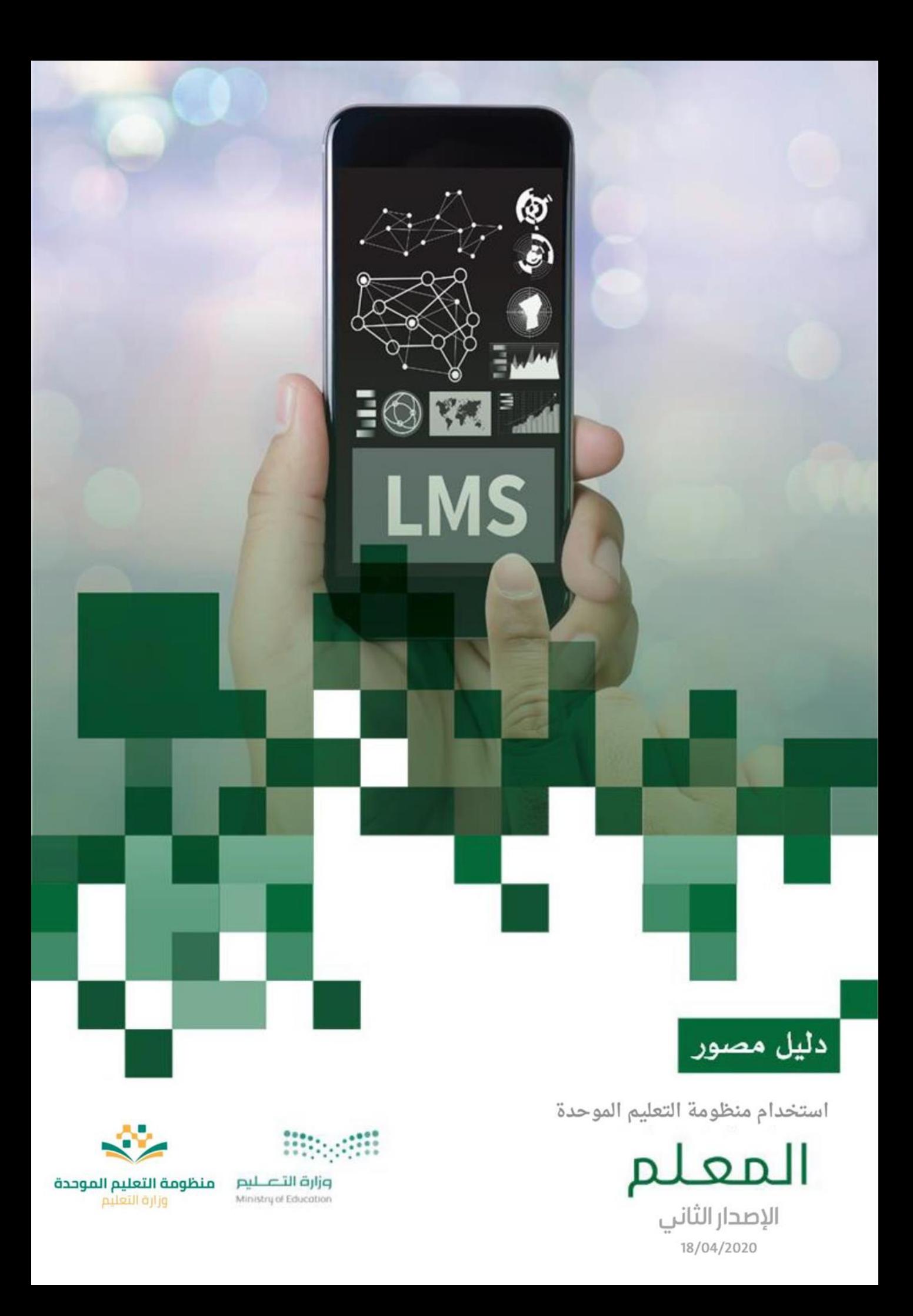

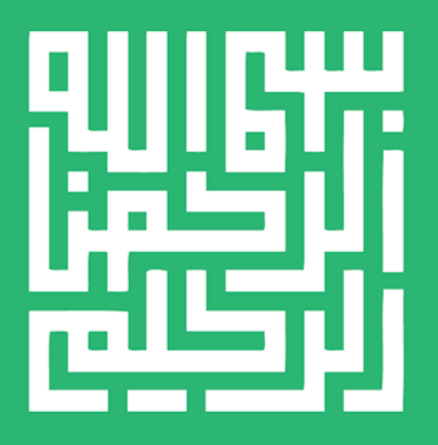

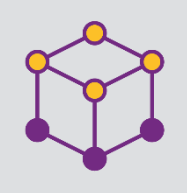

الفهرس

S

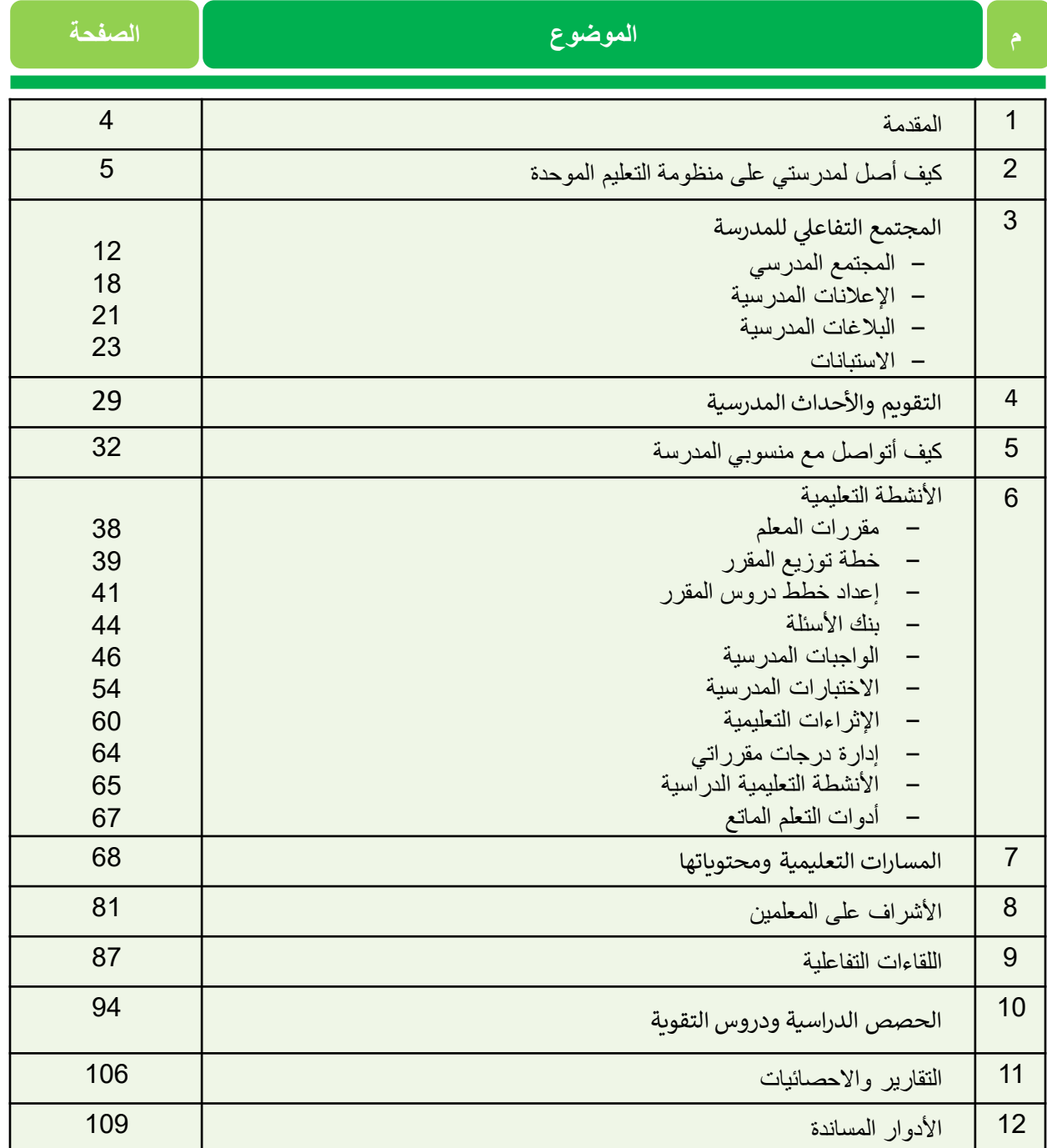

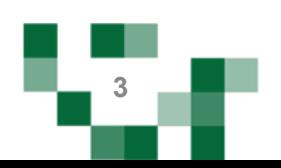

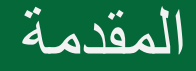

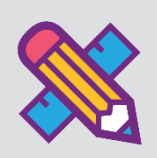

إن الدور الذي يضطلع به المعلم في التعليم بشكل عام دور هام للغاية لكونه أحد أركان العملية التعليمية، وهو مفتاح š i المعرفة والعلوم بالنسبة للطالب، وبقدر ما يملك من الخبرات العلمية والتريوية، وأساليب التدريس الفعالة، يستطيع أن يخرج طلاباً متفوقين ومبدعين.

š ֦֧֢֦֧֦֧֚֚֚֡֝֜֜֜֜ وفي التعليم الإلكتروني تزداد أهمية المعلم ويعظم دوره، حيث يصبح المعلم موجه ومشرف على تعلم الطلاب من خلال خلق مواقف تعليمية وأساليب تعلم حديثة تجعل الطالب منتج للمعرفة قادر على مواكبة المستجدات، ولديه القدرة ردعم تعلمه لتتراكم خبراته مدى الحياة.

ولكي يقوم المعلم بهذا الدور الجوهري وفر نظام منظومة التعليم الموحدة لإدارة التعلم ليسانده في إنجاز مهامه، ومن ֦֧֢֦֧֦֧ׅ֦֧ׅ֪֪ׅ֚֚֚֚֚֡֝֜֓֡֜֓֡֜֜֜֜֜֓֡֡֓֡֬֜֝ خلال هذا الدليل المصور سنقدم الارشادات الكاملة لكيفية إدارة وإنشاء الأنشطة والمهام والتحكم بأدوات التعلم المتاحة للمعلم عل منظومة التعليم الموحدة إلدارة التعلم.

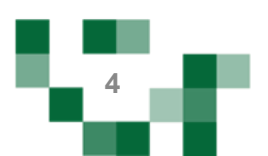

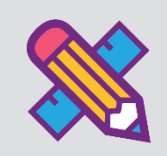

#### المدخل لمنظومة التعليم الموحدة

#### .1 الشاشة الرئيسة

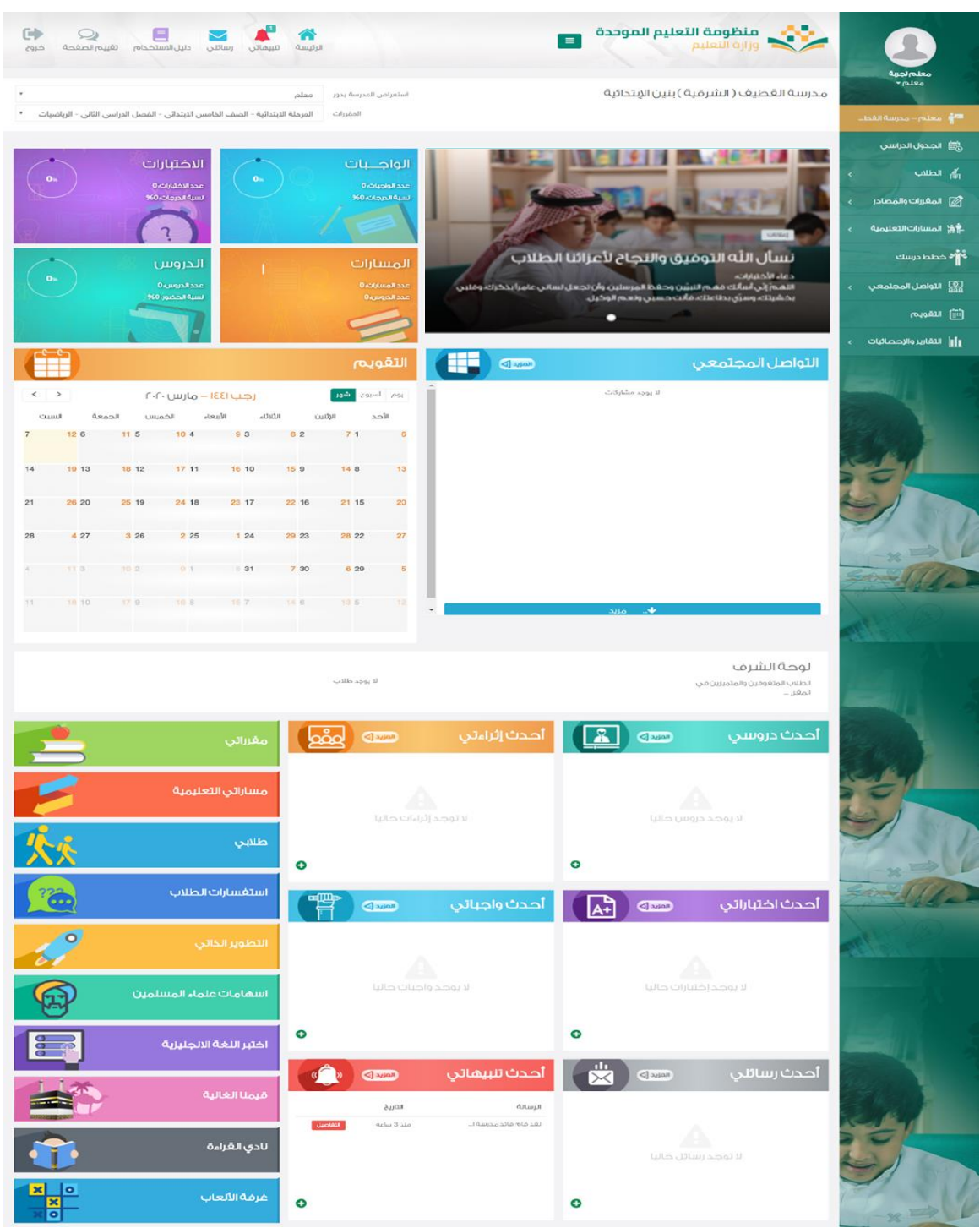

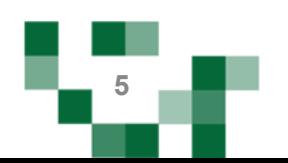

تتكون الشاشة الرئيسة للنظام من عدة أجزاء وهي كالتالي:

الجزء الأول: أيقونات القائمة الرئيسة للتنقل فى النظام. è ֦֧֢֦֧֦֧֦֧ׅ֧ׅ֧ׅׅׅ֚֚֚֚֡֜֓֡֡֜֓֜֓֡֡֬֜֓֡֬֜֓֡֬֜֓֡֬

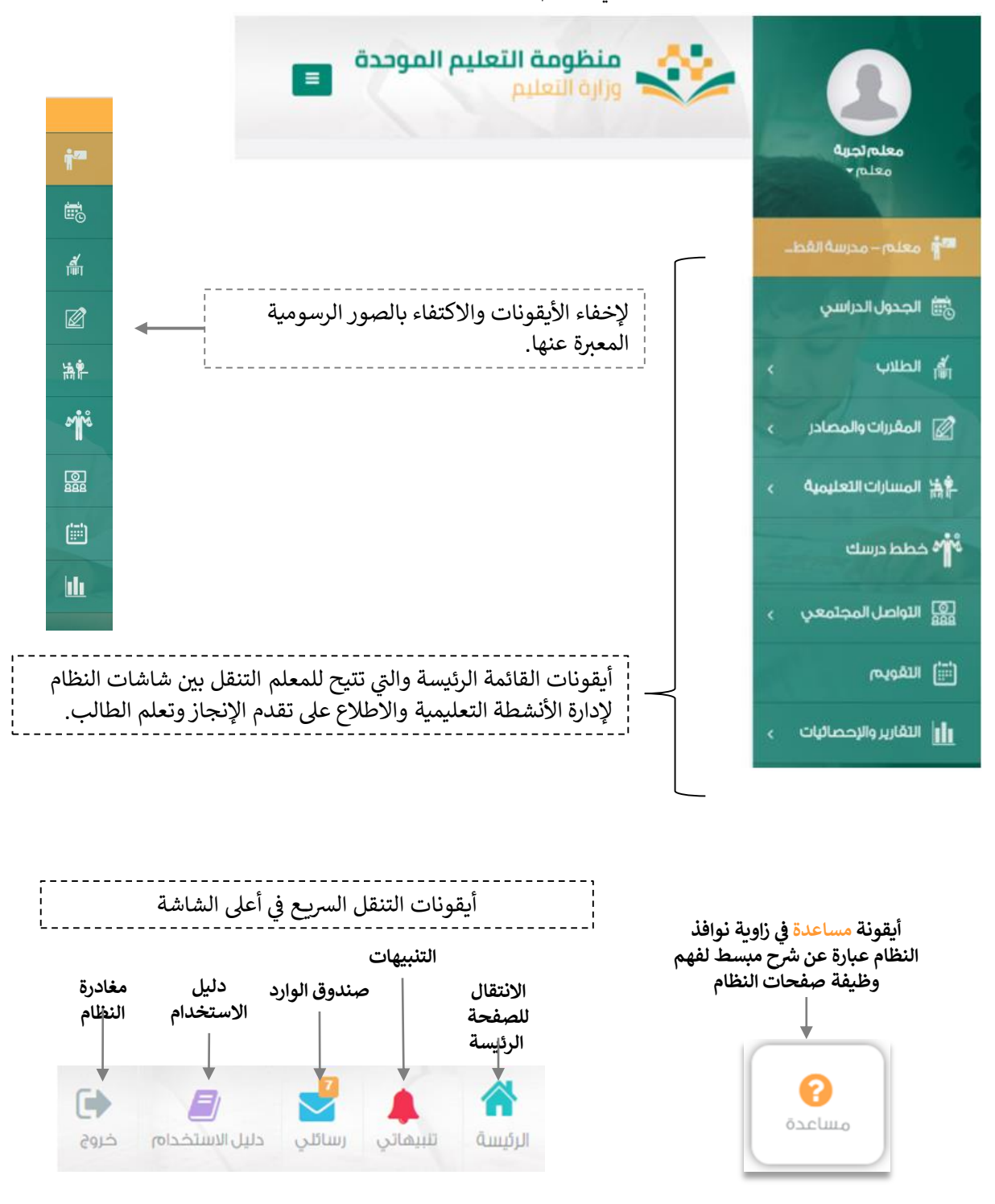

**6**

## كيف أصل لمدرستي على منظومة التعليم الموحدة

#### ì الجزء الثاني: الإعلانات والصفحات الاجتماعية والتقويم والإحصاءات

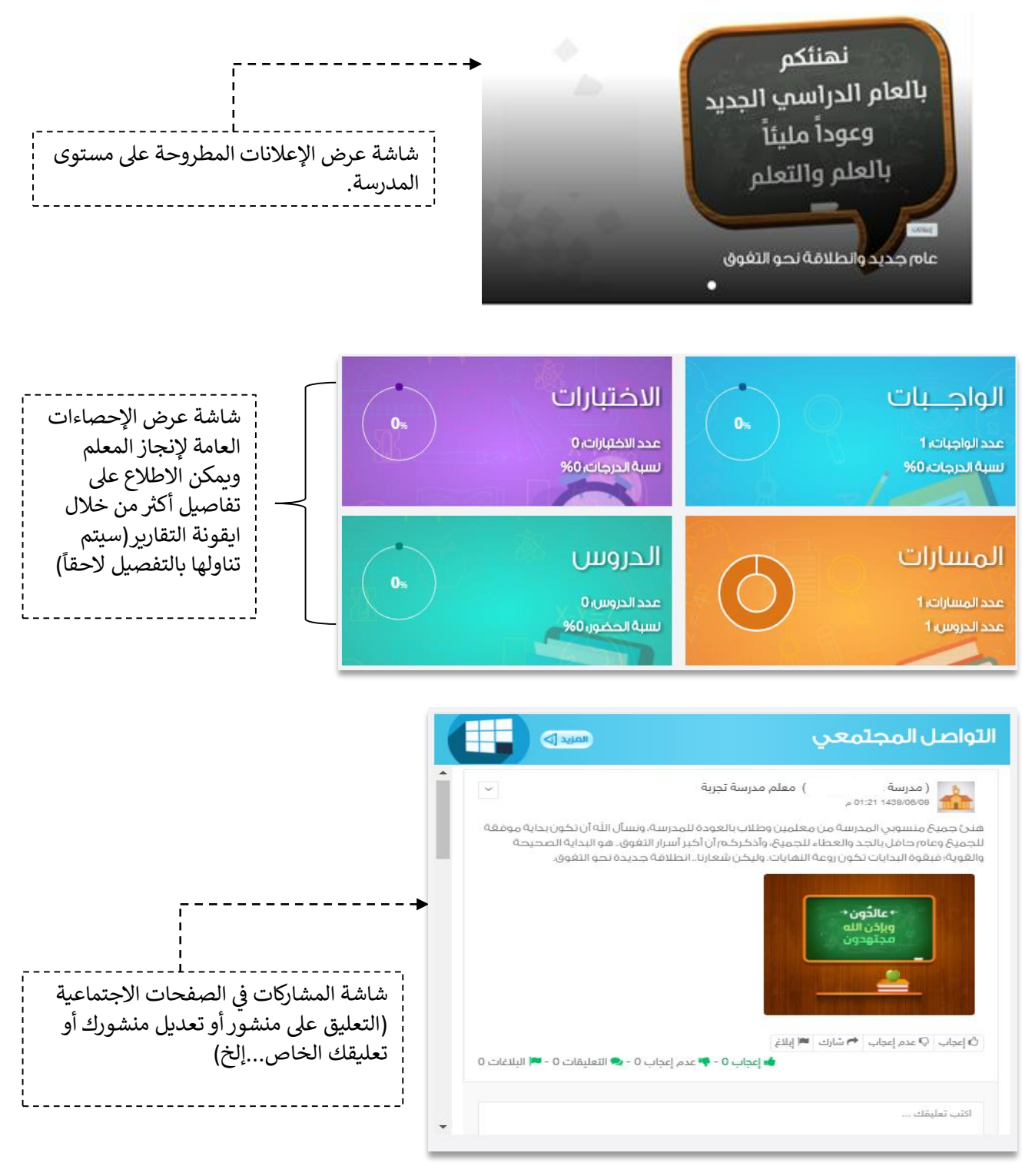

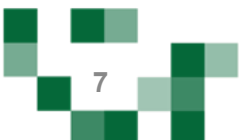

# كيف أصل لمدرستي على منظومة التعليم الموحدة

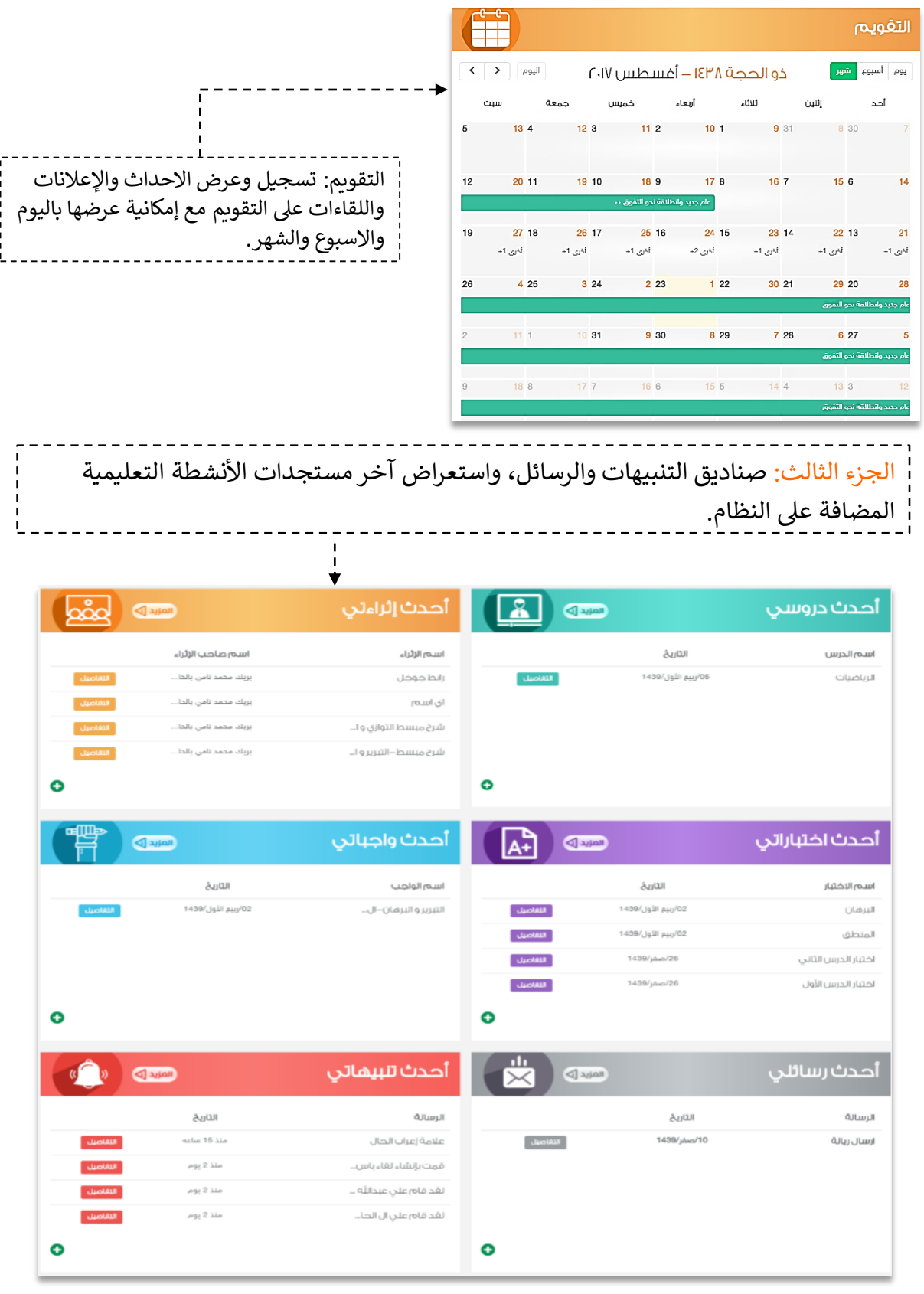

e va

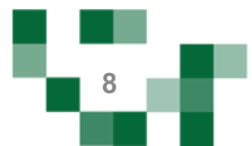

# كيف أصل لمدرستي على منظومة التعليم الموحدة ֧֚֚֚֚֚֚֚֚֚֚֚֚֚֬֝֓֡֡֜֡֝֬֝֬֝֓֝֬֝֓֕֓֡֬֝֓֓֡֬֝ ֦֧֦֧֦֧֦֧֦֧֦֧֧֦֧֚֚֚֡֜֜֓֜֜ لوحة شرف الطلاب المتميزين في المقرر الذي يقوم المعلم باستعراضه في الصفحة الرئيسة. š š لوحة الشرف الطلاب المتغوقين والمتميزين في المعَرر عبدالله ثامر نايف بن صالح الثاني 89.50% الأول 90.00%

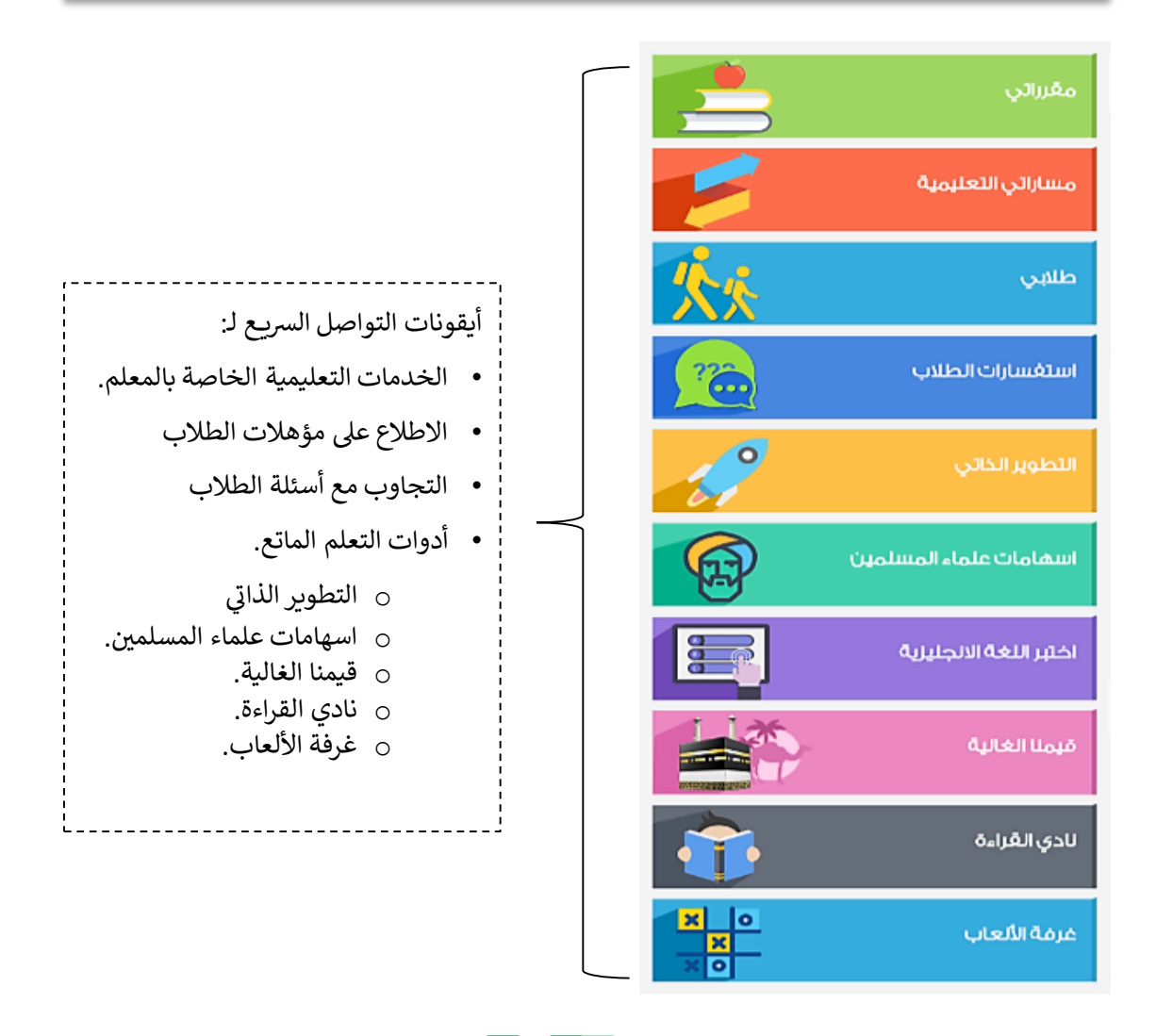

# كيف أصل لمدرستي على منظومة التعليم الموحدة

2. البيانات الشخصية:

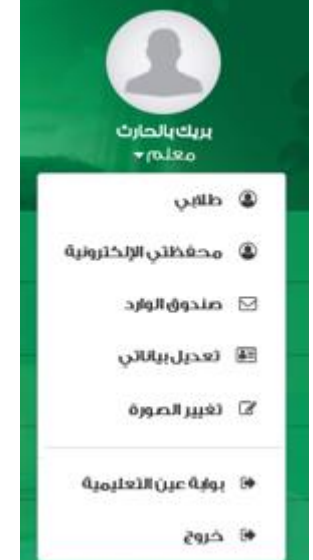

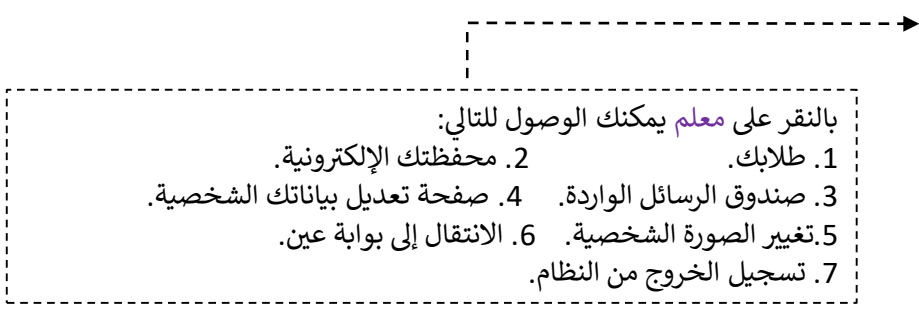

n Ti

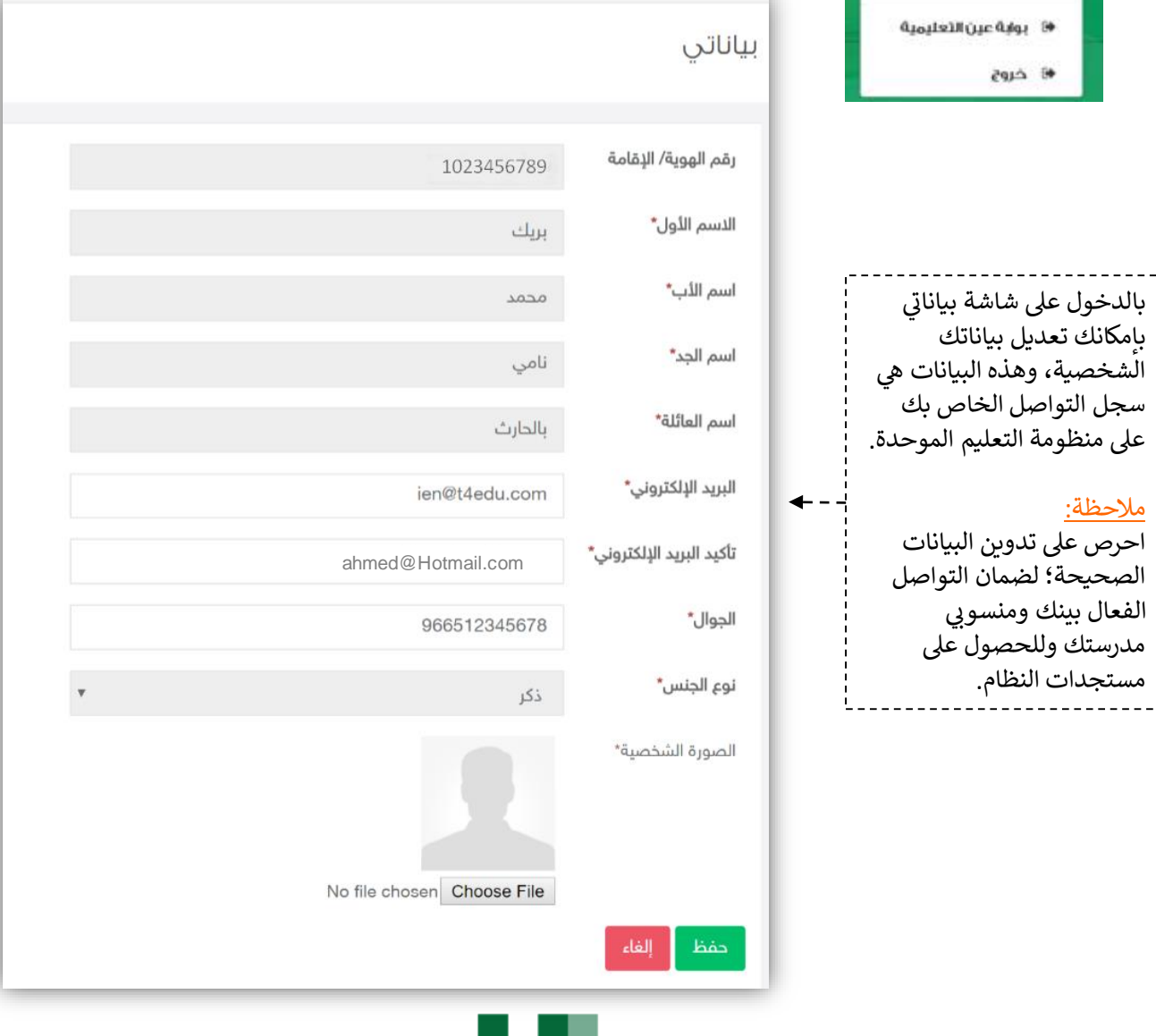

**10**

## كيف أصل لمدرستي على منظومة التعليم الموحدة

3. طلابي: من خلال هذه الايقونة يتمكن المعلم من الدخول على شاشة أسماء الطلاب وإضافة نجوم للطلاب ...<br>لمكافئتهم على إنجازاتهم والدخول على محافظهم الالكترونية والاطلاع عليها وتدوين تزكيات لهم بإدخال نص يصف ويقيم وضع الطالب في مقرر المعلم. è ֦֧֢֦֧֦֧֦֧ׅ֧ׅ֧ׅׅׅ֚֚֚֚֡֜֓֡֡֜֓֜֓֡֡֬֜֓֡֬֜֓֡֬֜֓֡֬

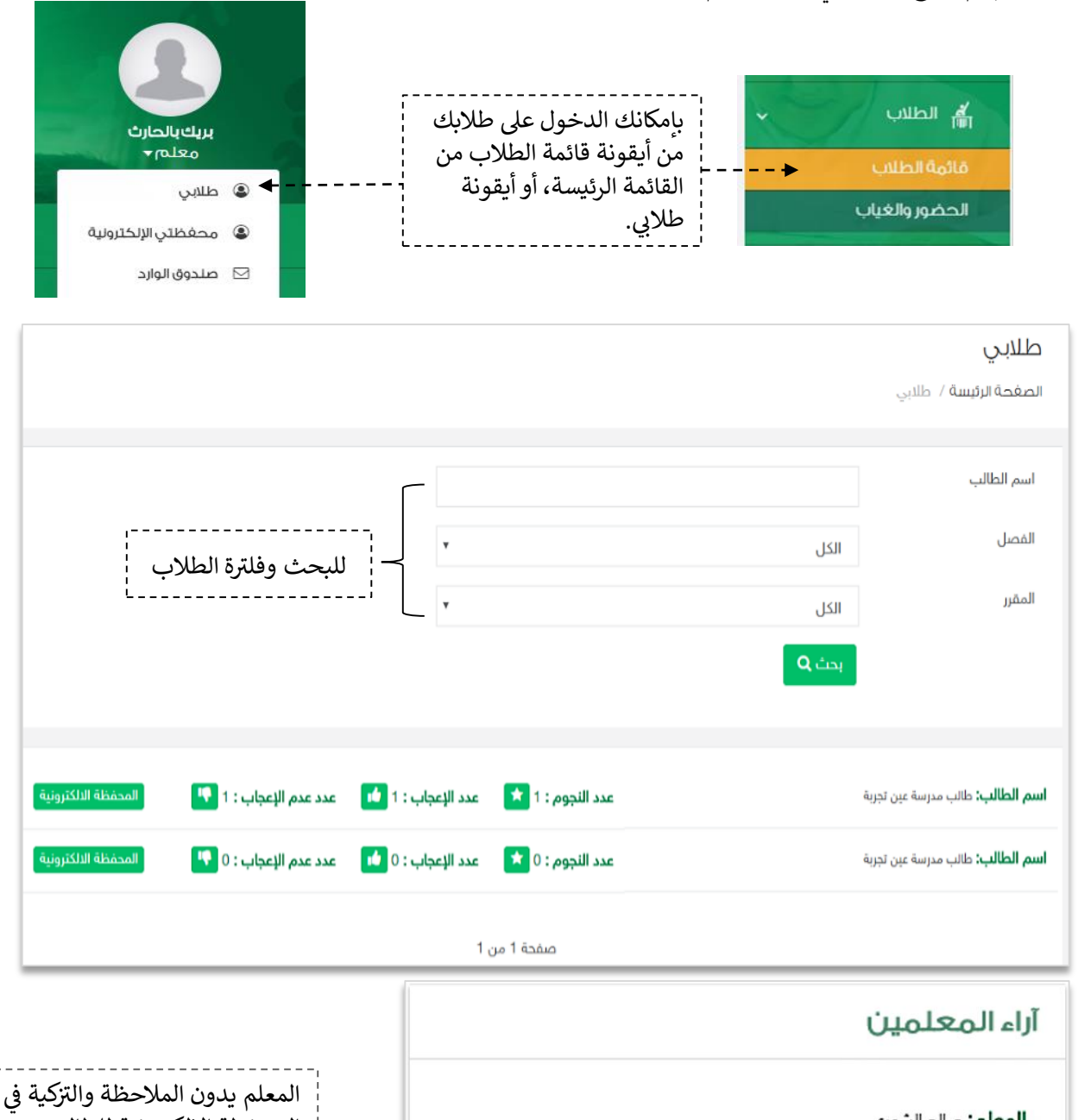

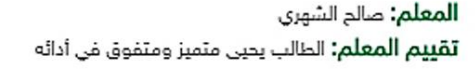

المعلم: أحمد الفامدي **تقييم المعلم:** تعبيرك جميل ومتفوق في مهارة التحدث

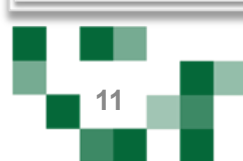

.<br>المحفظة الإلكترونية للطالب

لتظهر لديه كما هو موضح ف

الشكل الجانبي.

Į ֦֧֢֦֧֦֧֚֚֚֡֝֜֜֜֜

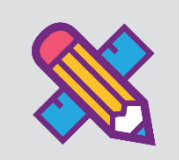

# المجتمع التفاعلي للمدرسة

التفاعل بين منسوبي المدرسة أحد الأدوات التي يوفرها نظام إدارة التعليم حيث يتيح للمعلم عرض إعلانات عامة على , مستوى الفصول وكّذلك نشر منشورات تثقيفيّة أو تعليمية على مستوى الصفحة الشخصية أو صفحات الفصول الخاصة به، وكذلك يسمح للتفاعل من خلالها، كما يمكنه إضافة أحداث على التقويم المدرسي.

يتناول هذا الدليل الإجراءات التوضيحية التي تساعد المعلم على تنفيذ ذلك.

**يس .1 المجتمع المدر .**

قم بالدخول على شاشة ا<mark>لمجتمع المدرسي</mark> من القائمة الرئيسة كما هو موضح في الشكل التالي: š ֦֧֢֦֧֦֧ׅ֪֪֦֧֚֚֚֚֚֡֝֜֓֡֜֓֡֜֝֜֡֜֝

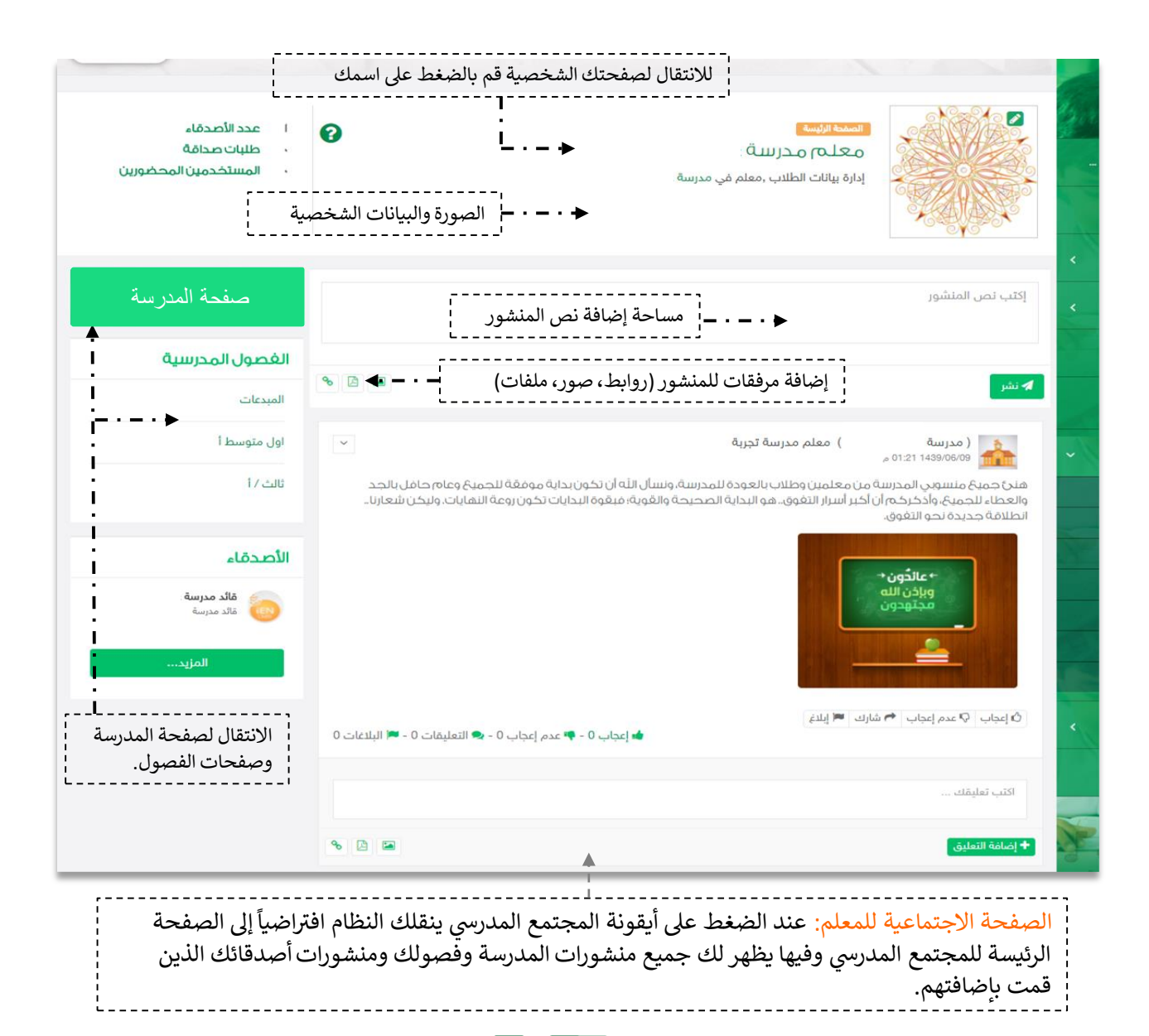

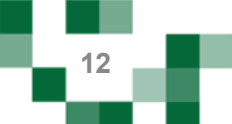

#### المجتمع المدرسي: الصفحات االجتماعية  $\overline{\mathbf{r}}$ الصغحة الإجتماعية لمدرسة؛ مدرسة الصفحة الاجتماعية للمدرسة: عند الضغط على صفحة المدرسة ينقلك النظام **.** إلى صفحة المدرسة وتستعرض كافة الفصول والمنسوبين وبإمكانك إضافة منشورات عليها والتفاعل مع منشورات مدرجة مسبقا. الغصول المدرسية إكتب نص المنشور المبدعات اول متوسط أ  $\frac{1}{6}$   $\frac{1}{2}$   $\frac{1}{2}$ ثالث / أ  $\overline{\mathbf{v}}$ ) معلم مدرسة تجربة م<br>و 1439/06/09 13:10 م —<br>هنج حصيم منسوبي المدرسة من معلمين وطلاب بالعودة للمدرسة، ونسأل الله أن تكون بداية موفقة للجميع وعام حافل بالجد<br>والعطاء للجميع، وأذخر حُم أن أكبر أسرار التغوق.. هو البداية الصحيحة والعُوية؛ فيقوة البدايات تكون روعة النها منسوبي المدرسة ا طالب مدرسة<br>أحمال طالب +عائدُون \* ا طالب مدرسة<br>المساب الصفحات الاجتماعية ■ این مدرسة<br>منالب مدرسة لمنسوبي المدرسة. ا طالب مدرسة<br>المالب  $\hat{\mathcal{O}}$  إعجاب  $\left\vert \Theta \right\vert$  عدم إعجاب  $\left\vert \Theta \right\vert$  شارك  $\left\vert \Theta \right\vert$  إبلاغ • إعجاب 0 - ♦ عدم إعجاب 0 - ۞ التعليقات 0 - ■ البلاغات 0 طالب2 بمدرسة<br>أحداث اكتب تعليقك المعالم مدرسة<br>المعالم عائد مدرسة **8 B E**

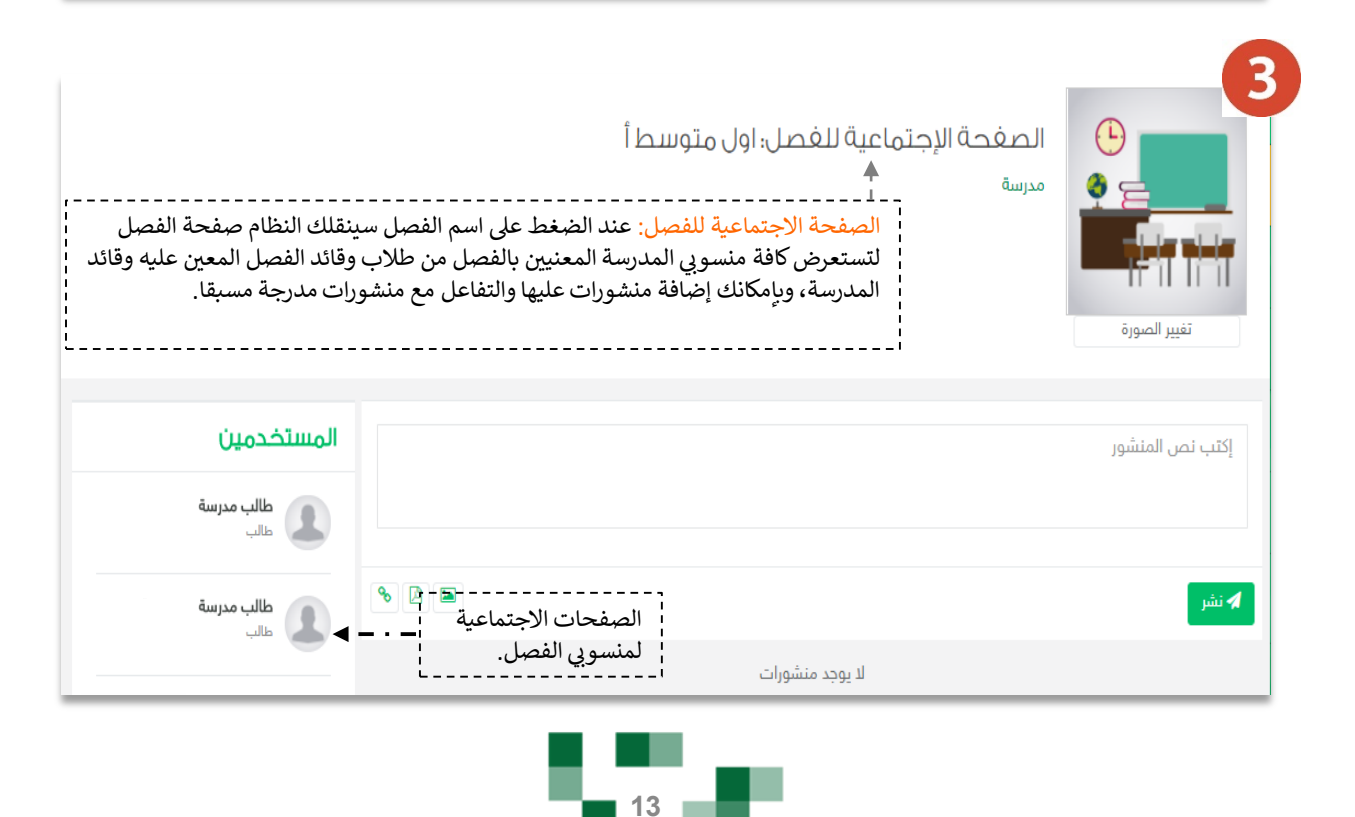

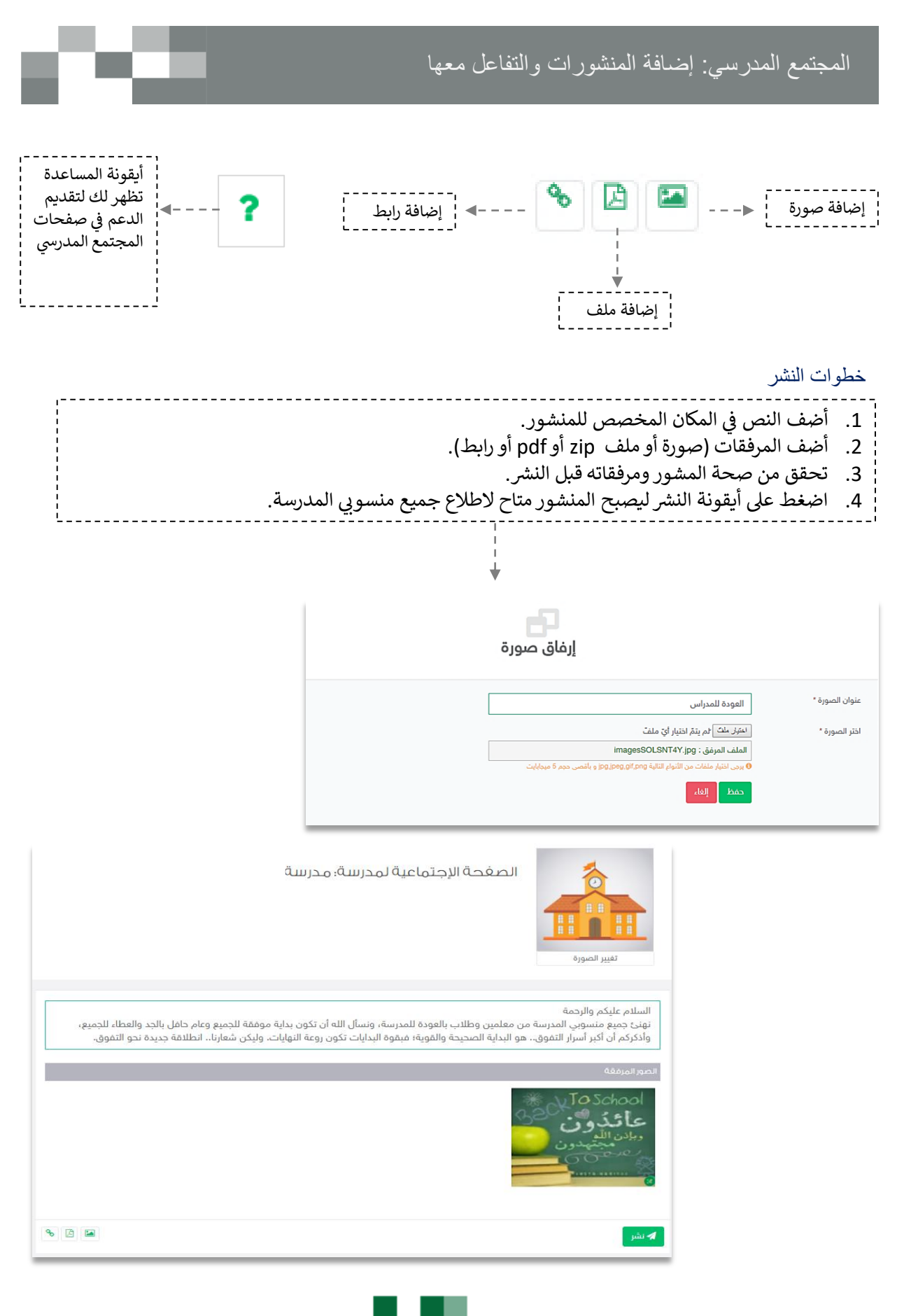

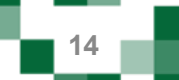

## المجتمع المدرسي: إضافة المنشورات والتفاعل معها

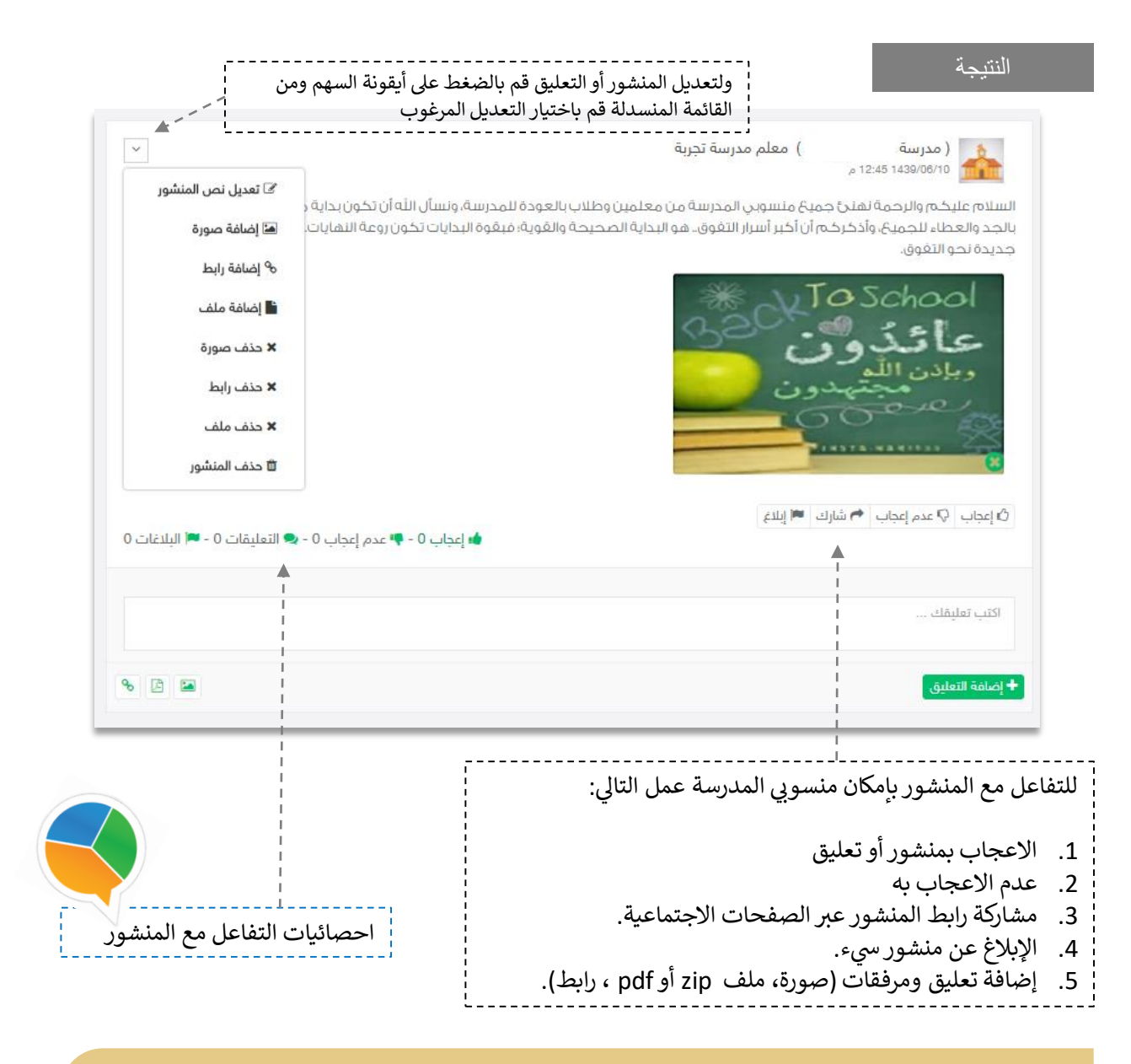

يمكنك اتباع نفس الخطوات لإضافة منشور على الصفحة الشخصية، أو الفصل

وكذلك بإمكانك التفاعل مع المنشورات المضافة من منسوبي المدارس على صفحات الفصول أو صفحاتهم

الشخصية.

**تذكر : التفاعل ومحفز له أنك قدوة ف . ي** 

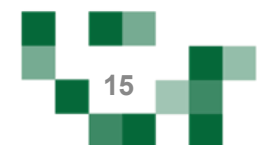

# المجتمع المدرسي: إضافة األصدقاء

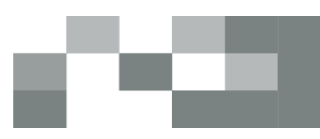

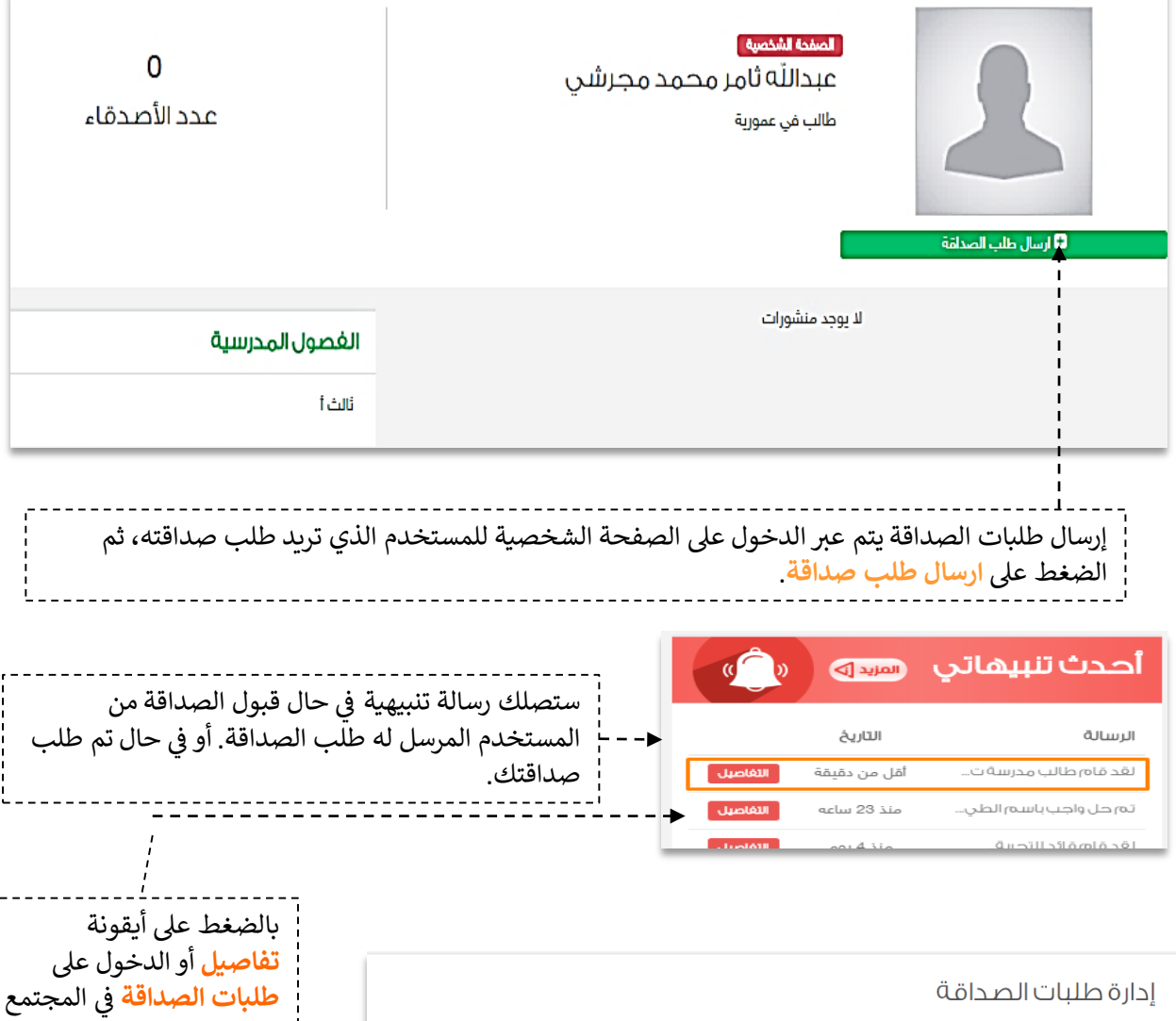

**طلبات الصداقة** في المجتمع<br>. مدرسة المدرسي، بإمكانك قبول<br>مس الطلب أو رفضه أو حضره ملاحظة: عند حضر الطلب طالب مدرسة<br>طالب \_ **v** قبول <mark>ِ ⊠</mark> رفض ِ <mark>⊘</mark> حضر ٍ لن يكون بإمكان المستخدم س يتون بعدى المستحد<br>طلب الصداقة منك مرةً .<br>أخرى الا بعد إزالة الحضر.

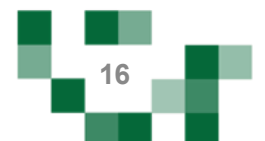

## المجتمع المدرسي: إضافة األصدقاء

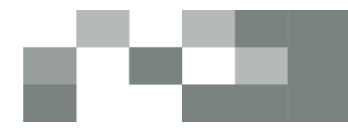

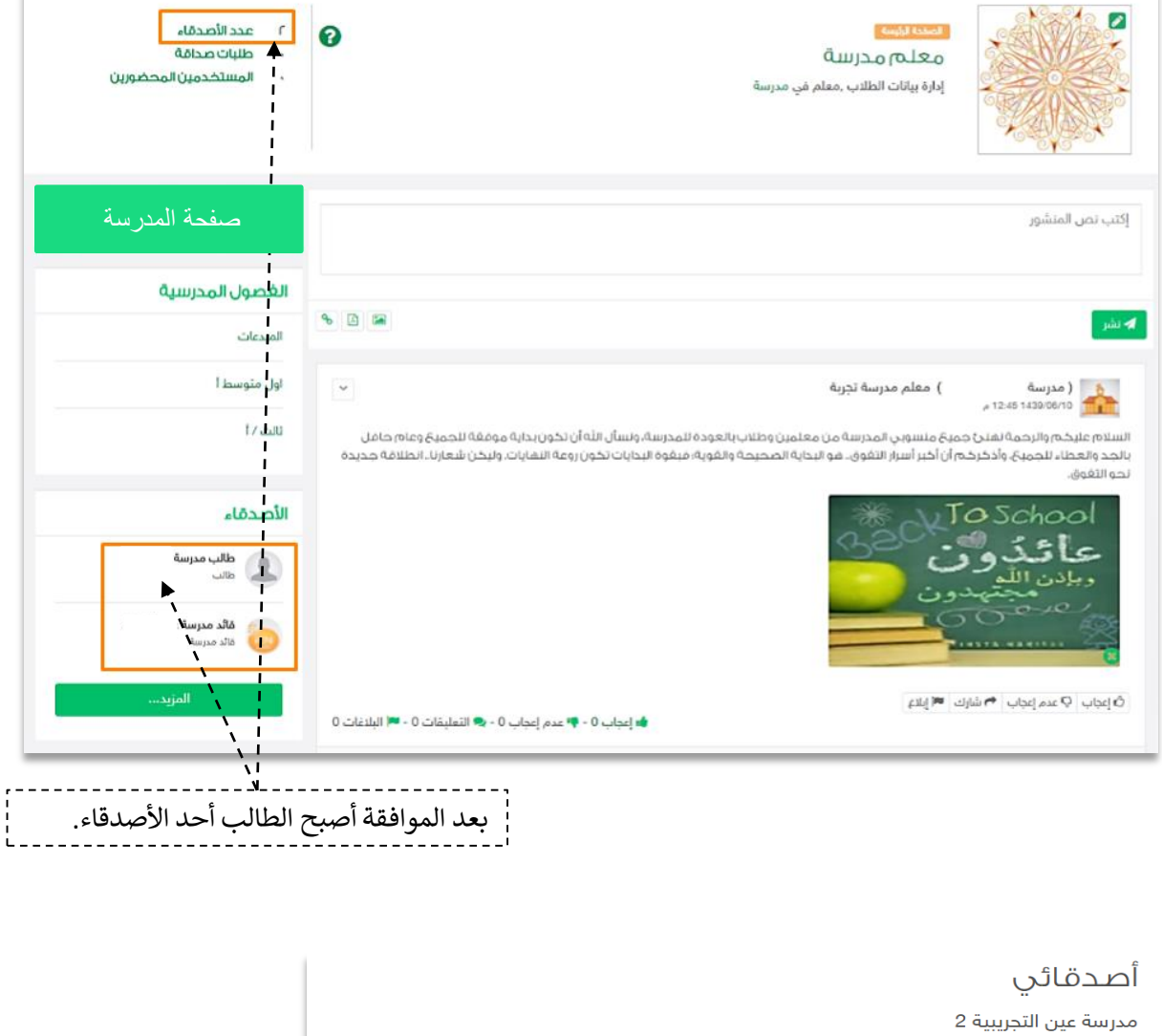

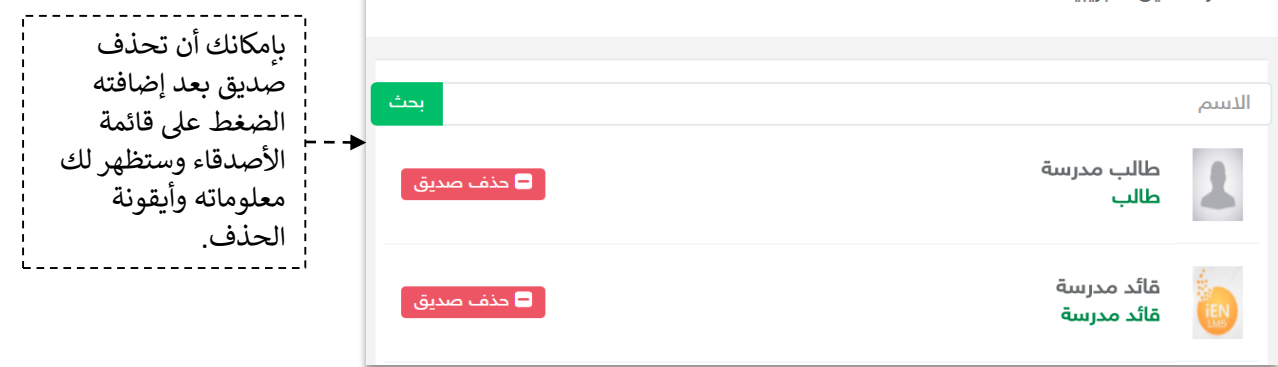

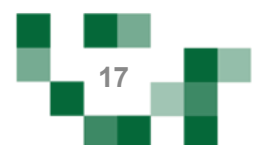

#### -2 إضافة إعالن.

يمكن للمعلم إضافة إعلانات لفصوله وعرضها على الطلاب.

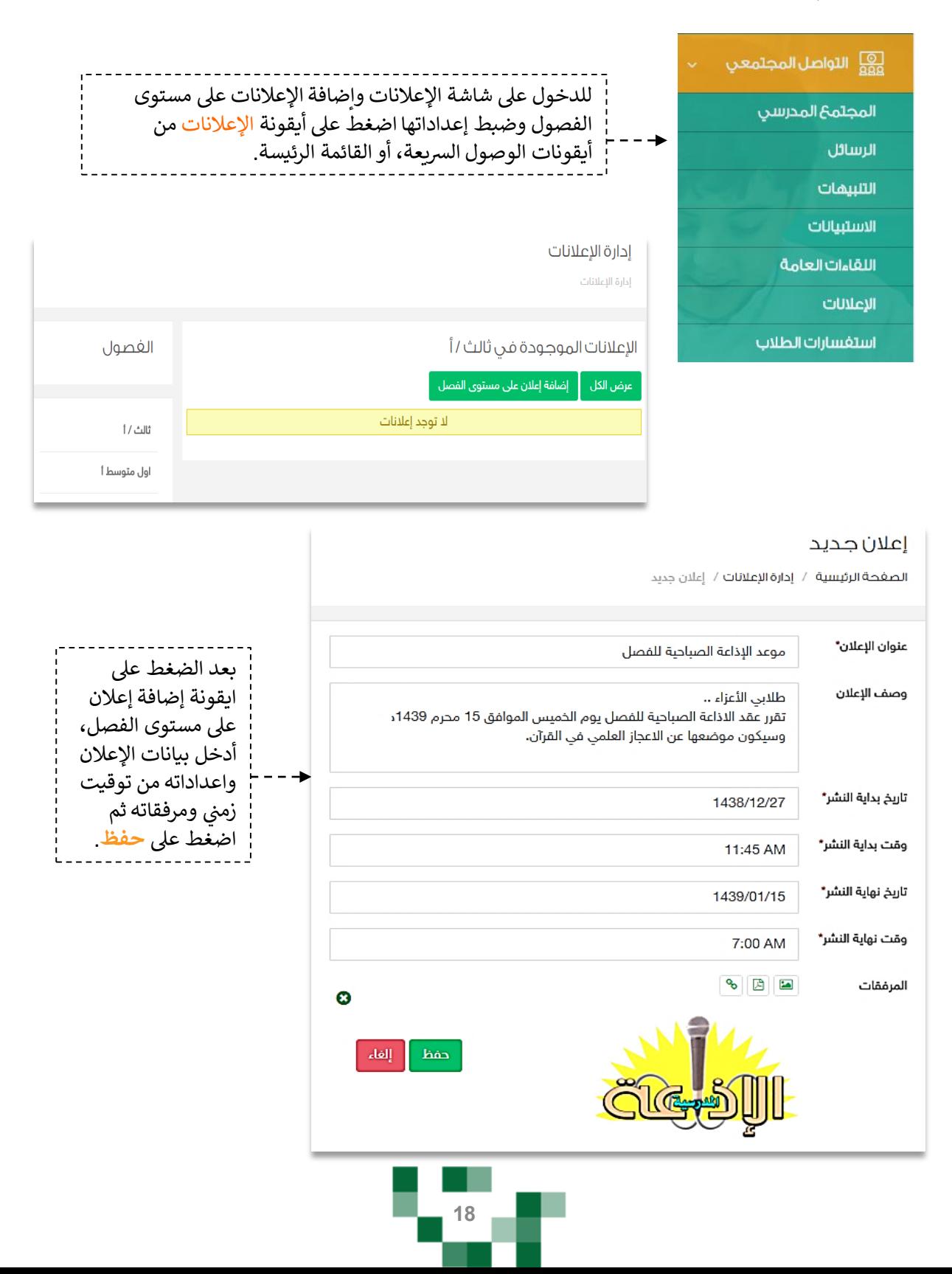

اإلعالنات المدرسية: إضافة اإلعالنات والتفاعل معها

النتيجة

## إدارة الإعلانات

إدارة الإعلانات

## الإعلانات الموجودة في ثاني أ

.<br><mark>∱</mark> عرض الكل إضافة إعلان على مستوى الفصل

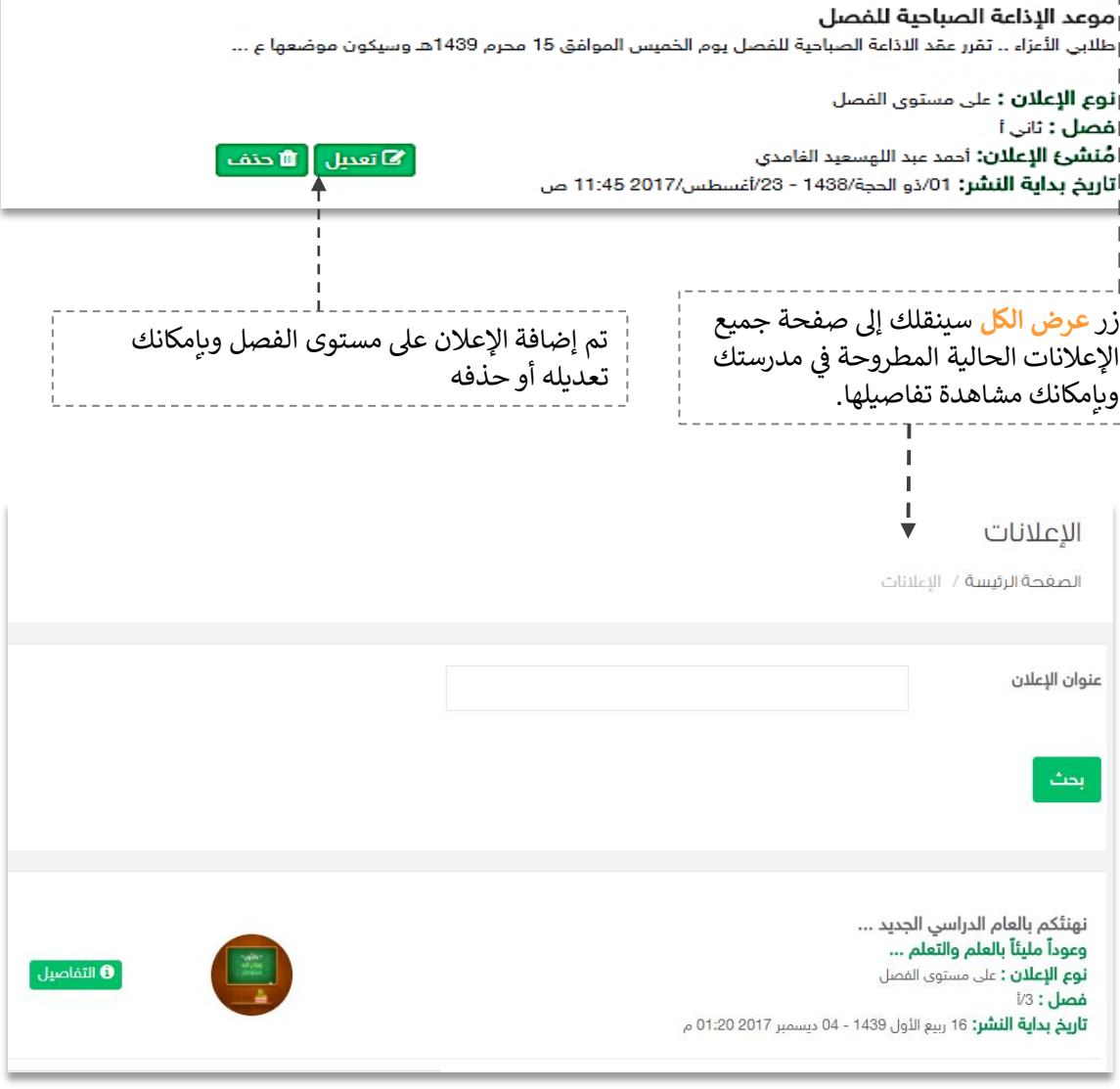

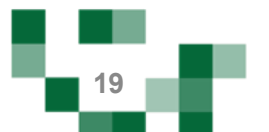

## اإلعالنات المدرسية: إضافة اإلعالنات والتفاعل معها

## - التفاعل مع إعلانات المدرسة

يمكن للمعلم الإعجاب ومشاركة رابط الإعلان عبر وسائل التواصل الاجتماعي.

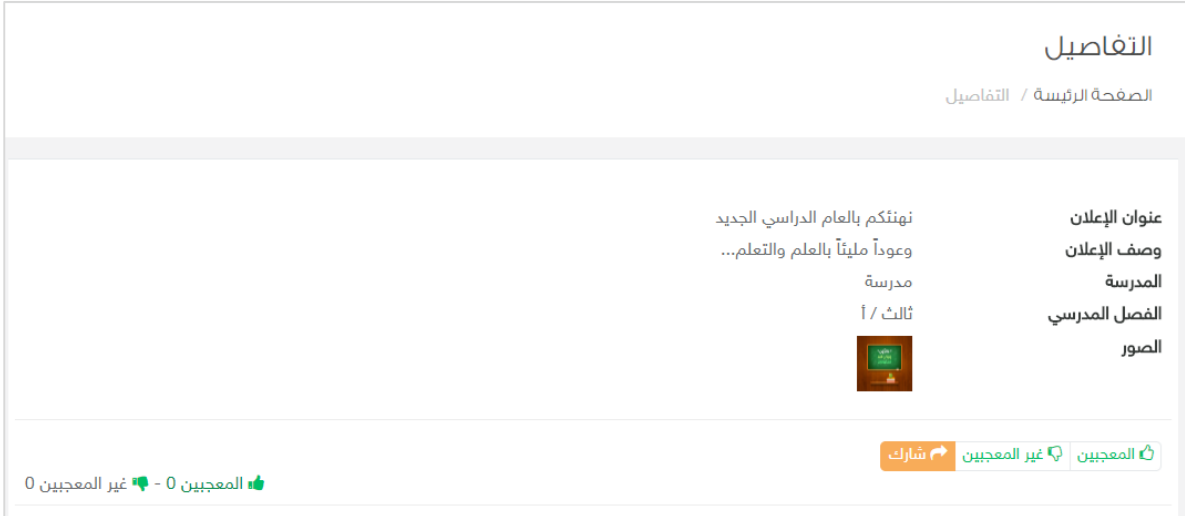

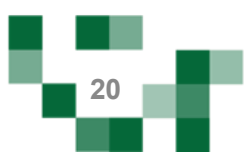

## المجتمع التفاعلي للمدرسة: البالغات المدرسية

#### -3 إدارة البالغات.

مراقبة المحتوى مسؤولية كبيرة على قيادات المدرسة وقائدي الفصول وعليه تم إنشاء خدمة البلاغات على المحتوى لتسهم في تيسير هذه العملية عليهم، عن طريق إدارة البلاغات والاطلاع عليها، ومن خلال هذا الدليل سيتعرف قائد š i ًالفصل على كيفية إدارة البلاغات على مستوى الفصول الدراسية وما ورد عليها من بلاغات سواءً على المحتوى أو المنشورات والتعليقات.

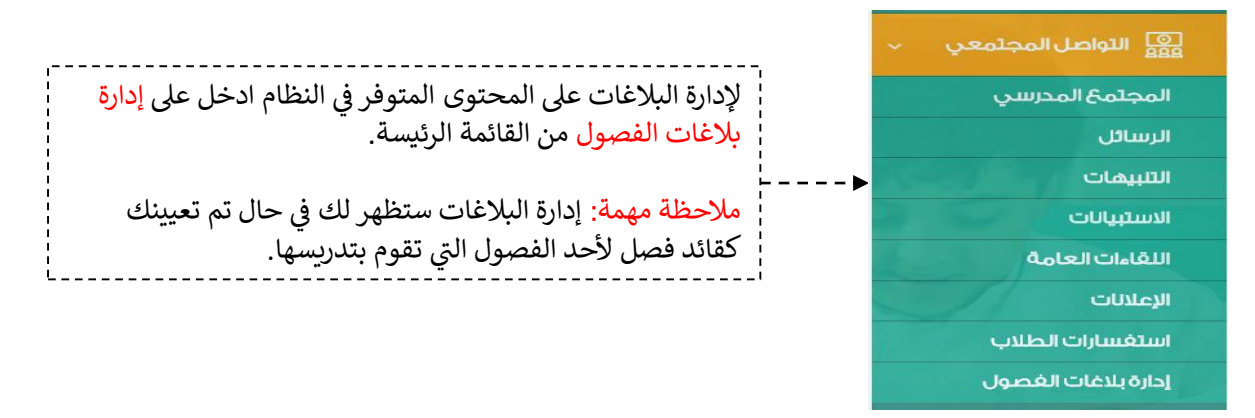

š i في حين الإبلاغ عن المنشور يصل تنبيه لقائد الفصل بوجود بلاغ على المحتوى المنشور على فصله.

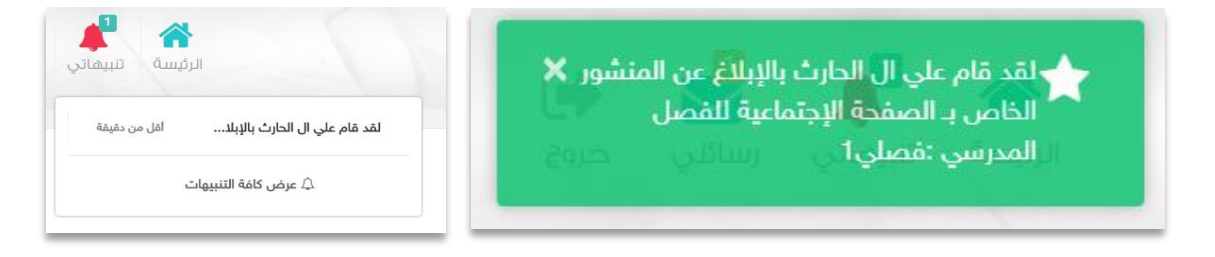

رمن خلال صفحة إدارة البلاغات يمكن الدخول واختيار نوع البلاغ وفلترة التصنيف من خلاله.

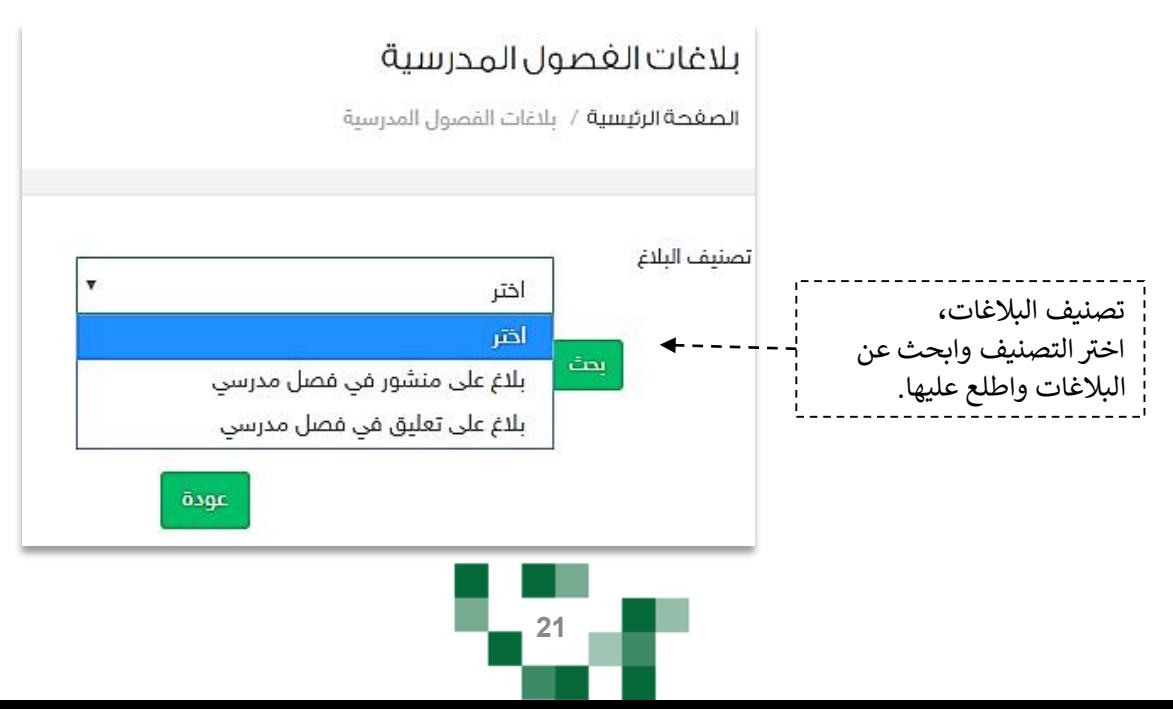

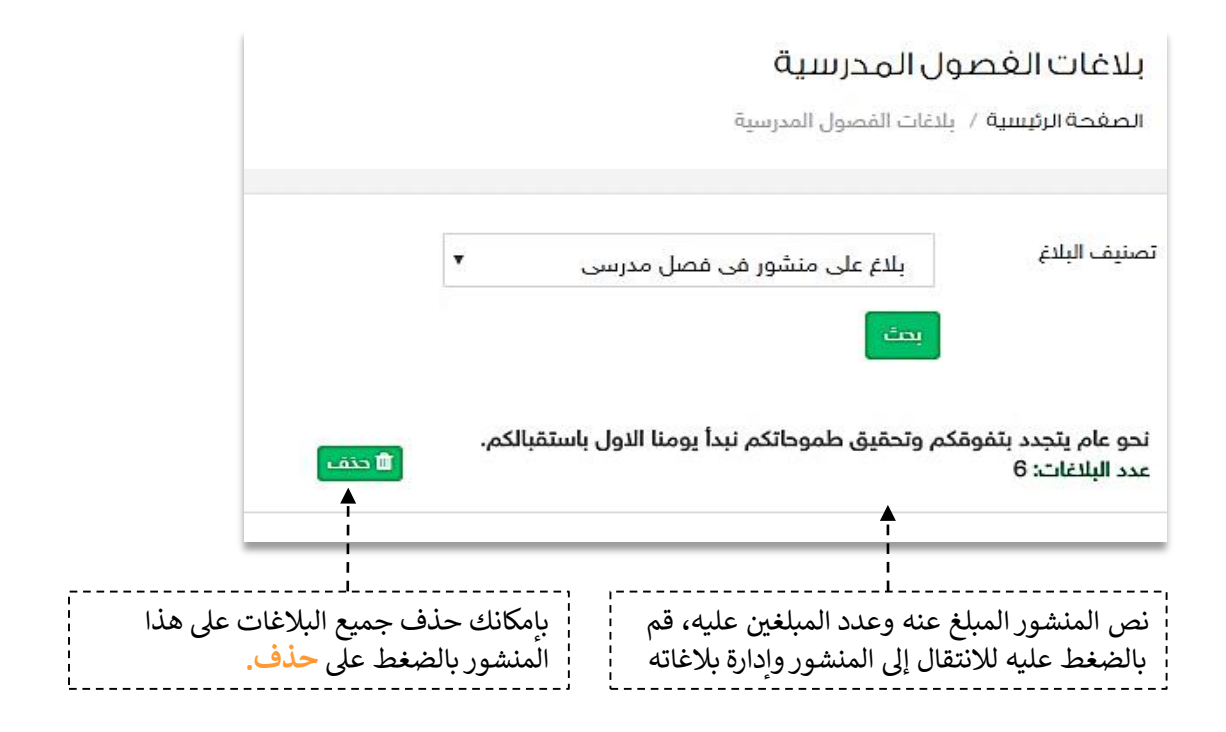

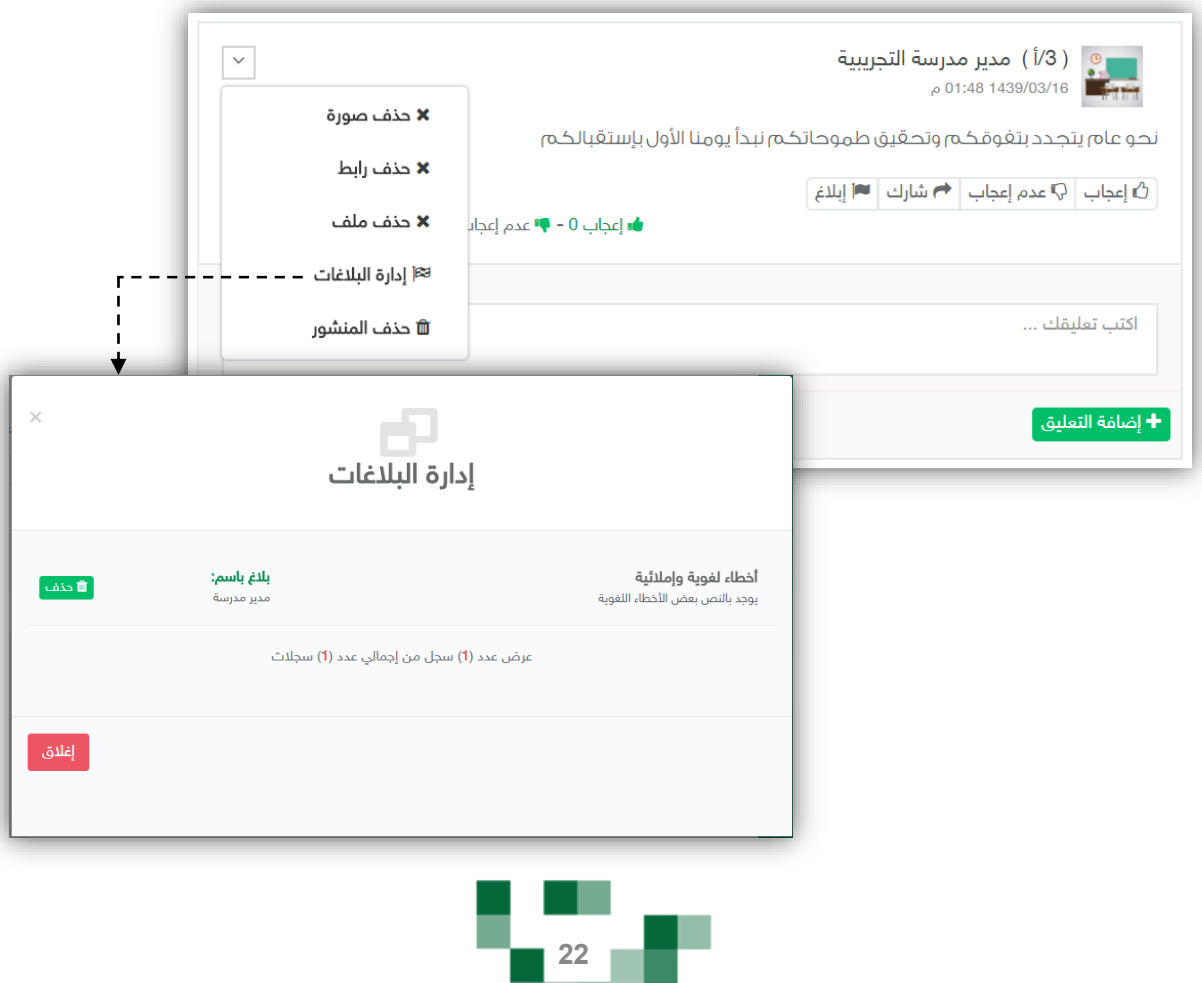

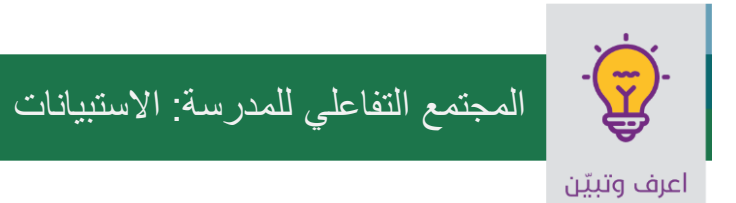

#### .4 االستبيانات

كقائد فصل ومعلم أنت بحاجة إلى معرفة أراء وتطلعات الطلبة وأولياء أمورهم في مدرستك، فهنا اختصرنا لك الوقت والجهد.

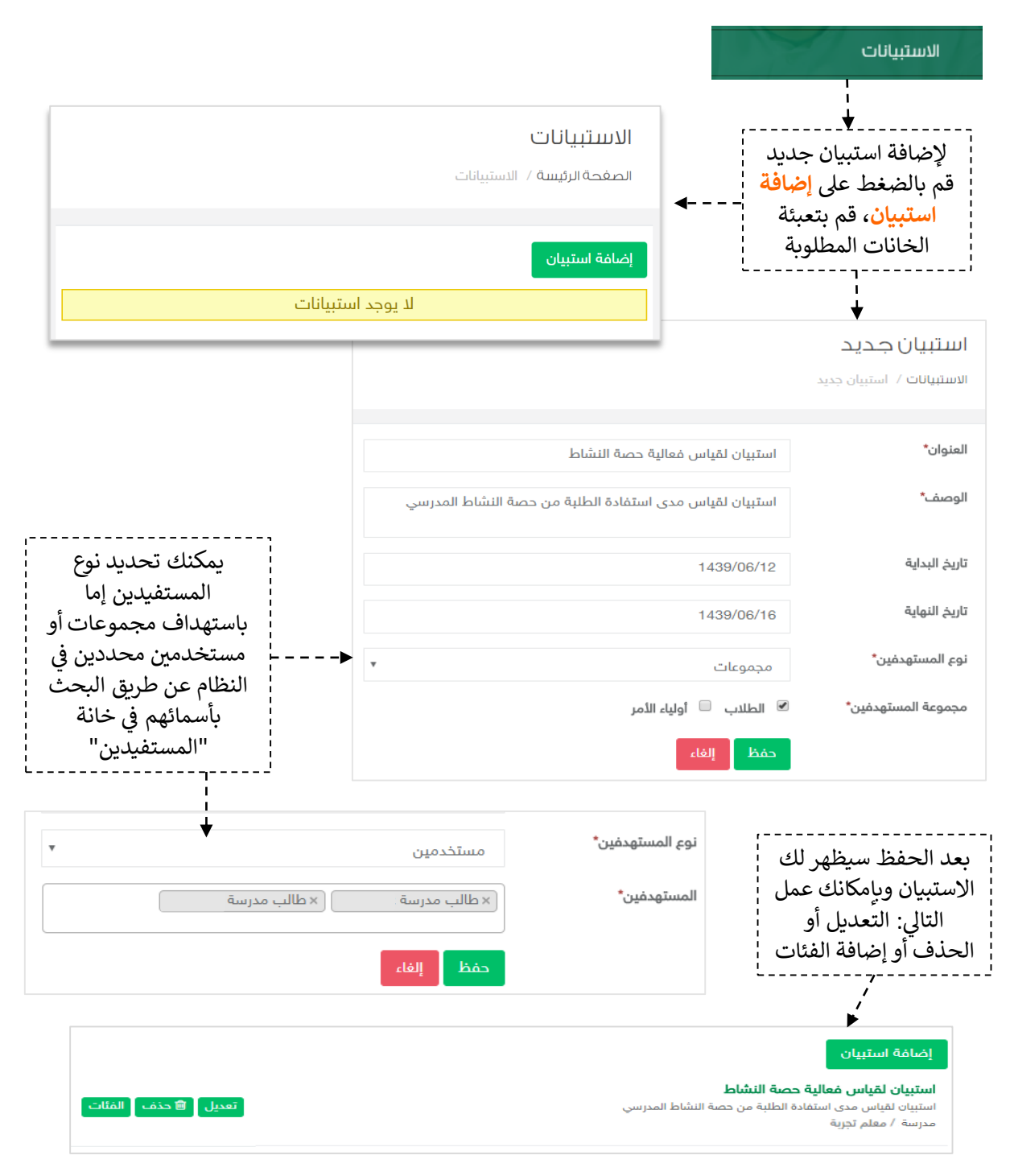

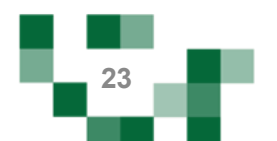

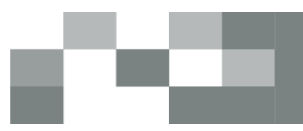

## الفئات

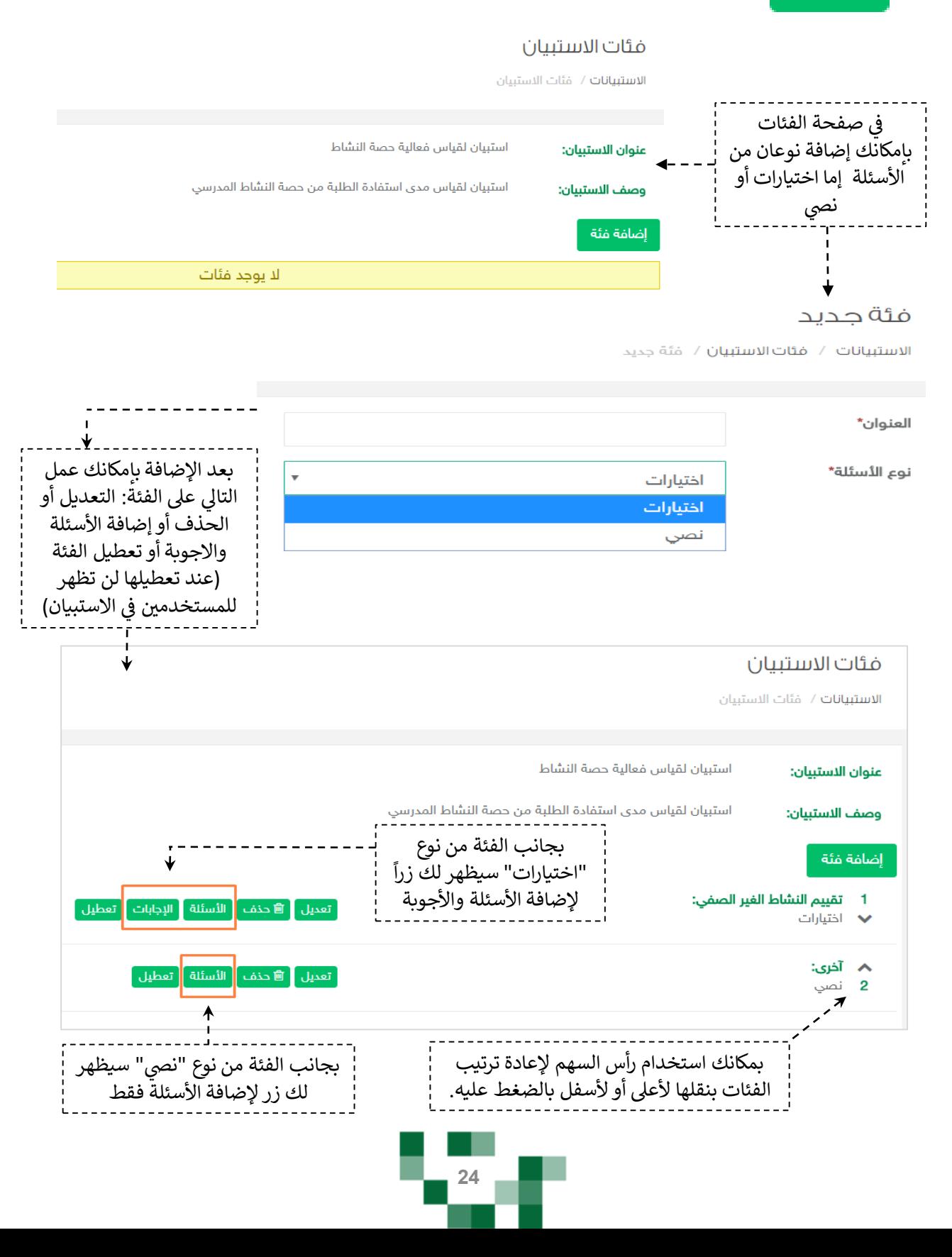

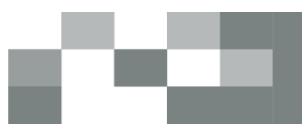

## الأسئلة

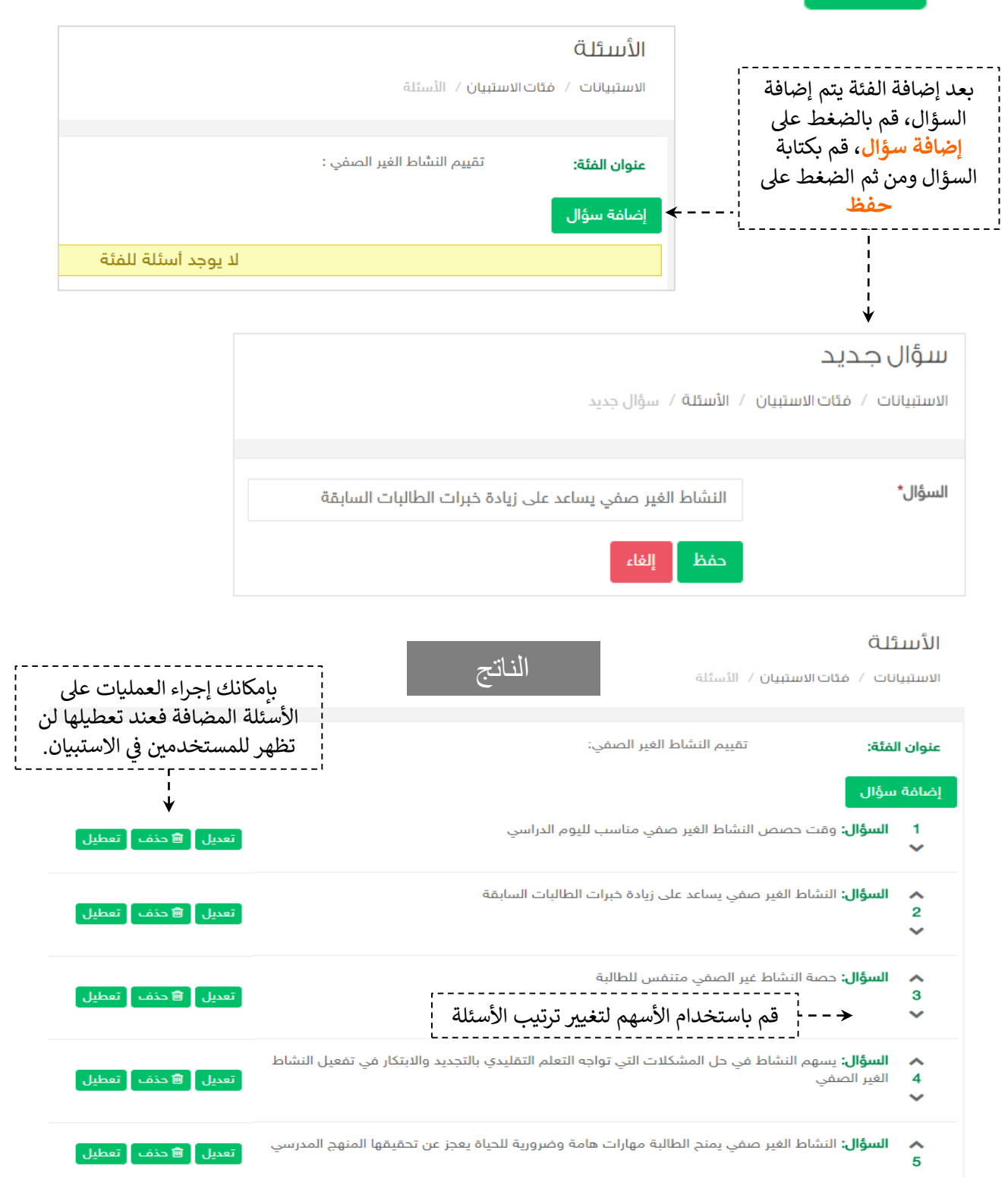

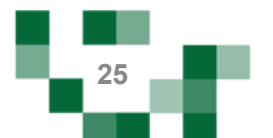

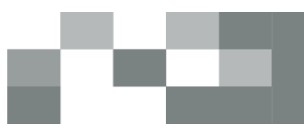

# الإجابات

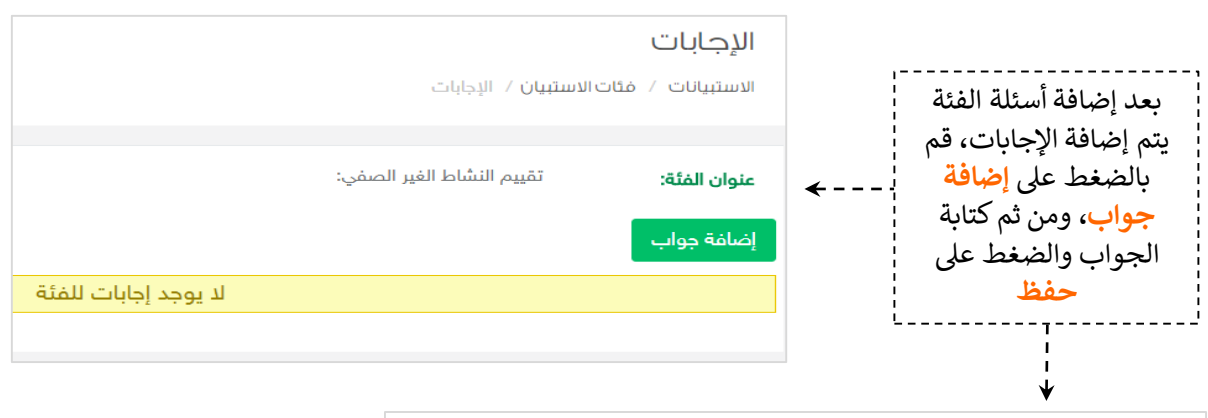

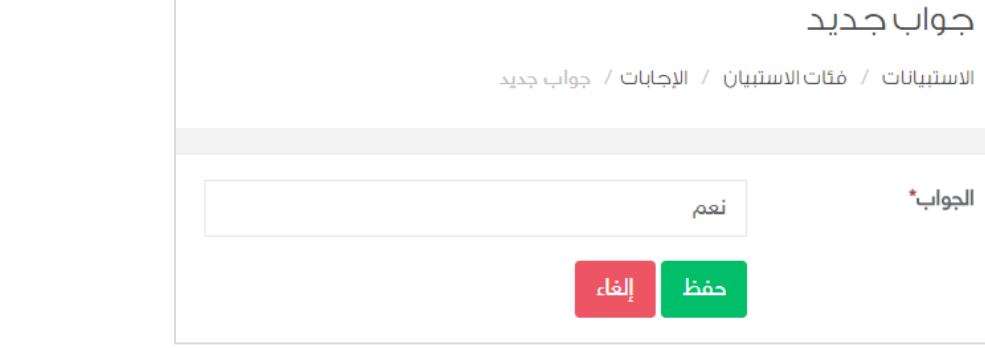

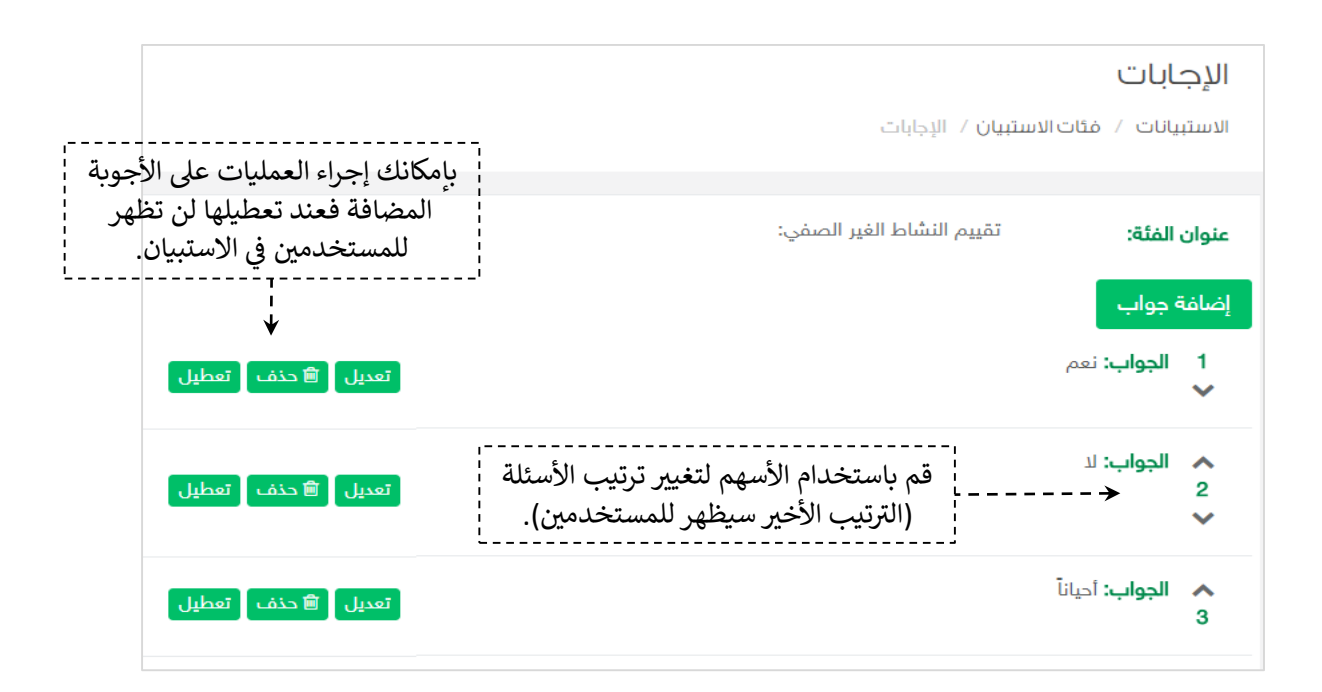

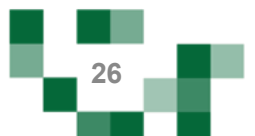

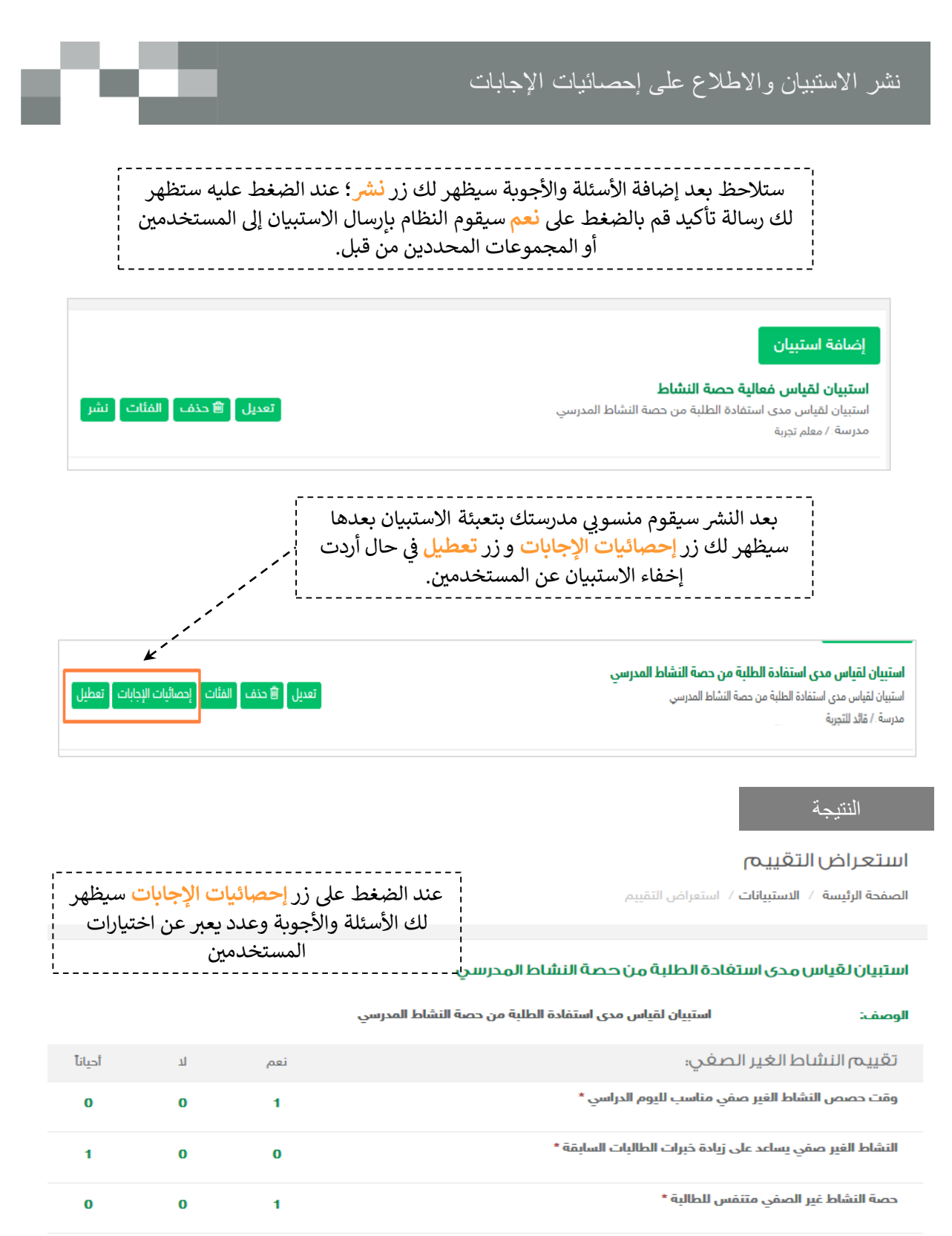

يسهم النشاط في حل المشكلات التي تواجه التعلم التقليدي بالتجديد والابتكار في تفعيل النشاط  $\bf{0}$  $\bf{0}$ الفير الصفي \*

النشاط الغير صفي يمنح الطالبة مهارات هامة وضرورية للحياة يعجز عن تحقيقها المنهج المدرسي

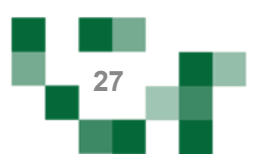

 $\overline{1}$ 

 $\bf{0}$ 

1

 $\Omega$ 

تعبئة االستبيان المرسل لك

استبيان لقياس مدى رضا الطلبة والمعلمين عن الخدمات المقدمة لهم من المدرسة.

االستبيانات الخاصة بالمعلم ترسل عن طريق قائد المدرسة، فالتغذية الراجعة من المعلم تعتبر مهمة لتحسين مجمل جودة وأداء المدرسة.

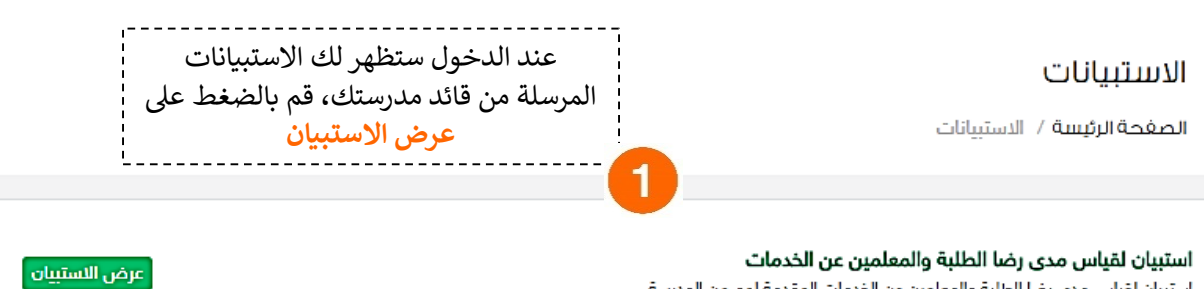

#### التقييم

الصغحة الرئيسة / التقييم

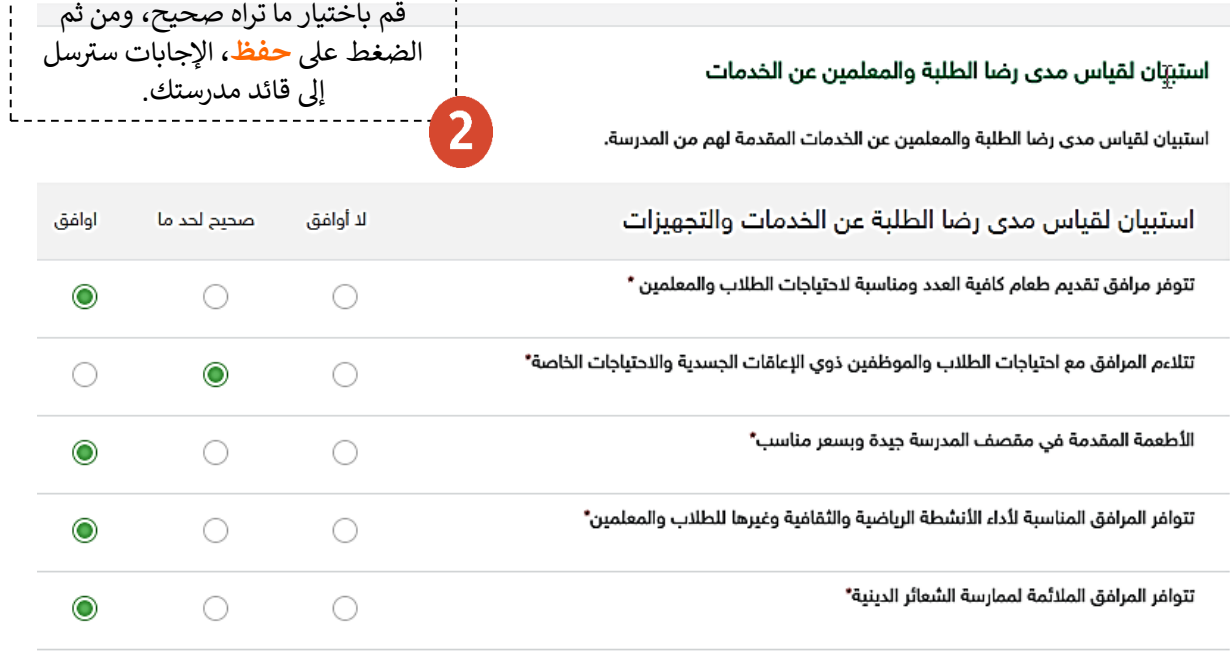

عودة حفظ

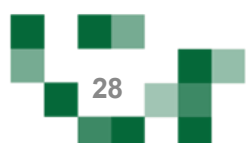

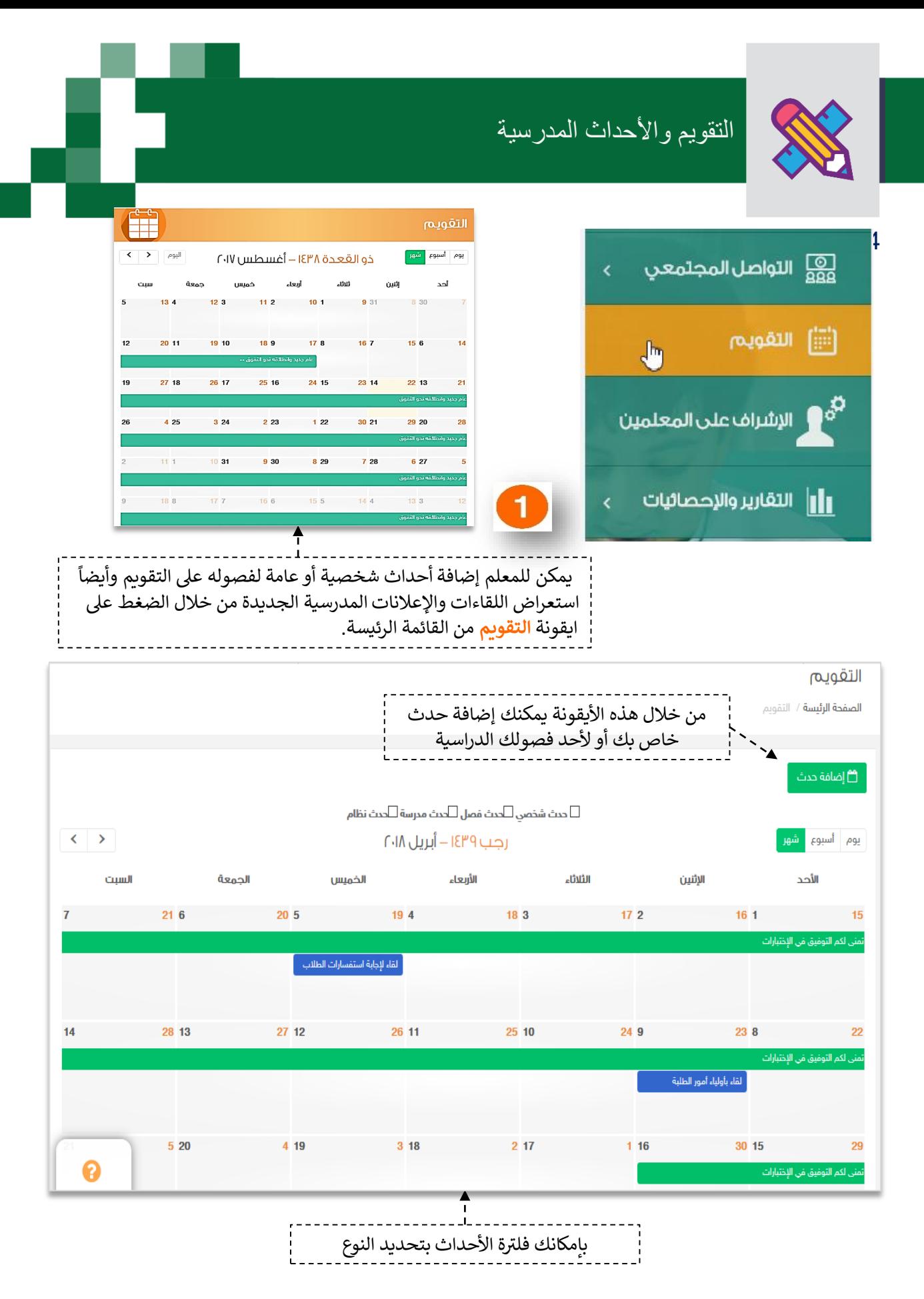

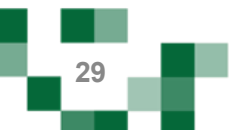

## األحداث المدرسية: إضافة حدث على التقويم

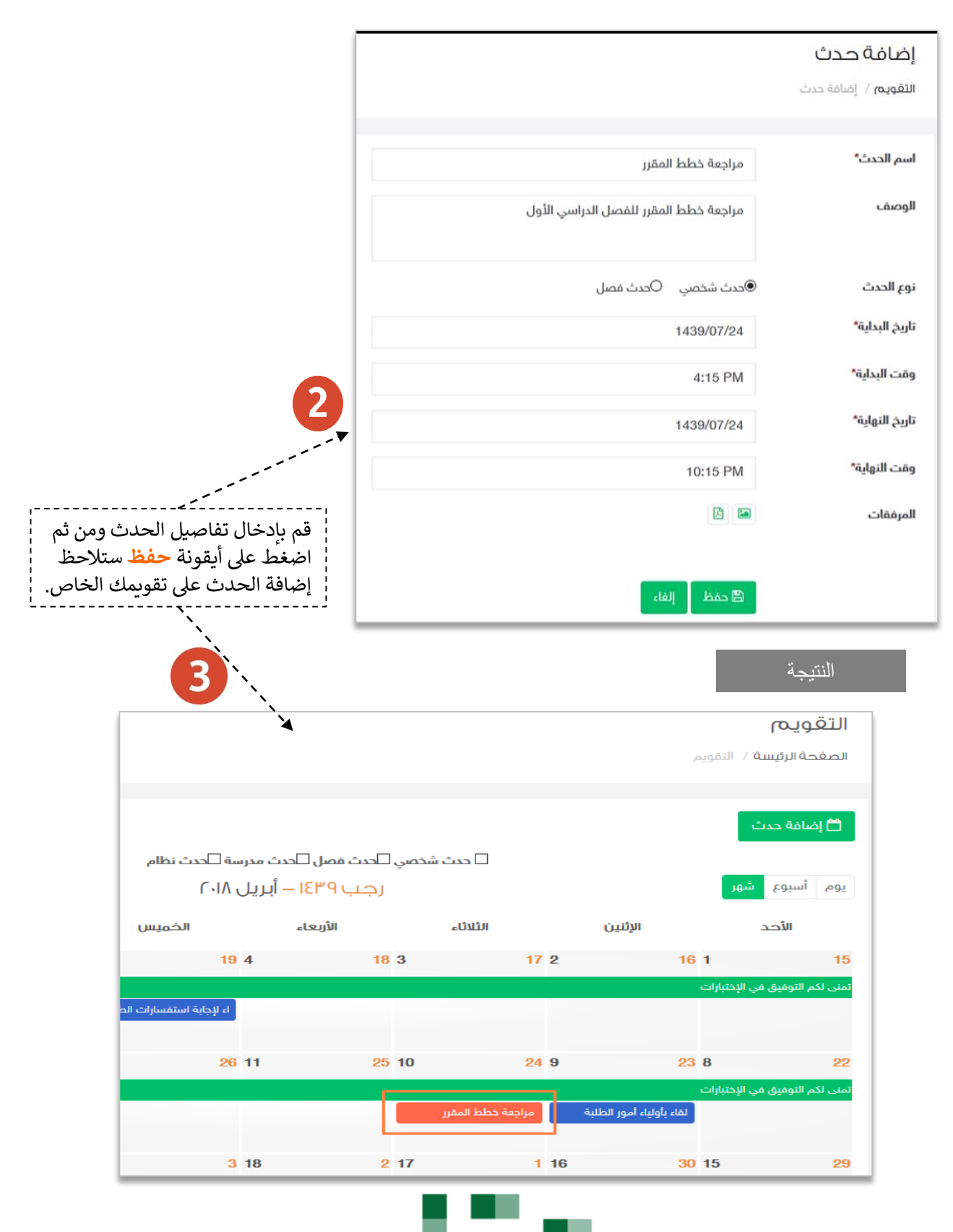

**30**

## األحداث المدرسية: إضافة حدث على التقويم

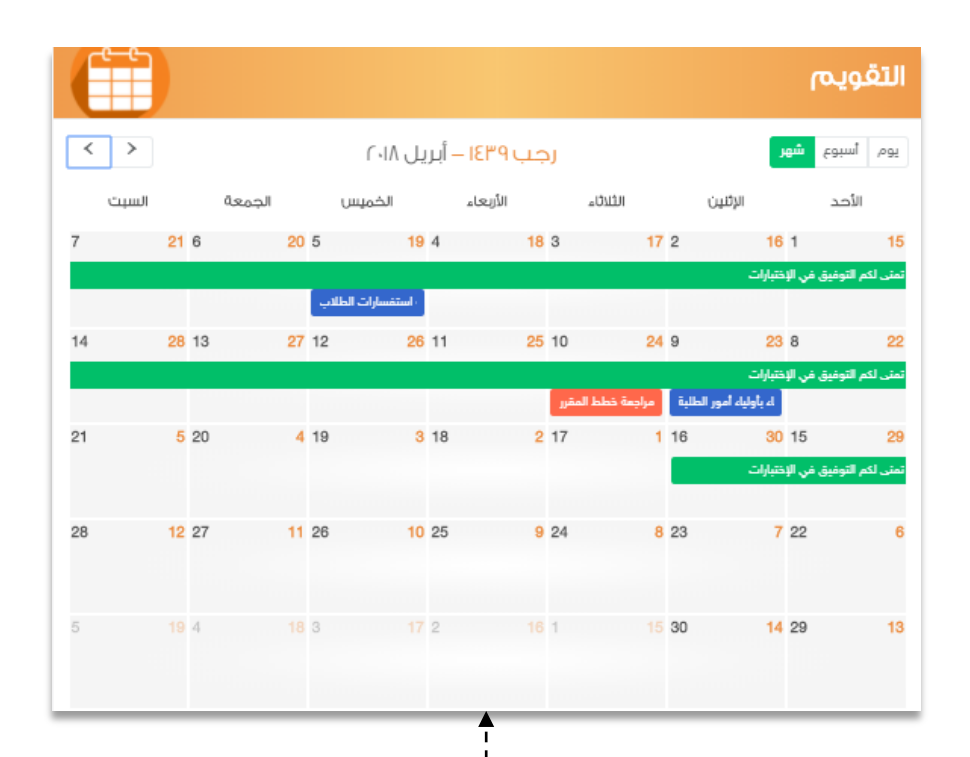

تظهر الأحداث على التقويم في الصفحة الرئيسة. ولتعديل أو ຸິ ֪֪֧֚֚֚֚֚֚֚֚֚֚֚֚֚֚֚֚֚֚֚֚֚֡֝֝֝֝֝֝֝֝֬֝֓֕֝֬֝֓֡֬֝֓֡֬֝֓ حذف الحدث قم بالضغط عليه.

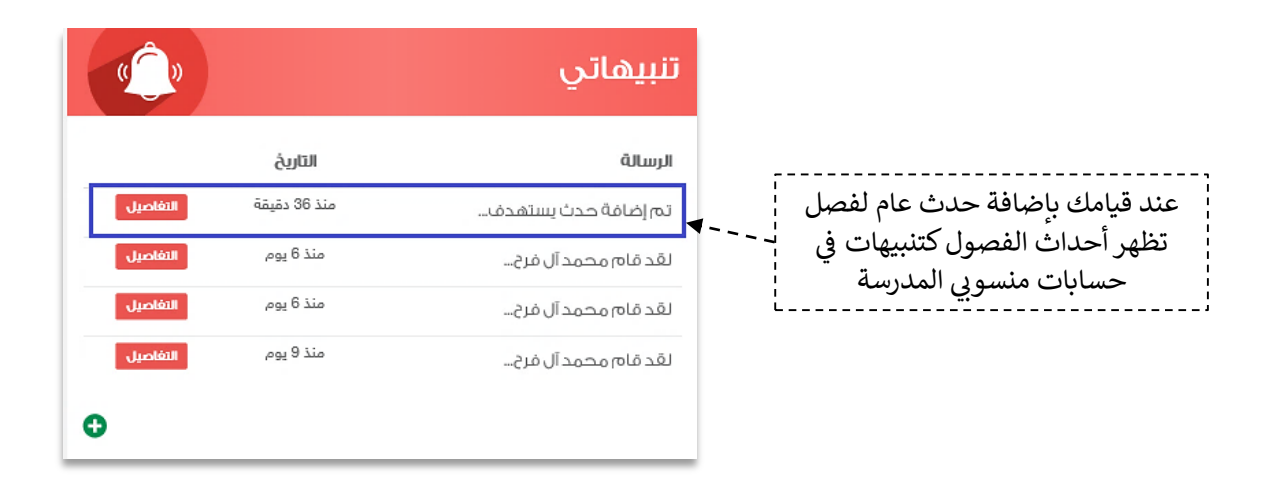

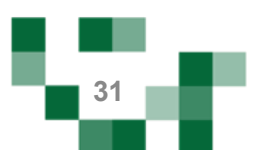

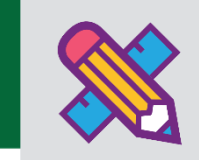

التواصل أهم أداة للحفاظ على العلاقات داخل المجتمع المدرسي، ومن خلال إرسال الرسائل واستلامها وتلقي التنبيهات في النظام سيبقى المستخدمين على تواصل بشكل مستمر. å ֦֧֢֦֧֦֧֦֧֦֧֦֧֧֚֚֡֜֜֜֓֜֜ ş

ويساعد هذا الدليل المعلم على معرفة آلية التواصل بالوسائل المتاحة في النظام. š ֦֧֢֦֧֦֧֦֧֦֧֦֧֧֦֧֦֧֚֚֡֜֜֜֓֜֜֜֜֜֜֞֓֡֜

#### 1. صندوق الرسائل

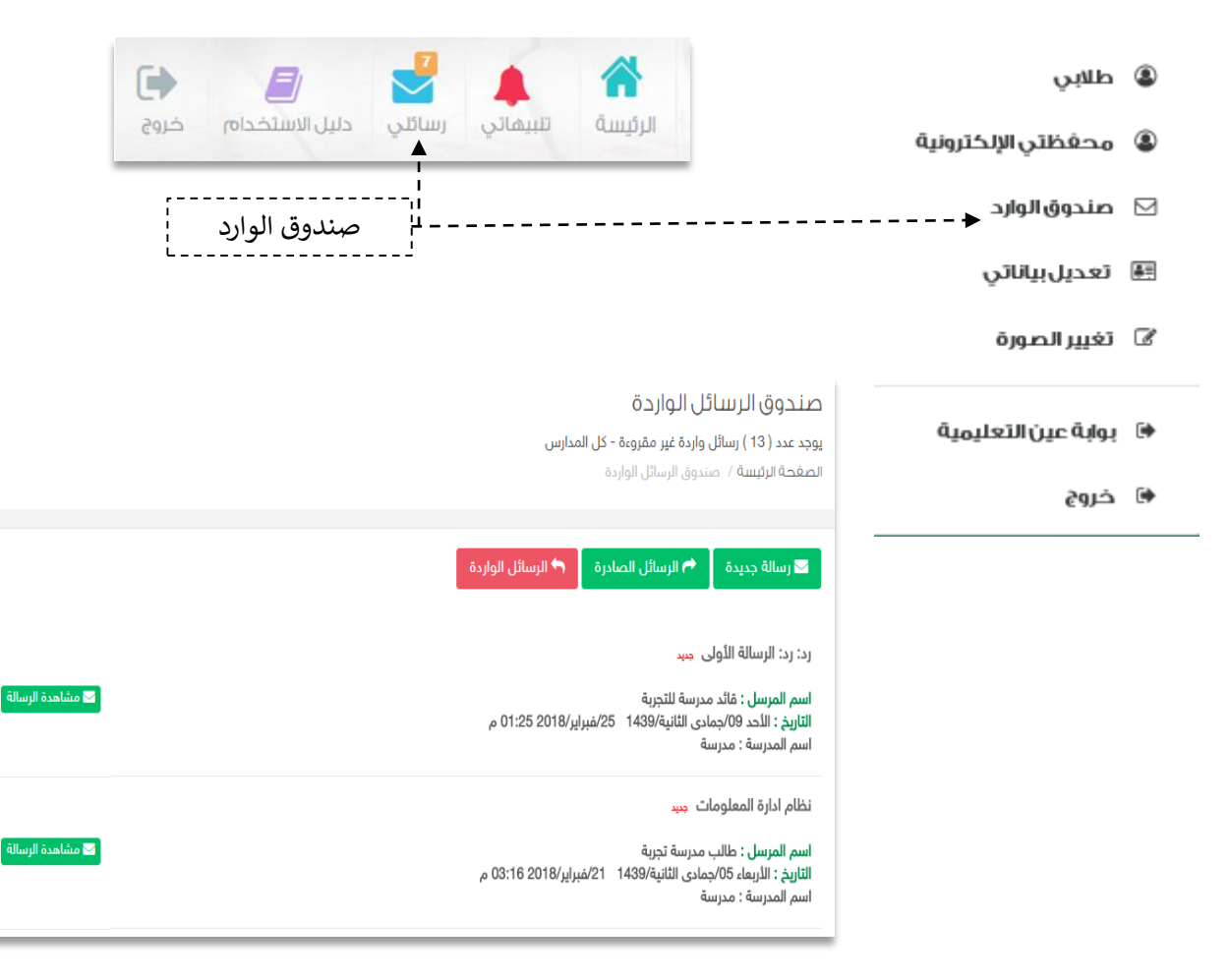

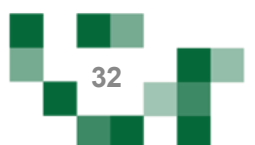

# كيف أتواصل مع منسوبي المدرسة : إرسال رسالة جديدة

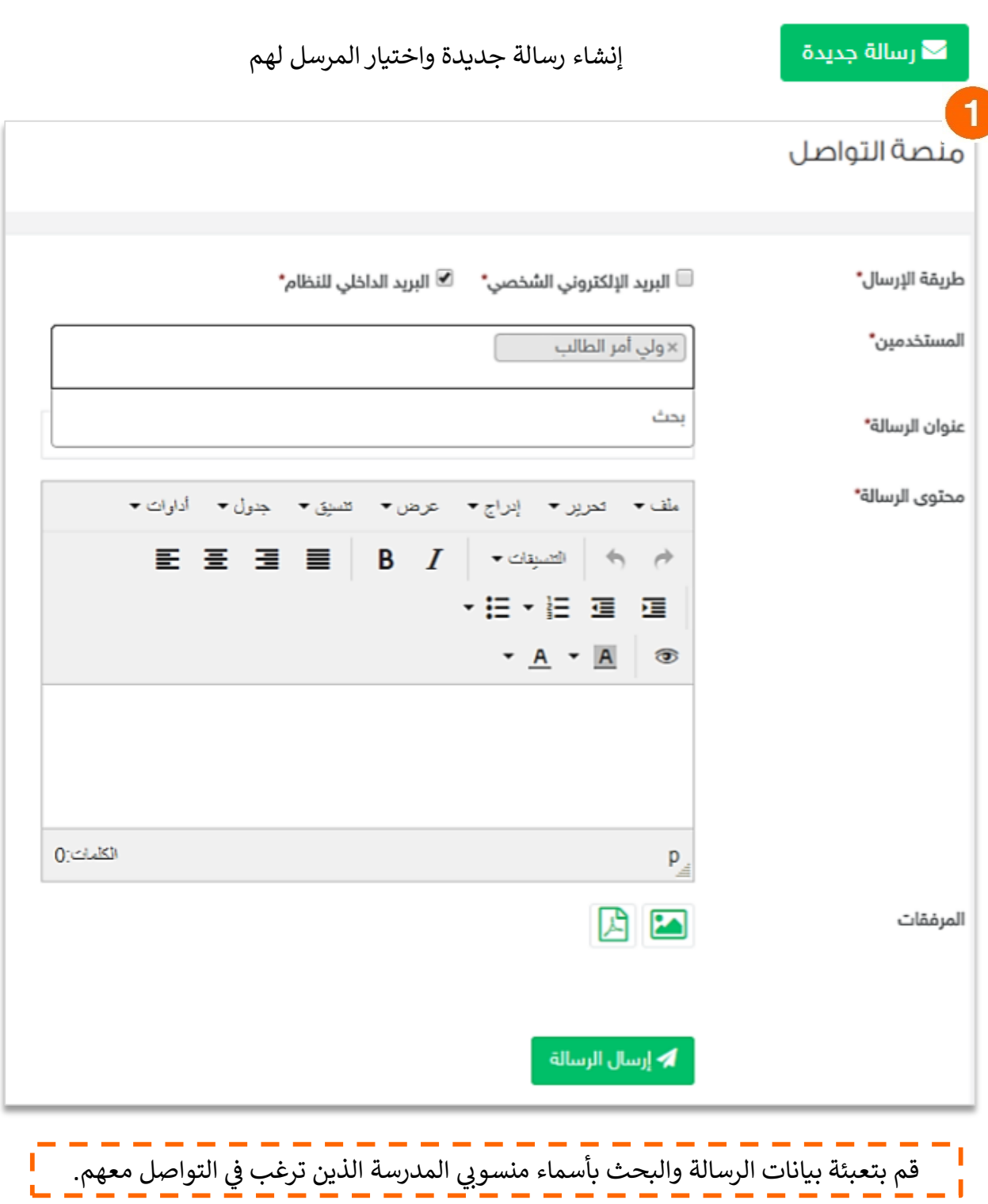

œ

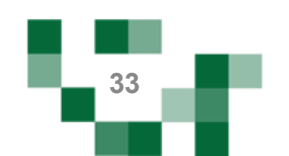

# كيف أتواصل مع منسوبي المدرسة : إرسال رسالة جديدة

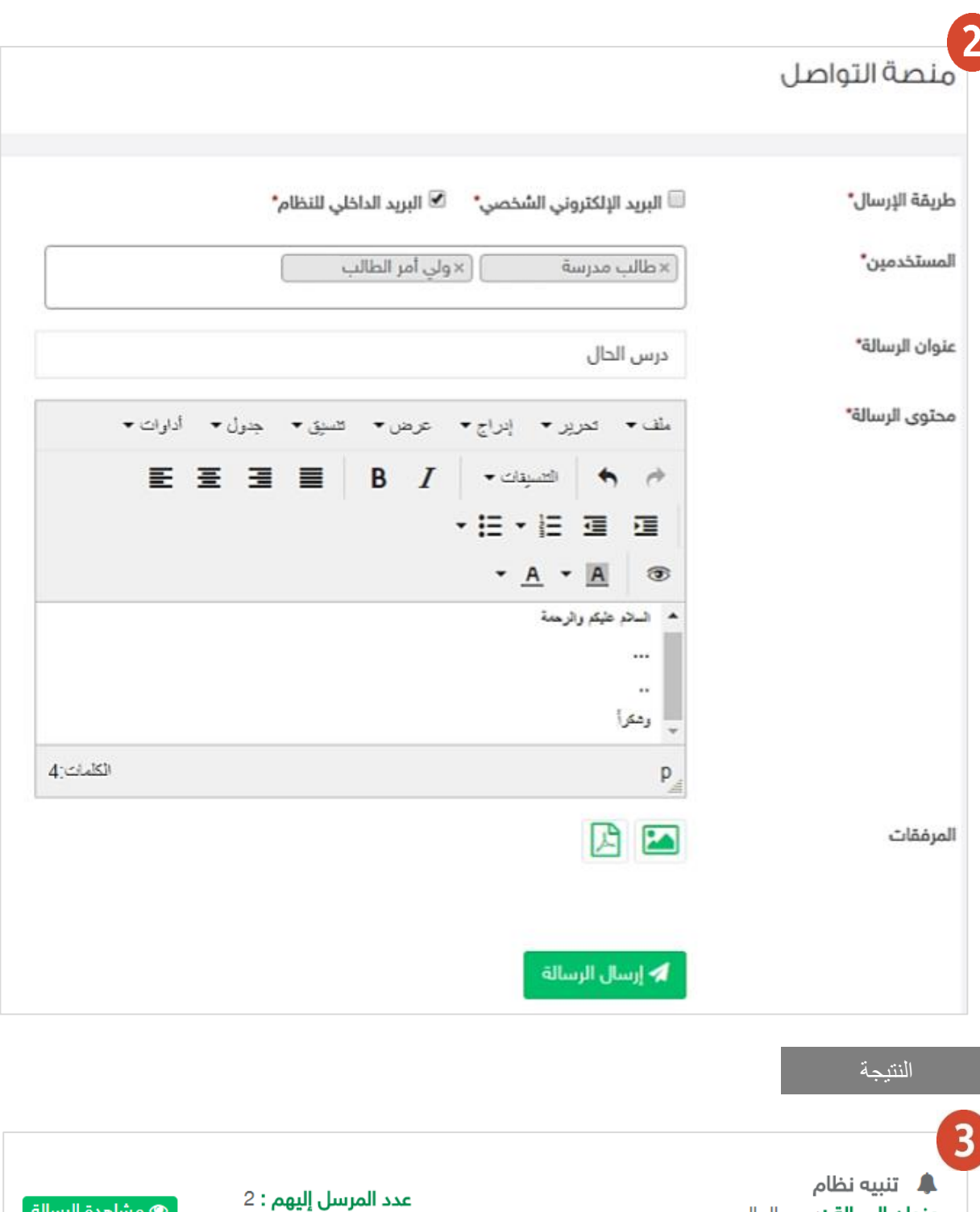

حد النبية نصام<br>**عنوان الرسالة :**درس الحال الأربعاء 12/جمادي الثانية/1439- 28/فبراير/2018-3:30 م

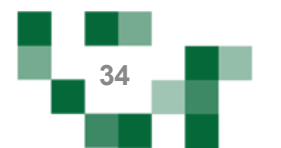

ه مشاهدة الرسالة »

كيف أتواصل مع منسوبي المدرسة: استفسارات الطالب

.2 استفسارات الطالب الواردة من غرف المعلمين.

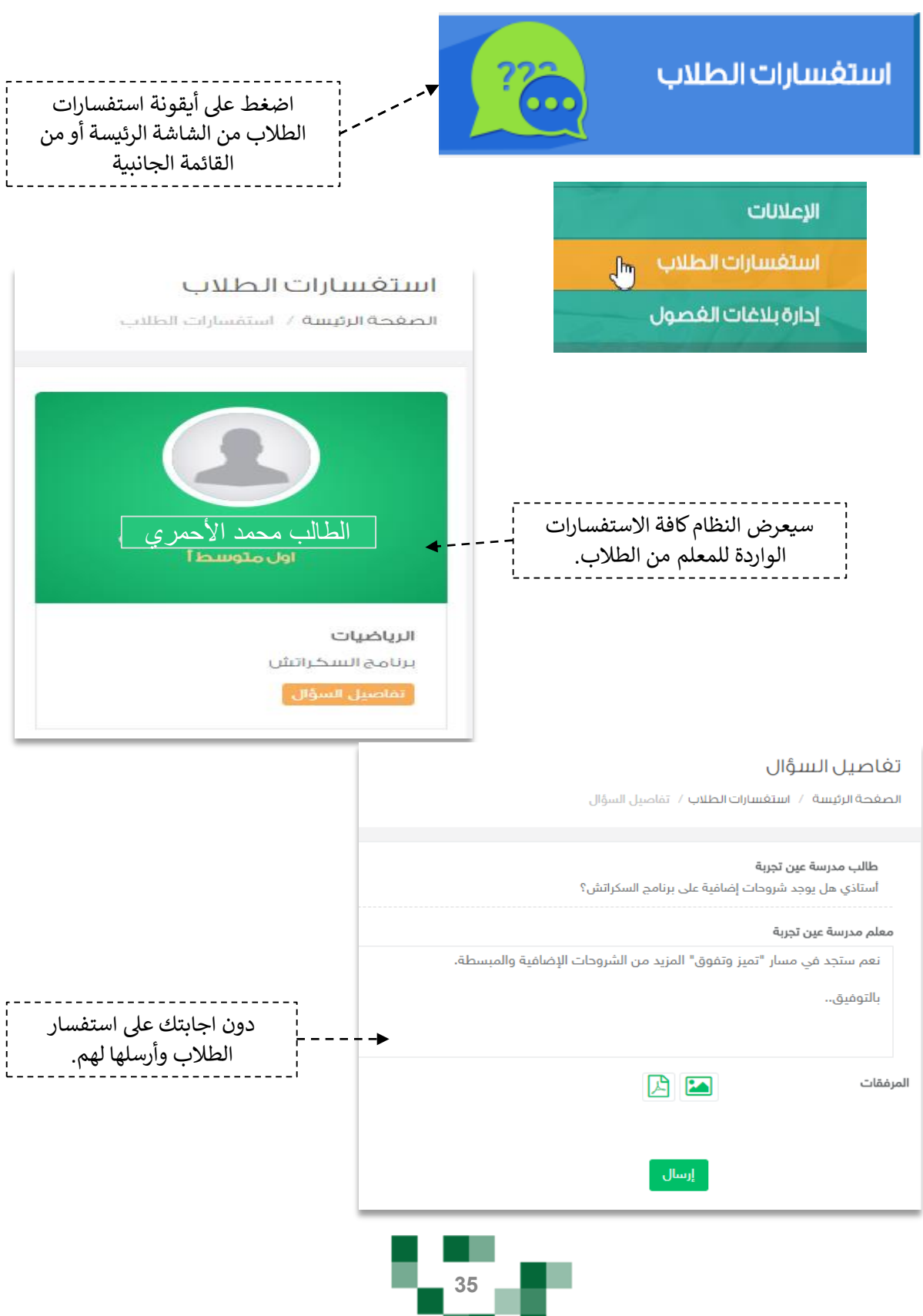
كيف أتواصل مع منسوبي المدرسة: الرد على استفسارات الطالب

# تغاصيل السؤال

الصفحة الرئيسة / استفسارات الطلاب / تفاصيل السؤال

طالب مدرسة عين تجربة

أستاذي هل يوجد شروحات إضافية على برنامج السكراتش؟

معلم مدرسة عين تجربة

نعم ستجد في مسار "تميز وتفوق" المزيد من الشروحات الإضافية والمبسطة. بالتوفيق..

ستظهر اجابتك للطالب كما هي موضحة بصورة الشاشة أعلاه.

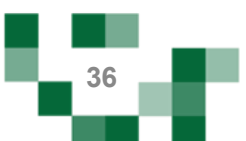

### 3. صندوق التنبيهات

تصلك تنبيهات وإشعارات النظام في حال قام أحد منسوبي بالتفاعل مع إضافتك مثل: بعد أن يقوم الطالب بحل ֦֧֦֧֦֧֦֧֦֧֦֧֜֜ الواجب أو الإعجاب بأحد إضافتك، أو لإشعارك بالإضافات أو التعديلات الجديدة على مدرستك.

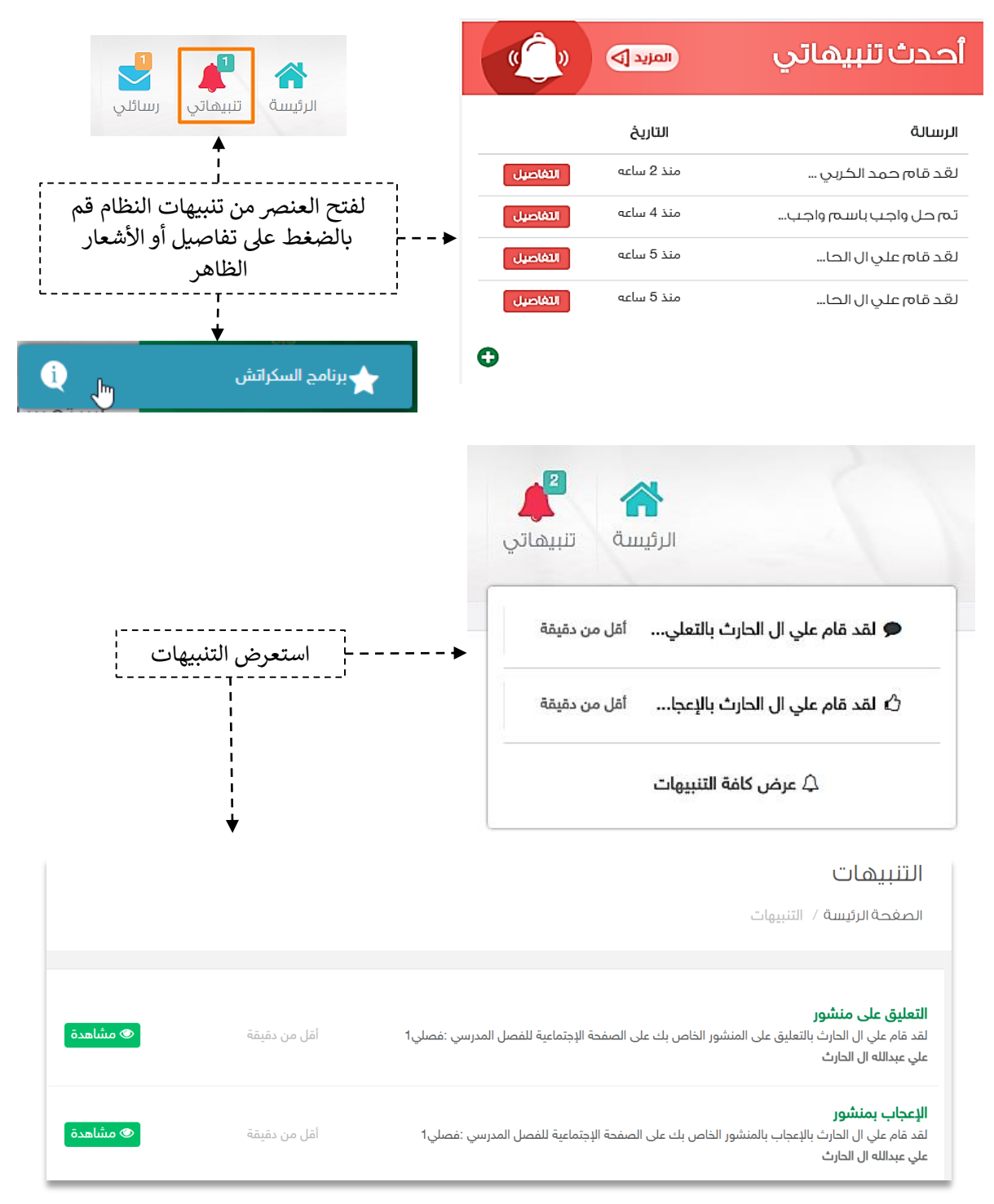

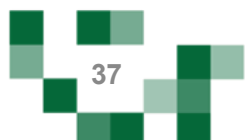

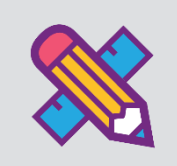

# األنشطة التعليمية

### . مقررات المعلم.

عن طريق أيقونة مقرراتي يمكنك استعراض مقرراتك المسندة لك من قائد المدرسة وإدارة خصائصها من بنك الأسئلة ┊ والاختبارات والواجبات والإثراءات إلخ، كما يمكنك الاطلاع على التقييم الذاتي الخاص بتطوير الطلاب لكل مقرر كما هو ┊ موضح بالشكل التالي:

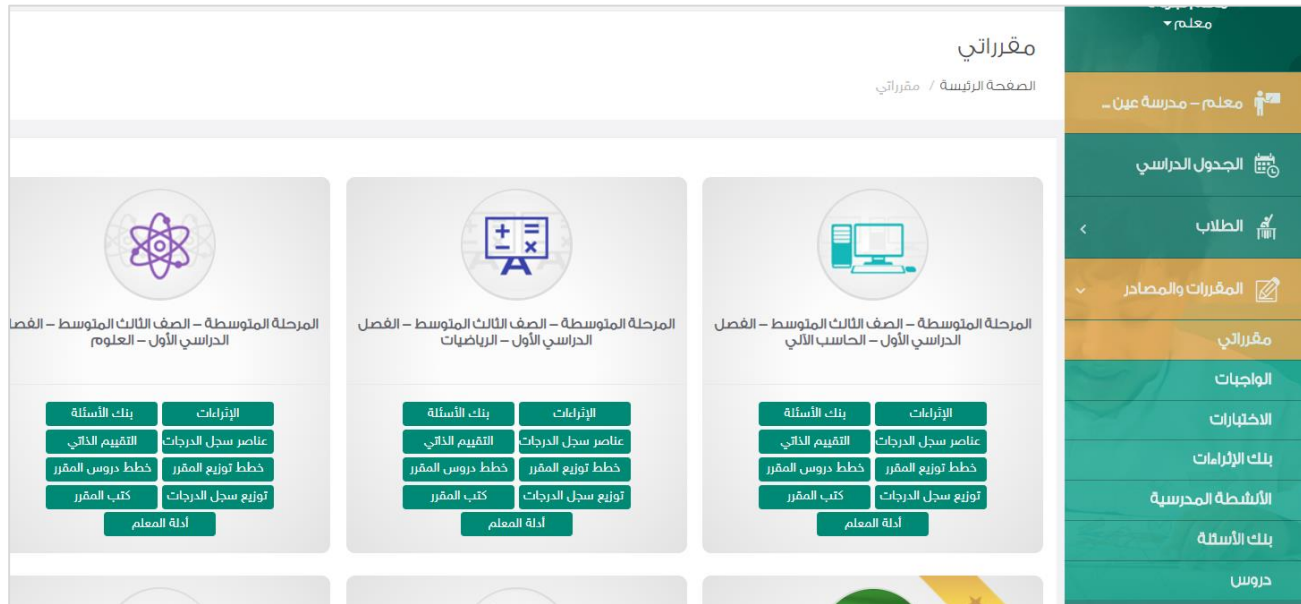

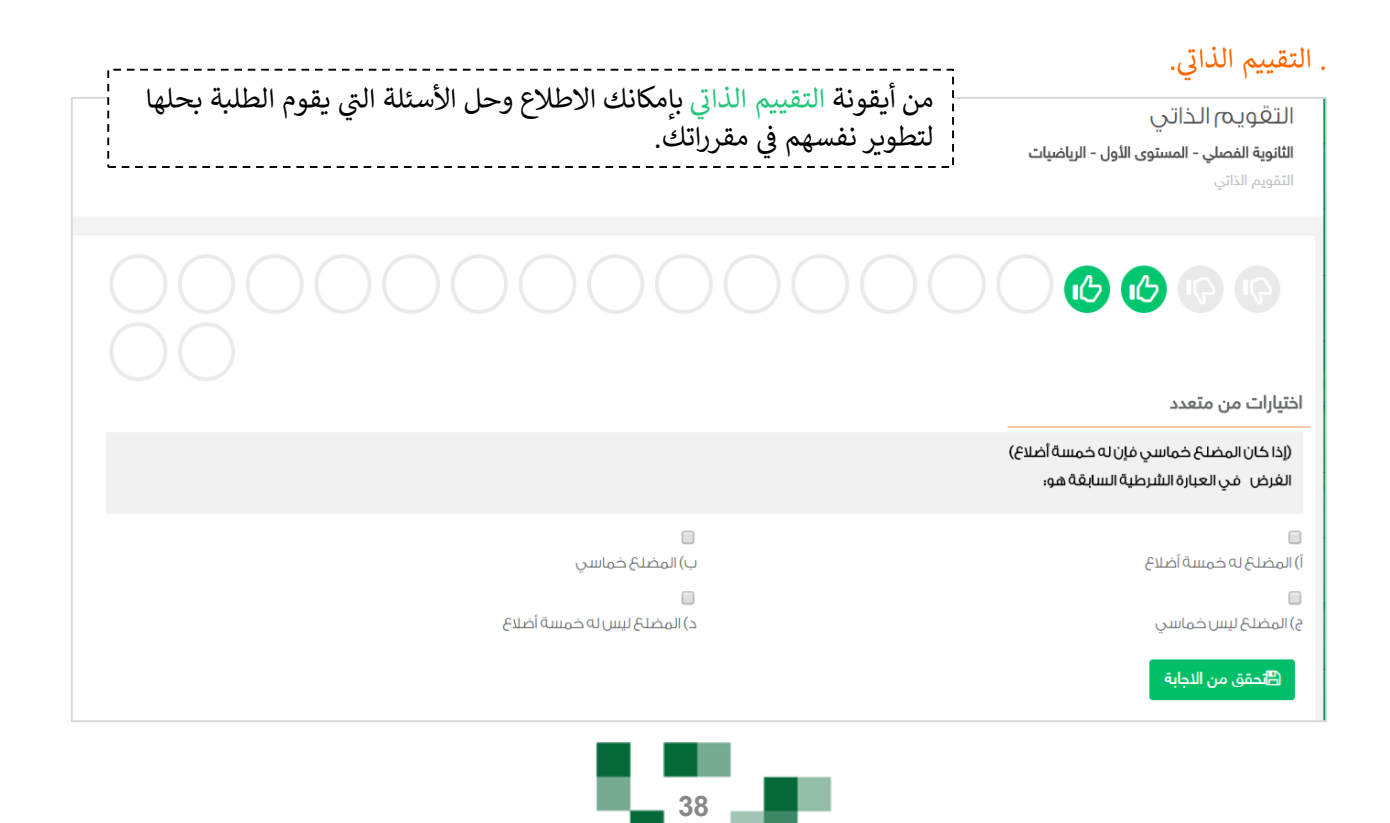

# - توزيع دروس المقرر على أسابيع العام الدراسي

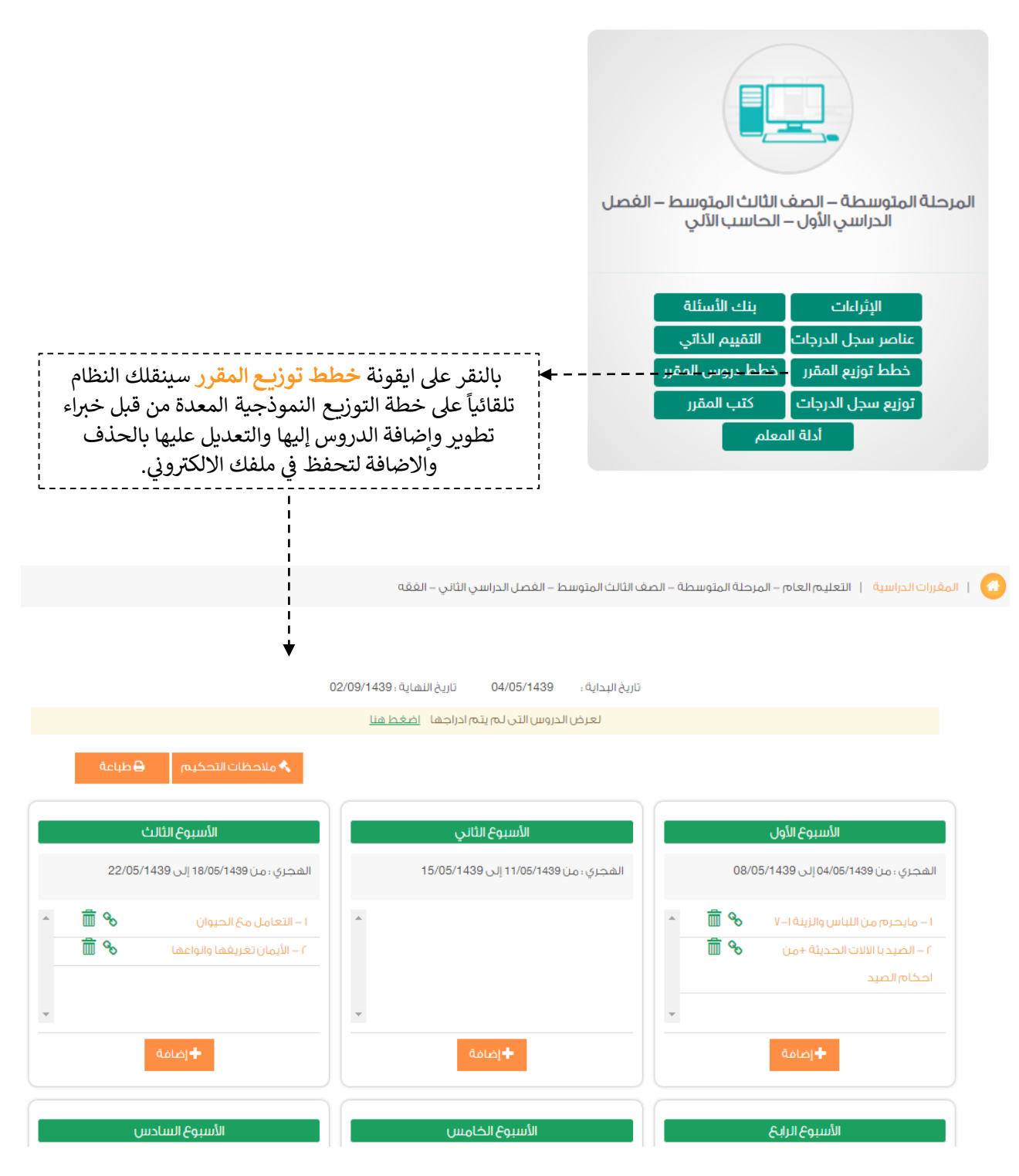

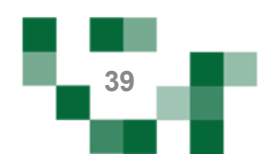

# توزيع دروس المقرر على أسابيع العام الدراسي

 $\times$ 

# س إضافة الدروس لخطة العام الدرا

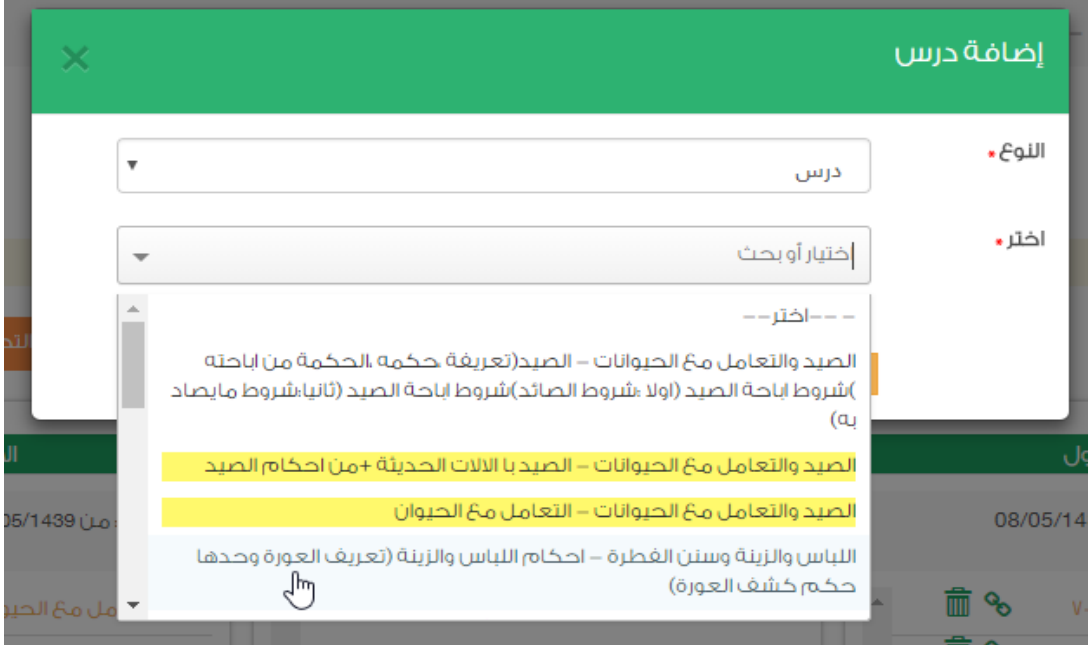

عند الضغط على أيقونة ال<mark>إضافة</mark> ستنبثق لك شاشة تستعرض أسماء الدروس المتاحة للإضافة ضمن الخطة وستكون الدروس الّتي سبقٍ واضيفت مظّللة بالأصفر. ملاحظة: يمكنك إضافة الدرس اكثر من مرة في حال تكراره على أكثر من أسبوع. ֦֧֦֧֦֧֦֧֦֧֦֧֜֜ ر

## ملاحظات تحكيم خطة توزيح المقرر

#### الملاحظات السابقة

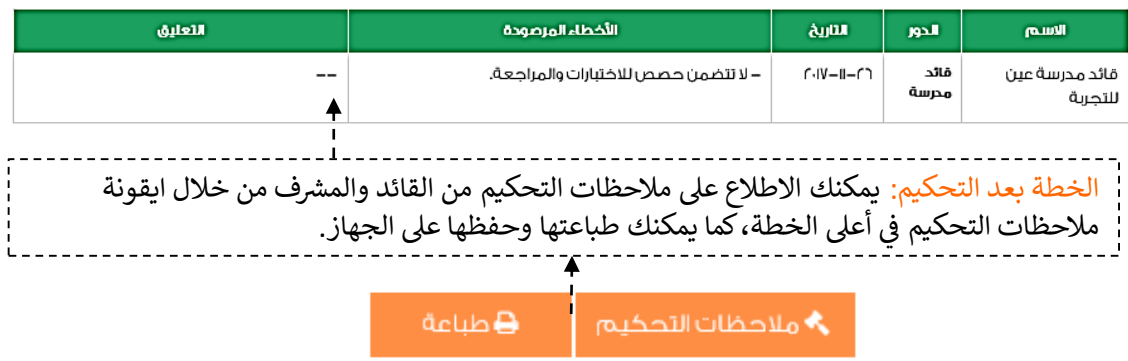

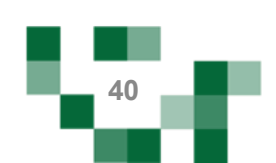

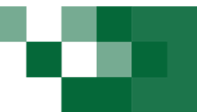

## - إعداد خطة الدرس.

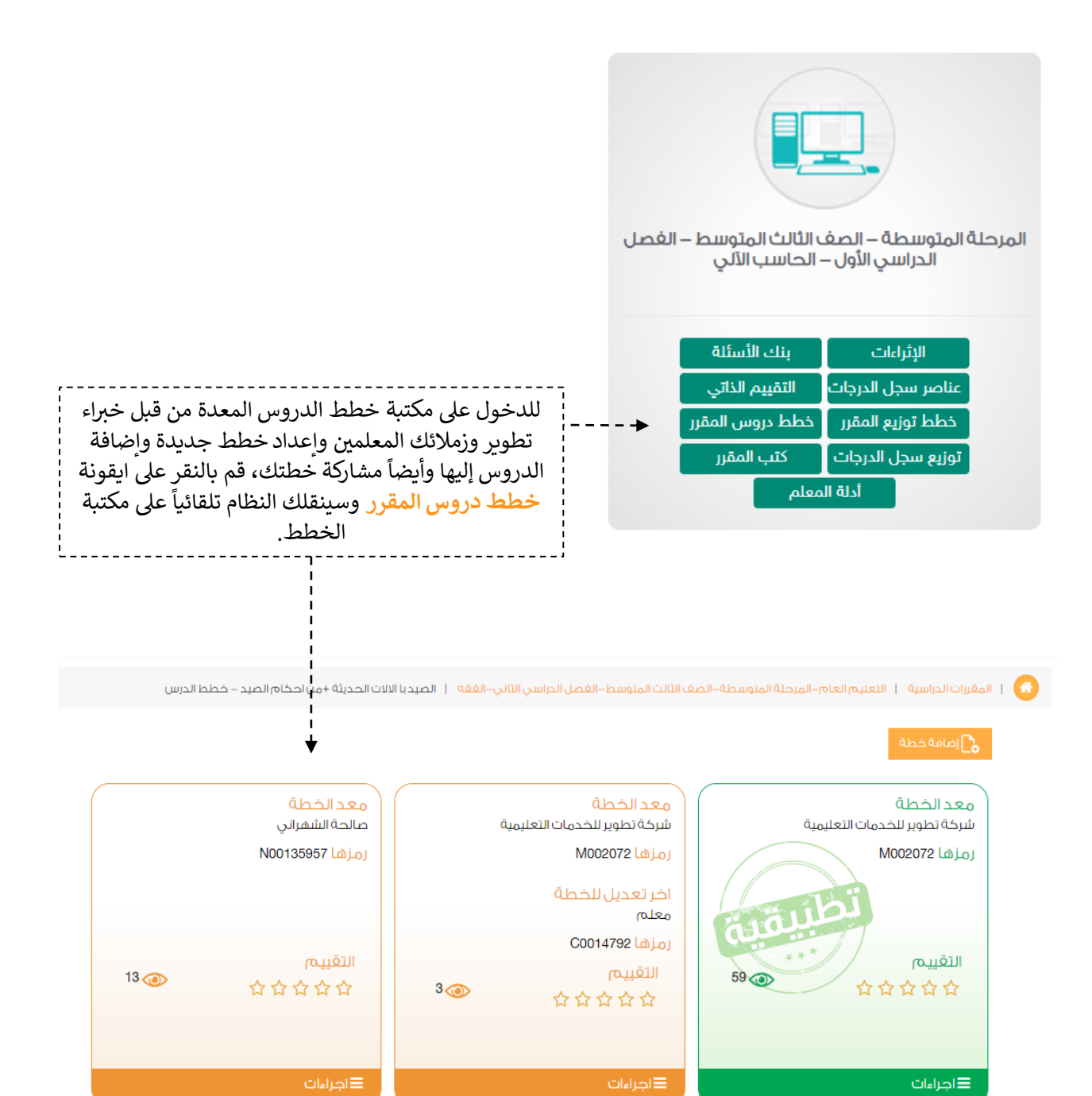

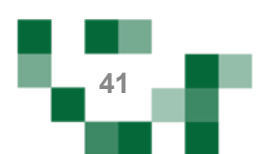

#### إعدادات خطة الدرس

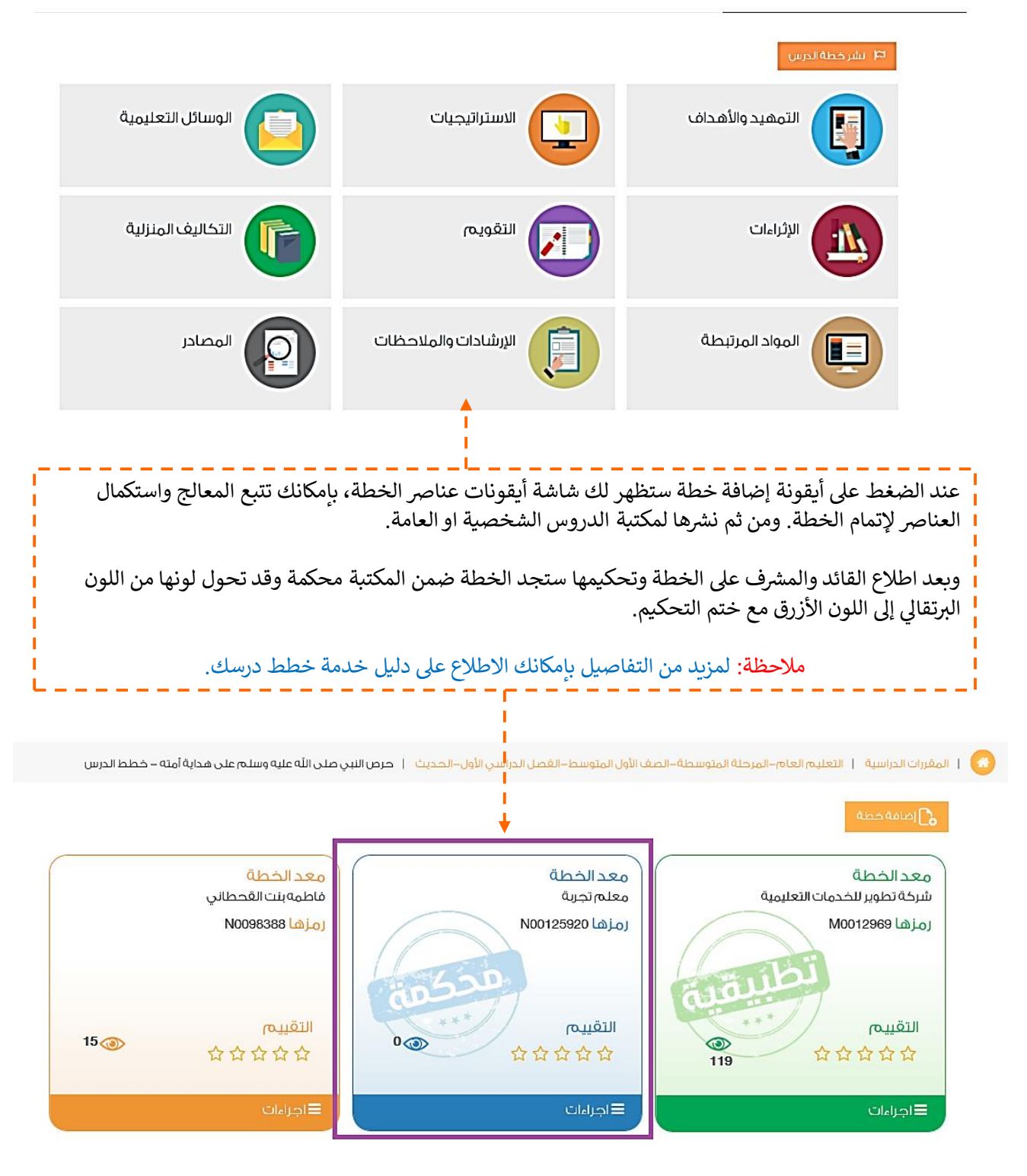

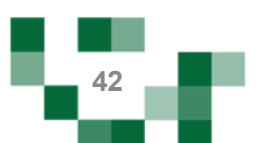

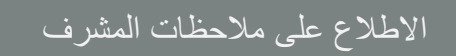

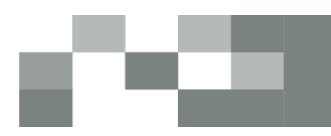

 $\times$ 

# - االطالع على مالحظات المشرف بعد تحكيم خطتك النموذجية

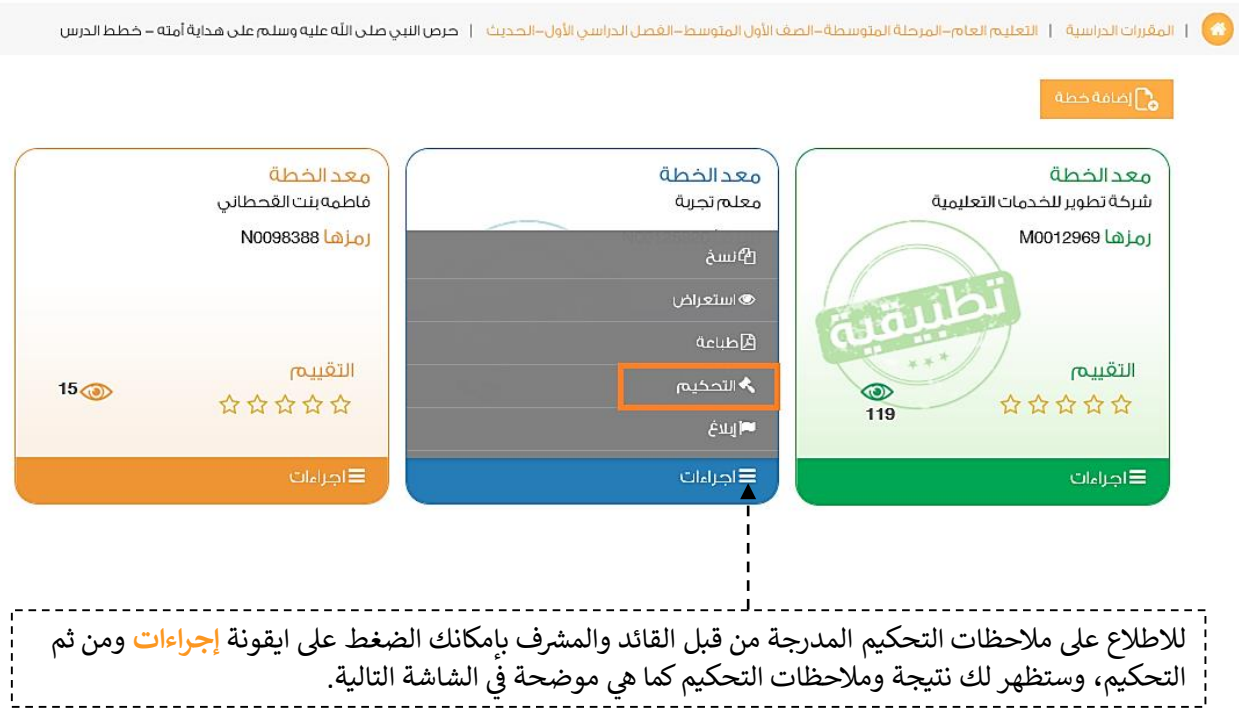

# تحكيم خطة الدرس

#### التقييم الكلي

#### \*\*\*\*\*

#### الملاحظات السابقة

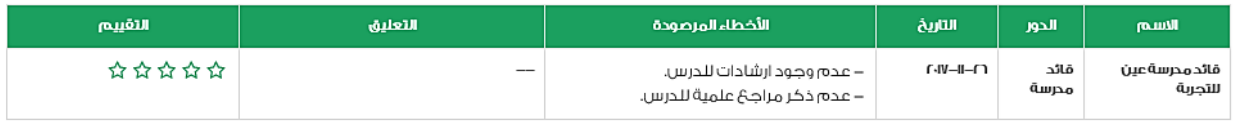

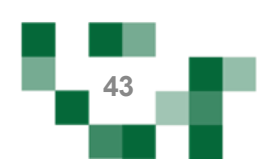

## - انشاء سؤال إلكتروني في بنك األسئلة.

بنك الأسئلة يتح لك إضافة واستخدام أسالة معدة من قبل المعلمين في الاختبارات والواجبات والمسارات التعليمية.

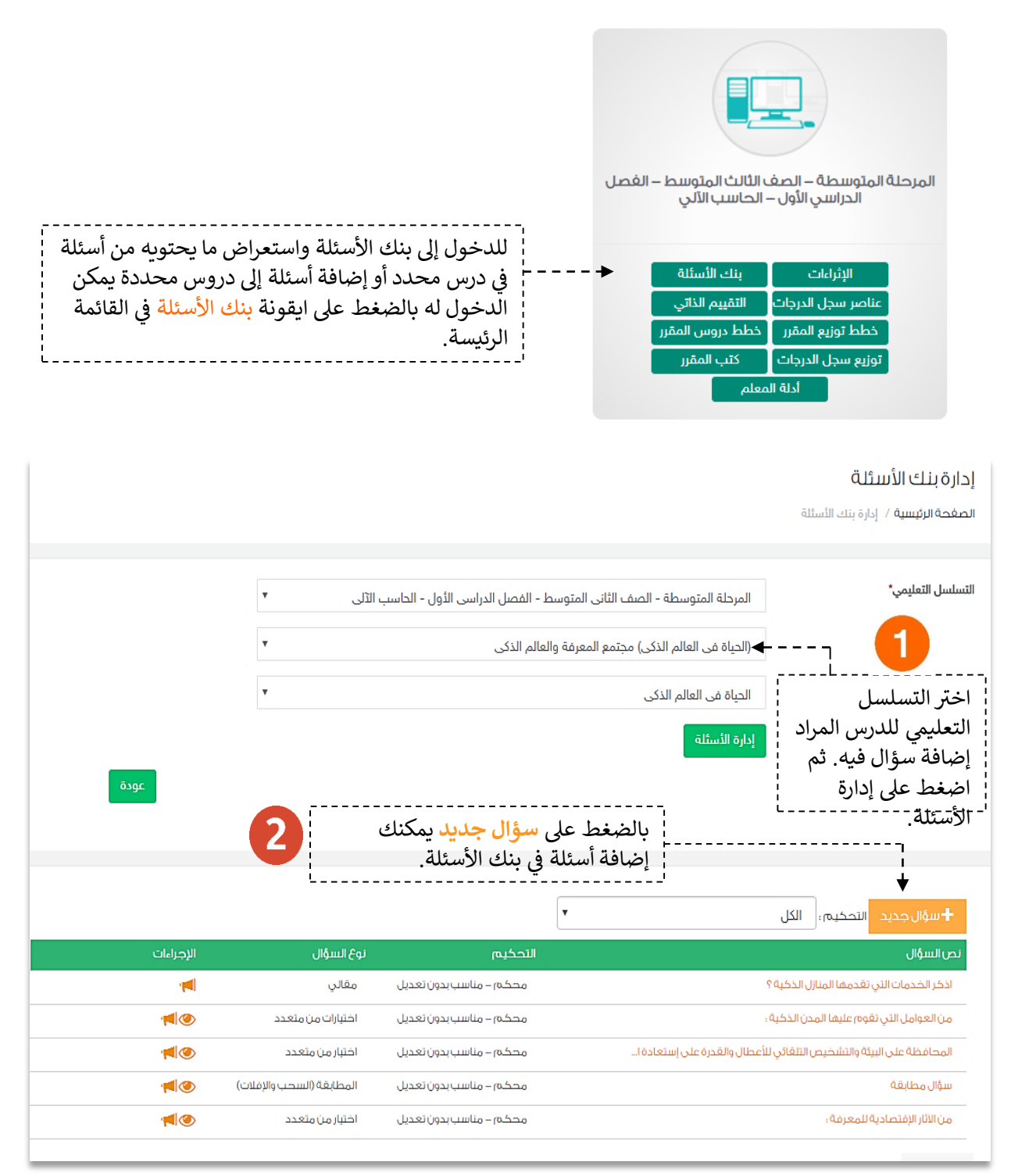

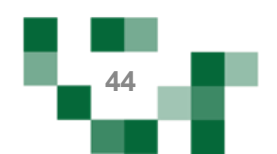

# انشاء سؤال إلكتروني في بنك الأسئلة<sub>.</sub>

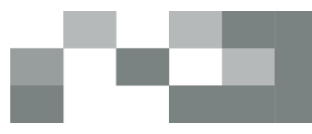

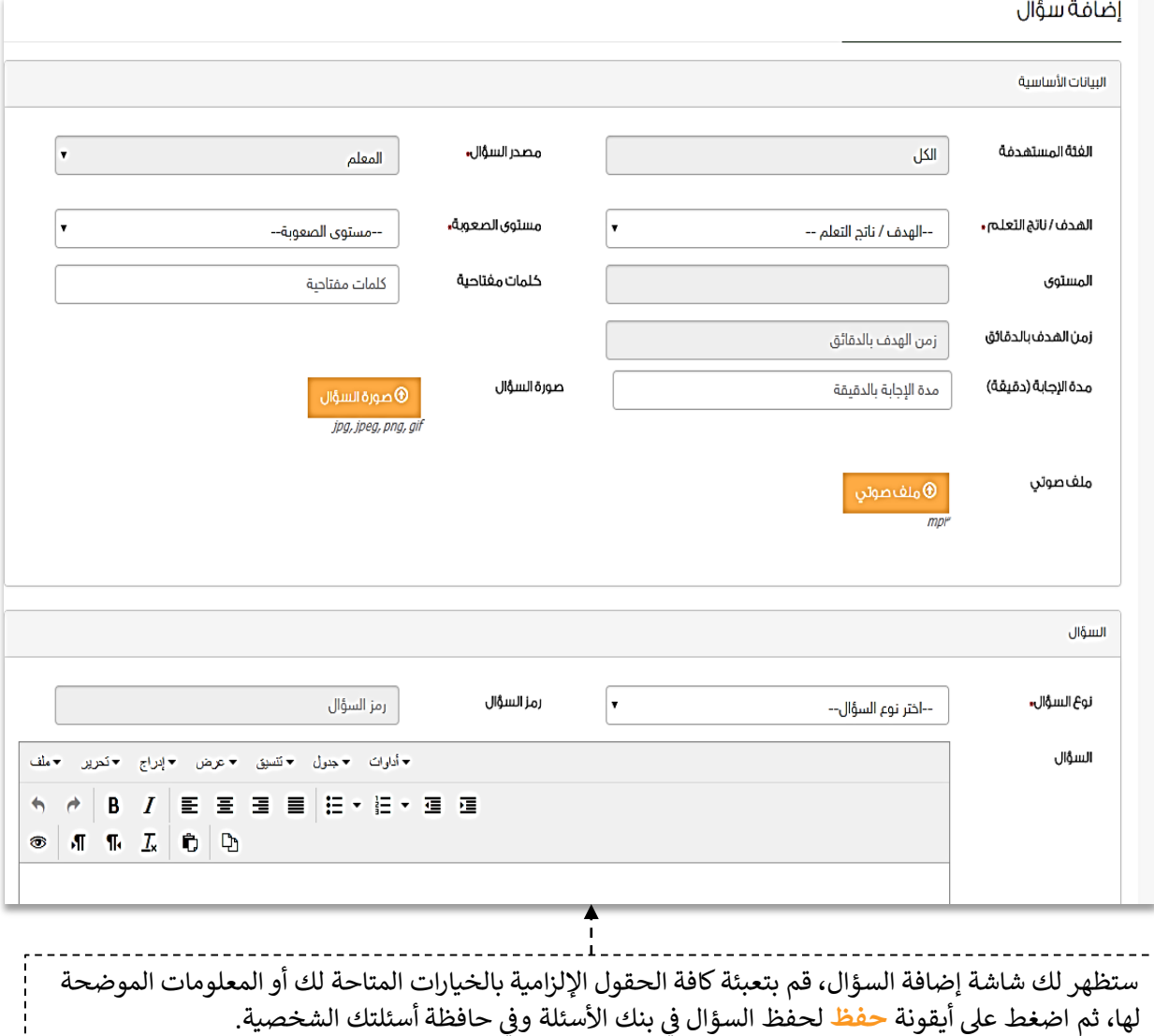

è Ĕ

š ֦֧֦֧֦֧֦֧֦֧֦֧֦֧֦֧֧֦֧֧֧֧֧֧֧֝֜֓֓֓֓֓֓֓֓֓֓֓֓֓ سيدرج السؤال ف بنك الأسئلة وحالته .<br>غير محكم حتى يتم تحكيمه من خبراء التخصص. ملاحظة هامة<br>...................................

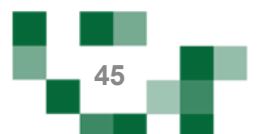

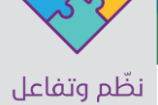

# - إضافة واجب إلكتروني لحافظة الواجبات

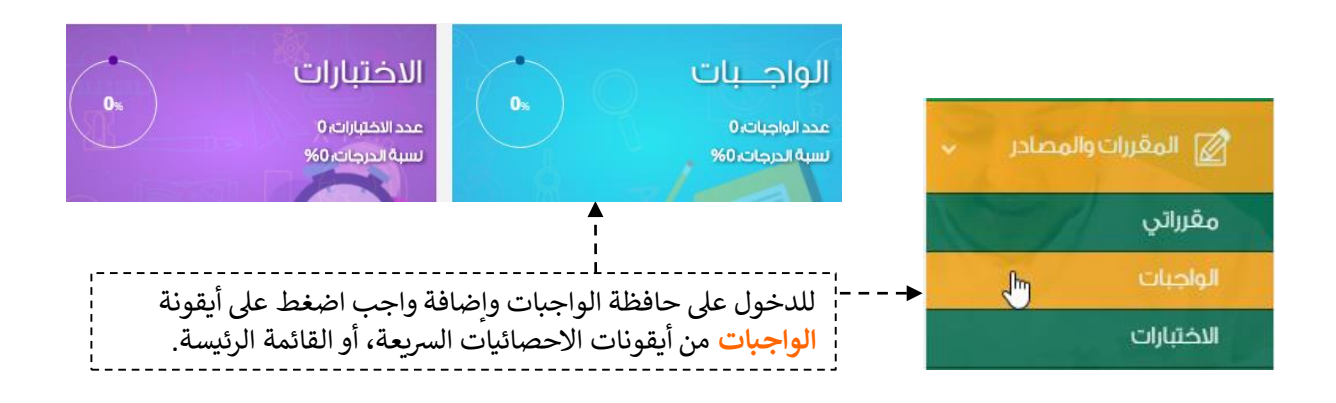

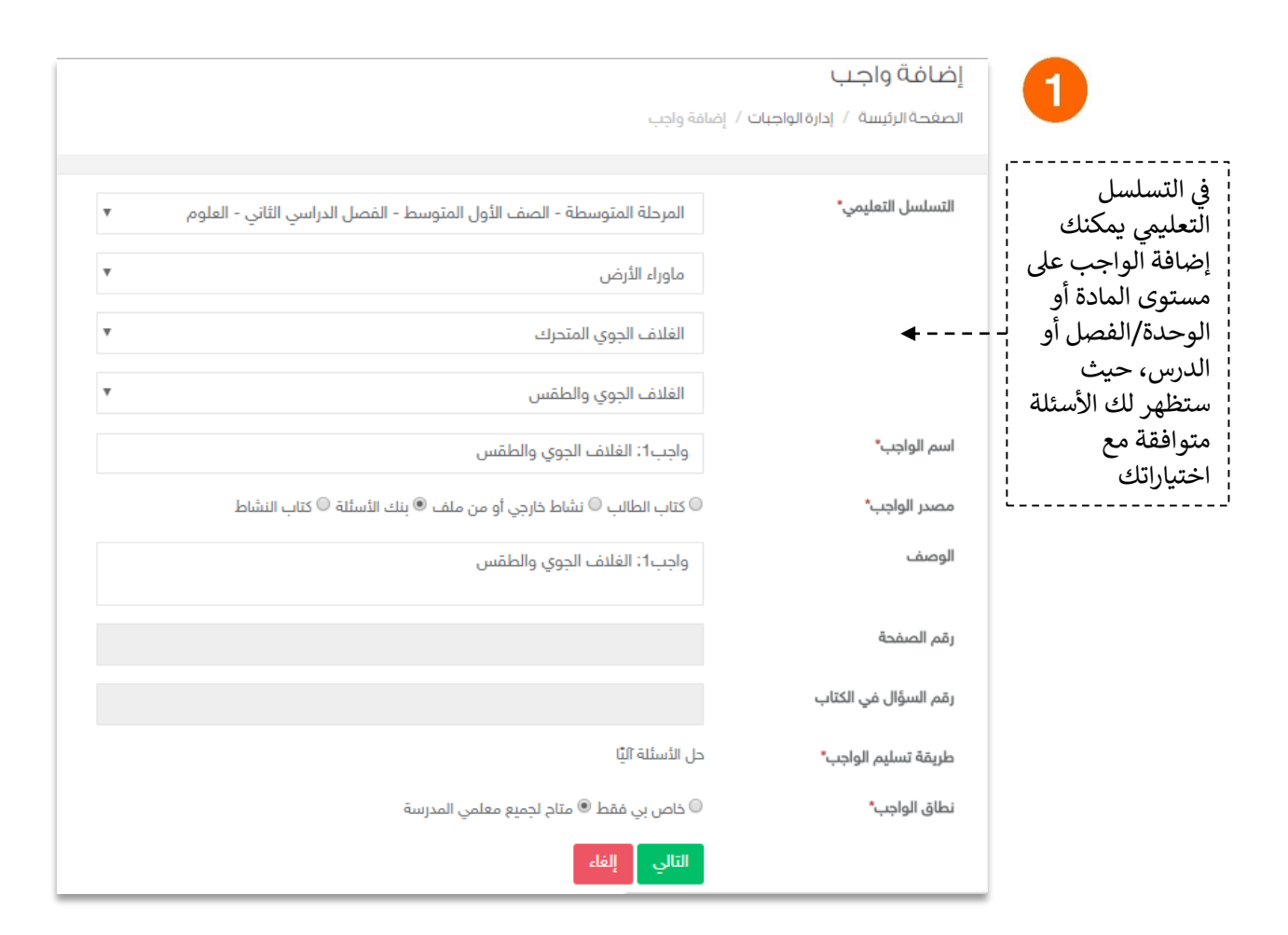

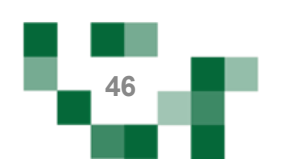

# إضافة واجب إلكتروني لحافظة الواجبات

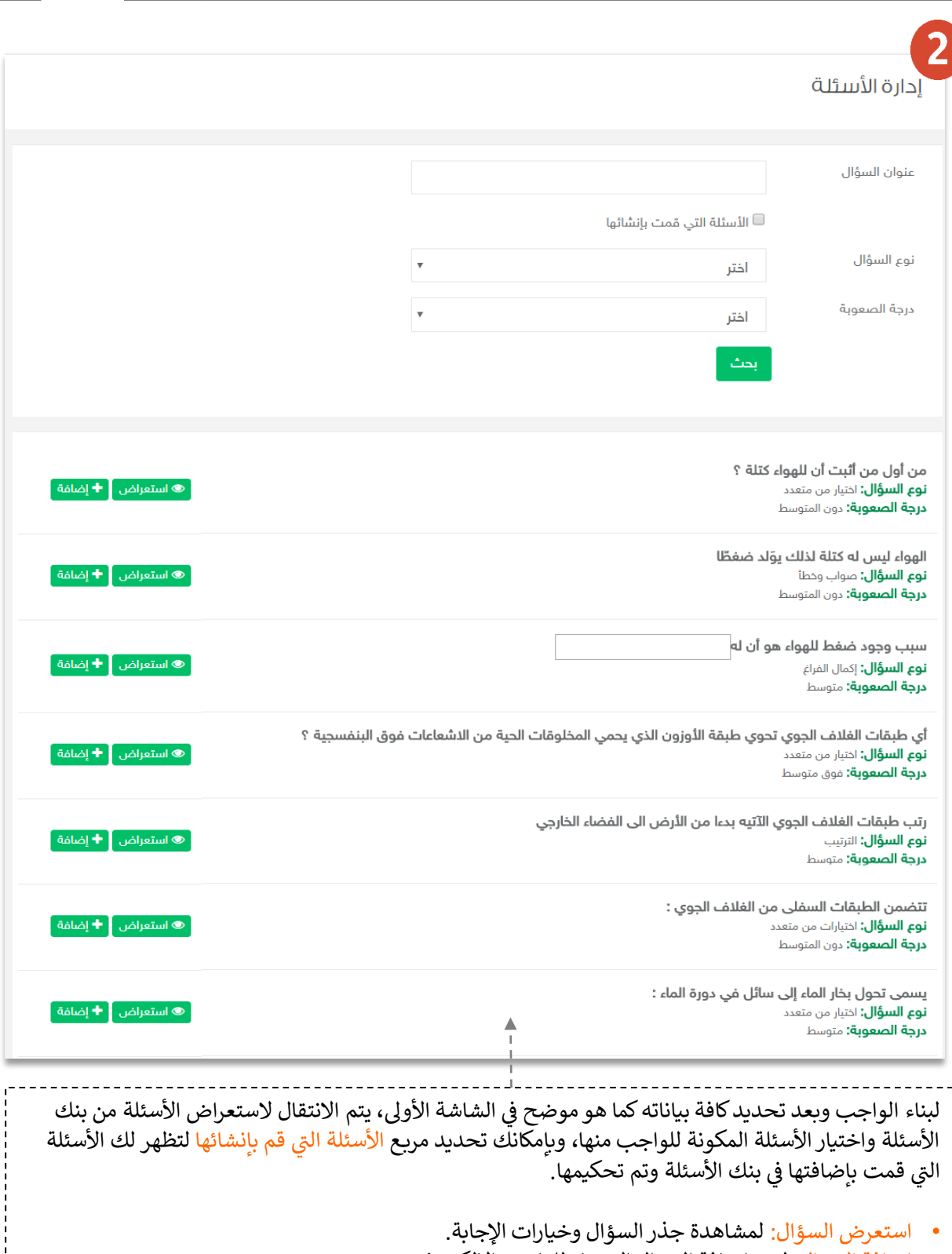

œ

 $\frac{1}{L}$ 

• إضافةيالسؤال: ون ر ليتم إضافة السؤال المختار للواجب اإللكب . ┊

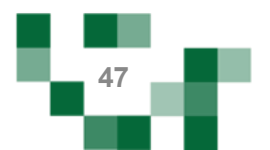

# إضافة واجب إلكتروني للطالب

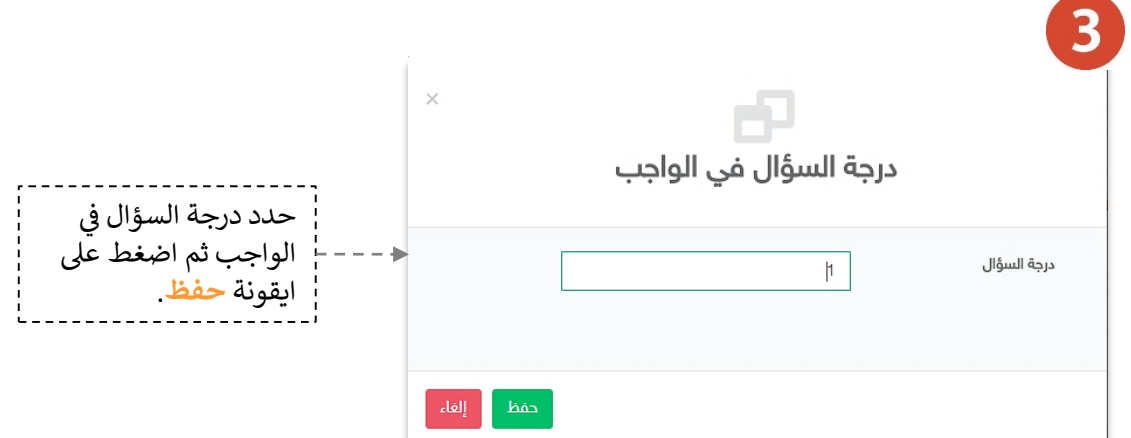

 $\overline{4}$ 

#### إدارة الأسئلة

المرحلة المتوسطة - الصف الأول المتوسط - الفصل الدراسي الثاني - العلوم

Į

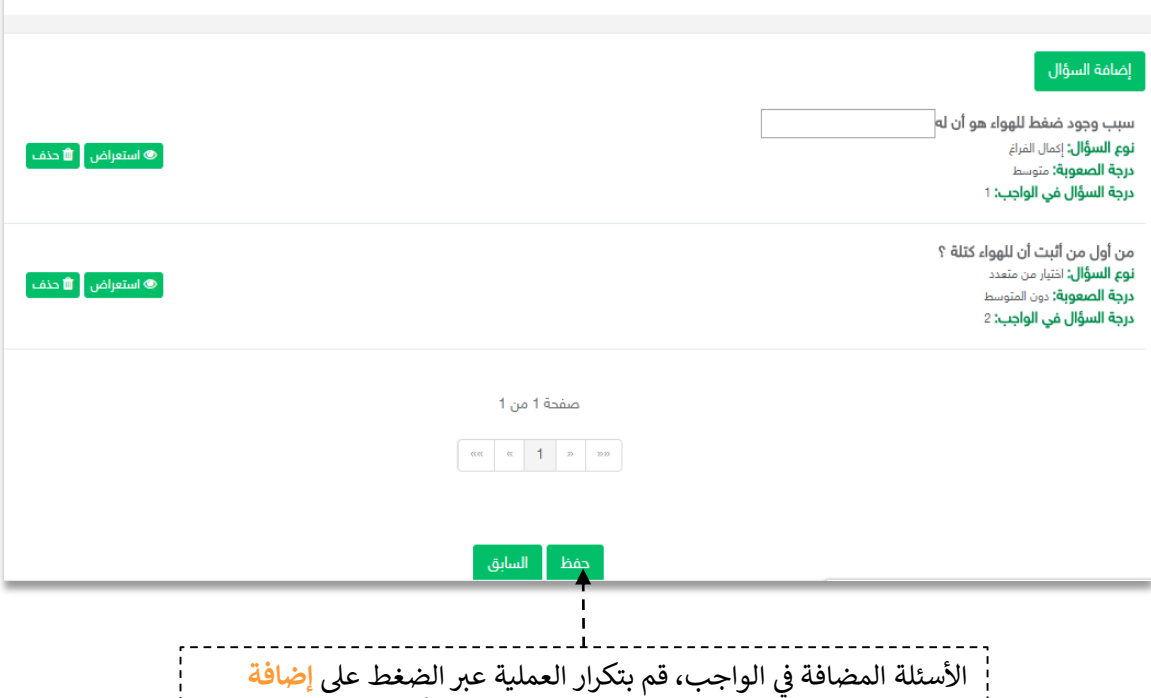

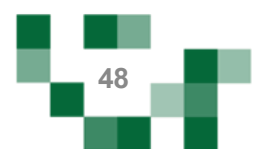

السؤال وعند الانتهاء قم بالضغط على <mark>حفظ</mark> لحفظ أسئلة الواجب.

# إضافة واجب إلكتروني للطالب

النتيجة

واجب1: الغلاف الجوى والطقس **التسلسل التعليمي:** المرحلة المتوسطة- الصف الأول المتوسط- الفصل الدراسي الثاني- العلوم- ماوراء الأرض- الفلاف الجوي المتحرك - الفلاف الجوي والطقس ً ® استعراض الواجب إِ "& تعديل | 10 تخم إِ ♦ تعطيل | \*X إرسال واجب إِ \*X الواجبات المرسلة ) مصدر الواجب: بنك الأسئلة **نطاق الواجب:** متام لجميع معلمي المدرسة عدد الأسئلة: 2

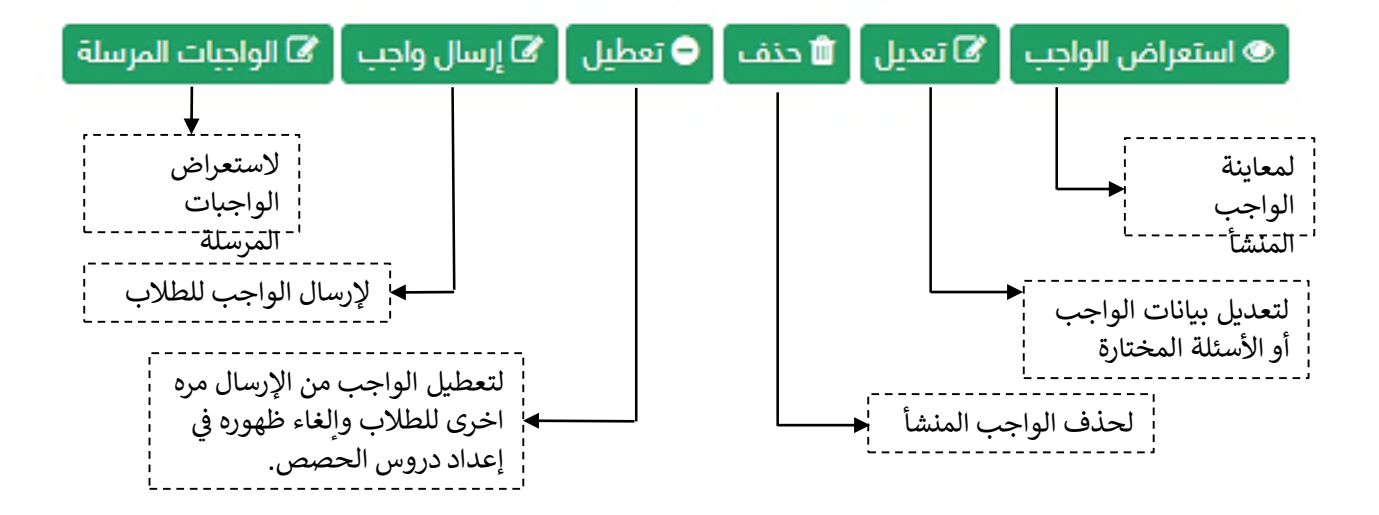

ملاحظة هامة: بعد إرسال الواجب للطلاب لن تتمكن من التعديل على الواجب أو حذفه.

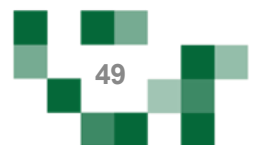

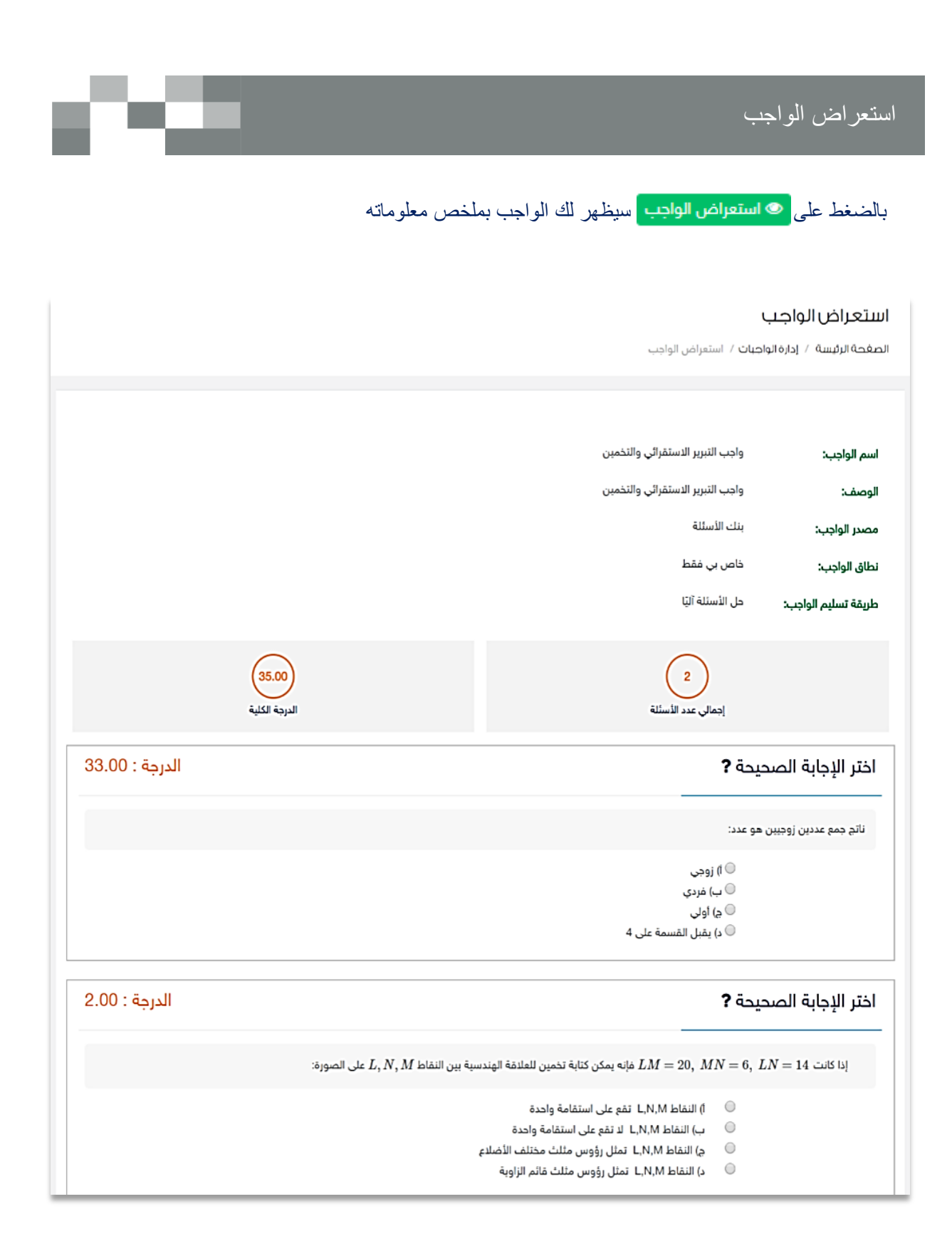

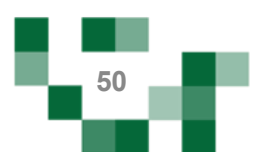

## إرسال واجب إلكتروني للطالب

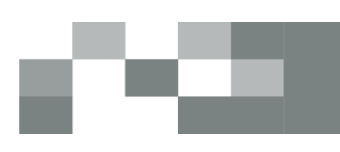

بإمكانك إرسال الواجب المضاف في الحافظة للطالب مرات عدة وبالتوقيت المناسب لك وللطالب.

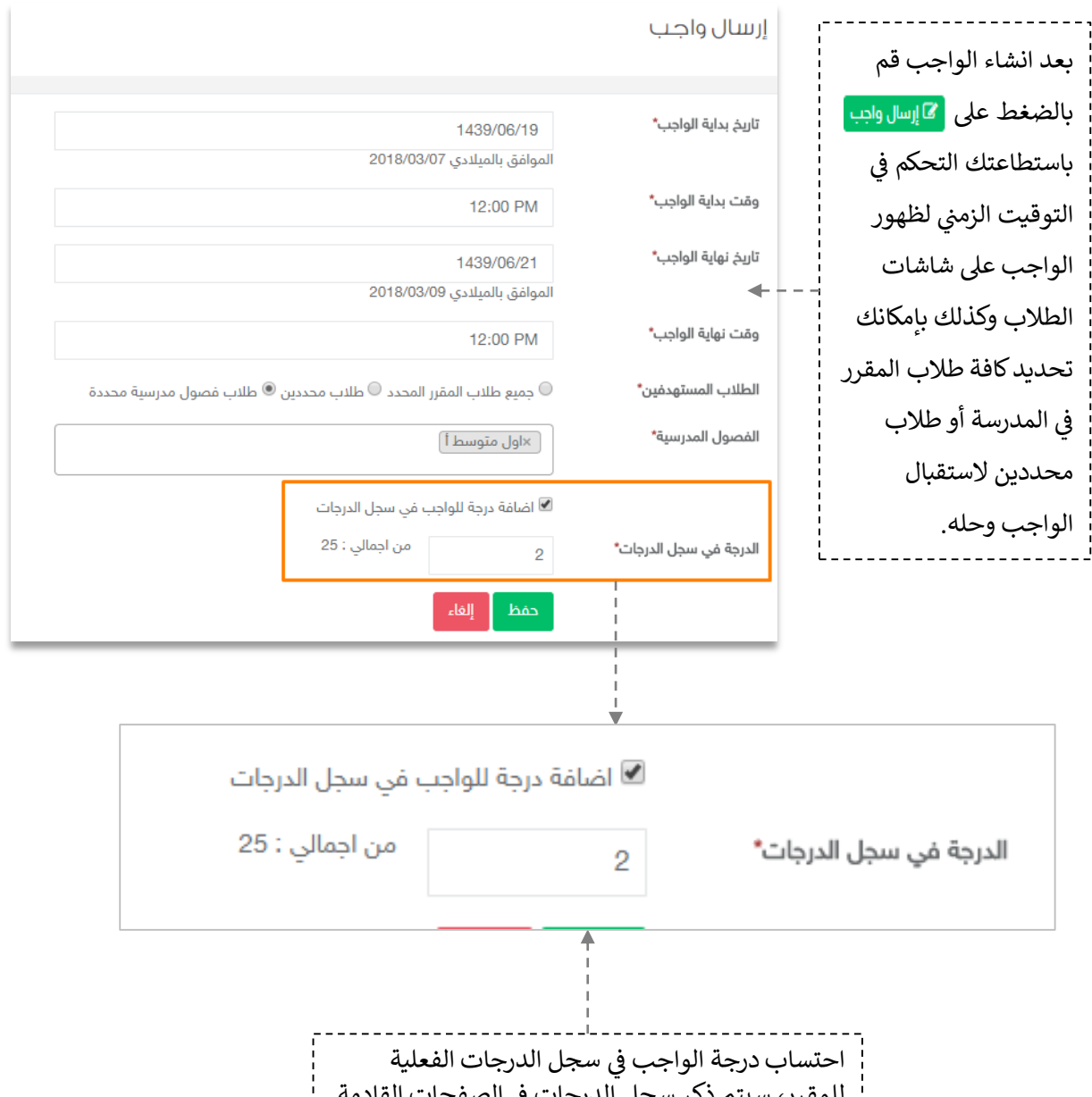

للمقرر، سيتم ذكر سجل الدرجات في الصفحات القادمة. å

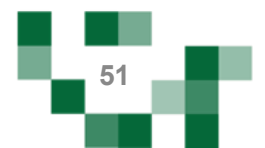

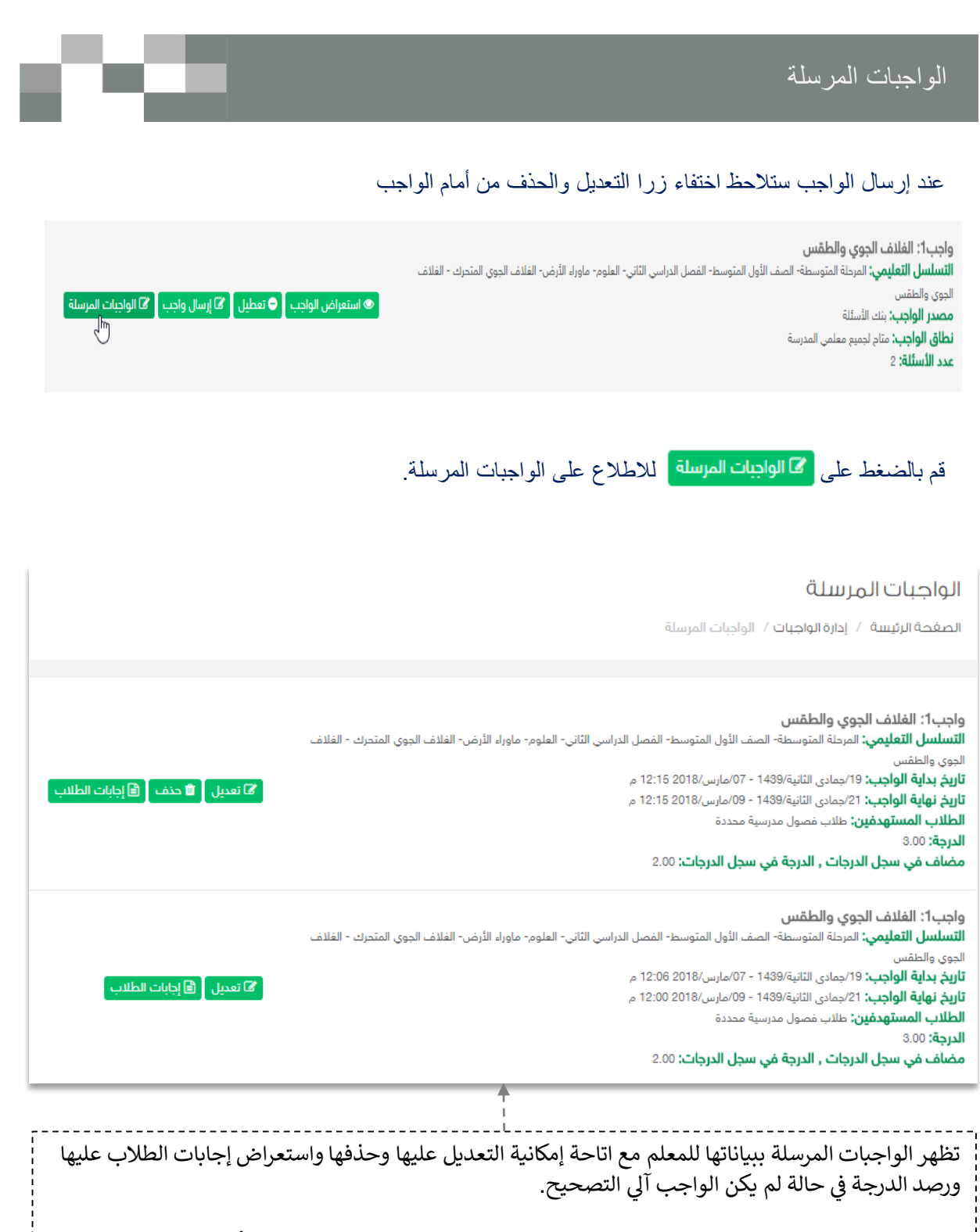

ملاحظة: عند بداية وقت الواجب لن تتمكن من حذف الواجب المرسل وستلاحظ اختفاء أيقونة الحذف.

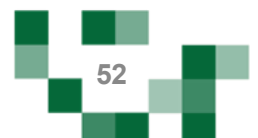

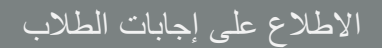

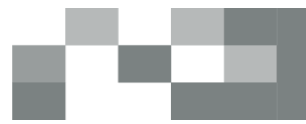

# استعراض إجابات الطلاب لحل الواجب <mark>[15] إجابات الطللب</mark>

- 1. الدخول على الواجبات المرسلة ----> ستظهر لك ايقونة إجابات الطلاب ---> بالنقر عليها يمكنك استعراض حالة الواجبات لدى كافة طلاب المقرر.
- ُ2. الواجبات المرسل حلها من الطلاب يُمكنك النظام من إضافة ملاحظات على الحل كتغذية راجعة تعود للطالب.

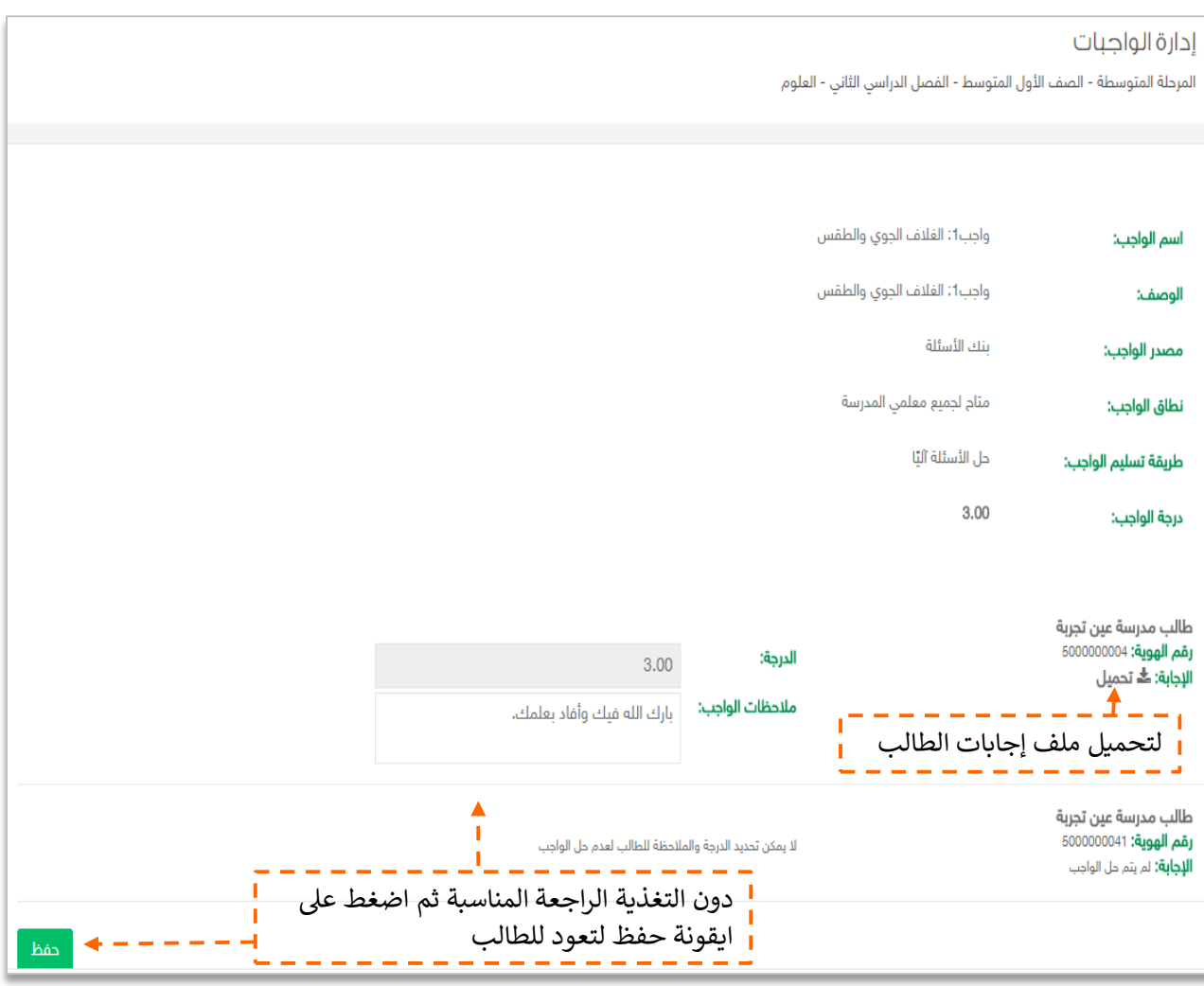

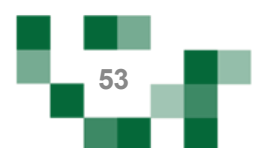

#### .<br>- إضافة اختبار إلكتروني لحافظة الاختبارات è

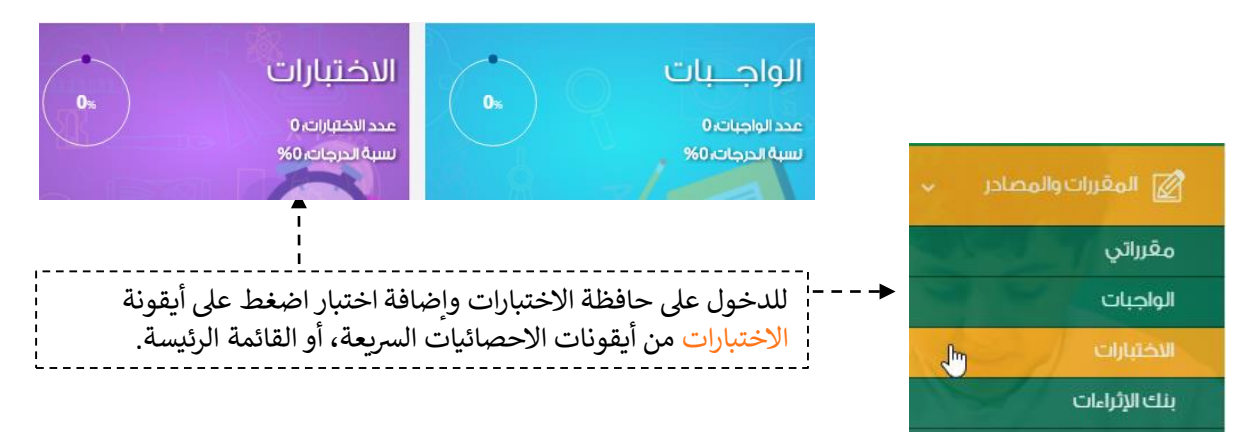

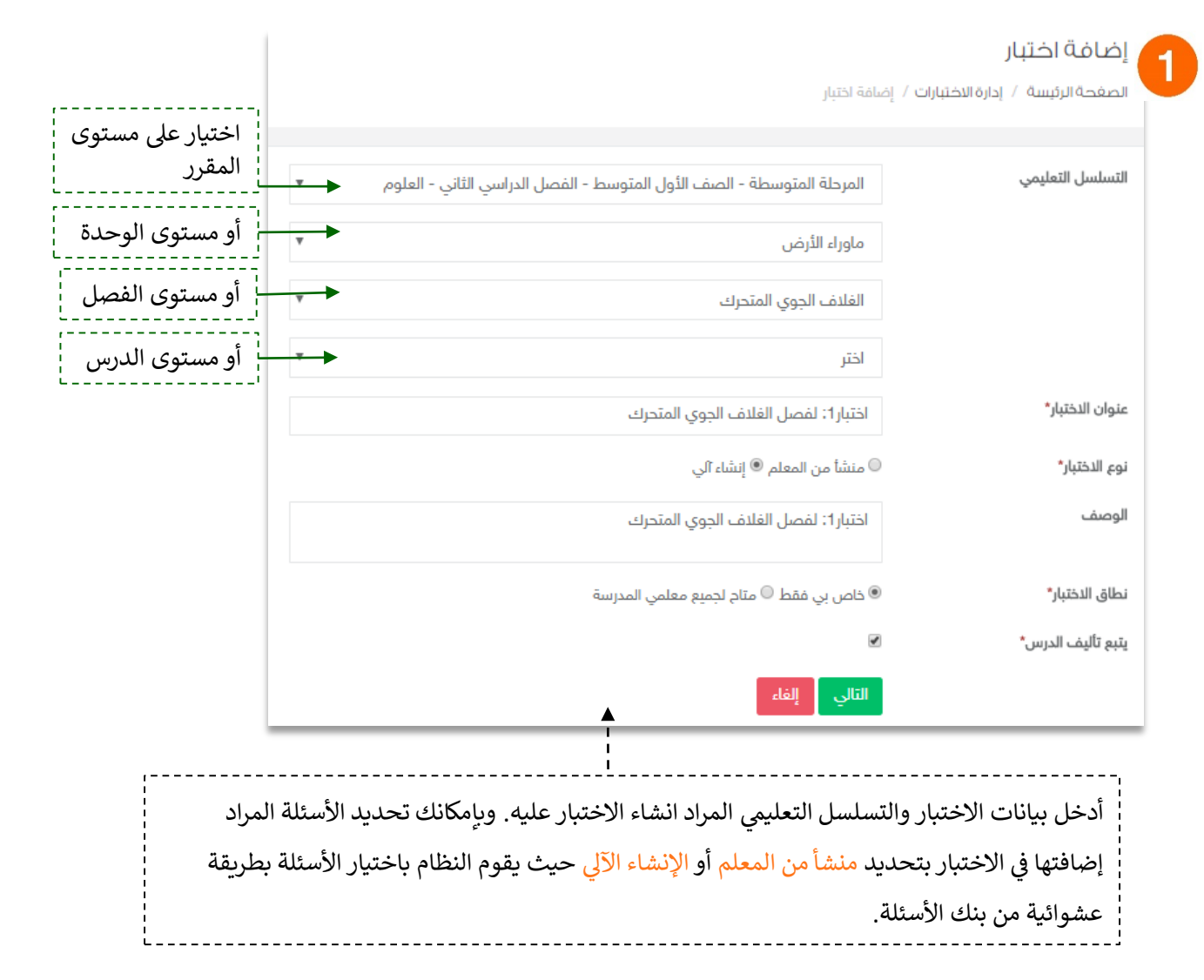

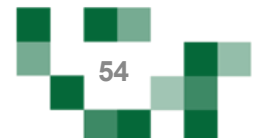

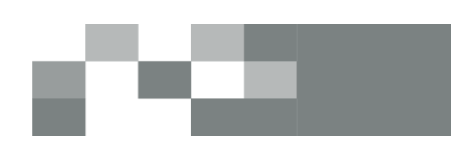

إضافة اختبار إلكتروني لحافظة االختبارات

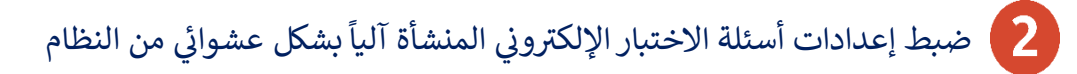

**نوع الذختبار\*** © منشأ من المعلم ® إنشاء آلي

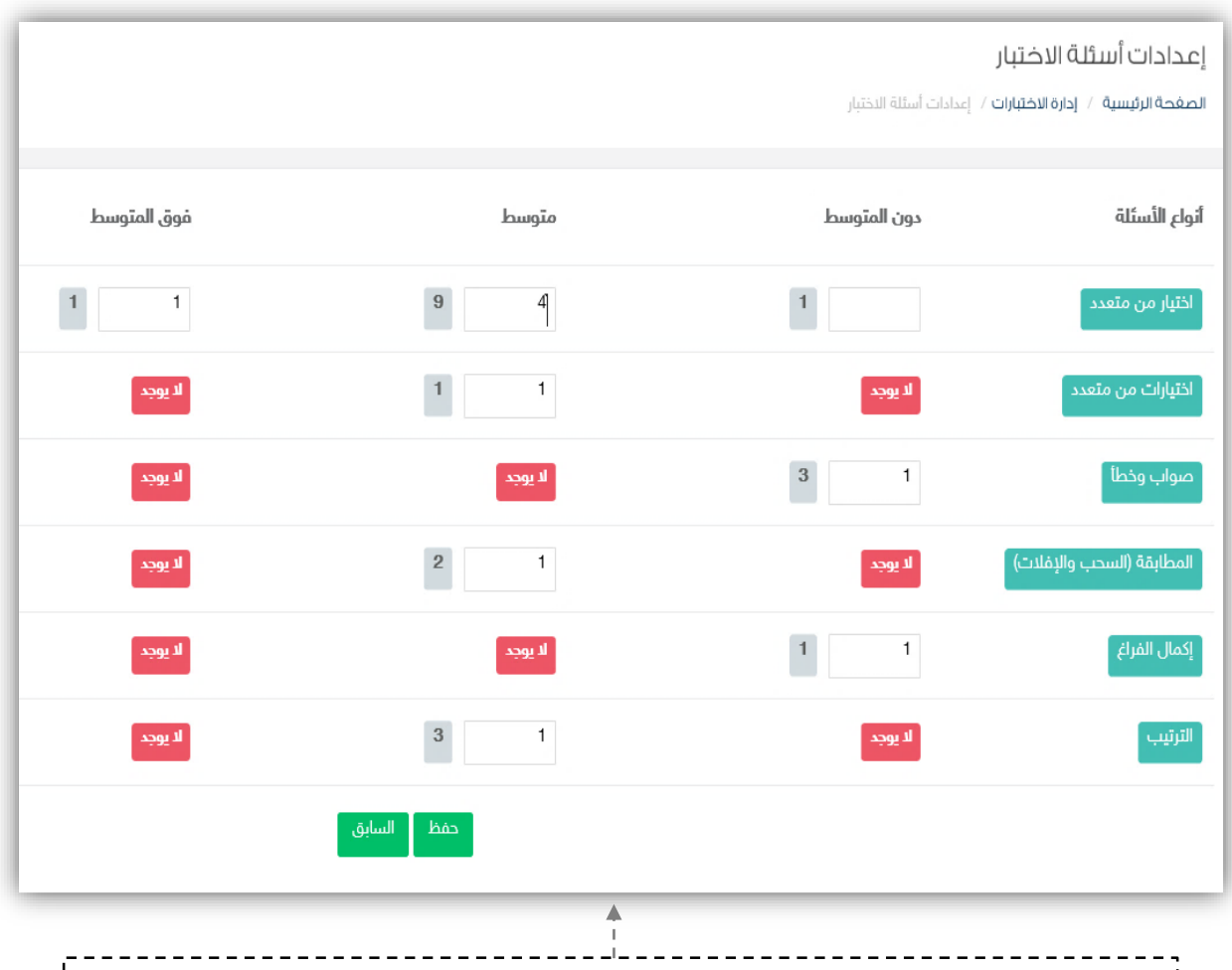

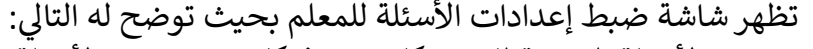

- عدد الأسئلة المتاحة لك من كل نوع وفي كل مستوى من الأسئلة. å ֦֧֢֦֧֦֧֦֧֚֚֡֜֜֜
- يتم اختيار الأعداد بناء على رؤية المعلم لتوزيـع الدرجات وطبيعة الأسئلة التي يرغب في ֧֧֧֢֧֢ׅ֧֪֧֧֪֧֢ׅ֧֧֧֪֛֚֚֚֚֚֚֚֚֚֚֚֚֚֚֚֚֚֠֜֞֡ ֦֧֢֦֧֦֧֦֧֦֧֦֧֧֦֧֦֧֚֚֡֜֜֜֓֜֜֜֜֜֜֞֓֡֜ ادراجها للاختبار.
	- بعد تحديد الاعداد يقوم المعلم بالضغط على ايقونة <mark>حفظ</mark> للانتقال للإجراء التالي.

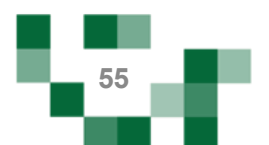

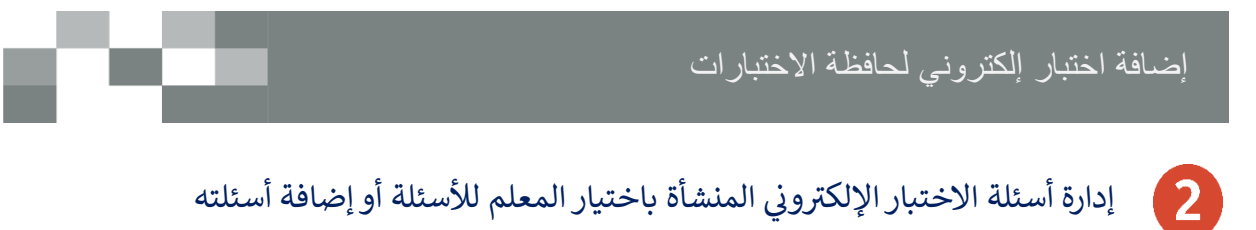

نوع الدختبار\* © منشأ من المعلم © إنشاء آلي

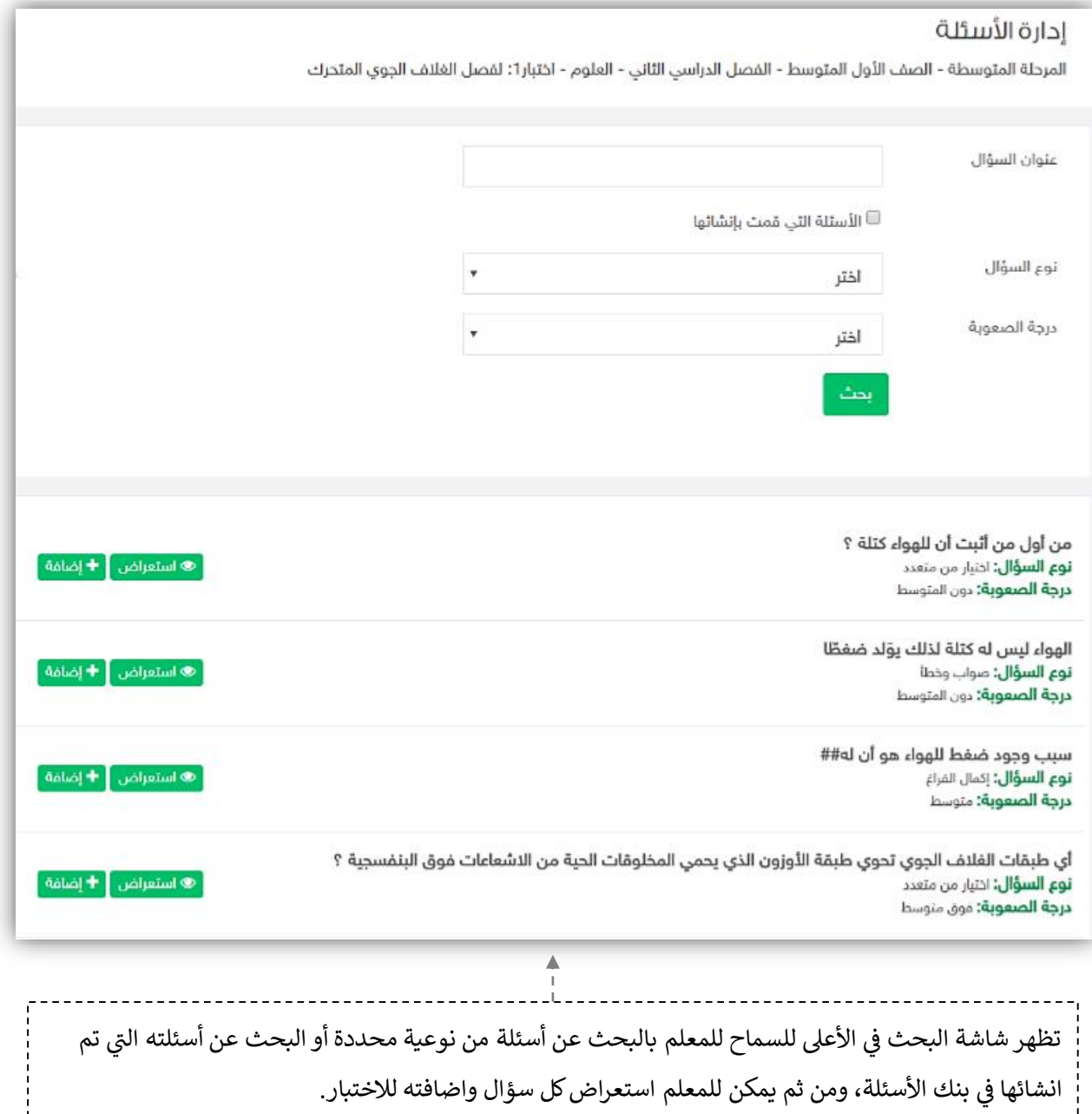

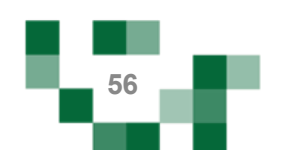

# إضافة اختبار إلكتروني لحافظة االختبارات

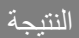

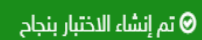

اختبار1: لفصل الغلاف الجوي المتحرك

**التسلسل التعليمي:** المرحلة المتوسطة- الصف الأول المتوسط- الفصل الدراسي الثاني- العلوم- ماوراء الأرض- الفلاف الجوي المتحرك

ً ۞ استعراض الاختبار | ۞ تعديل | ◘ حذف | ● تعطيل | ۞ إرسال اختبار | ۞ الاختبارات المرسلة |

<mark>نوع الاختبار:</mark> إنشاء آلي

**نطاق الاختبار:** خاص بي فقط

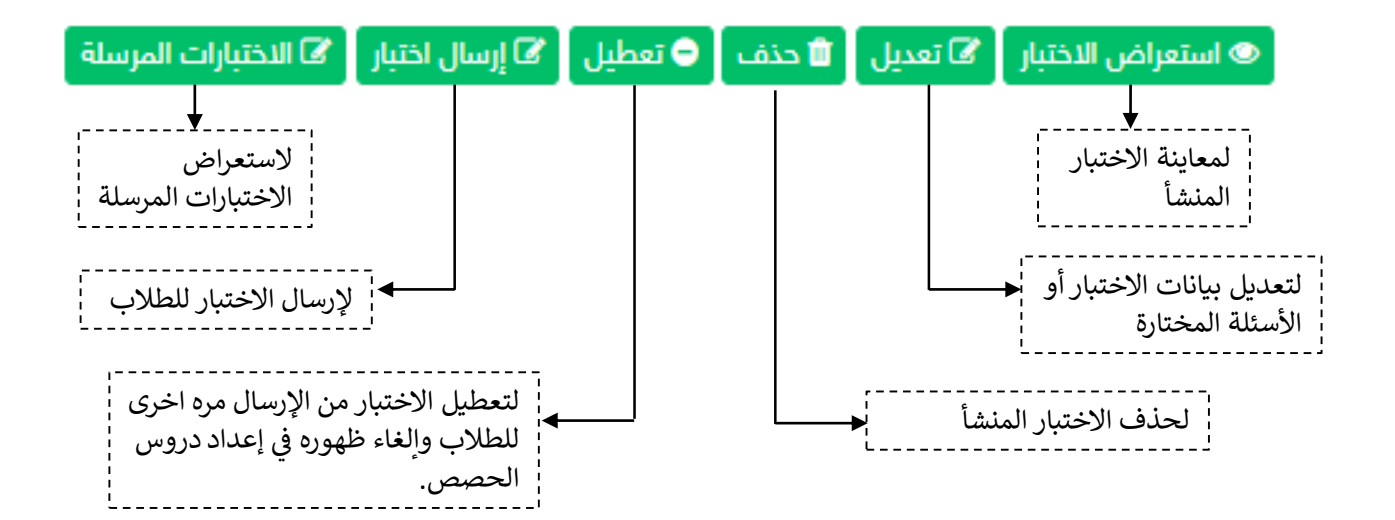

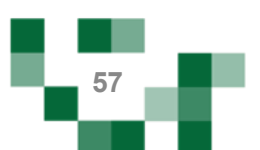

# إرسال االختبار للطالب

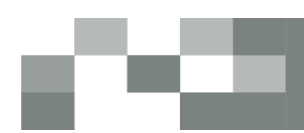

#### بإمكانك إرسال الاختبار المضاف في الحافظة للطلاب مرات عدة وبالتوقيت المناسب لك وللطلاب. š ֦ׅׅׅׅ֪ׅ֪֪ׅ֚֚֚֚֚֡֝֡֡֜֓֡֡֜֓֡֡֜֓֡֡֡֓֡֡֓֡֓֡֬ قُم بالضغط على إرسال الاختبار من <mark>الكتا إرسال اختبار ا</mark>

#### إرسال اختبار

اختبار1: لفصل الغلاف الجوي المتحرك ( المرحلة المتوسطة- الصف الأول المتوسط- الفصل الدراسي الثاني- العلوم- ماوراء الأرض- الغلاف الجوي المتحرك )

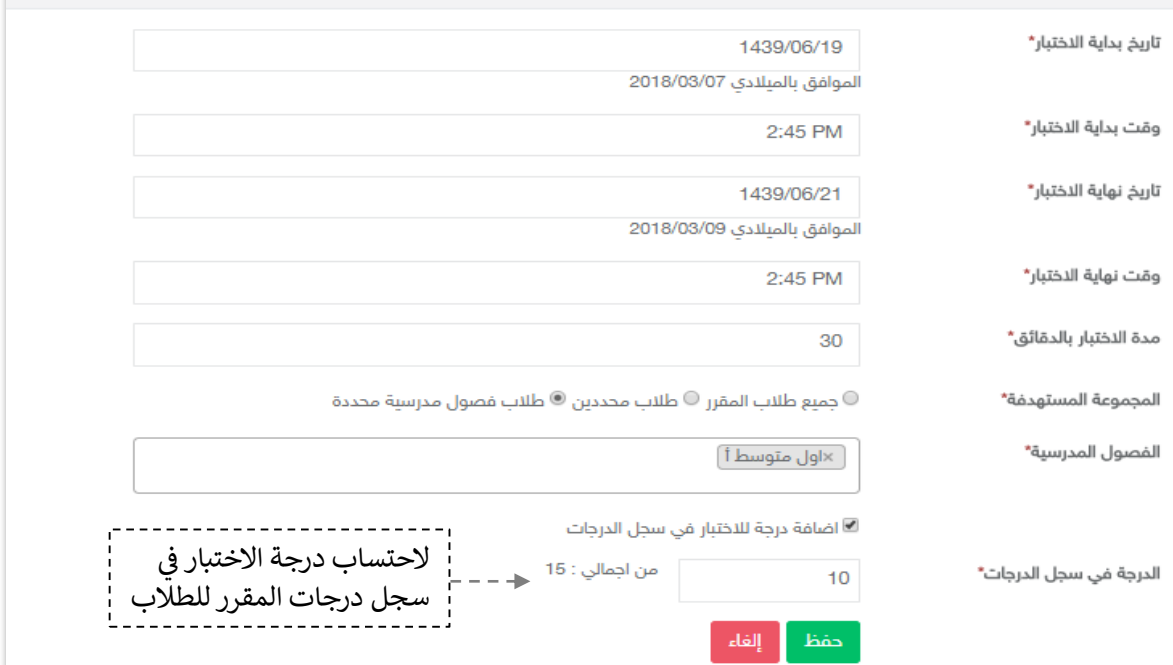

## عند بداية وقت االختبار لن تتمكن من حذف االختبار المرسل وستالحظ اختفاء أيقونة الحذف.

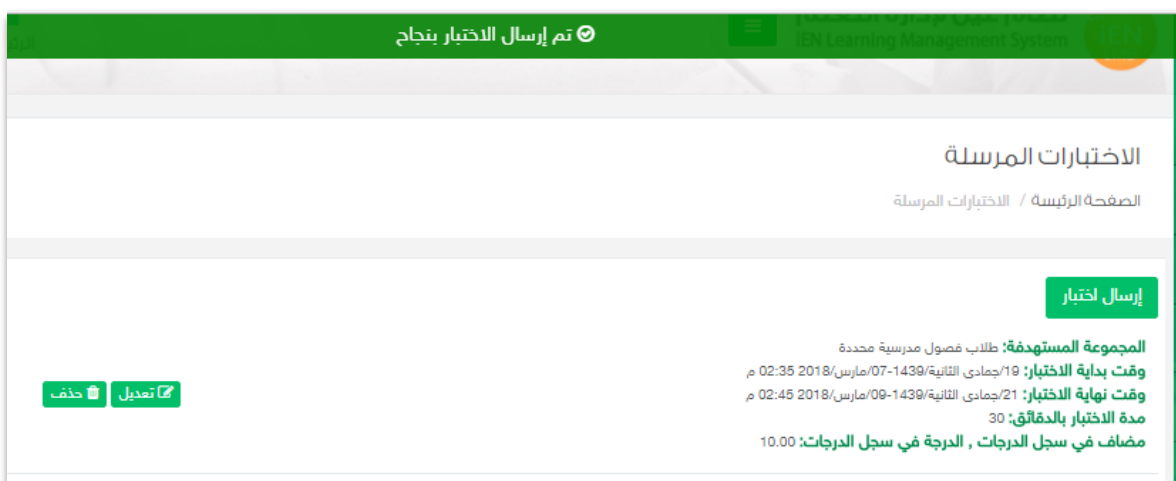

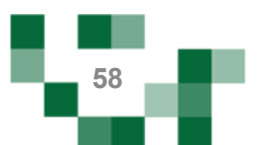

# االطالع على إجابات الطالب

### حل الطلاب للاختبارات واستعراض النتائج

1. الدخول على الاختبارات المرسلة ----> ستظهر لك ايقونة إجابات الطلاب ---> بالنقر عليها يمكنك استعراض حالة الاختبار لدى كافة طلاب المقرر.

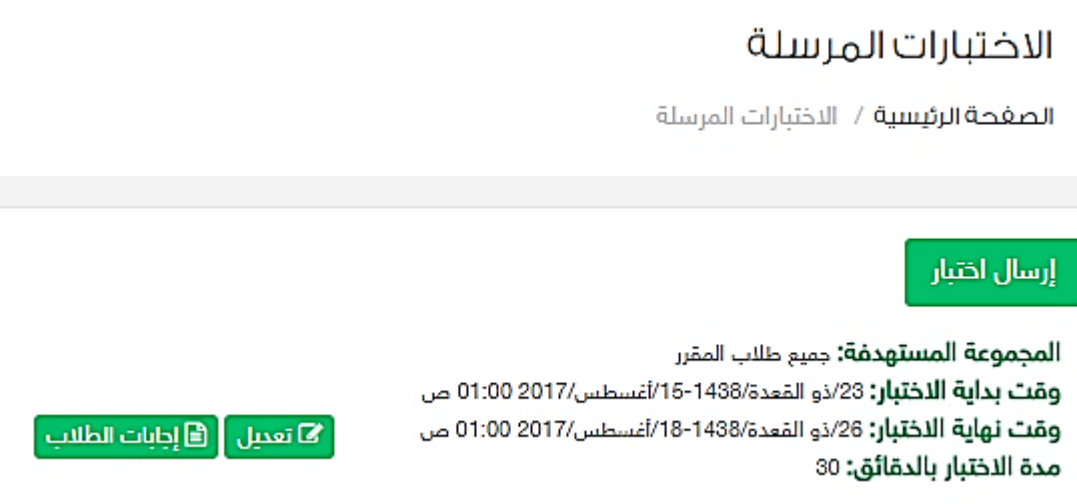

1. يمكنك تحميل ملف الإجابات لكل طالب للاطلاع على الإجابات التفصيلية.

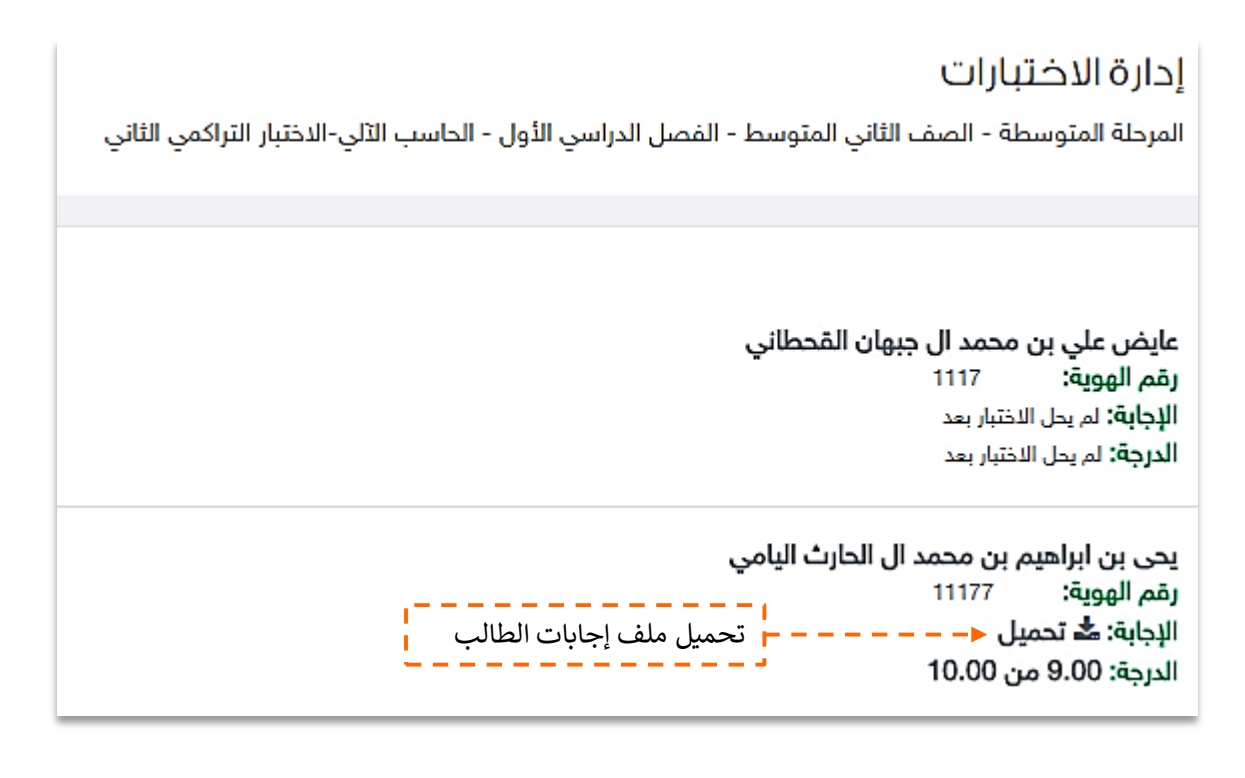

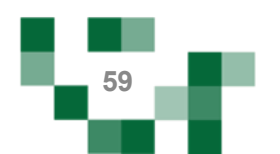

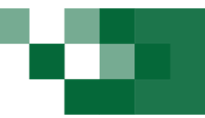

- إضافة اثراء تعليم<u>ي</u>

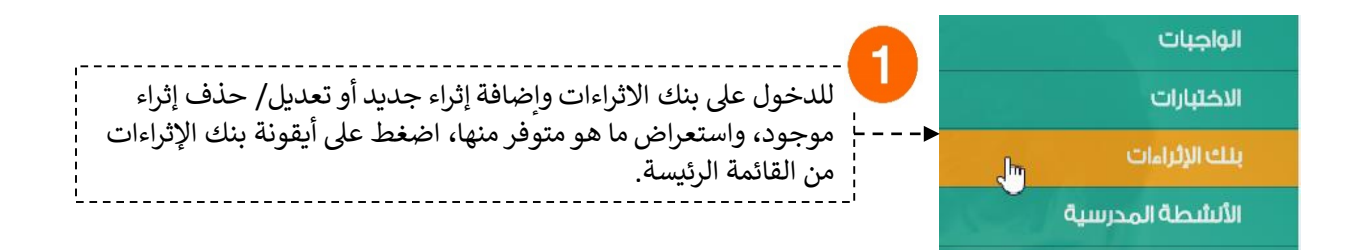

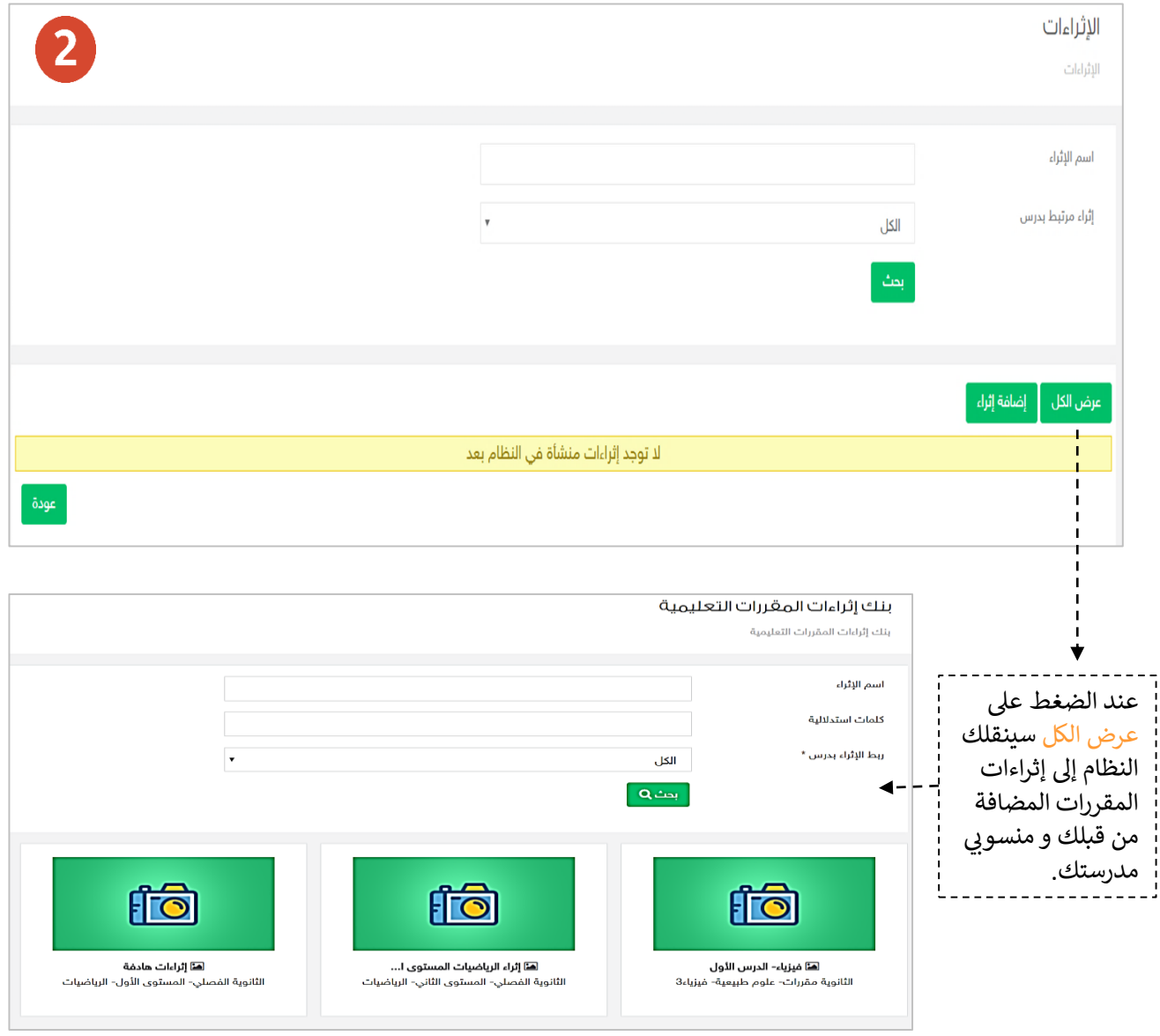

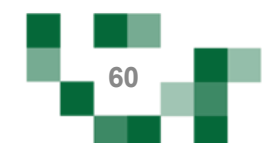

# إضافة إثراء تعليمي

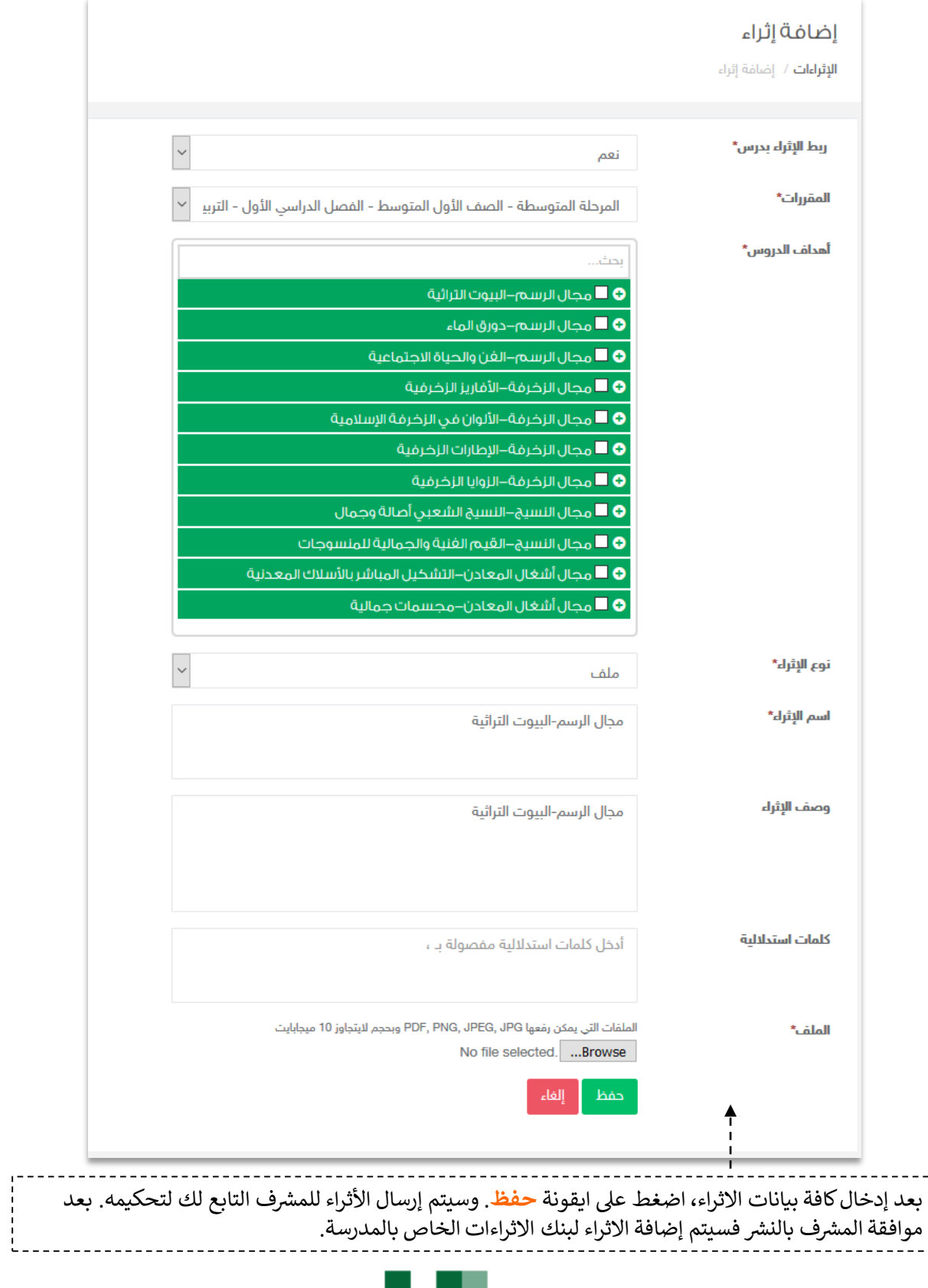

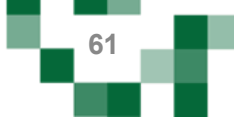

# تحكيم اإلثراءات من قبل المشرف

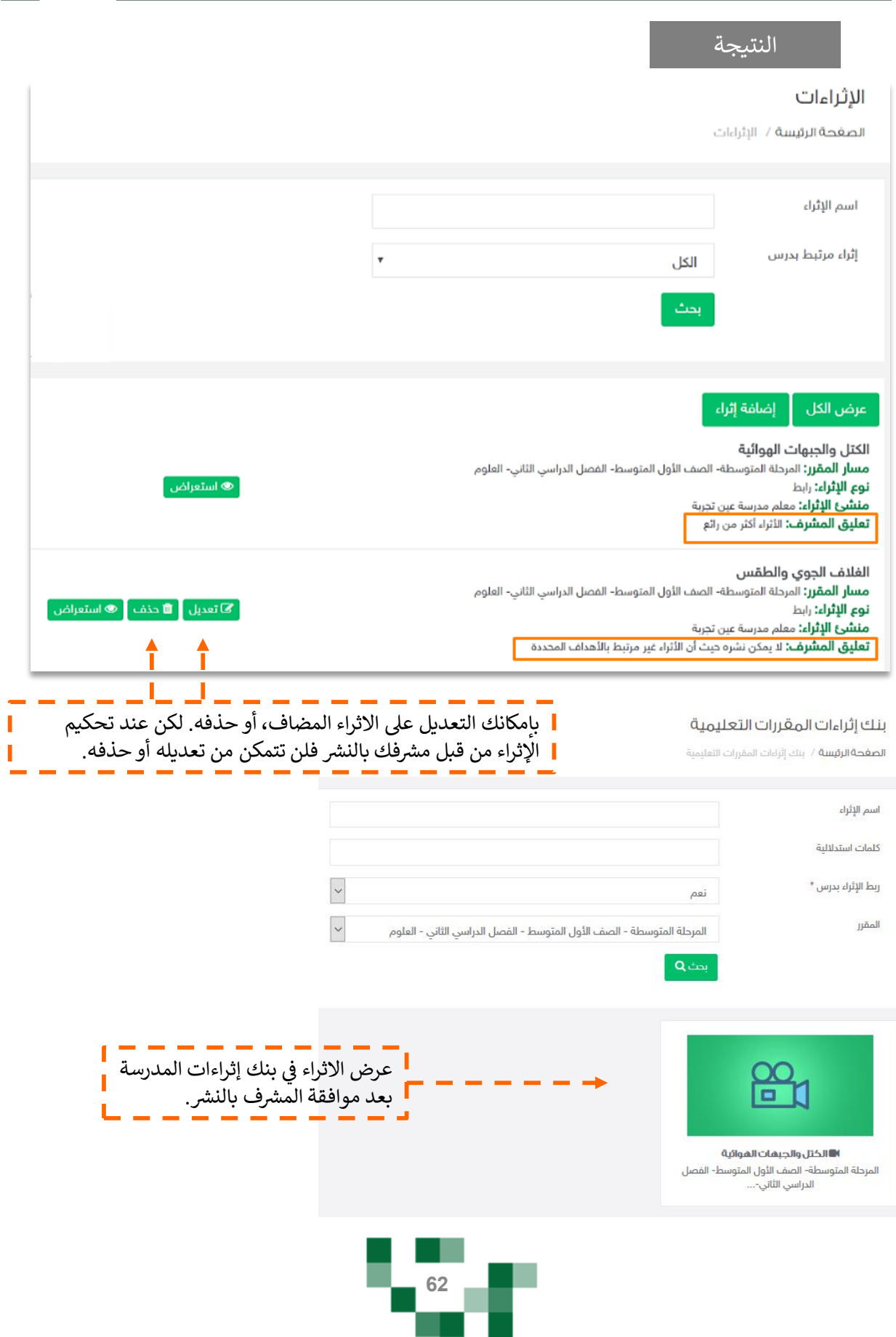

e va

# تحكيم اإلثراءات من قبل المشرف

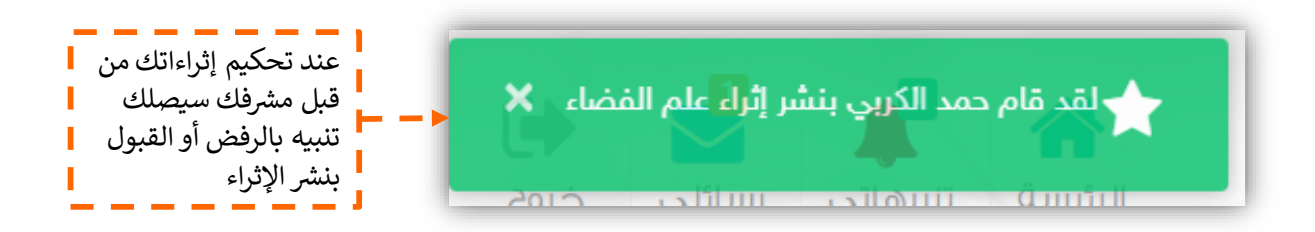

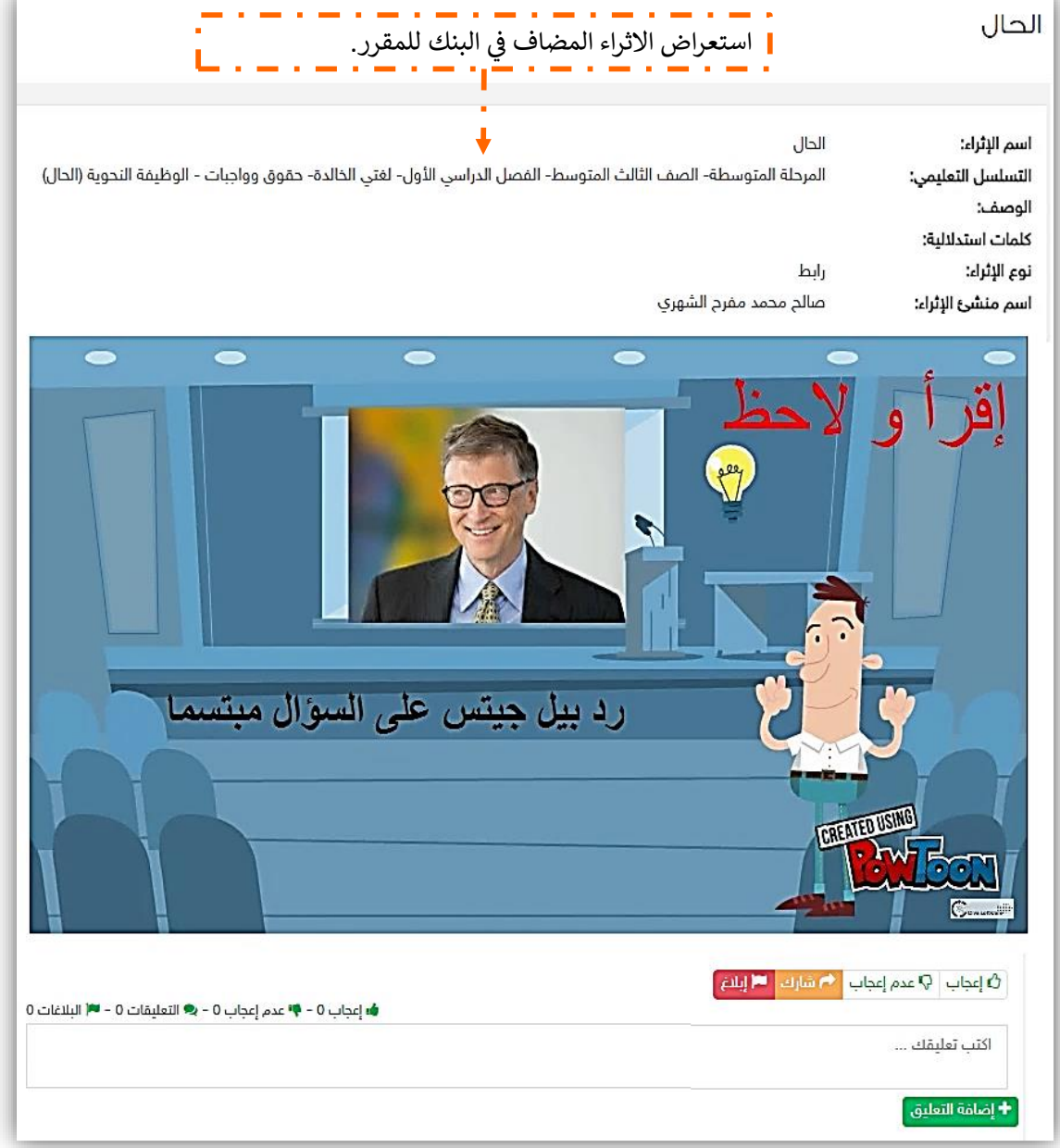

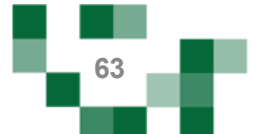

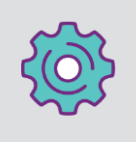

قم بالدخول على صفحة مقرراتي من ļ القائمة الرئيسة والضغط على أيقونة عناصر سجل الدرجات للمقرر كما هو موضح بالصورة.

في إدارة عناصر سجل الدرجات Ş ֦֧֢֦֧֦֧֦֧ׅׅׅ֪֪ׅ֧ׅ֚֚֚֚֡֜֓֡֜֓֡֜֓֡֡֜֓֡֡֓֡֬֜֓֡֬ للمقرر ستجد الدرجة الكلية والمحددة من قبل قائد المدرسة لكل ر<br>من العناصر المضافة سابقاً، بإمكانك ت<br>تعديل الدرجة المدخلة سابقاً حيث أنها ستنعكس على تحصيل الطالب الدراسي. بعد تعديل الدرجة قم بالضغط على <mark>حفظ</mark>.

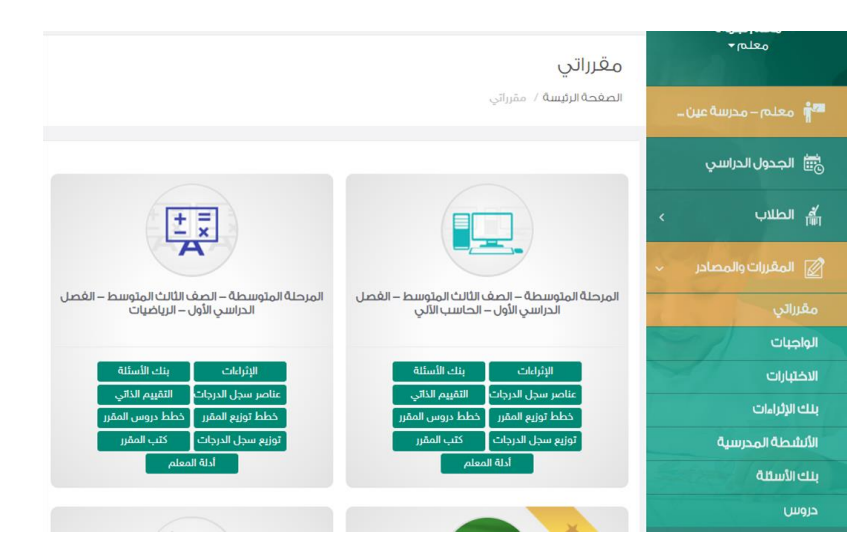

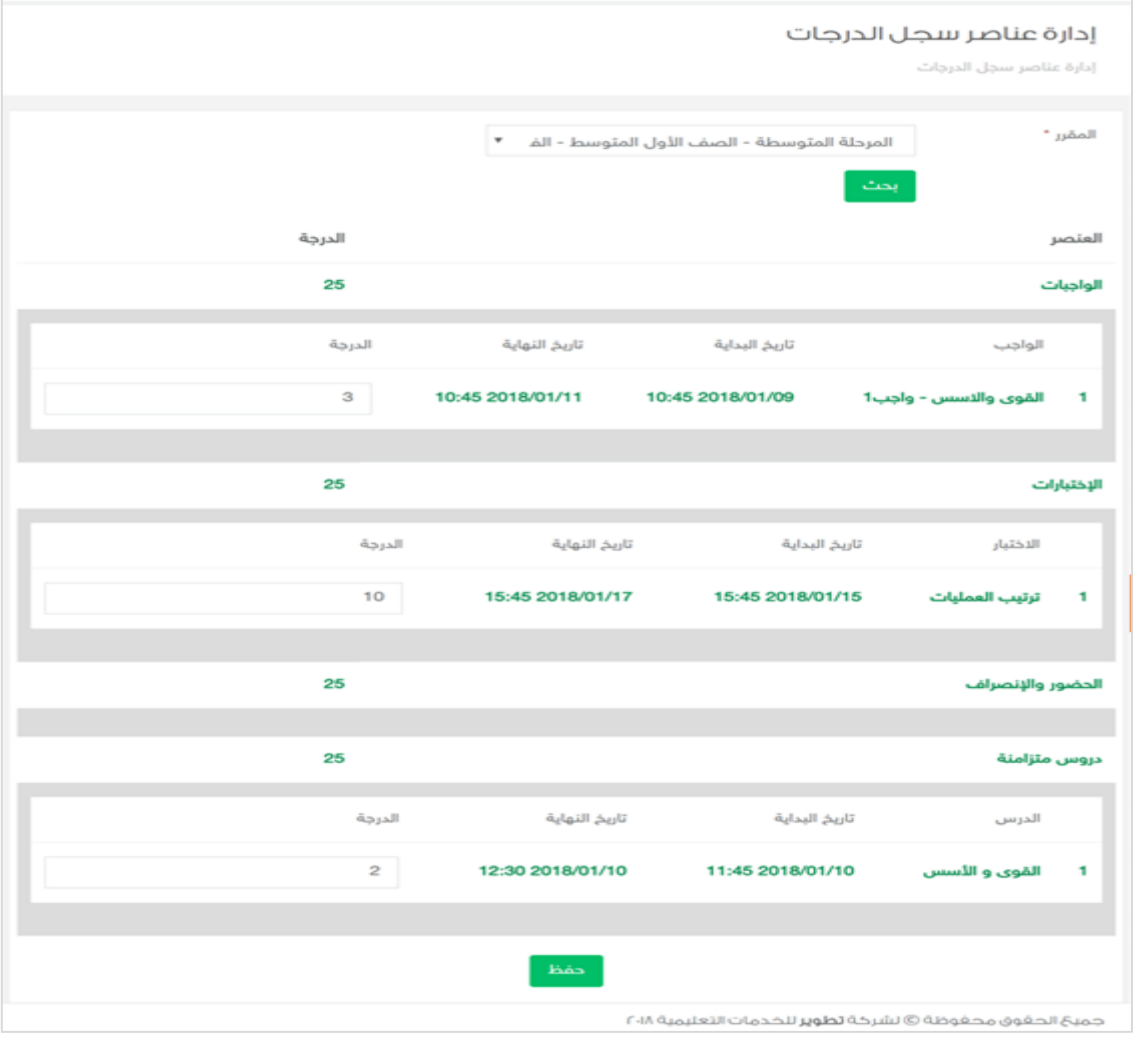

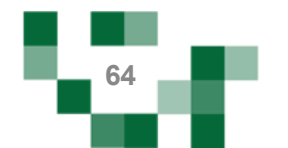

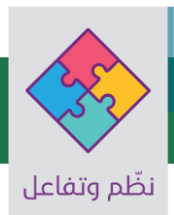

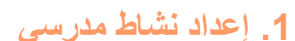

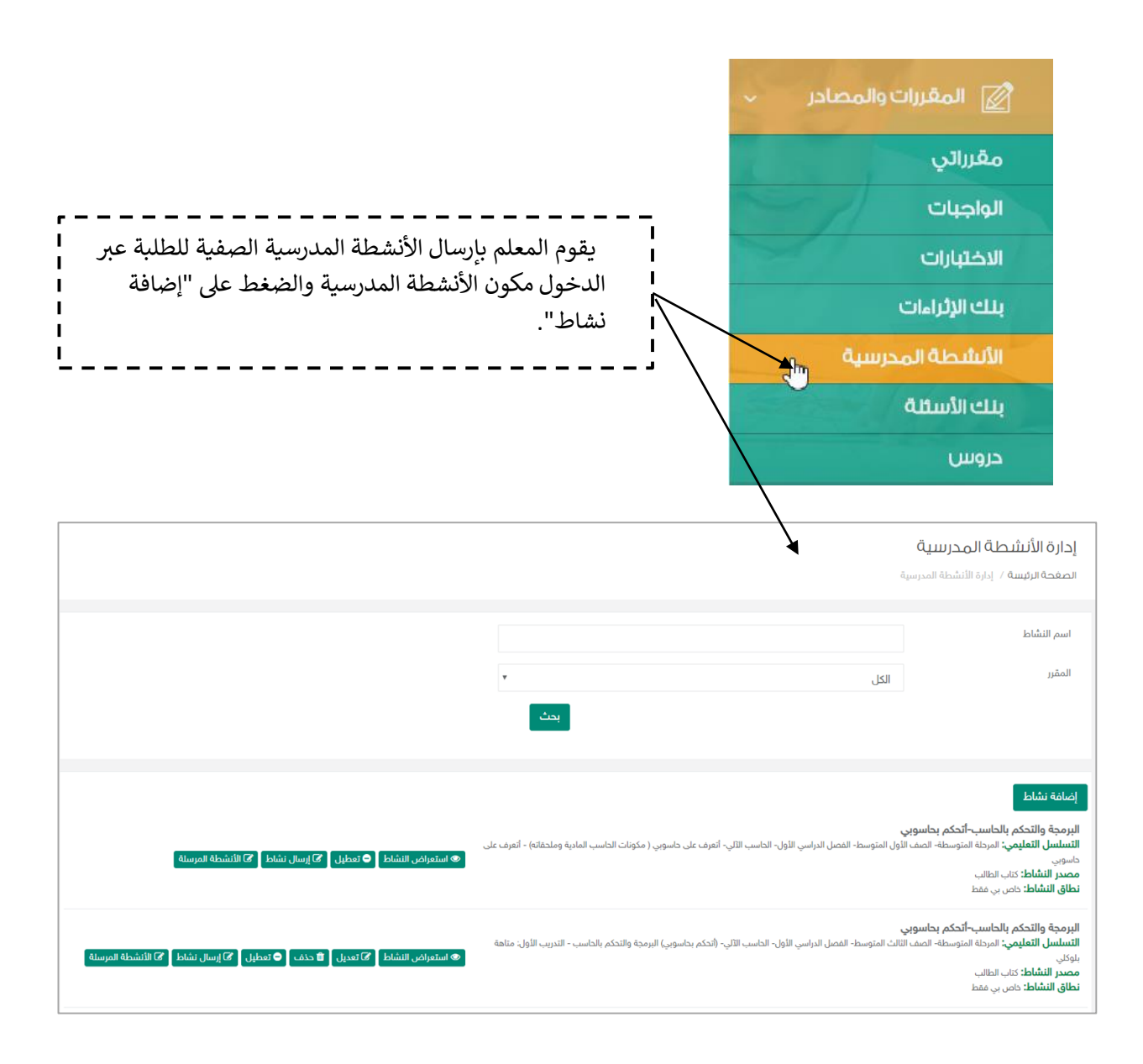

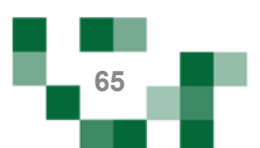

## الأنشطة التعليمية: الأنشطة المدر سية

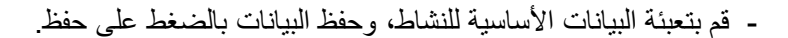

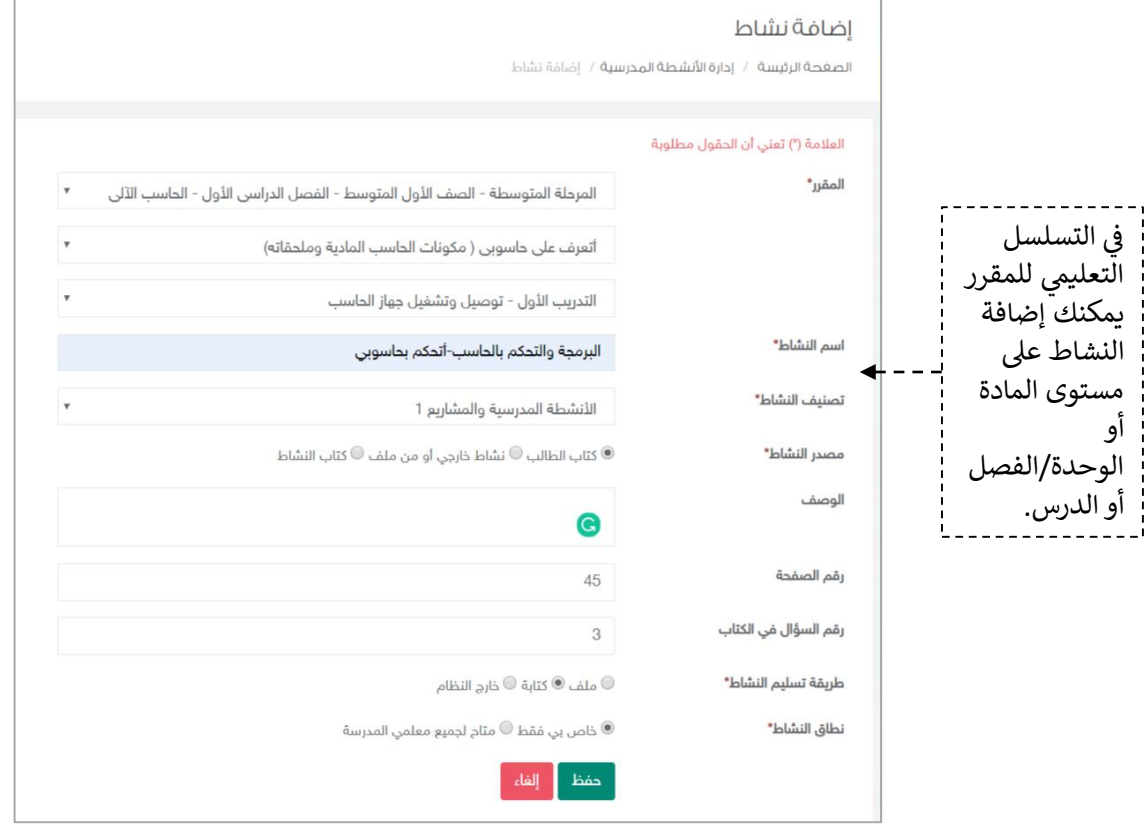

النتيجة

البرمجة والتحكم بالحاسب-أتحكم بحاسوبي **التسلسل التعليمي:** المرحلة المتوسطة- الصف الثالث المتوسط- الفصل الدراسي الأول- الحاسب الآلي- (أتحكم بحاسوبي) البرمجة والتحكم بالحاسب - التدريب الأول: متاهة ً ● استعراض النشاط | © تعديل | □ حذف | ● تعطيل | ۞ إرسال نشاط | ۞ الأنشطة المرسلة | بلوكلي **مصدر النشاط:** كتاب الطالب **نطاق النشاط:** خاص بي فقط I استعراض النشاط ------> للاطلاع على تفاصيل النشاط الأساسية. تعديل -----> لتعديل البيانات الاساسية للنشاط. حذفي-----< لحذفيالنشاط. تعطيل ------> عند تعطيل النشاط لا يسمح النظام بإرسال النشاط للطلبة من قبل المعلم أو من قبل معلمين ֦֧֦֧֦֧֦֧֦֧֦֧֜֜ المدرسة في حال كونه متاح للجميع.<br>. إرسال النشاط -----> لإرسال النشاط لطلبة الفصول المستهدفين. الأنشطة المرسلة -----> للاطلاع على أنشطة الطلاب ورصد الدرجات لها.

**66**

# - أدوات التعلم الماتع.

لكي يكون التعلم أكثر متعة تمت إضافة مجموعة من العناصر المتنوعة والشيقة؛ لتسهم في تنمية ر š ֦֧֦֧֦֧֦֧֚֚֡֜֜֜֜ مهارات الطالب خارج اطار المنهج وبأساليب جاذبة وهي:

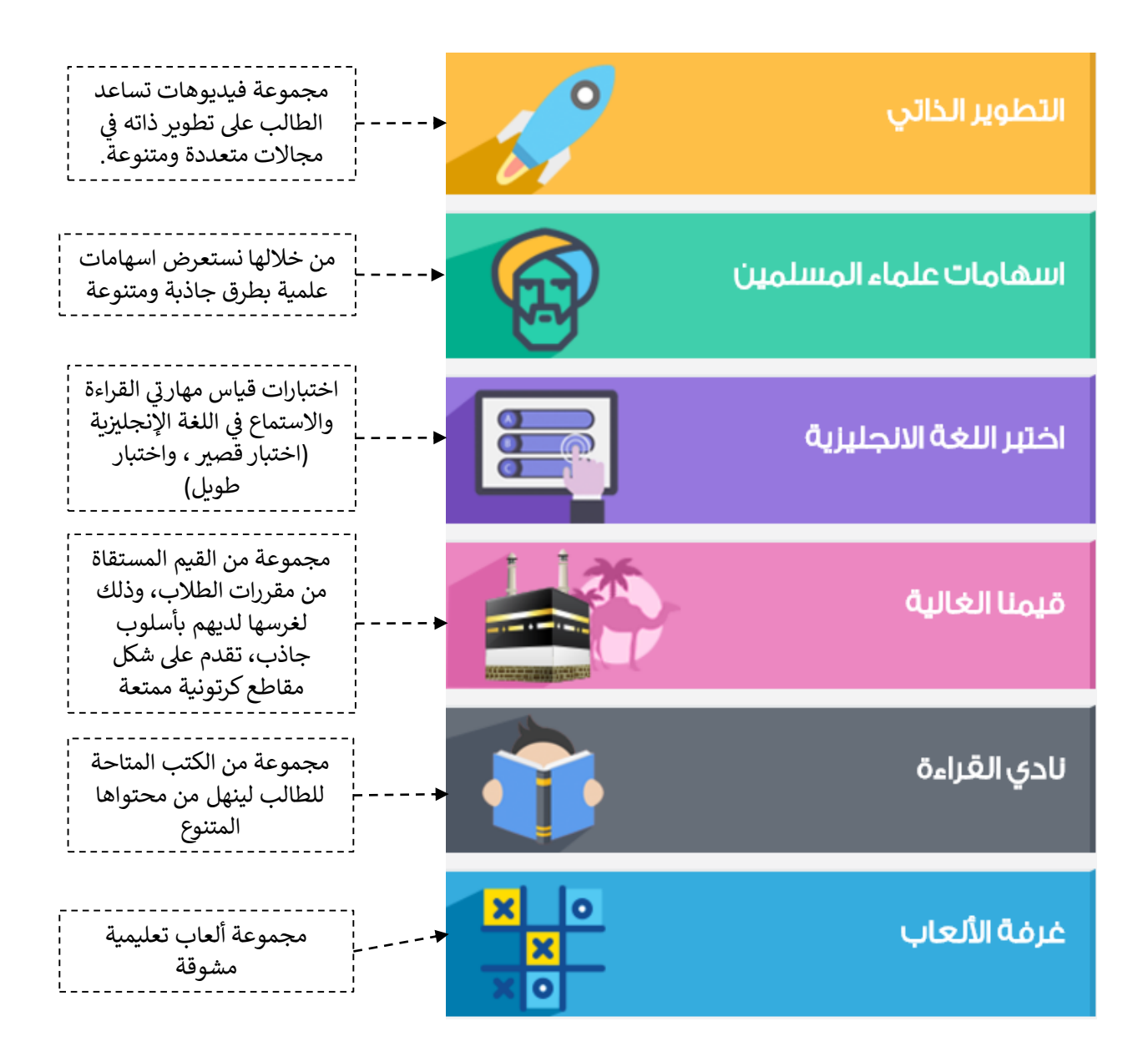

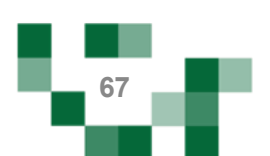

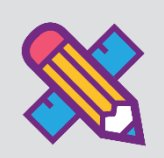

### 1. إضافة المسارات التعليمية

المسارات التعليمية : هو تخصيص مسار بعنوان محدد لمجموعة من الطلاب يتضمن هذا المسار مجموعة من الدروس والأنشطة التعليمية التي تدعم تقدم تعلم الطالب وزيادة تحصيله وتفوقه ومرتبطة بالأهداف التفصيلية للمقرر.

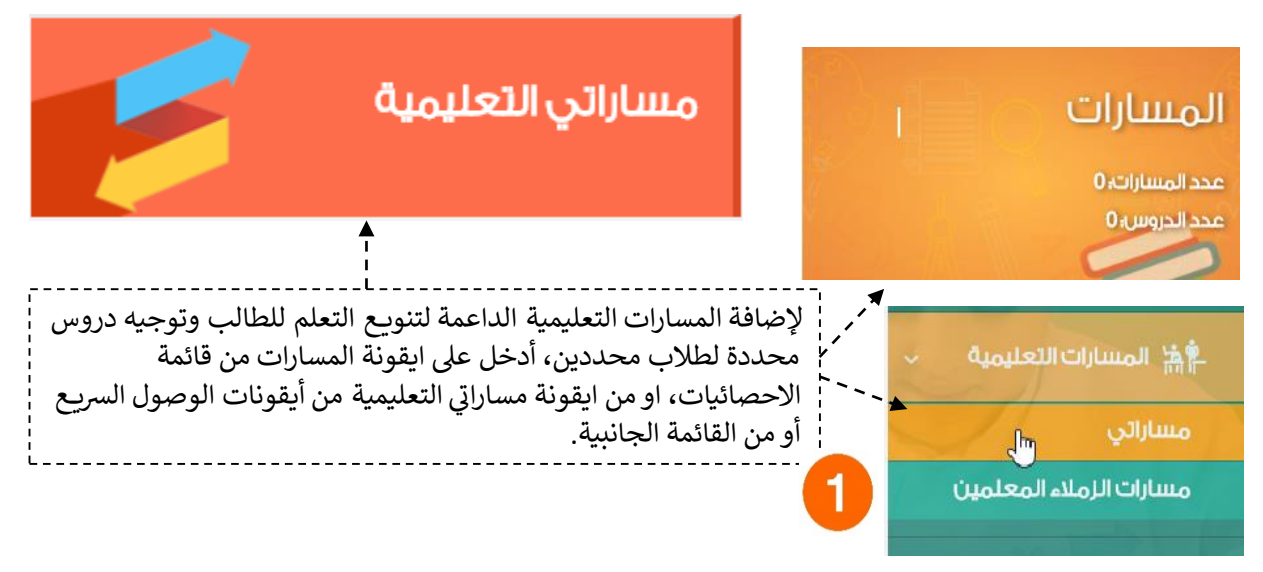

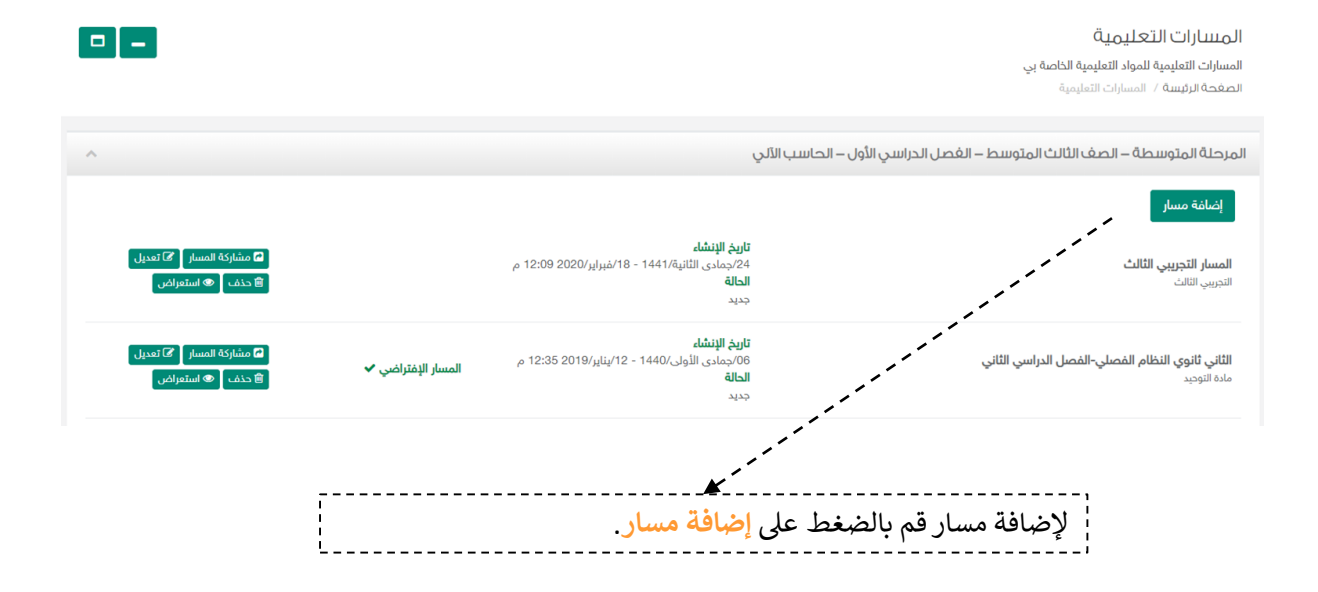

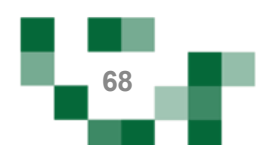

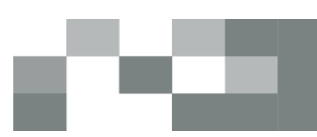

#### إدارة بيانات المسار التعليمي

المرحلة المتوسطة - الصف الأول المتوسط - الفصل الدراسي الأول - الحاسب الآلي - الحاسب للمثقفين

ا<mark>لصغحة الرئيسة / المسارات التعليمية</mark> / إدارة بيانات المسار التعليمي

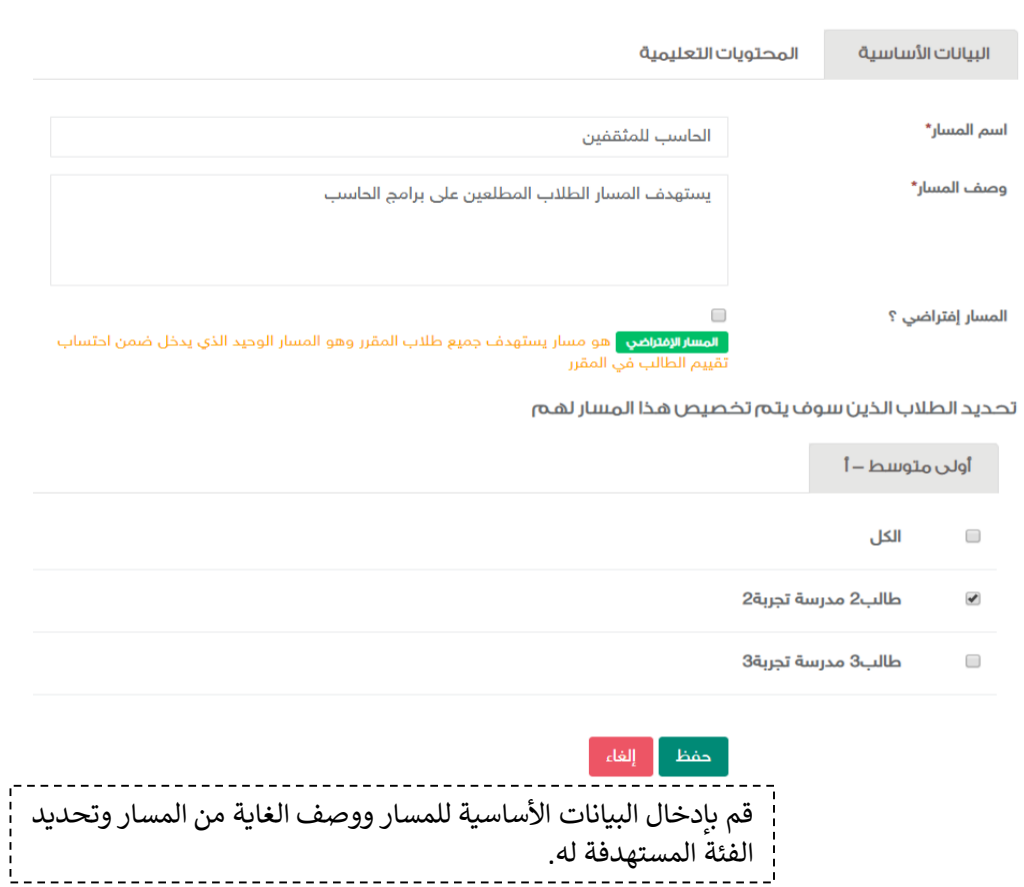

#### إدارة بيانات المسار التعليمي

المرحلة المتوسطة - الصف الأول المتوسط - الفصل الدراسي الأول - الحاسب الآلي - الحاسب للمثقفين

الصغحة الرئيسة / المسارات التعليمية / إدارة بيانات المسار التعليمي

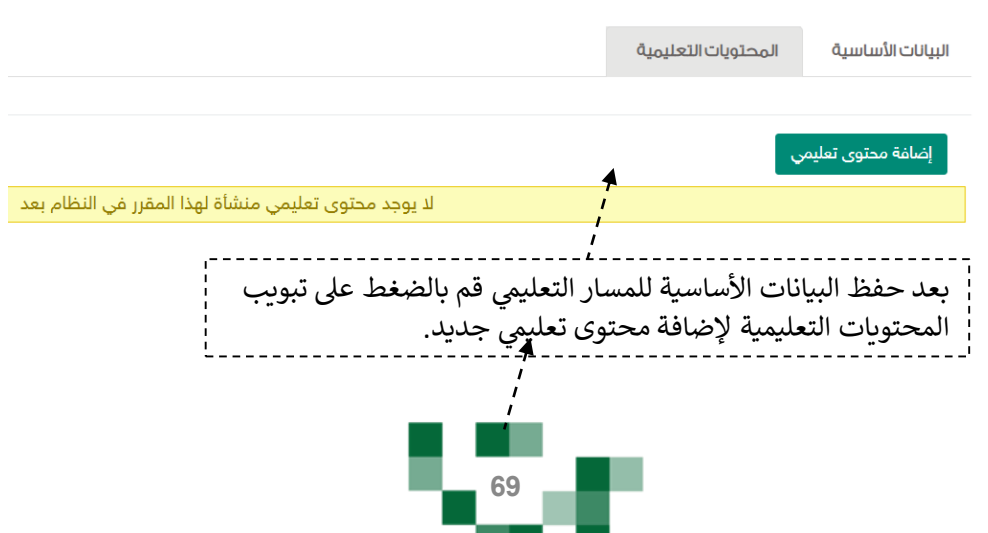

# تأليف وتحكيم الدروس

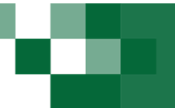

.2 إضافة محتويات دروس للمسار

في تأليف الدروس بإمكانك إعداد محتوى لدروس المقرر، فبعد إضافة محتوى درس Ĕ ֖֖֖֧֪֪֪֪֦֖֧֪֪֪֖֛֚֚֚֚֚֚֚֚֚֚֚֚֚֚֚֡֝֝֝֝֝֝֬֝֬֝֓֝֬֝֝֬֝֝֬֝֓֝֬֝֬֝֓֝֬֝ للّمسار سيكون بإمكّانك عرضه للطلبة المعينين في المسار. قم بالضغط على أيقونة ິ י<br>נ المحتويات التعليمية لمسار معين. ومن ثم إضافة محتوى تعليمي

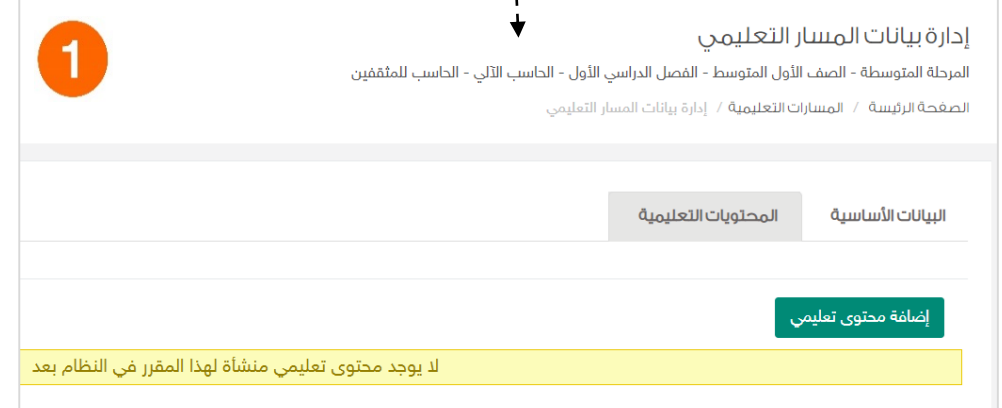

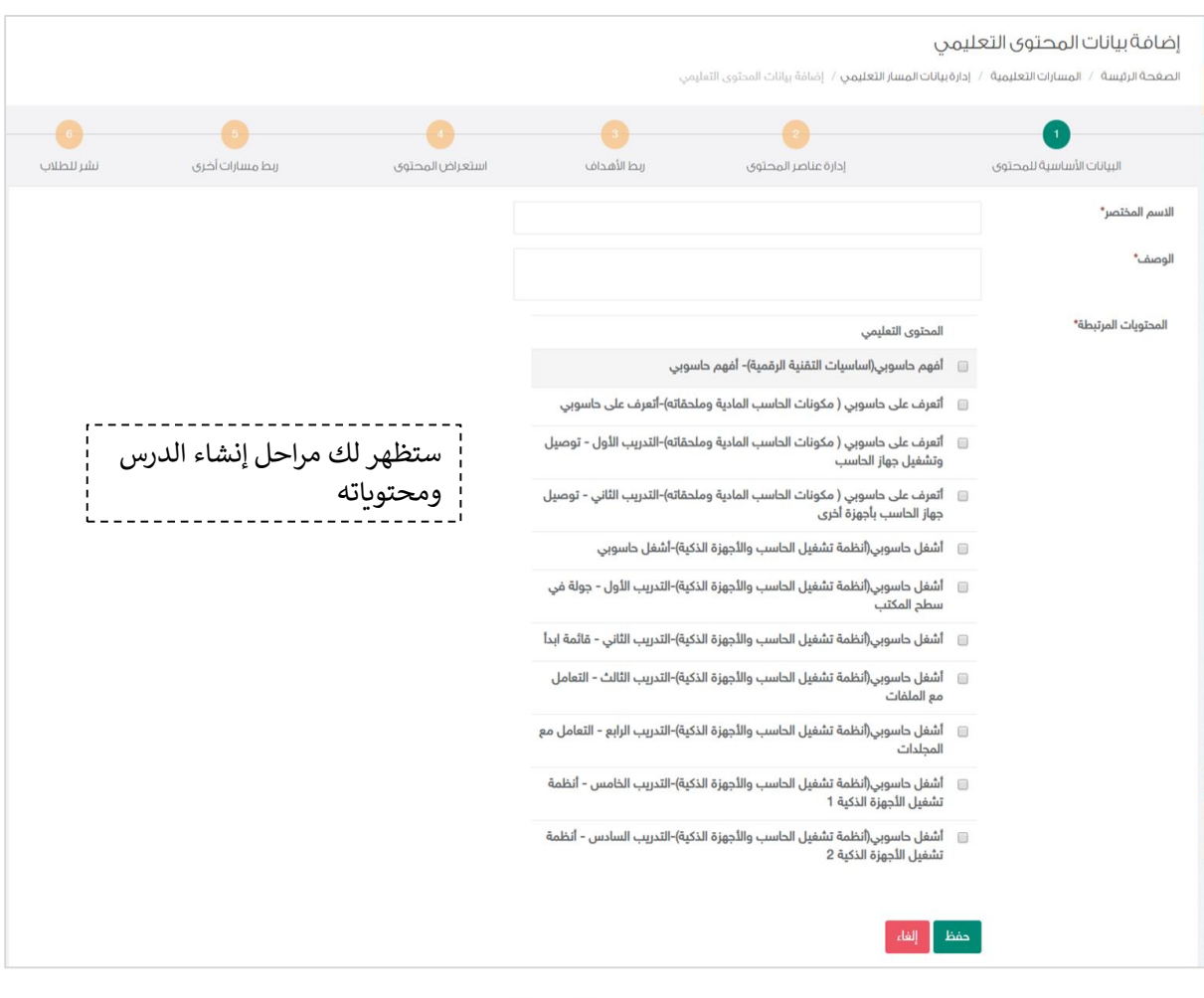

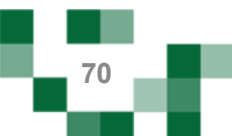

## تأليف وتحكيم الدروس

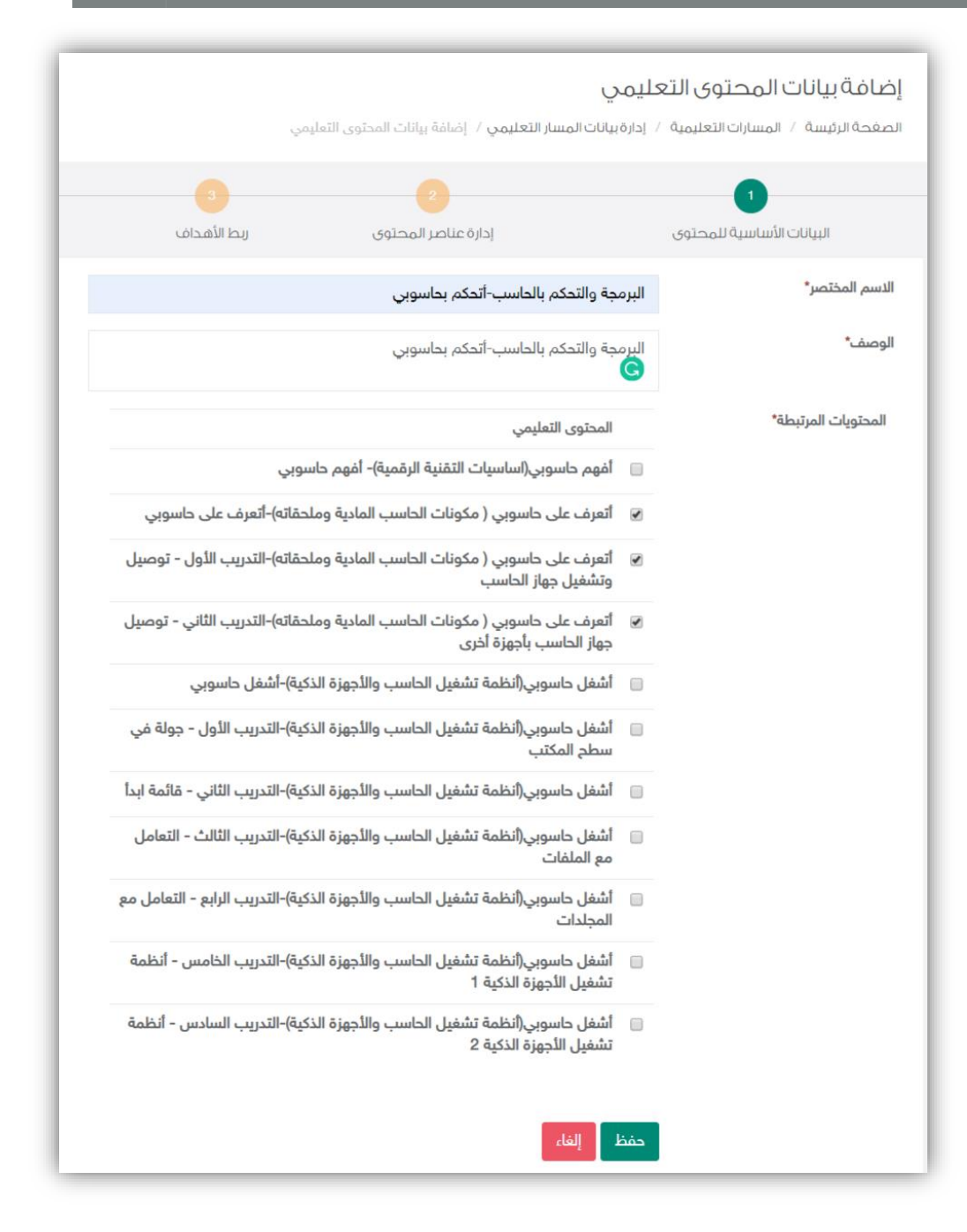

في الخطوة الأولى يجب عليك اختيار الدروس المراد نشر محتوياتها للطلاب، ومن ثم  $\frac{2}{\pi}$ ֖֖֦֧֚֚֚֚֚֚֚֬֝<u>֓</u> <mark>.</mark> قم بالضغط عل<del>ى حفظ</del> سيقوم النظام بإضافة البيانات الأولية للمحتوى للمسار.

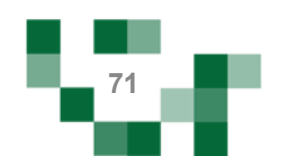
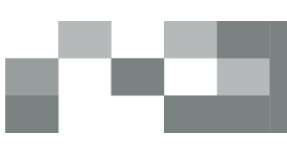

<mark>.</mark> بعد إضافة بيانات الدرس سيتم نقلك إلى الخطوة الثانية **إضافة عناصر المحتوى**؛ ويتيح النظام إضافة محتوى للدرس يتمثل في عناصر متنوعة مثل أسئلة أو اثراءات أو محتوى نصي.<br>ا 

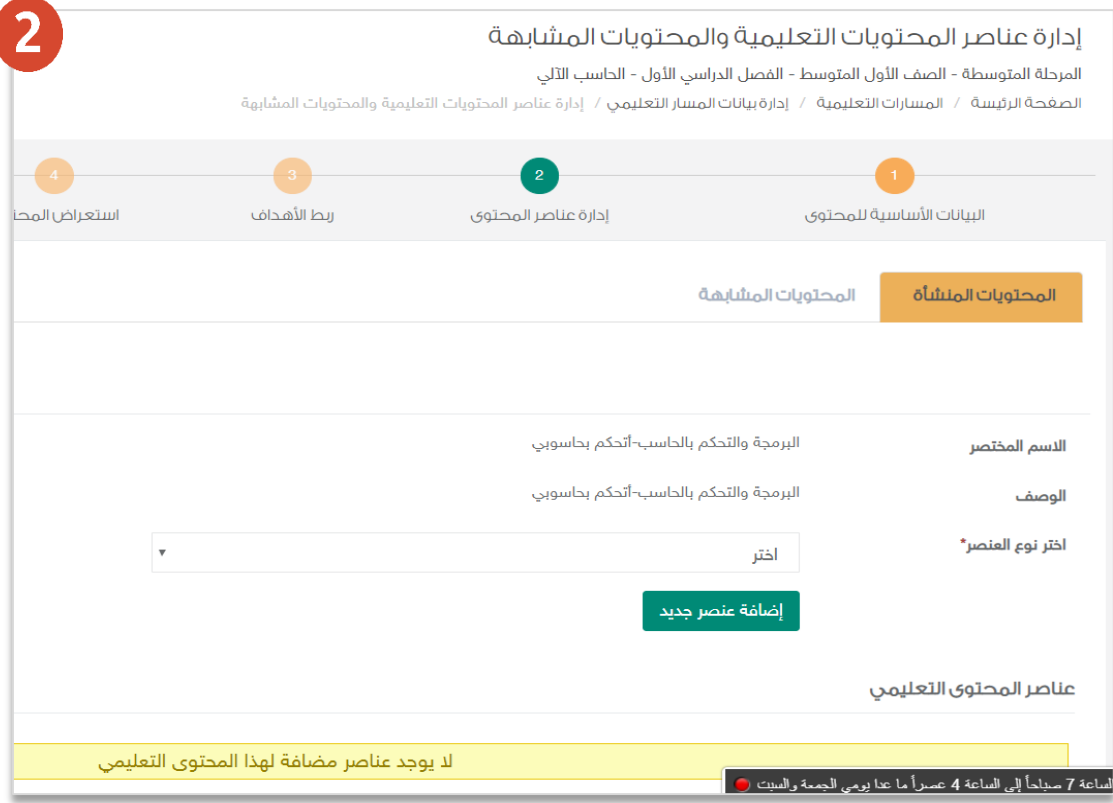

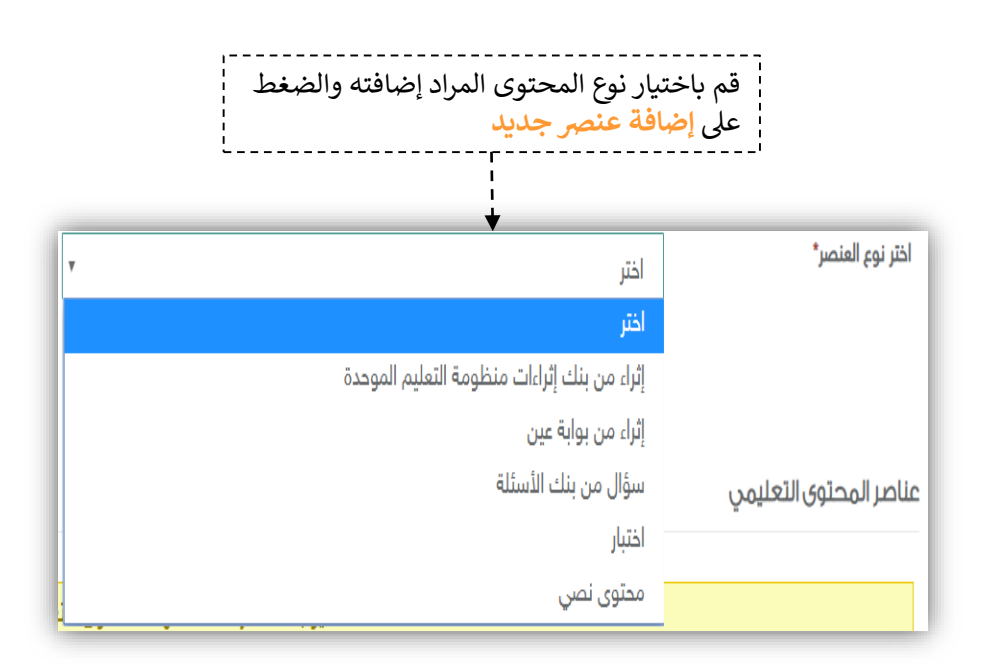

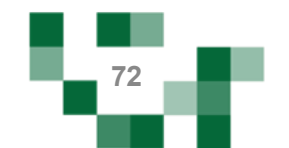

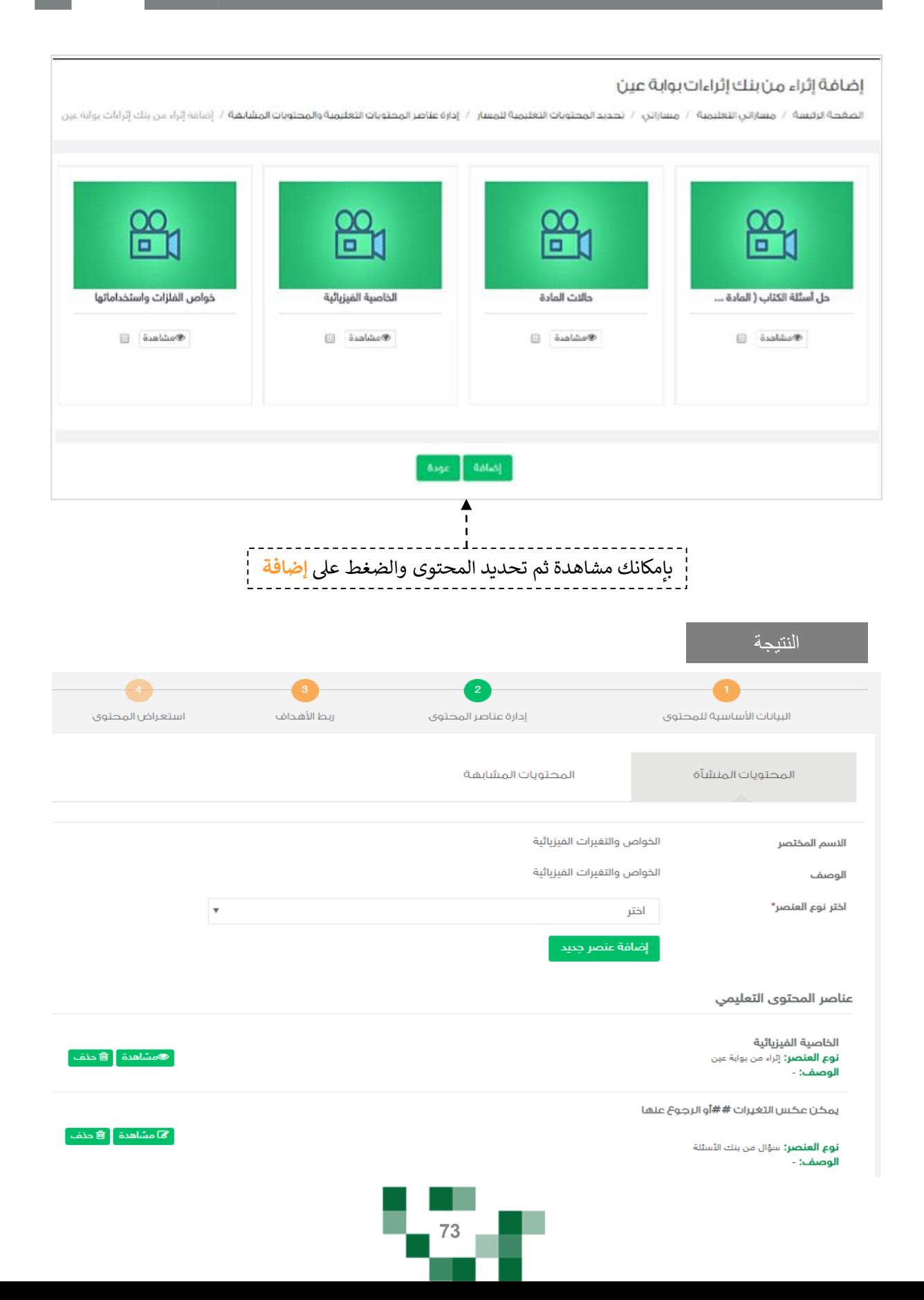

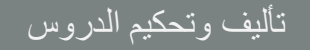

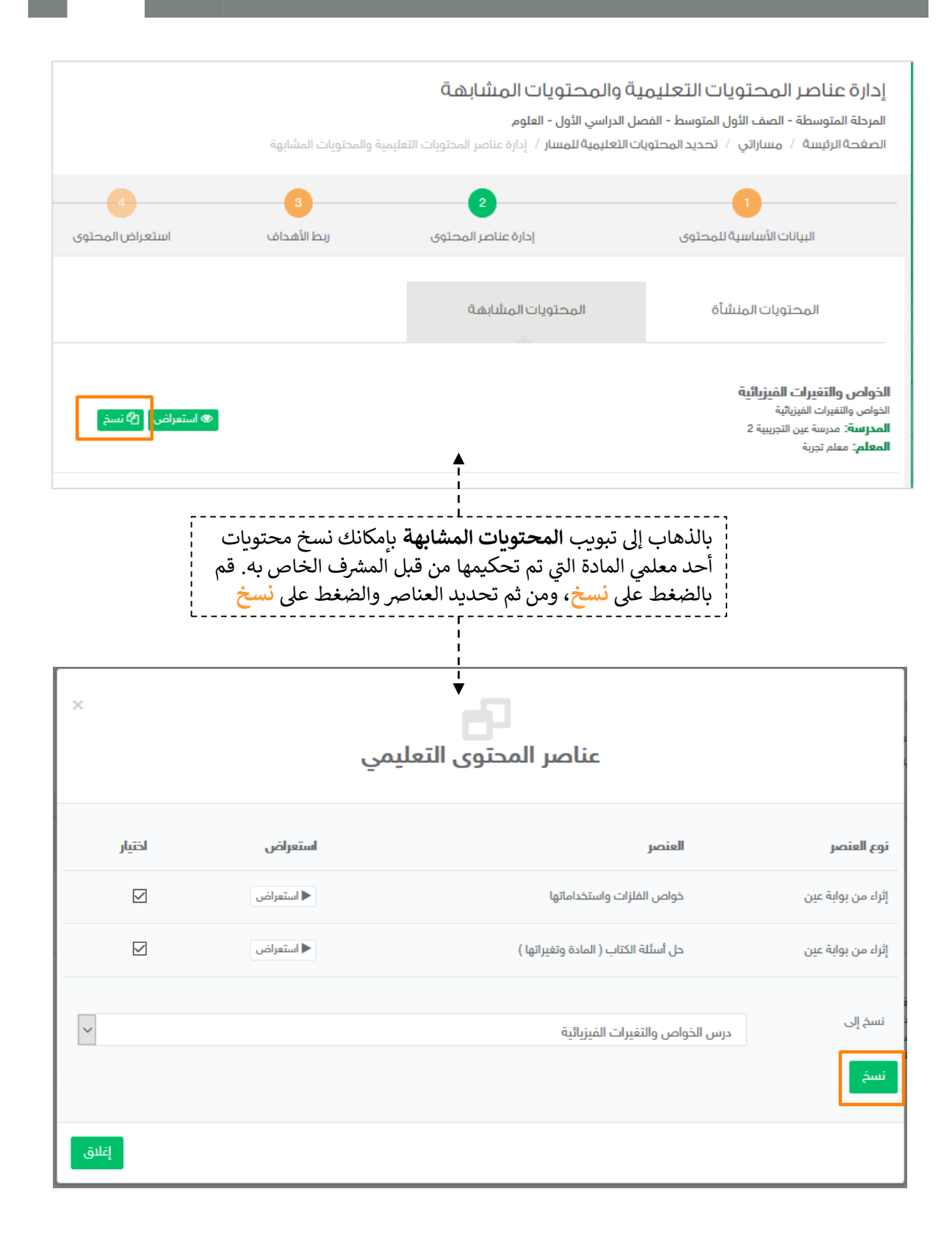

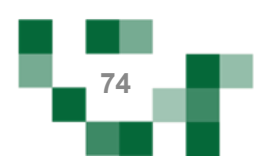

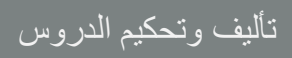

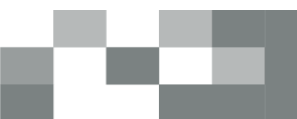

النتيجة

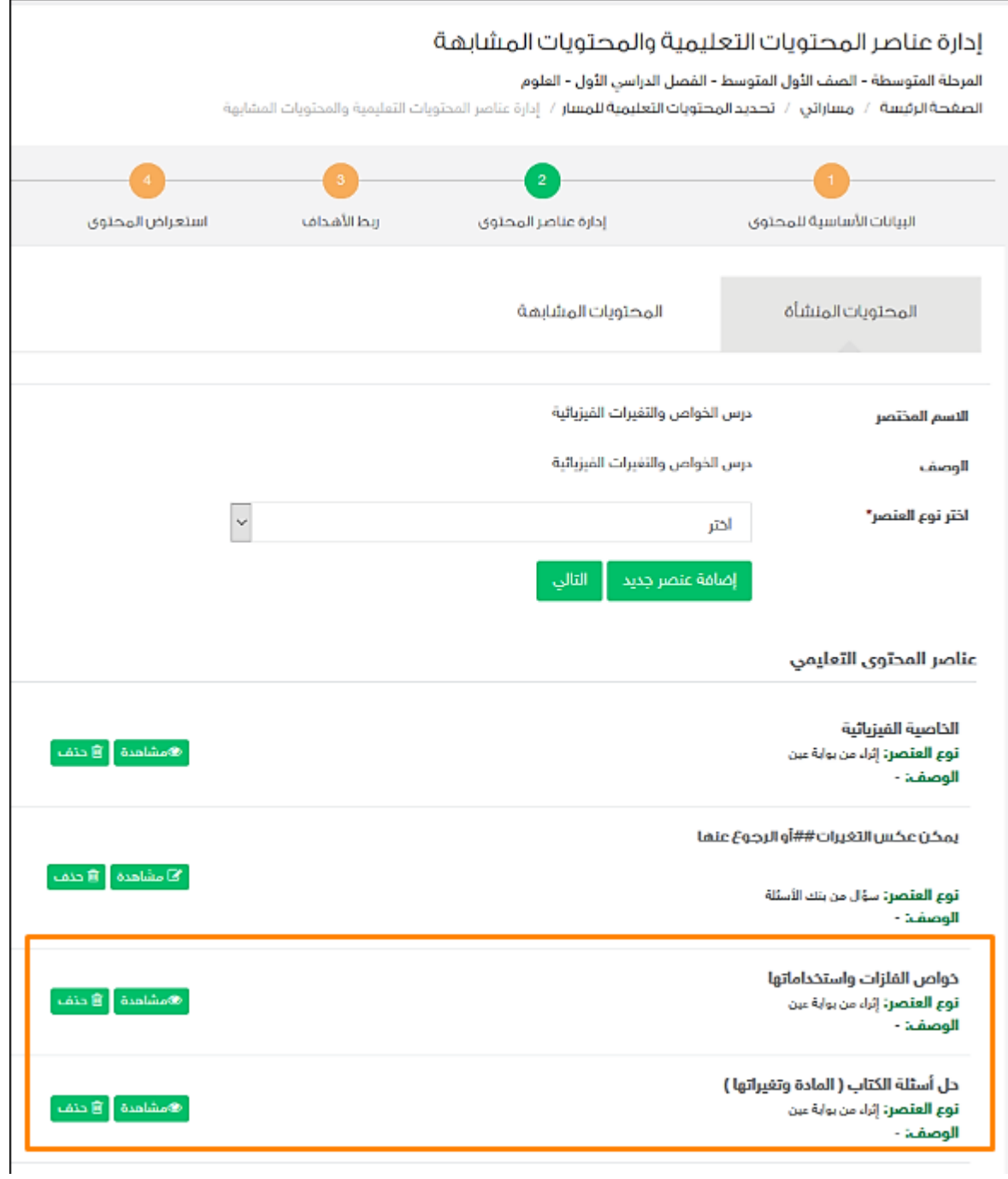

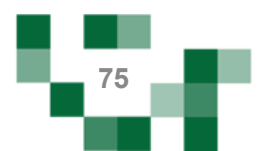

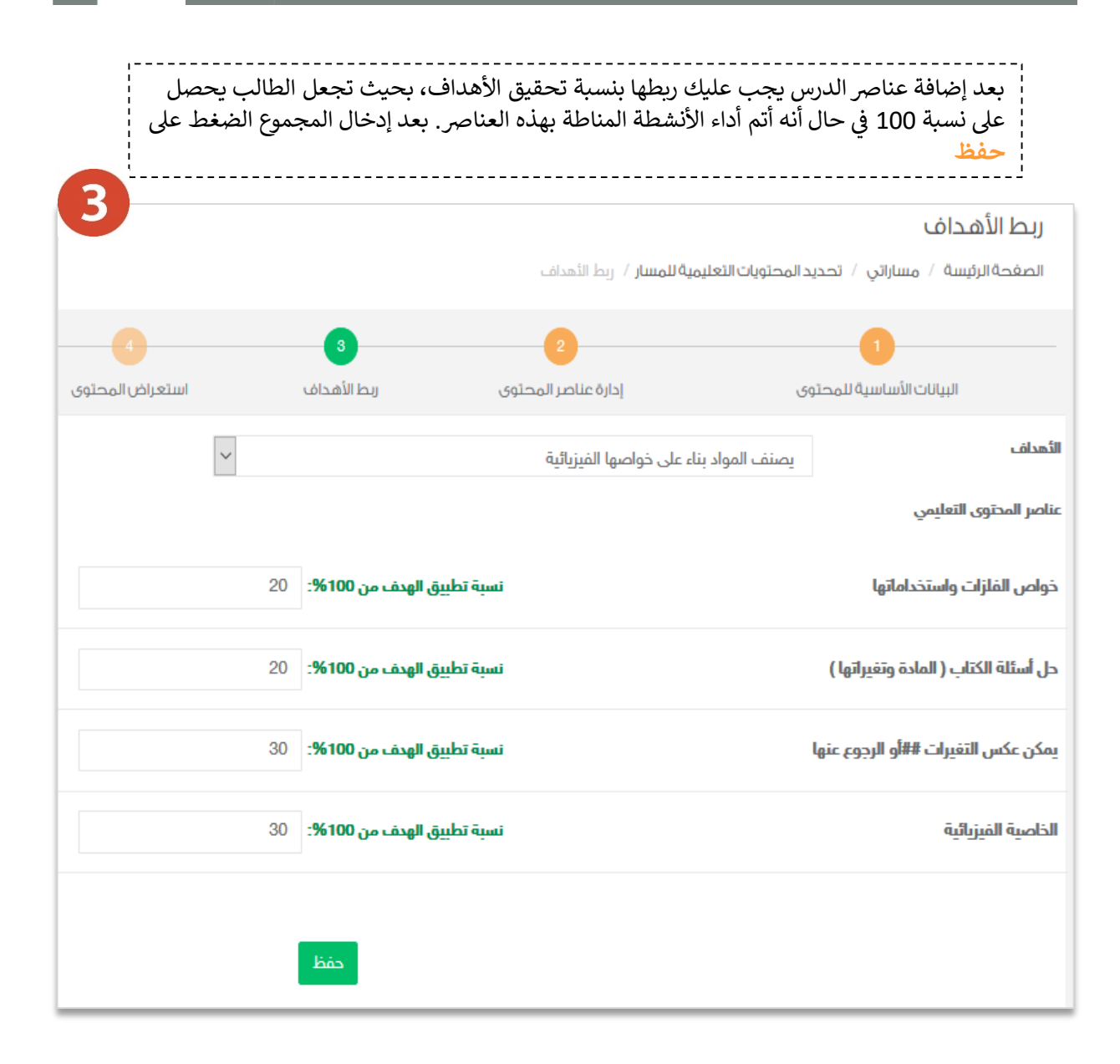

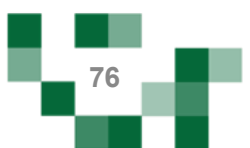

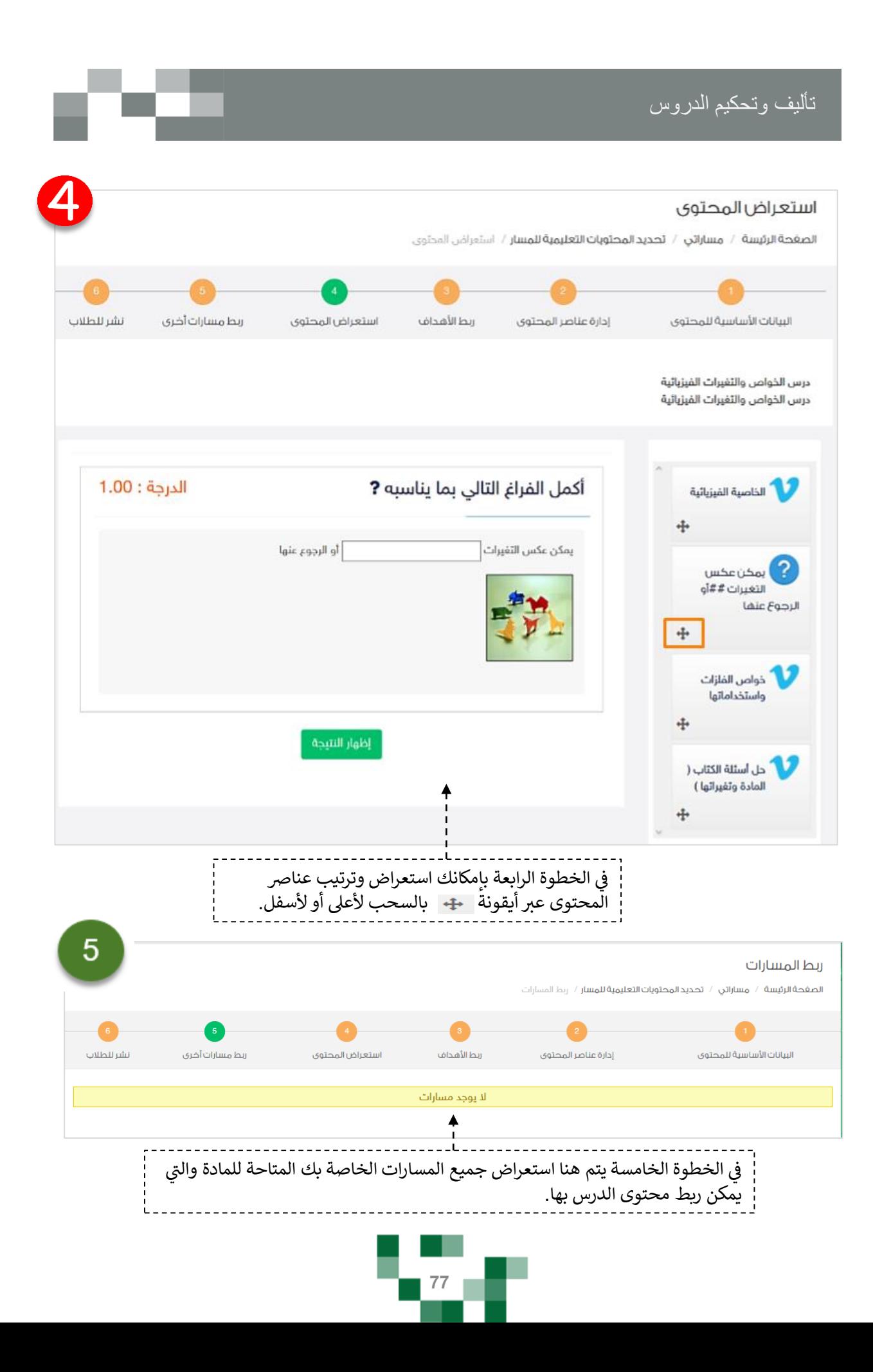

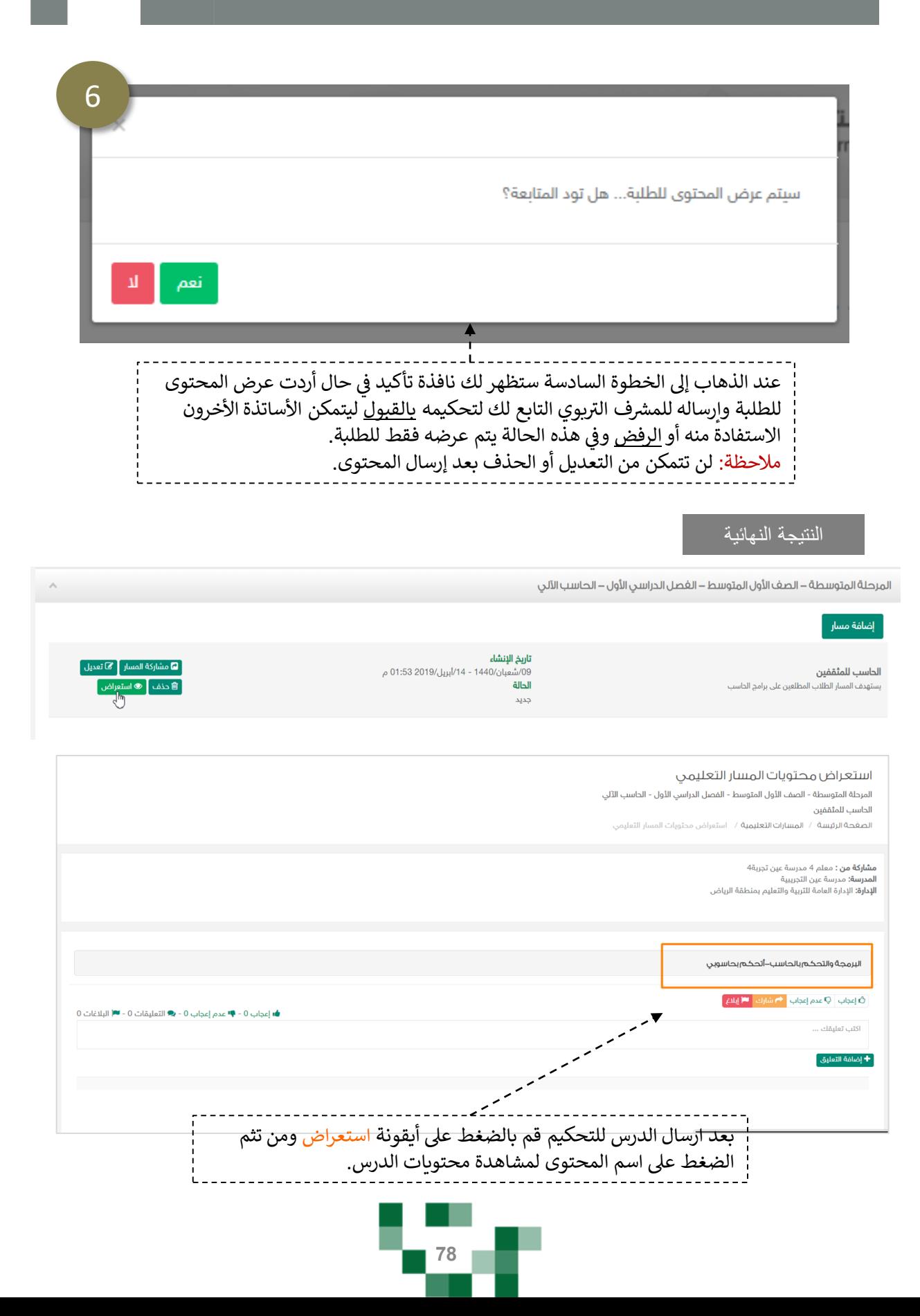

النتيجة النهائية

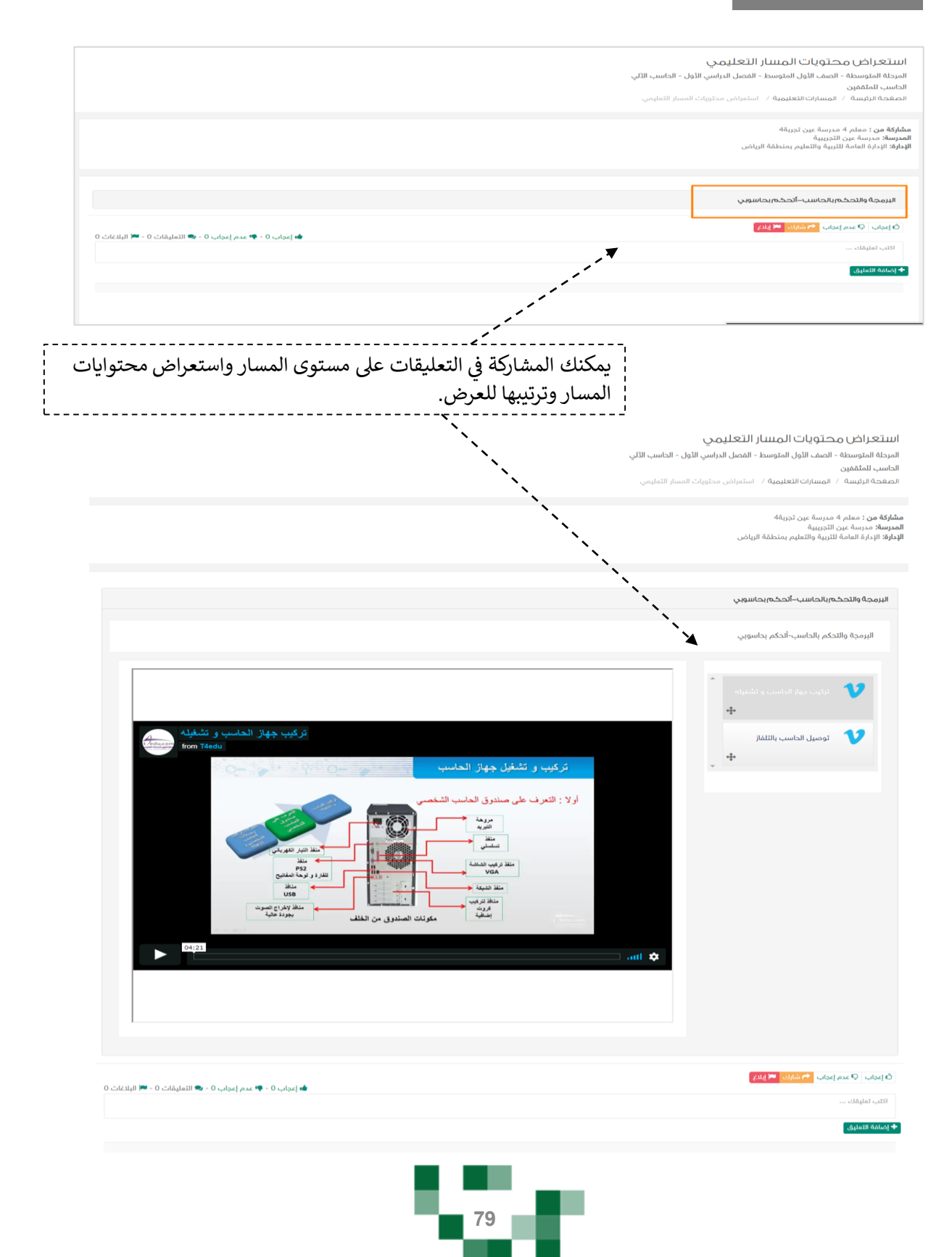

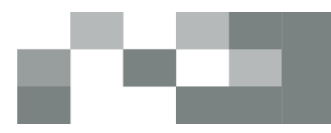

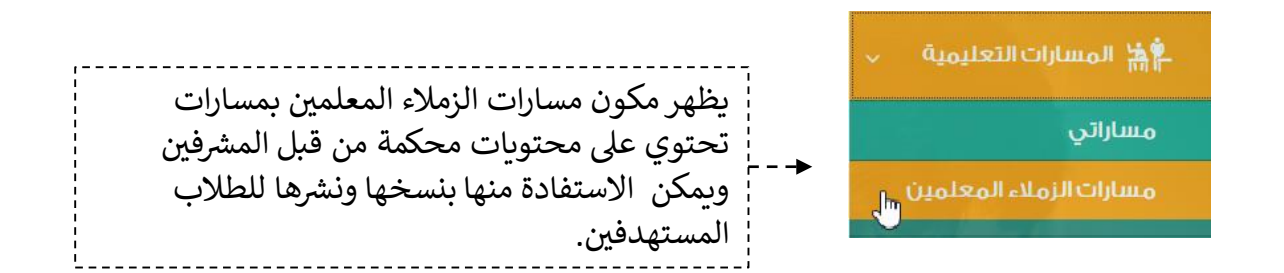

#### مسارات الزملاء المعلمين

ا<mark>لصغحة الرئيسة</mark> / مسارات الزملاء المعلمين

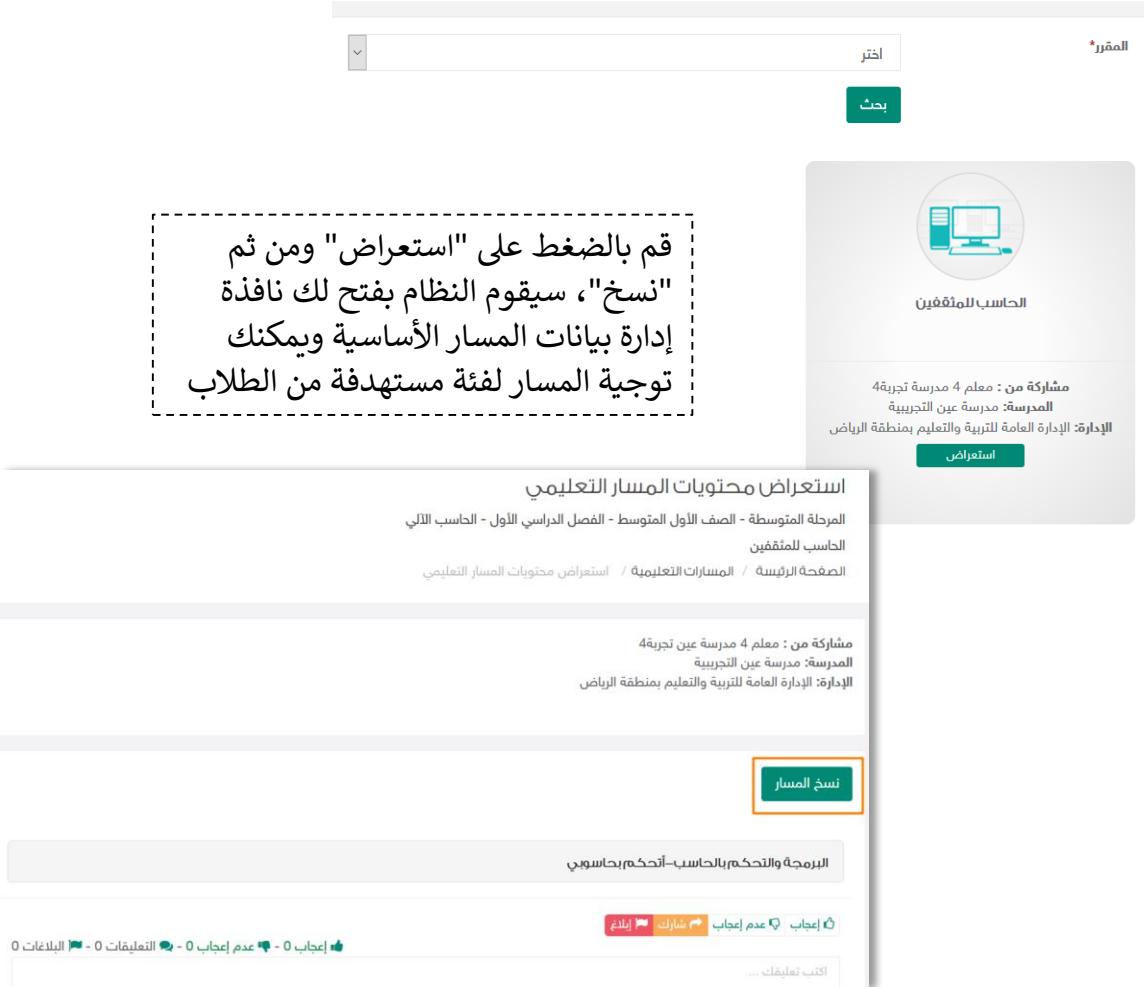

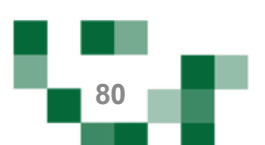

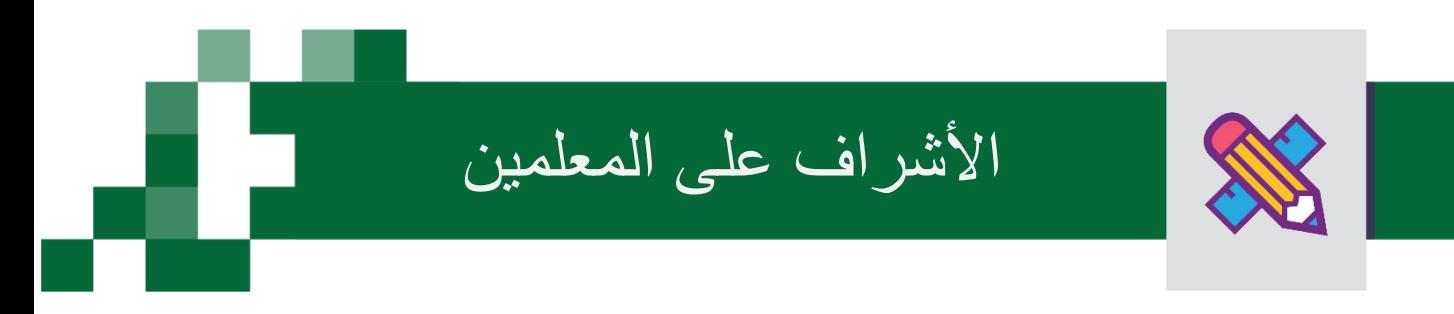

#### يقوم دور المعلم الأول بدور المشرف ويمكنه ذلك من تحكيم مخرجات معلمي مدرسته.

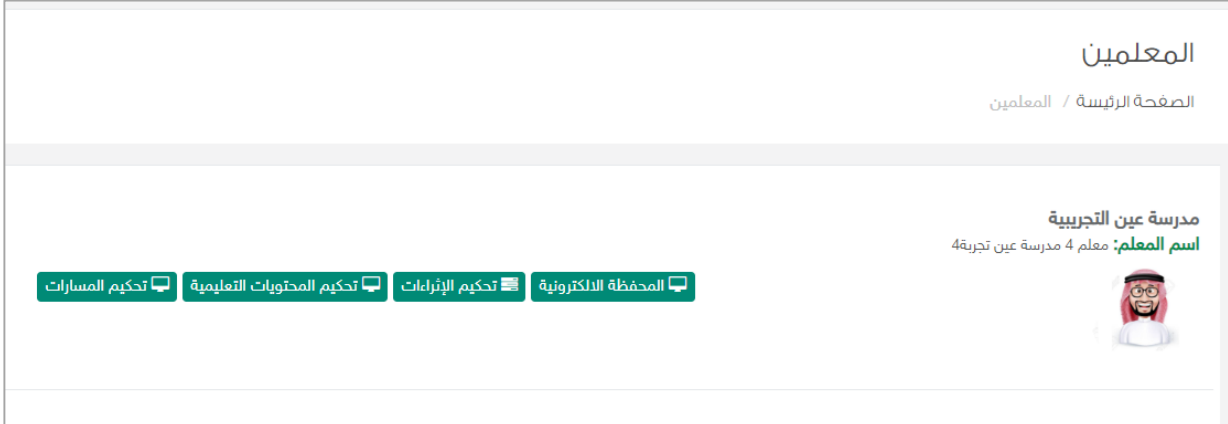

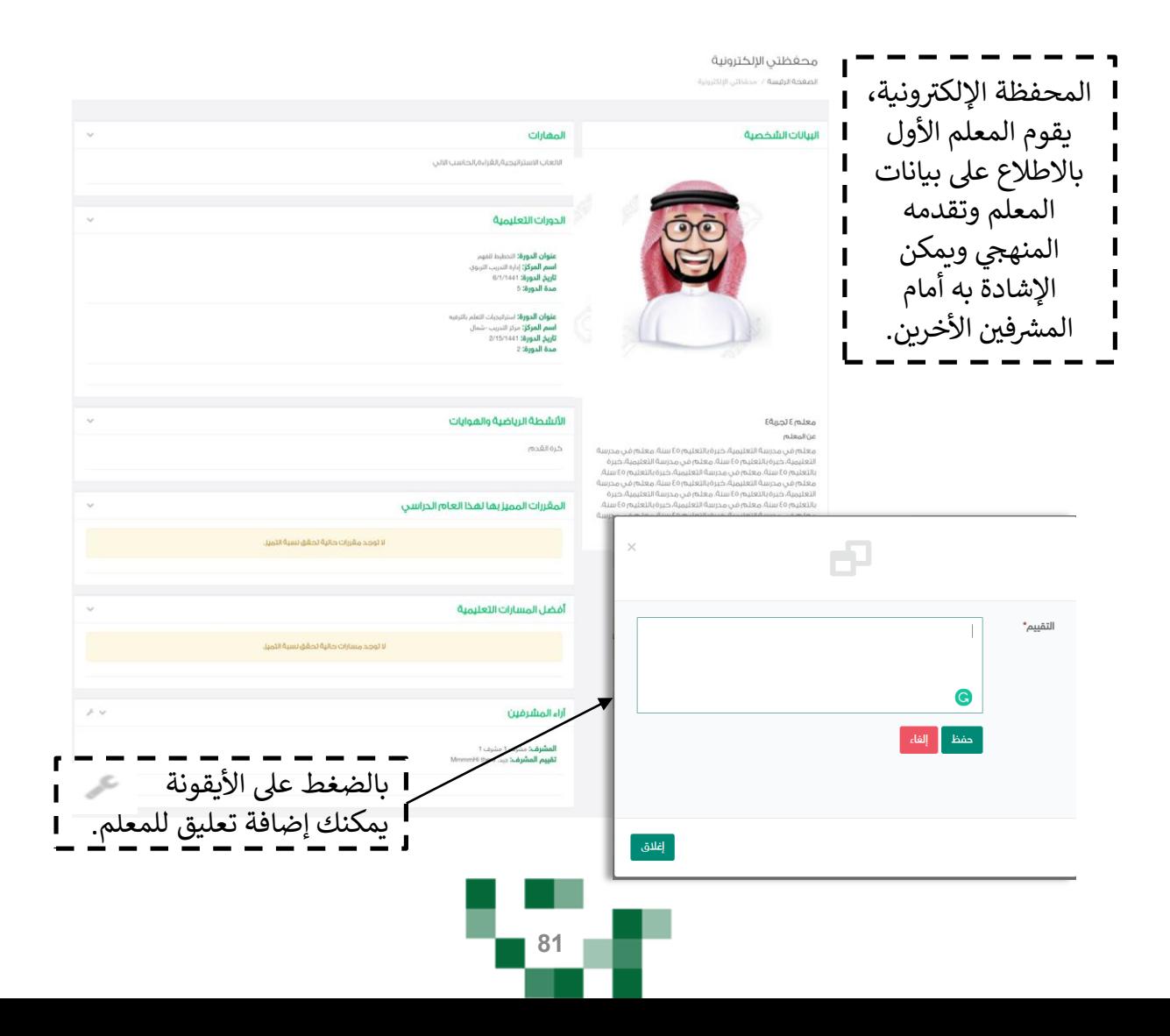

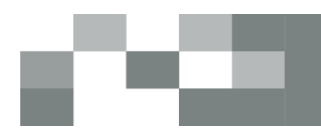

#### لتحكيم إثراءات المعلمين قم بالضغط على "تحكيم الإثراءات" ,

- عند الدخول على "تحكيم الإثراءات" تظهر قائمة بإثراءات المعلمين، يقوم المعلم الأول باستعراضها ومن ثم . البت في تحكيمها بالضغط على "نشر على مستوى المدرسة" إما أن تكون مقبولة حيث سيتمكن منسوبي è ֦֧֦֧֦֧֦֧֦֧֦֧֜֜ مدرسة المعلم من الاطلاع عليها و الاستفادة منها أو مرفوضة بسبب يذكر وتعود للمعلم لتحسينها.

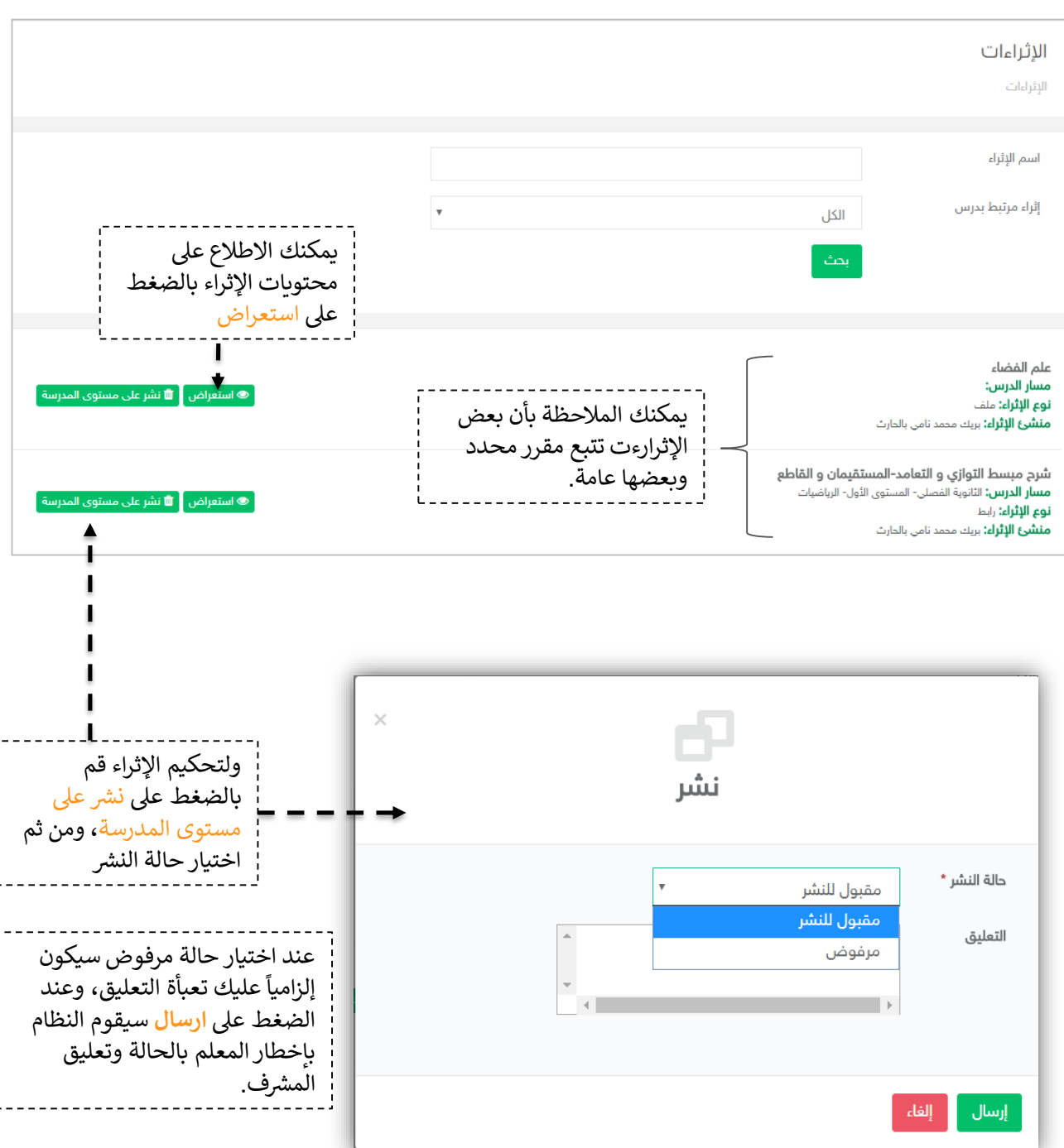

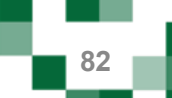

#### األشراف على المعلمين

#### **النتيجة**

اسم الإثراء:

الوصف: كلمات استدلالية:

نوع الإثراء:

اسم منشئ الإثراء:

مسار الدرس:

شرح مبسط التوازي و التعامد-المستقيمان و القاطع **مسار المقرر:** الثانوية الفصلي- المستوى الأول- الرياضيات **نوع الإثراء:** رابط <mark>منشئ الإثراء:</mark> بريك محمد نامي بالحارث **تعليق المشرف:** الرابط لا يعمل

## عند الضغط على ا<mark>ستعراض</mark> بإمكانك الاطلاع على محتويات الإثراء والتفاعل بكتابة تعليق أو النشر أو الإبلاغ.

**@ استعراض** 

#### شرح مبسط التوازي و التعامد–المستقيمان و القاطع

شرح مبسط التوازي و التعامد-المستقيمان و القاطع الثانوية الفصلي- المستوى الأول- الرباضيات هذا الفديو يقدم طريقتان للحل بطريقة مبسطة التوازي، التعامد، المستقيمان رابط بريك محمد نامي بالحارث

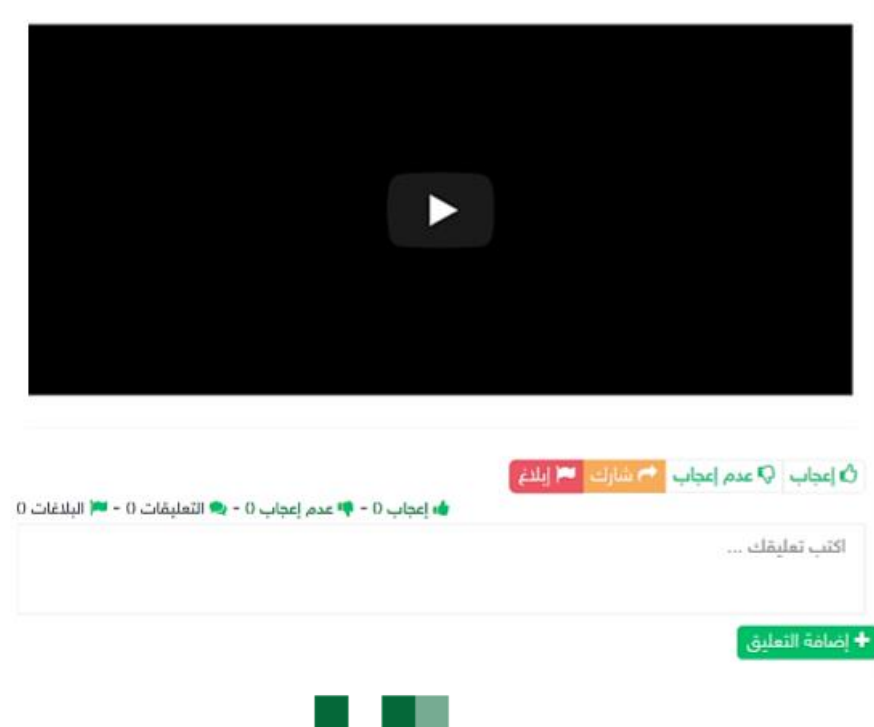

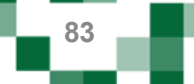

- لتحكيم محتويات المسارات التعليمة كخطوة سابقة لتحكيم المسار كاملأن قم بالضغط على "تحكيم المحتويات التعليمية"

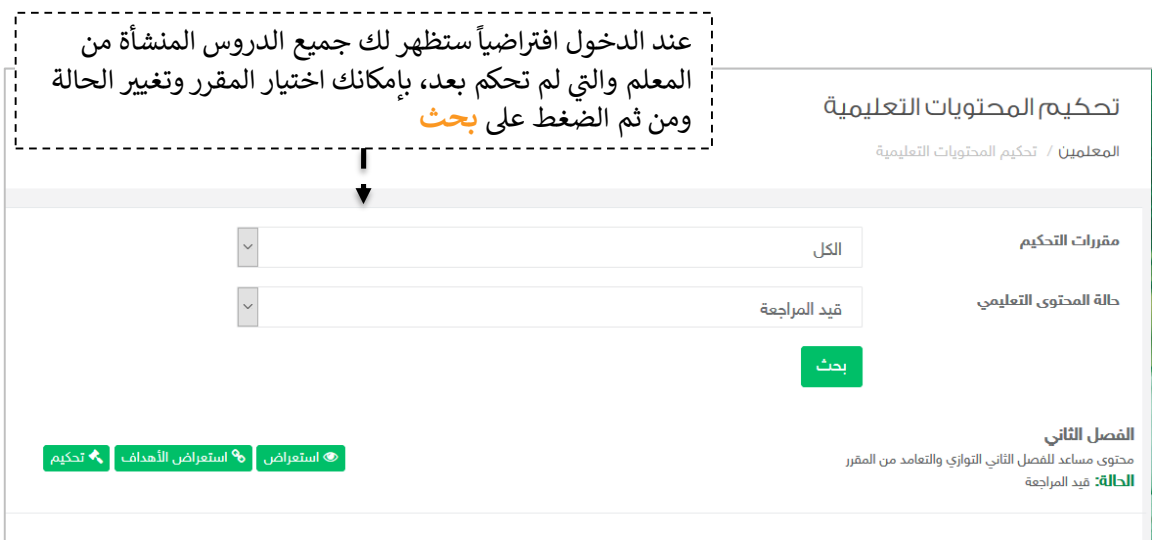

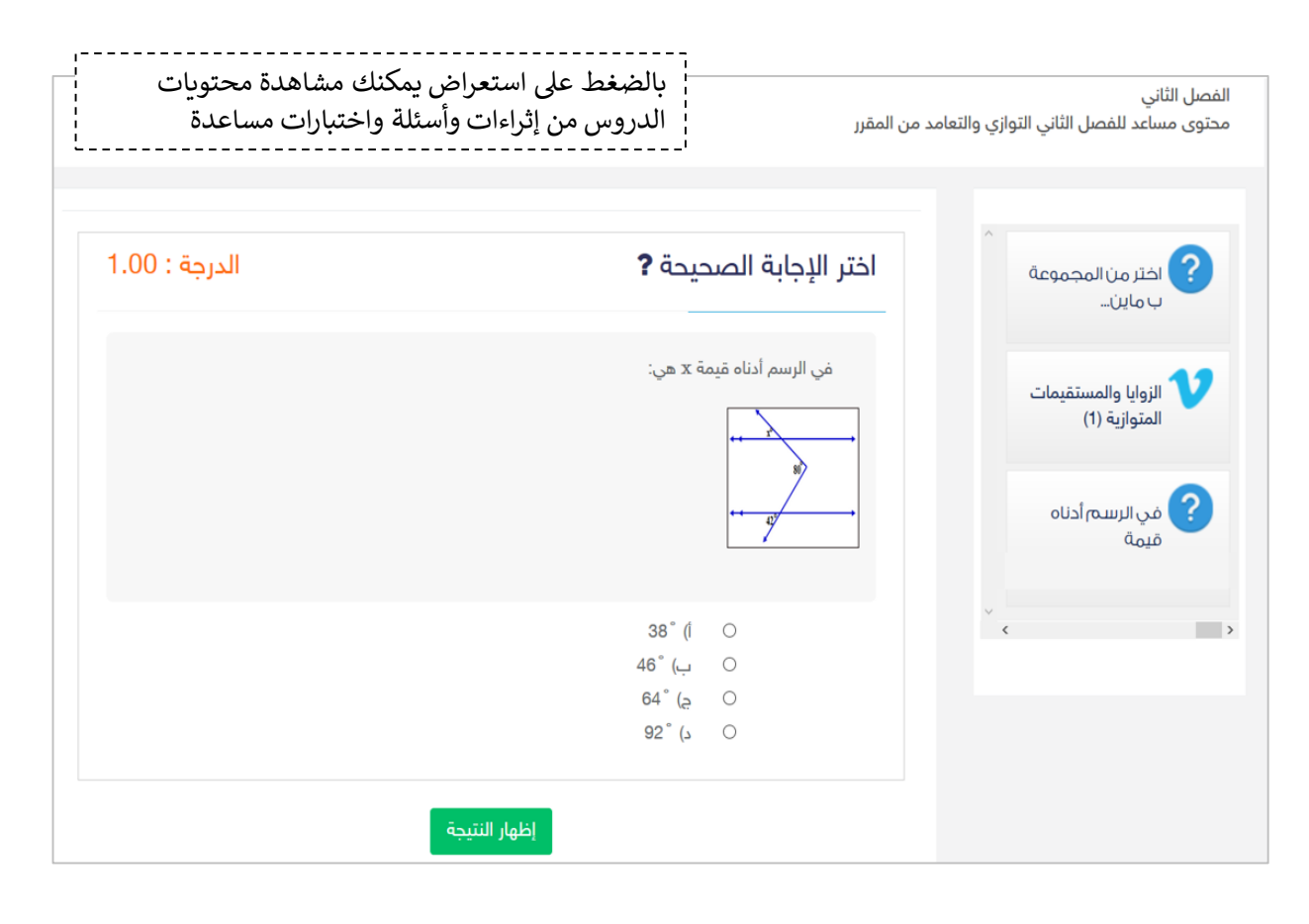

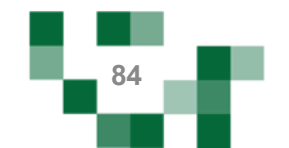

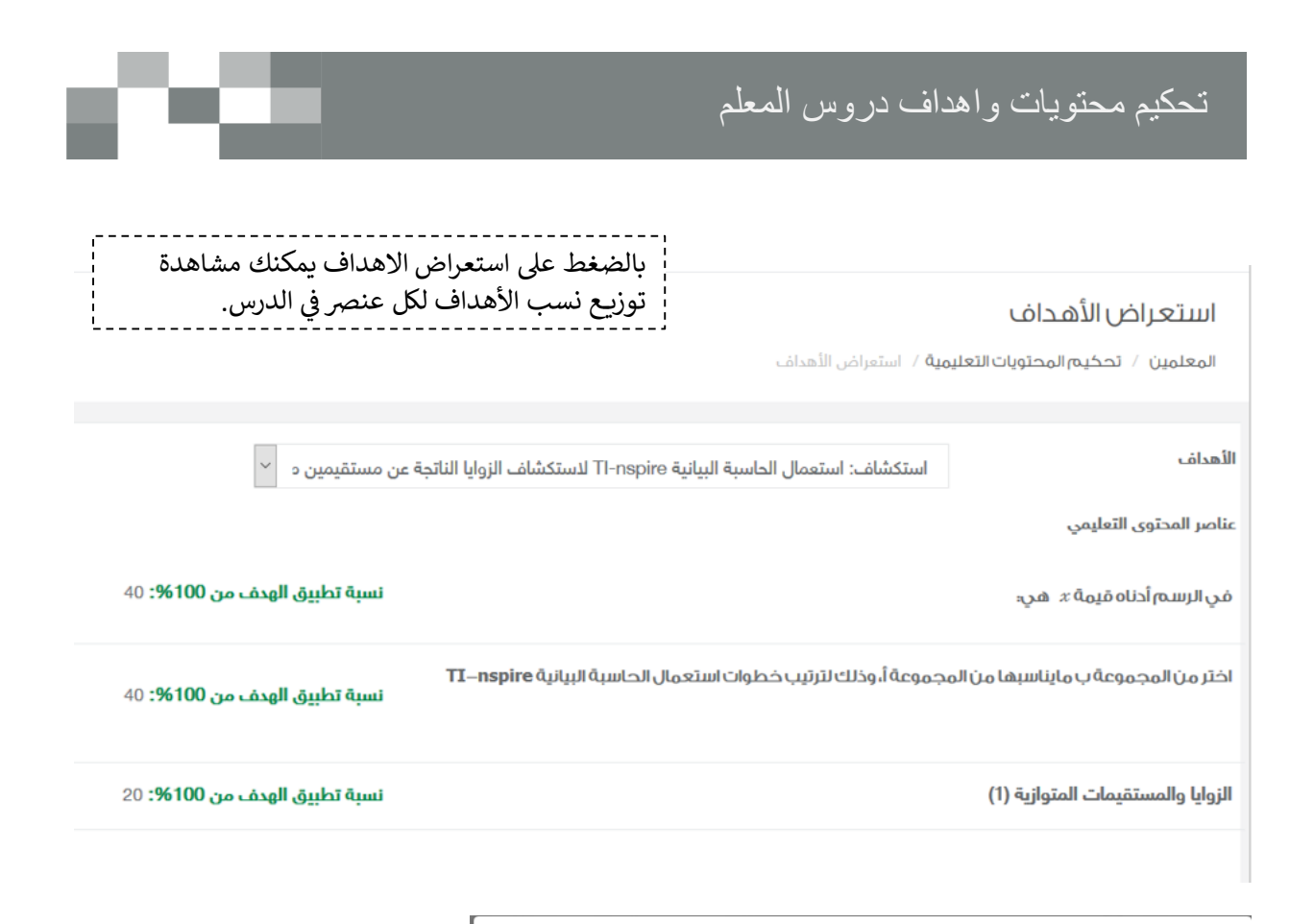

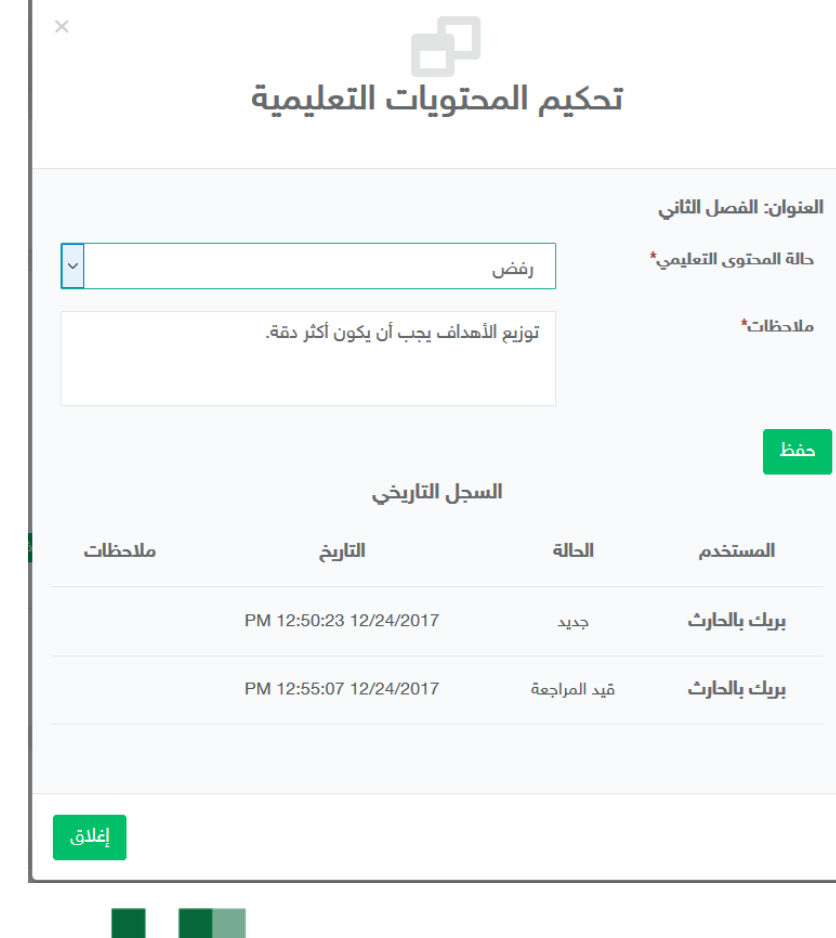

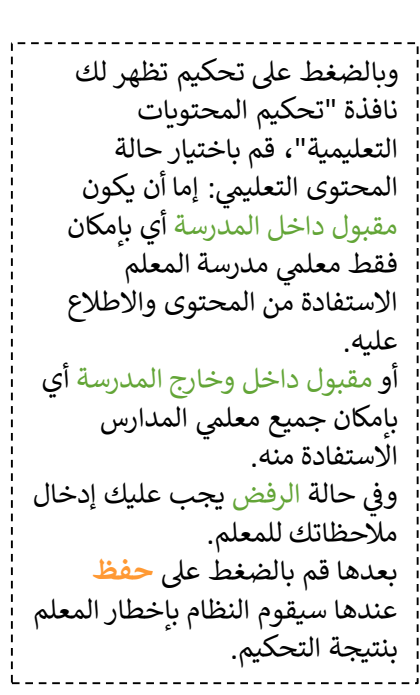

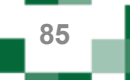

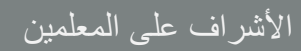

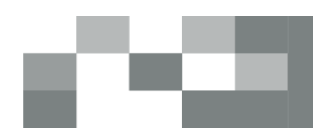

----------------

.<br>بعد مرحلة تحكيم محتويات المسارات تأتي مرحلة تحكيم المسار كاملاً، وعند الدخول على "تحكيم ₹ المسارات التعليمية" تظهر قائمة بمسارات المعلمين، حيث يقوم المعلم الأول باستعراضها ومن ثم البت فى تحكيمها بالضغط على "تحكيم المسار". Ş ֧֦֧֢֦֧֦֧֦֧֢֦֧֚֬֜֜֜֜֜֜֜֜

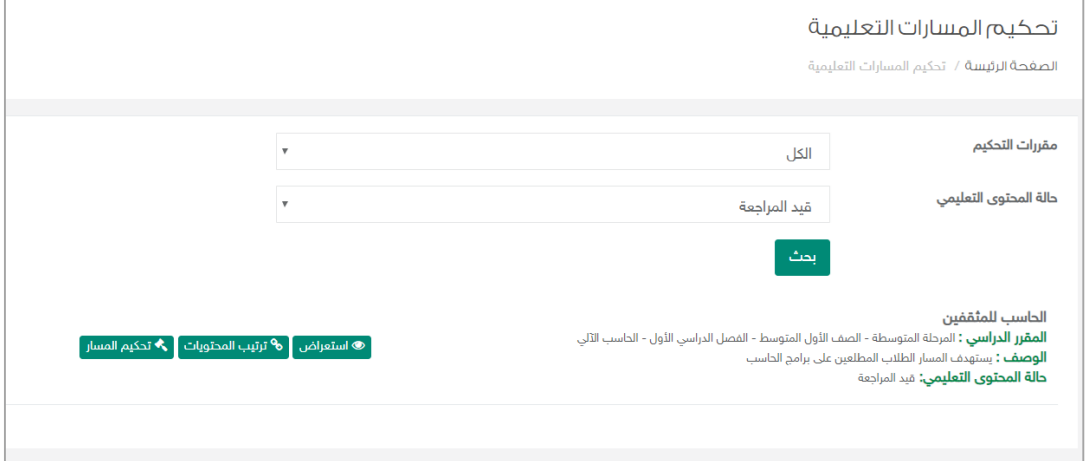

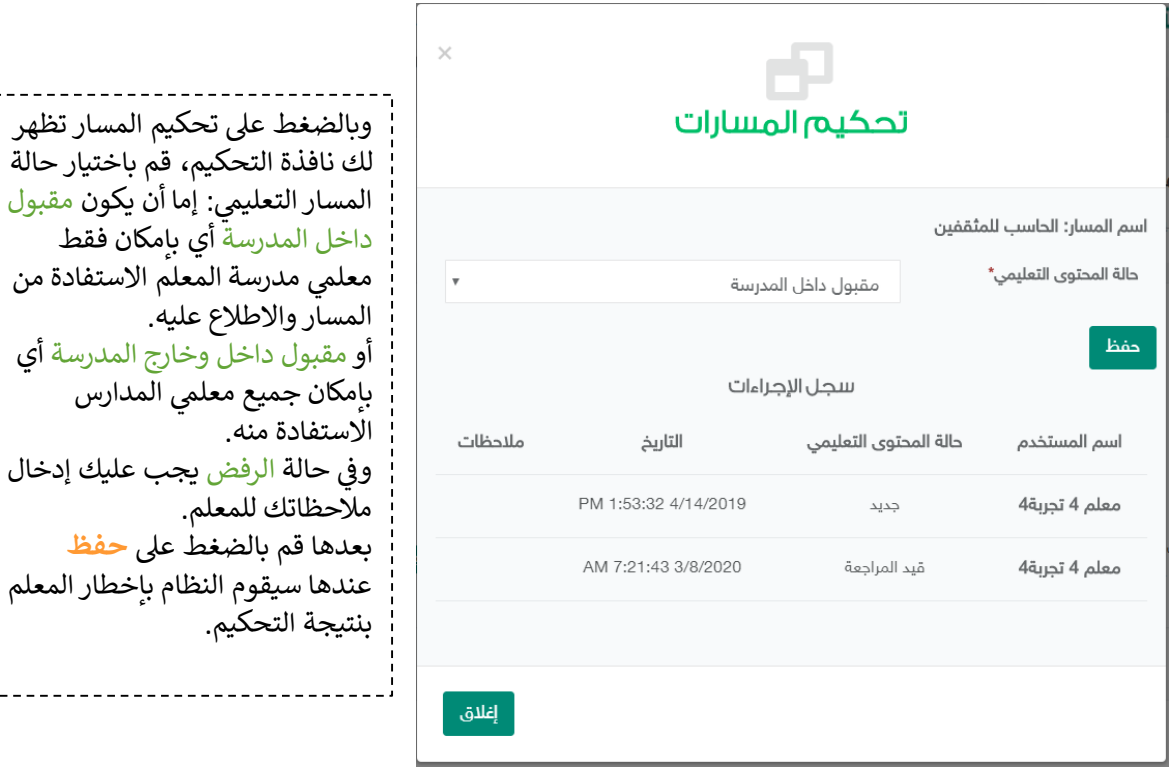

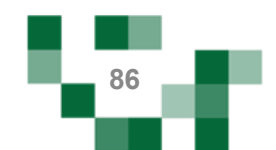

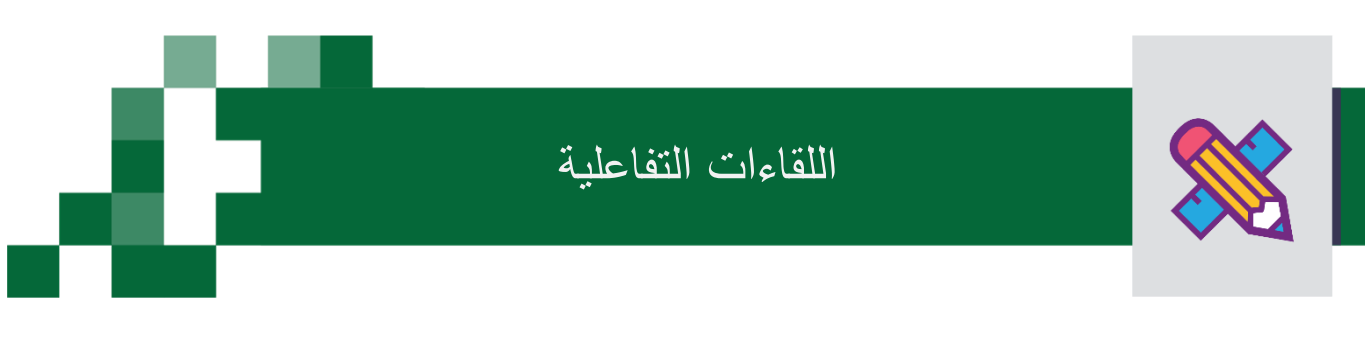

#### إنشاء اللقاءات التفاعلية وحضورهاي والتفاعل فيها.

, التحسين والتطوير مطلب لأي مؤسسة تعليمية؛ وكي يتحقق ذلك لابد لمعلمِ المدرسة أن يلتقي بمنسوبي مدرسته في š ֦֧֦֧֦֧֢֦֧֦֧֦֧֜֜ لقاءات متعددة سواءً كانت فردية أو جماعية لمناقشة وضع قائم أو إجراء أو تطوير مقترح أو إدارة أنشطة تعليمية وتربوية بالمدرسة والصف الدراسي ...إلخ.

ويساعد منظومة التعليم الموحدة المعلم في تحقيق ذلك من خلال تيسير إقامة هذه اللقاءات افتراضياً بما يرفع مستوى ֦֧ ضمان تحقيق الهدف منها وكذلك عدم تخلف الكثير عن حضورها.

> أدخل على شاشة اللقاءات العامة للمعلم كما هو موضح في الشكل التالي: Ĵ ֦֧֢֦֧֦֧֦֧ׅׅׅׅ֚֚֚֚֚֡֜֓֡֜֓֡֜֡֜֓֡֡֬֜֓֡֬֜֓֡֬֜

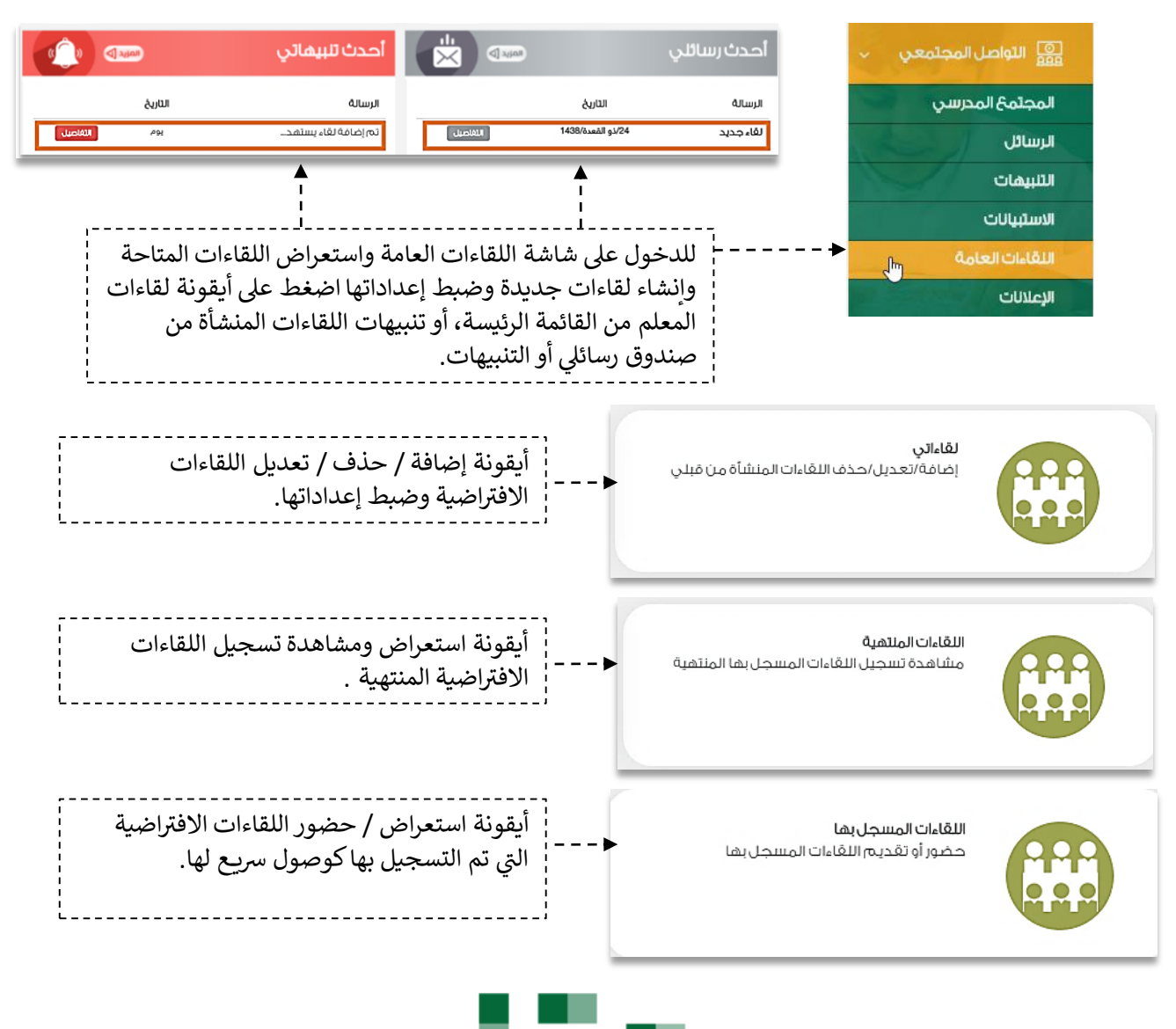

**87**

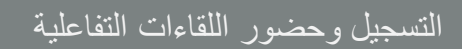

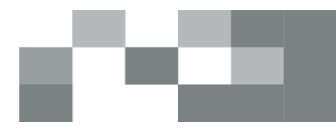

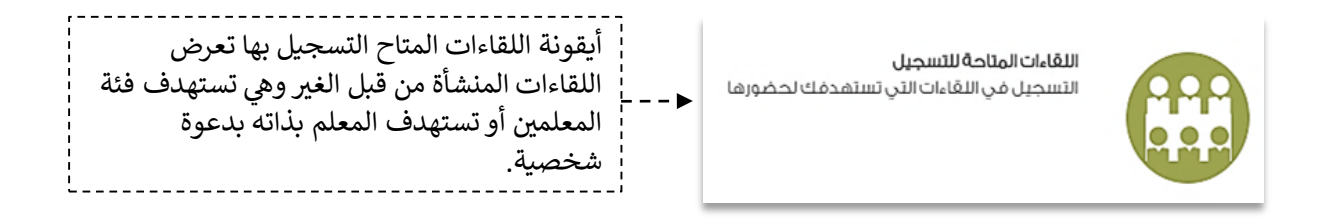

## اللقاءات المتاحة للتسجيل

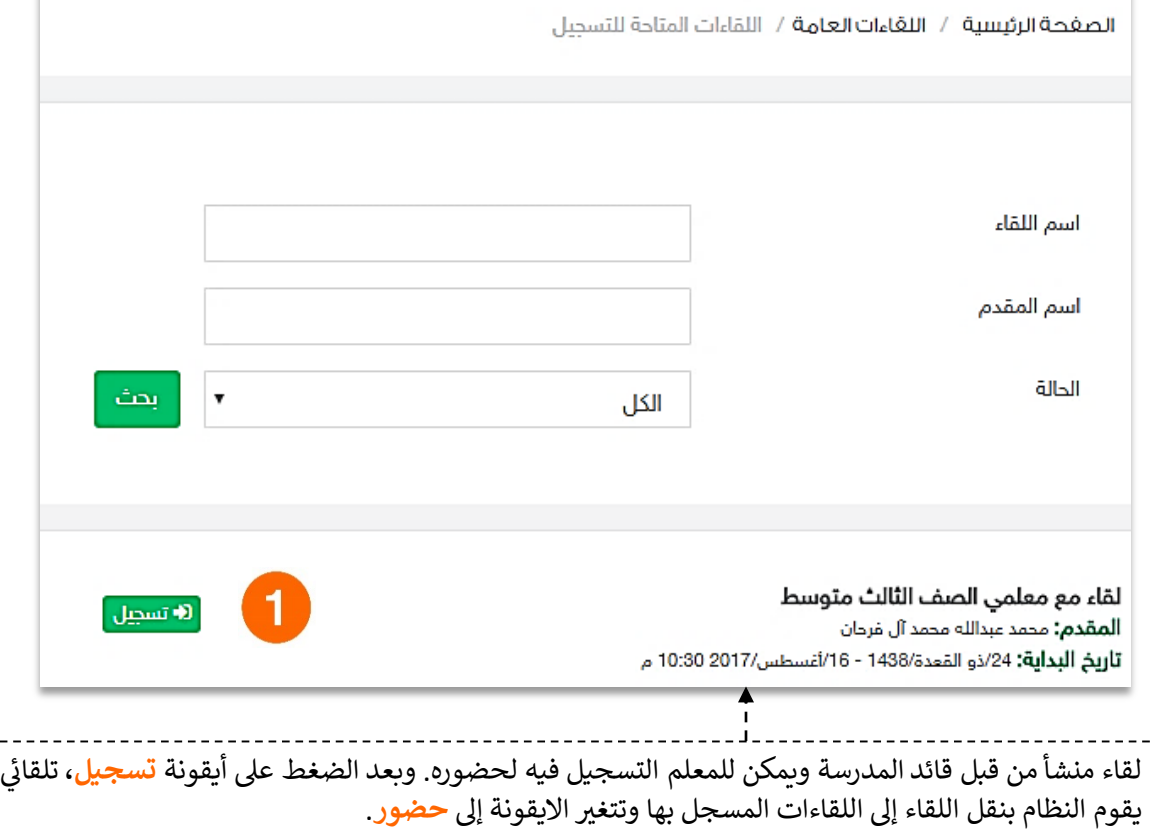

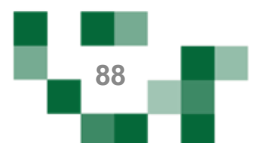

# التسجيل وحضور اللقاءات التفاعلية

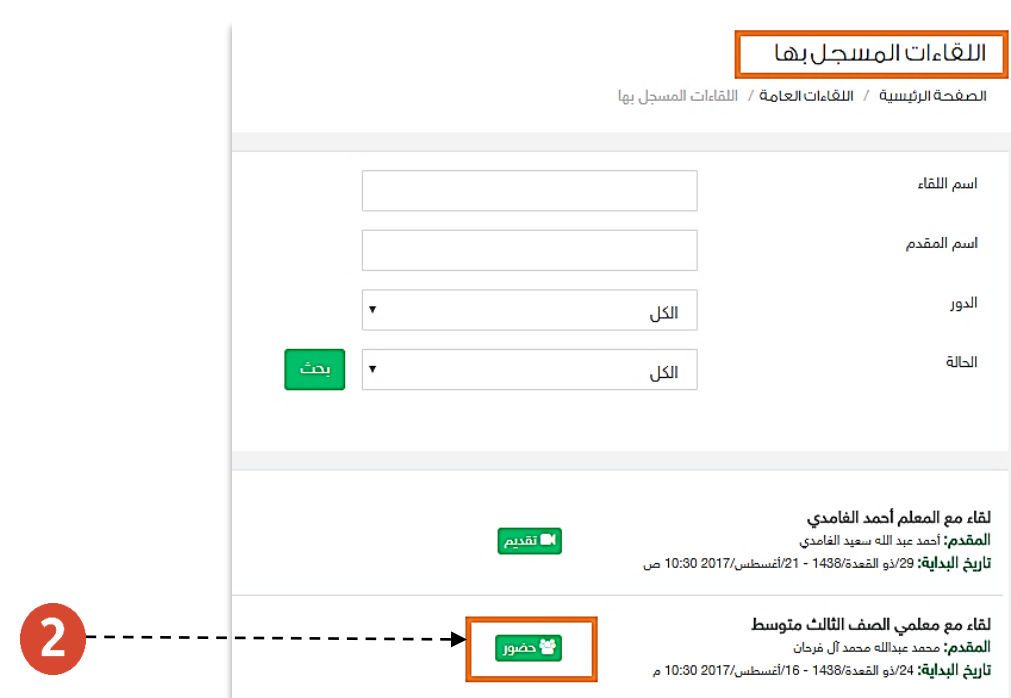

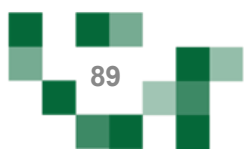

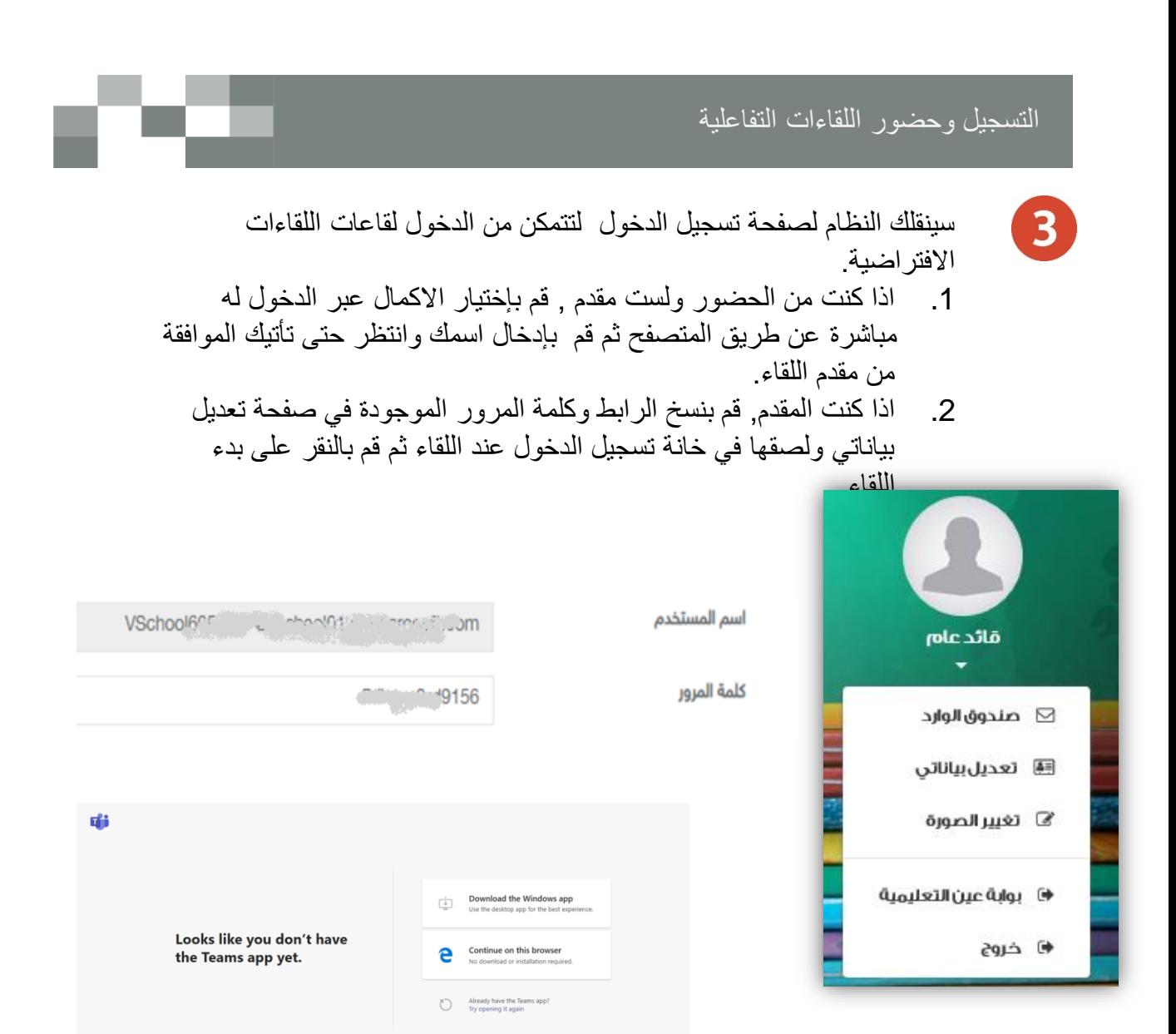

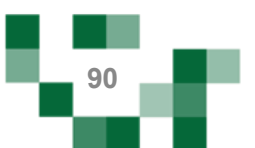

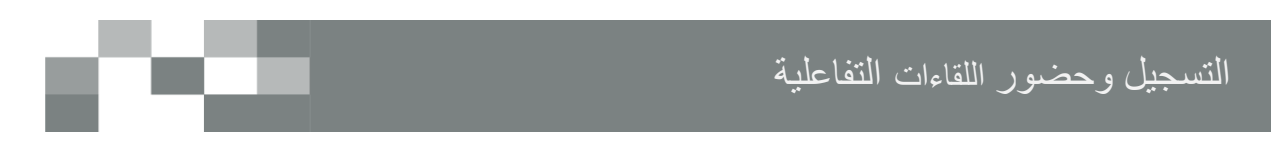

.<br>سيتم عرض القاعة الافتراضية على شاشاتك في ثواني، وذلك يعتمد على سرعة الانترنت ì š ֦֧֦֧֦֧֦֧֚֚֡֜֜֜֜ لديك.

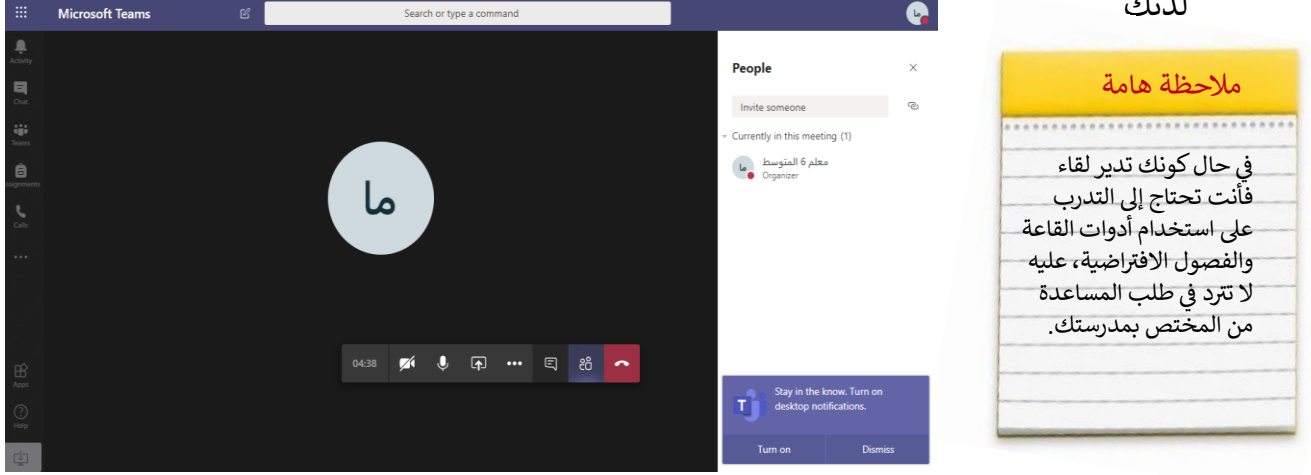

هنا خصائص الفصل اإلفتراضي التي تتيح لك تقديم اللقاء بشكل متكامل

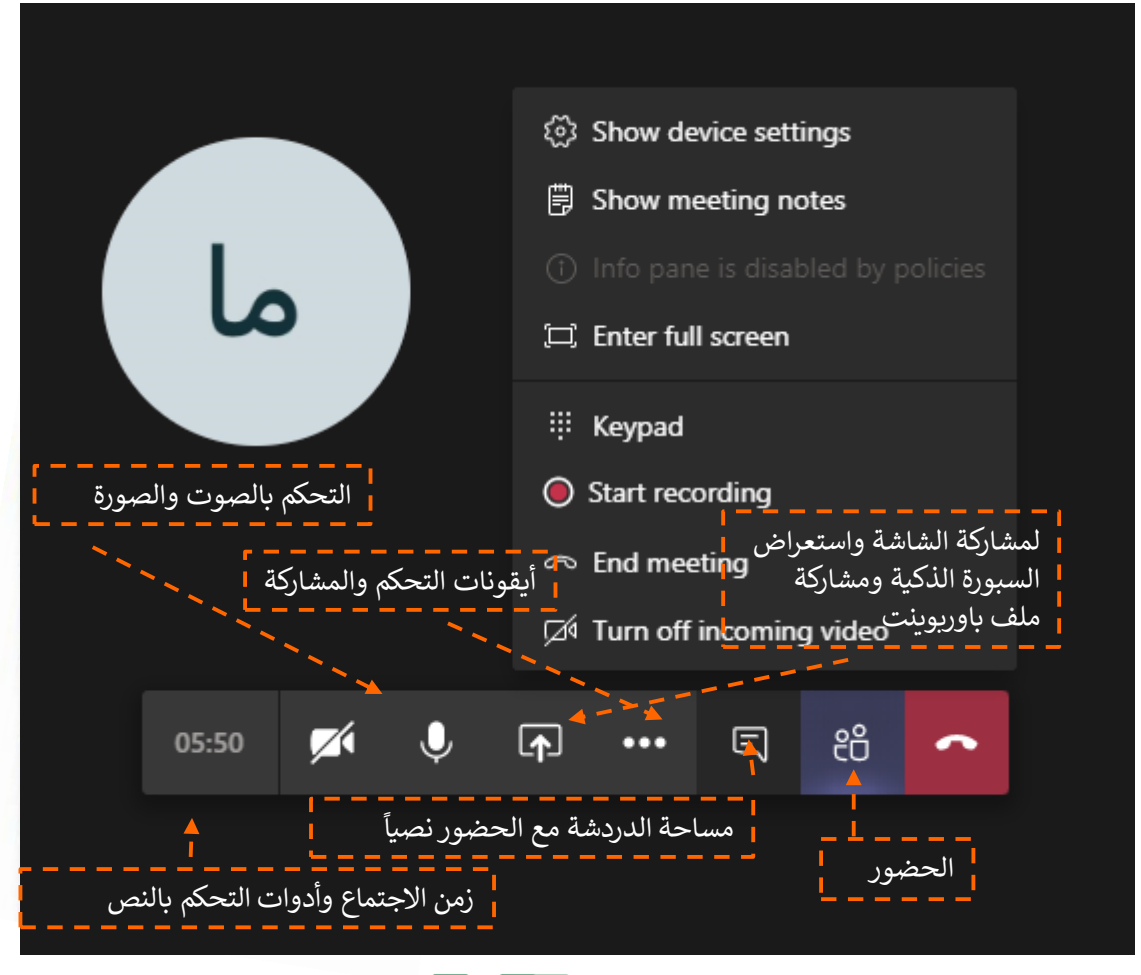

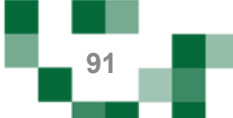

## إنشاء اللقاءات التفاعلية

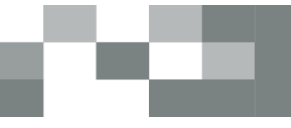

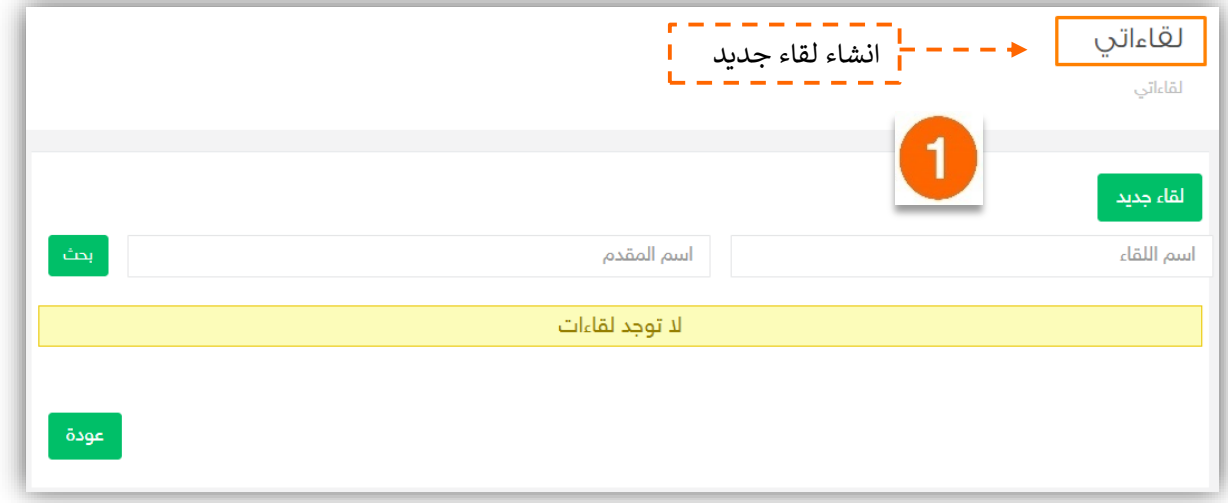

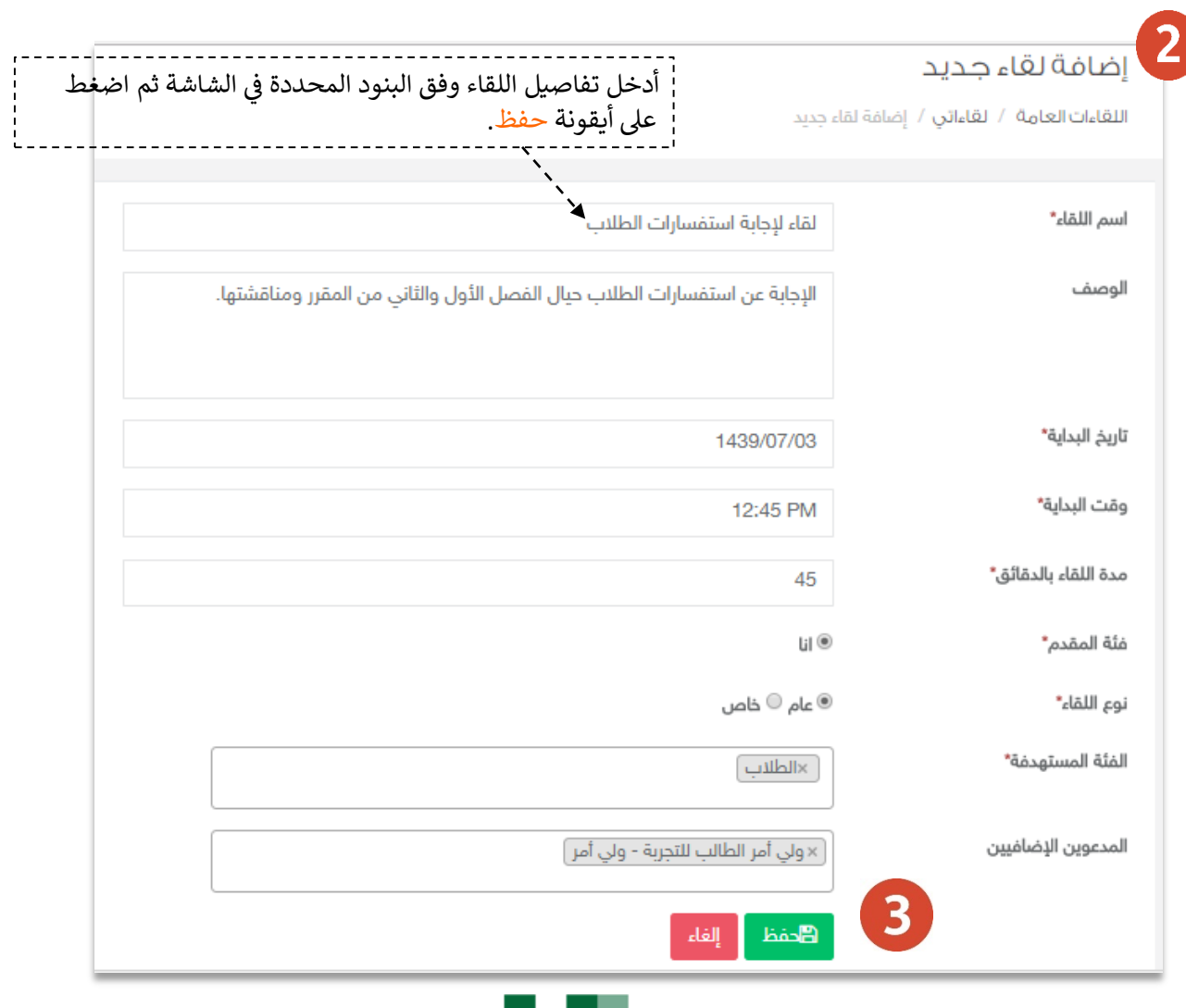

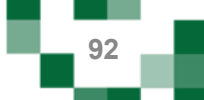

# لقاءاتي

الصفحة الرئيسية / اللقاءات العامة / لقاءاتي

#### لقاء جديد

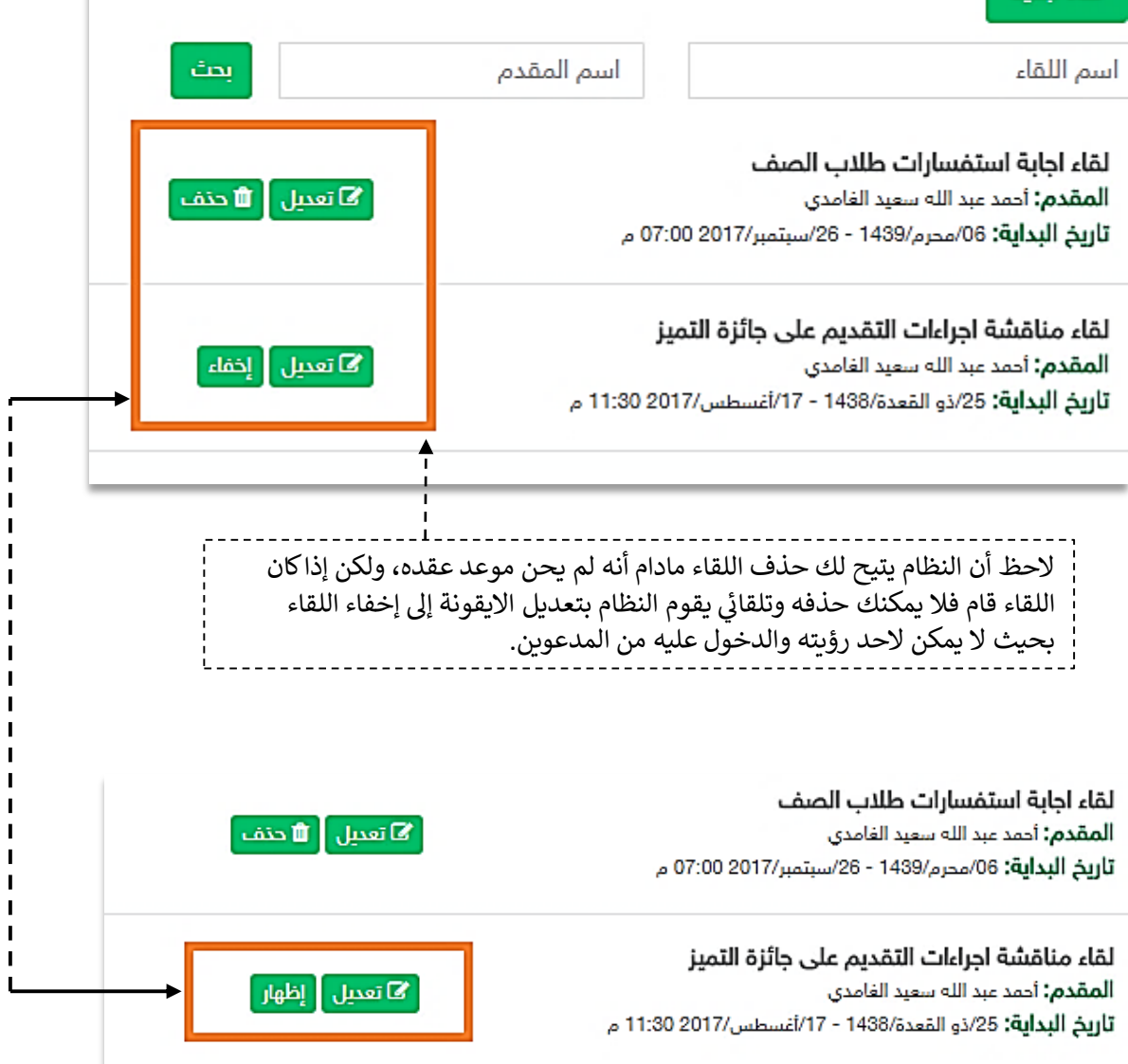

шT

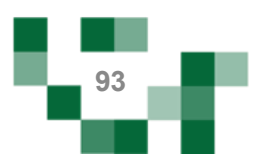

# الحصص الدراسية ودروس التقوية

#### - الجدول الدراسي

جدول حصص المعلم يحتوي على مقرراته والفصول الدراسية موزعة على الأيام والحصص، ويستعرض الجدول رشح هذه المقررات وألي فصول ل ت تيب الزم س الب <sup>ر</sup> الدرا . النظام وهو ينشأ عن طريق المدير ف . è i

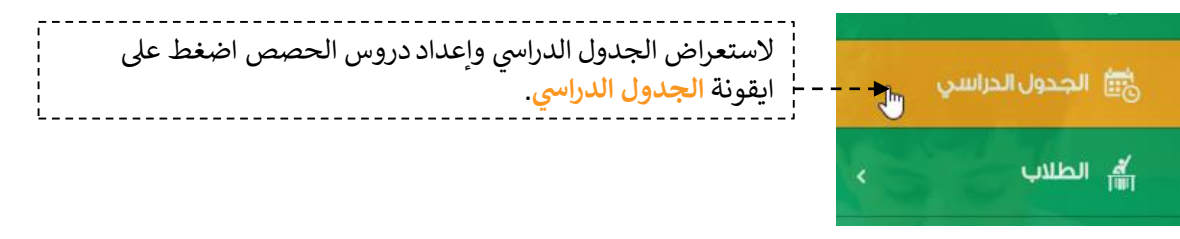

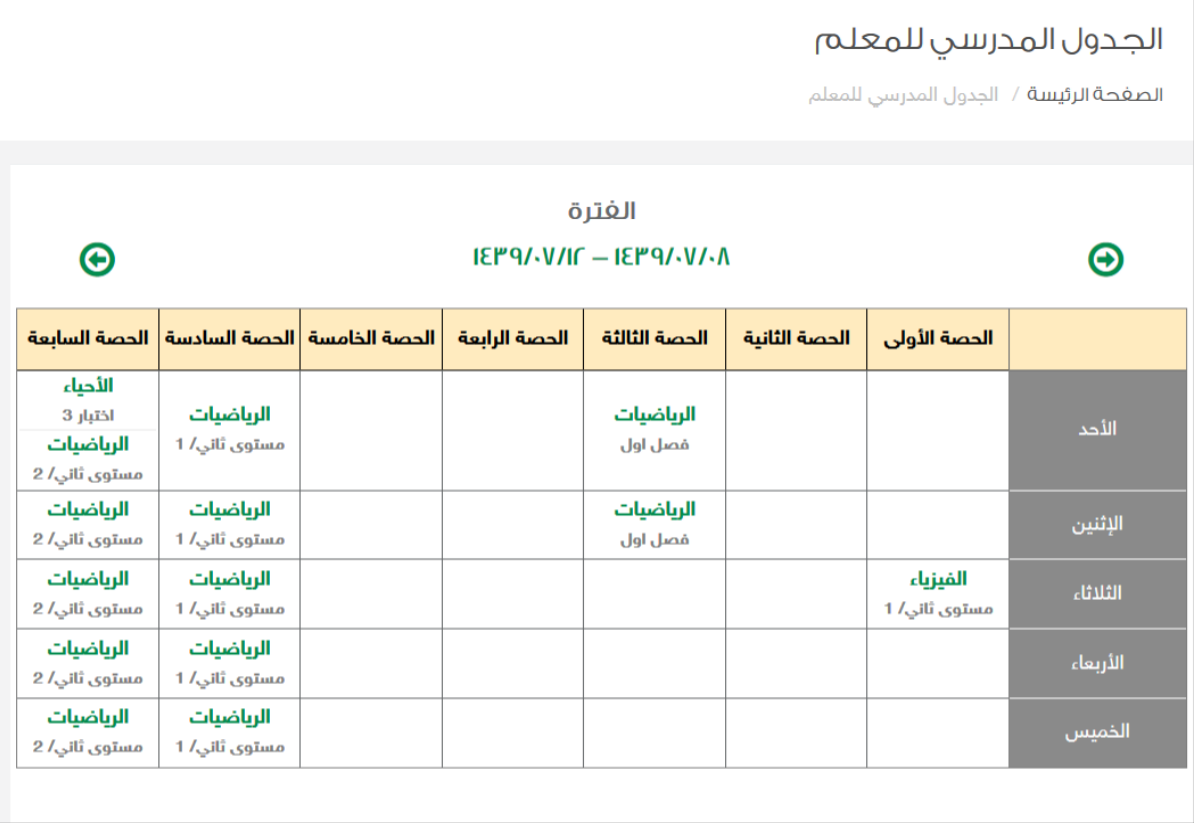

مالحظة هامة: خاصية جدولي ال تظهر لجميع المدارس تظهر حسب االتفاق مع مدير النظام مسبقا .

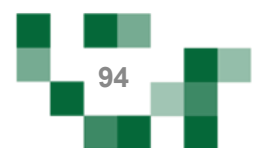

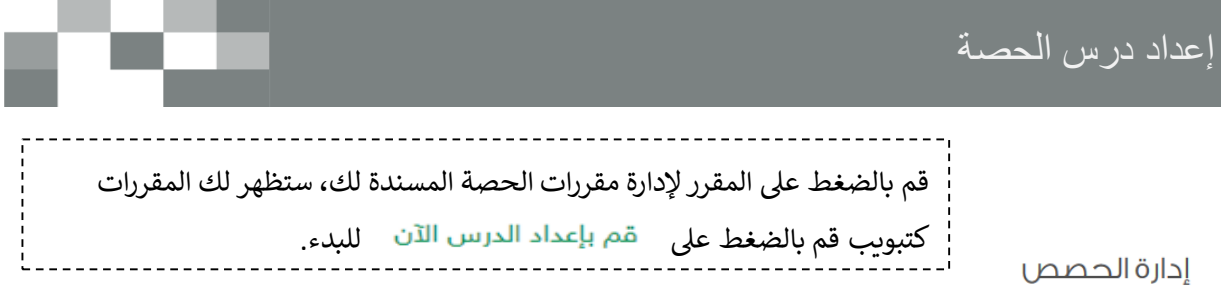

ا<mark>لصغحة الرئيسة</mark> / إدارة الحصص

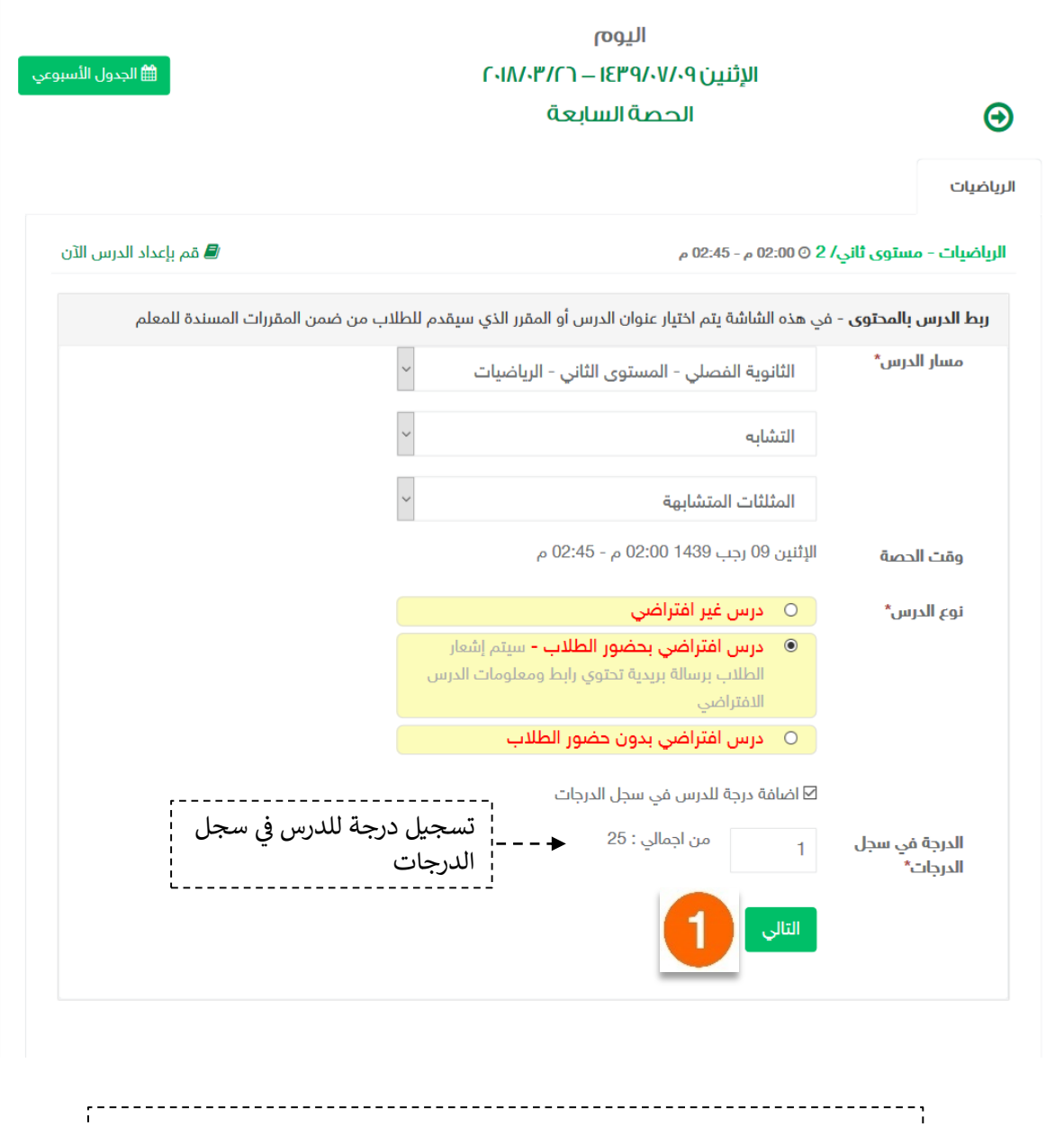

قم بإدخال تفاصيل الدرس ومن ثم الضغط على ا<mark>لتالي</mark> لاستكمال إنشاء الدرس.

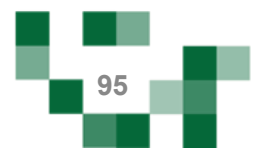

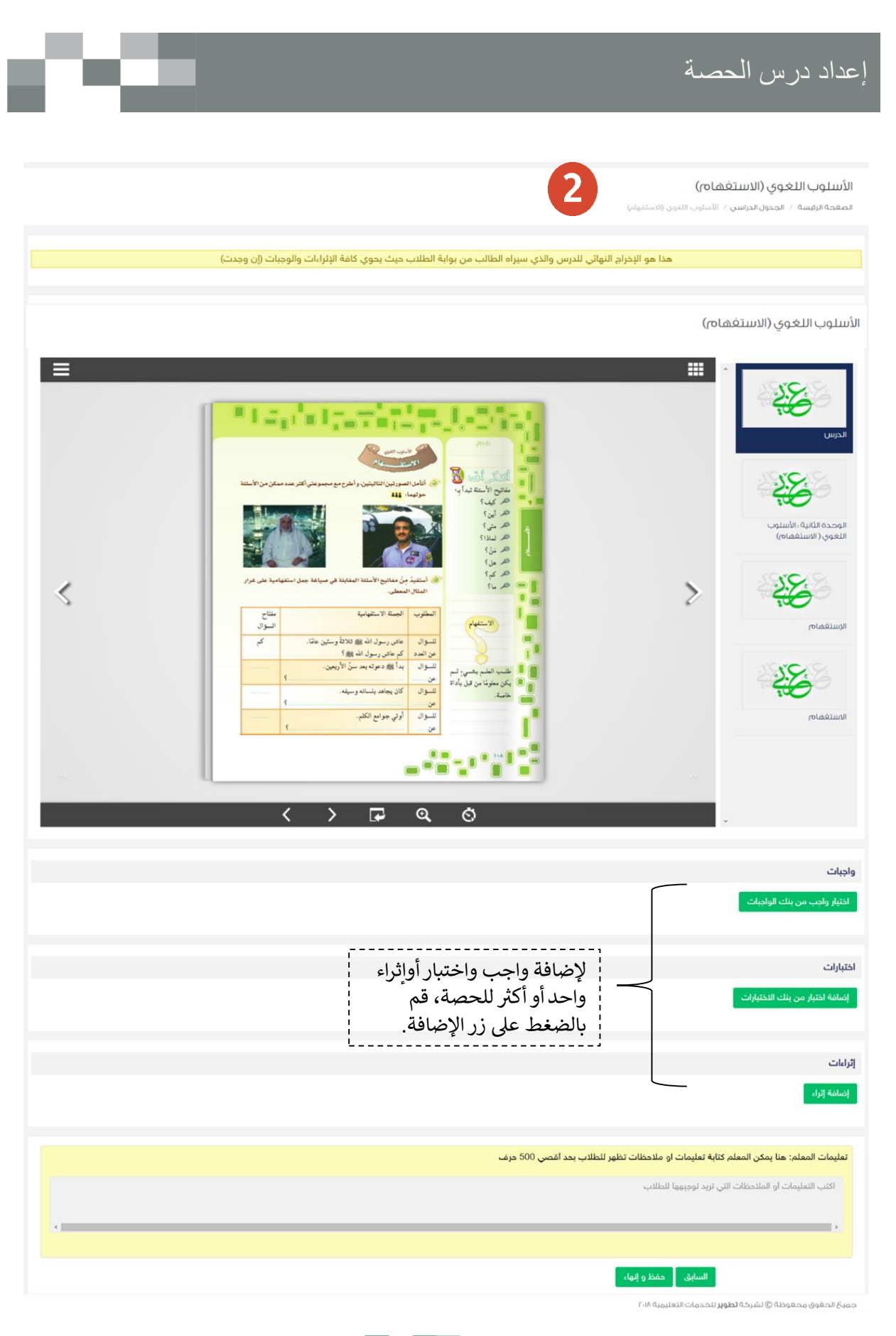

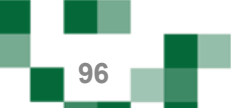

# إعداد درس الحصة

#### - إضافة واجب للدرس

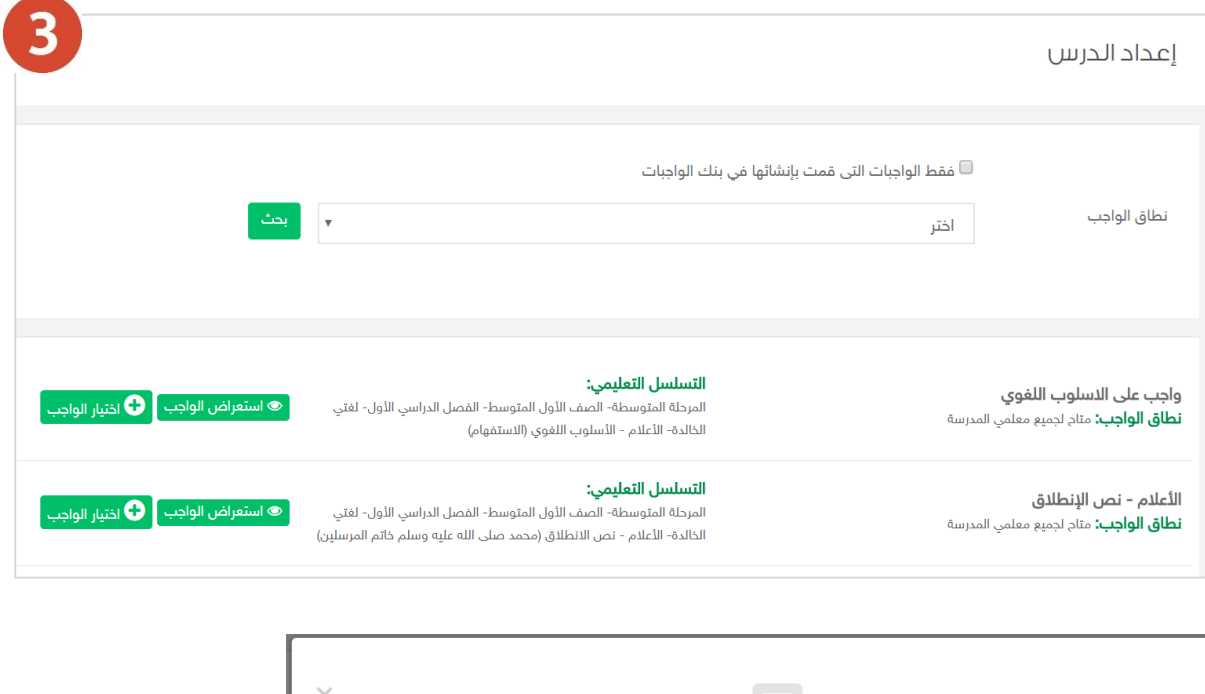

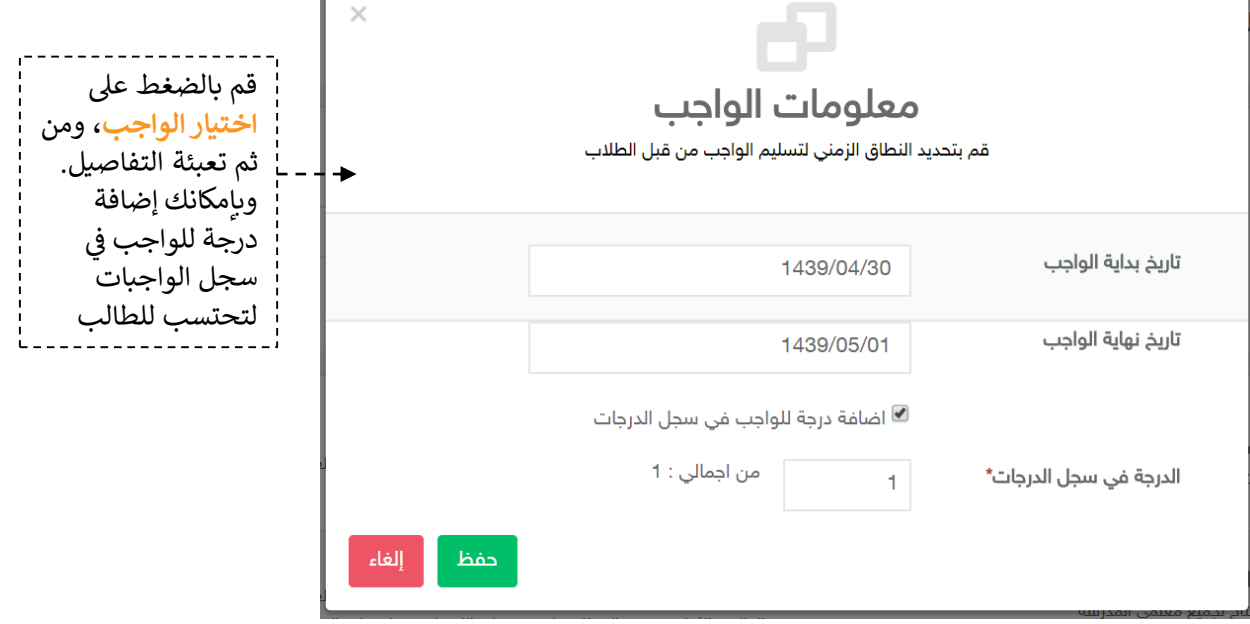

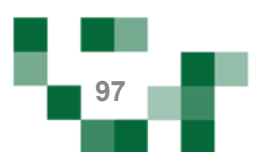

## إعداد درس الحصة

النتيجة

#### الأسلوب اللغوي (الاستغهام) .<br>ا**لصفحة الرئيسة** / ا**لجدول الدراسي** / الأسلوب الثفوي (الاستفهام) .<br>هذا هو الإخراج النهائي للدرس والذي سيراه الطالب من بوابة الطلاب حيث يحوي كافة الإثراءات والوجبات (إن وجدت) الأسلوب اللغوى (الاستغهام) **H** ⋿ 48 ® La<sub>n</sub>√s Ip الحاسب  $\mathcal{L}$ 図 备 الوحدة الثانية :<br>الأسلوب اللغوي (<br>الاستغماض) ≤  $\geq$  $\begin{array}{c} \mathbb{C}^{124} \\ \mathbb{C}^{124} \\ \mathbb{C}^{1}\\ \mathbb{C}^{2} \end{array}$ **Seattle Woods** 备 .<br>عاص رسول الله بی دلالهٔ وستین مثلاً.<br>مدا الله ده الدین سال الأمینی. سرن<br>مراسم<br>سران الرستغمام  $\frac{3}{2}$ <br> $\frac{3}{2}$ <br> $\frac{3}{2}$ مصری اسم<br>در فول یاداذ  $\frac{1}{2}$  $rac{1}{2}$ .<br>اوتي جوامع الكلم. Lease to **Illuitéaloy**  $\overline{\mathbf{a}}$  $\overline{\left( \right. }%$  $\overline{r}$  $\mathbf{\lambda}$ ক واجبات واجب على الاسلوب اللغوي الأعلام - نص الإنطلاق Г. up If ... IEP9/-0/-F , QJL LI البداية : ١٤٦١٤٣٩/٠٥/٠١ ص **OLOGIEPHAOLE O ILO 9 IEP 9/-0/-1 QUALI** مضاف في سجل الدرجات ,<br>الدرجة في سجل الدرجات: ا .<br>■ حذف الواجب .<br>■ مذف الواجب اختبارات أأصافة اختبار من بنك الدختبارات ا<mark>ختبار الاعلام</mark><br>البحاية : E۳۹/۰۵/۱۰ - ص z النهاية : hoquerq/-o/-۲ مضاف في سجل الدرجات ,<br>الدرجة في سجل الدرجات، ه .<br>■ حذف الاختبار إثراءات أأرضافة إثراء الأسلوب اللغوي (الاستفهام) 电 .<br>■ حدف الإثراء .<br>- تعليمات المعلم: هنا يمكن المعلم كتابة تعليمات او ملاحظات تظهر للطلاب بحد أقصى 500 حرف اكتب التعليمات أو الملاحظات التي تريد توجيهها للطلاب السابق أأحفظ والهاء .<br>حمياً الحقوق محقوظة @ لشركة **تطوير** للخدمات التعليمية ٢٠١٨

. .

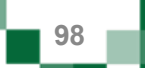

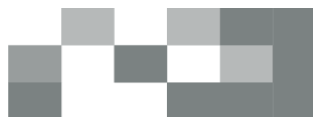

#### النتيجة النهائية

#### إدارة الحصص

الصغحة الرئيسة / إدارة الحصص

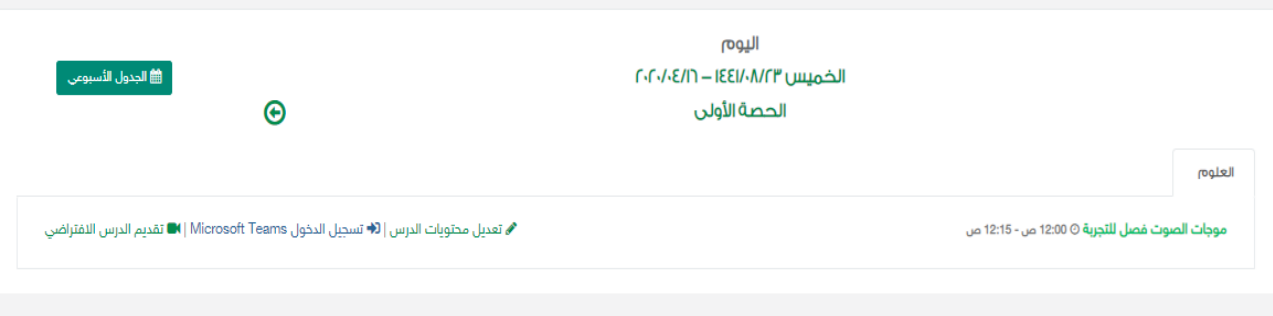

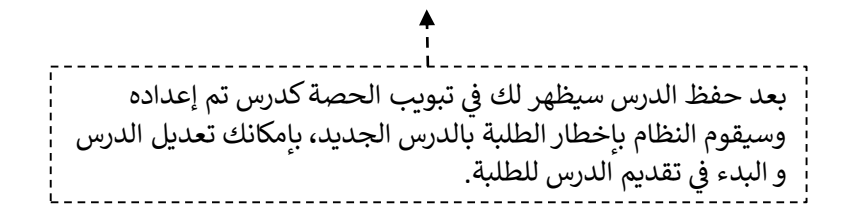

سينقلك النظام لصفحة تسجيل الدخول لتتمكن من تقديم الدرس, قم بنسخ الرابط وكلمة المرور الموجودة في صفحة تعديل بياناتي ولصقها في خانة تسجيل الدخول عند اللقاء ثم قم بالنقر على بدء اللقاء. ستظهر لك شاشة اختيار استخدام البرنامج قم بالنقر على استخدام البرنامج عبر المتصفح بعدها تستطيع بدء الدرس.

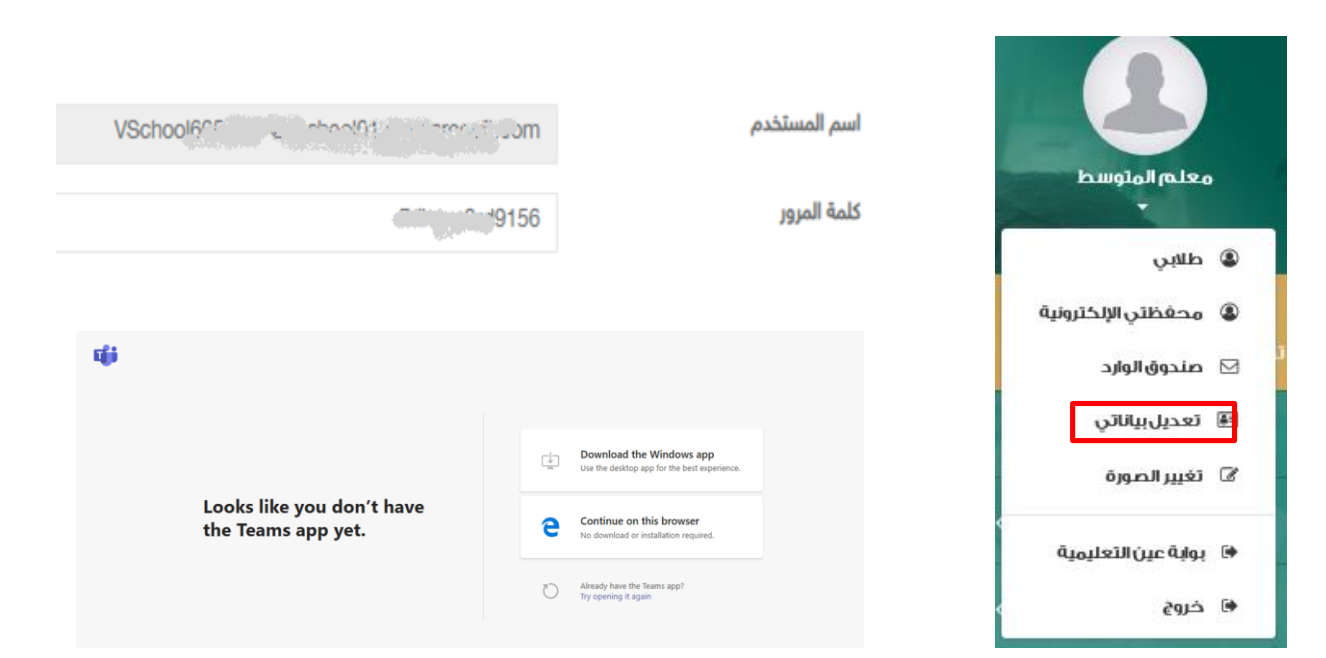

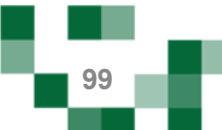

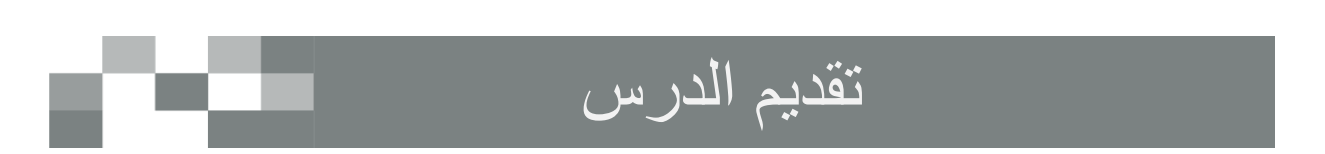

سيتم عرض القاعة الافتراضية على شاشاتك في ثواني، وذلك يعتمد على سرعة الانترنت لديك. ┊ è ֦֧֢֦֧֢ׅ֦֧֢ׅ֦֧֦֧ׅׅ֛֛֛֚֚֚֚֚֚֡֝֜֜֜֜֜֜֜֡֜֜֜

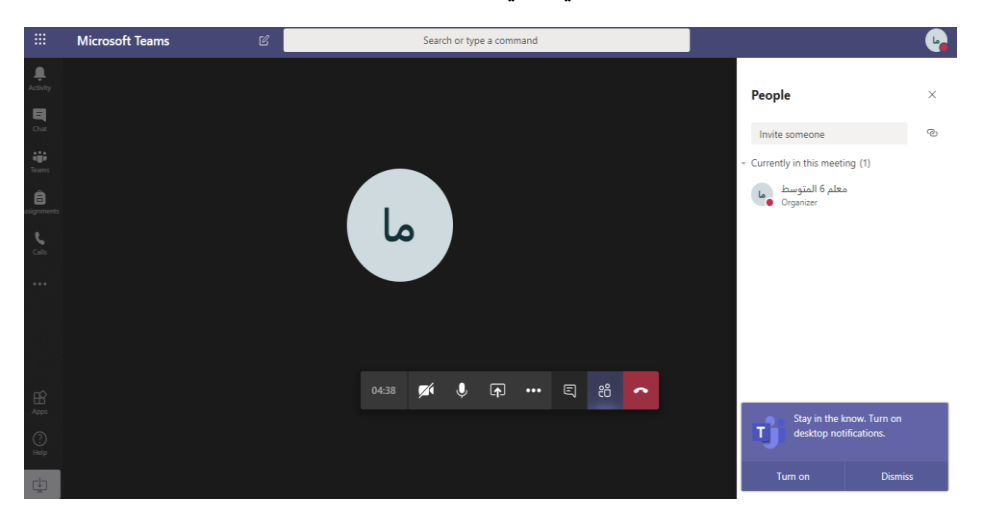

ومن هنا تستطيع التعرف على جميع خصائص الفصل الإفتراضي والإستعداد له قبل بدء الدرس ا

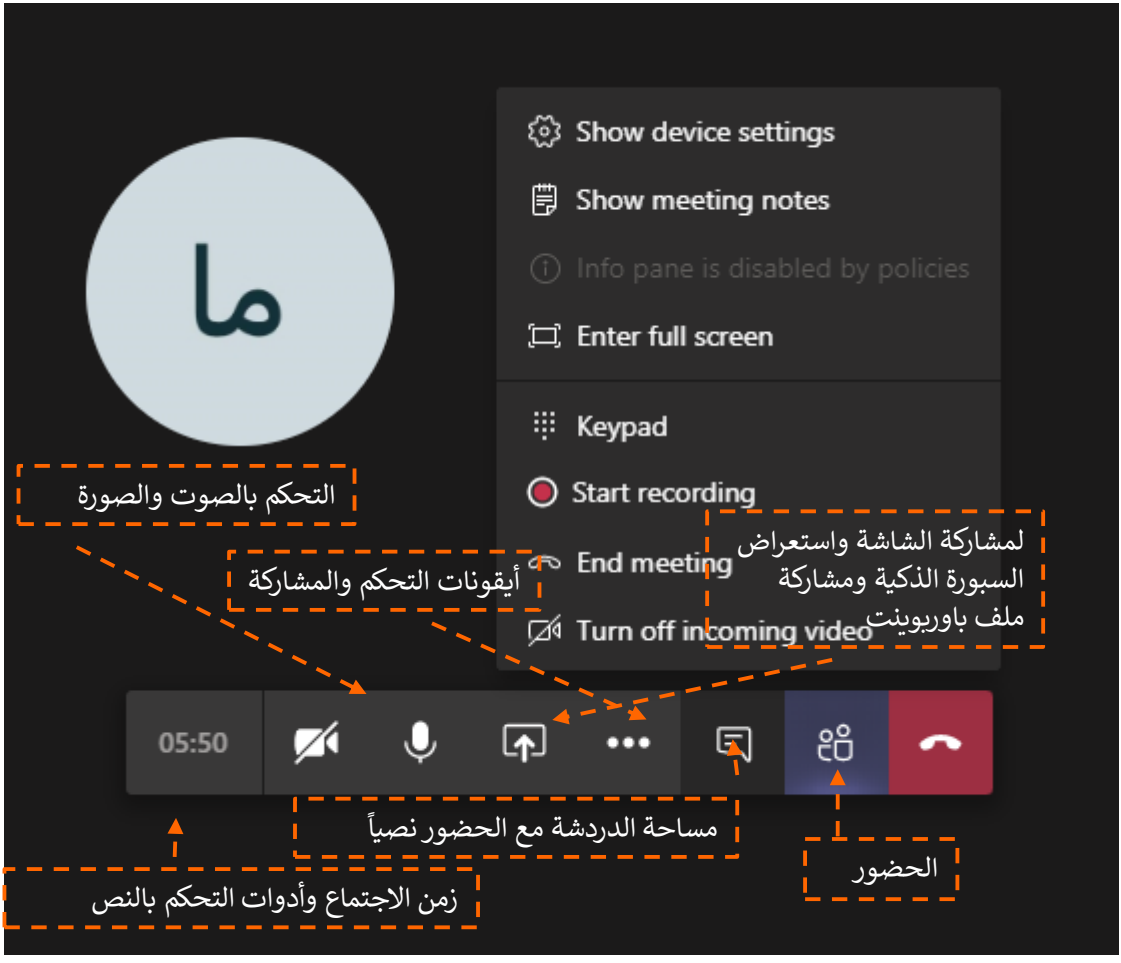

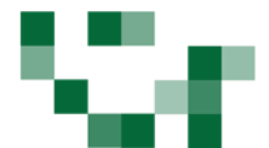

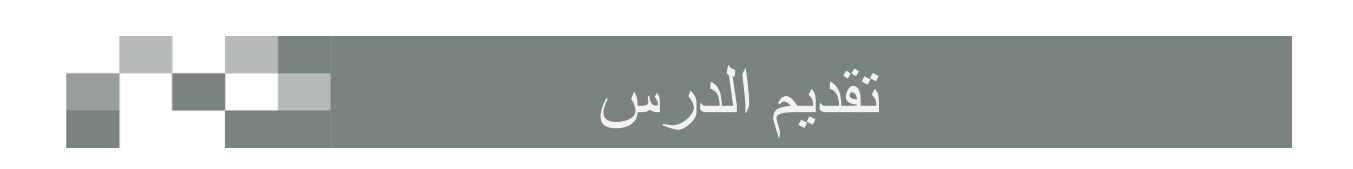

• ستصلك طلبات دخول اللقاء قم بالموافقة لكل مستخدم حتى يتمكن من الدخول .

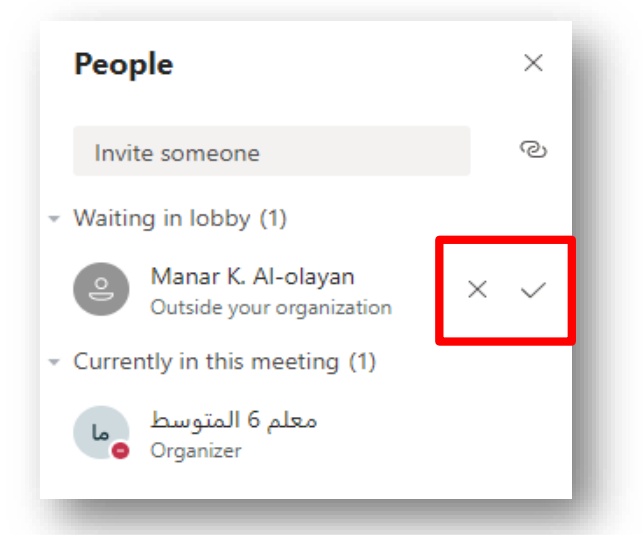

• يمكنك التحكم بكل مستخدم اي بإغلاق اللاقط الصوتي او اخراج المستخدم من اللقاء وغيرها من الخيارات عن ┊ طريق النقر على الثلاثة نقاط المتواجدة بجانب كل مستخدم

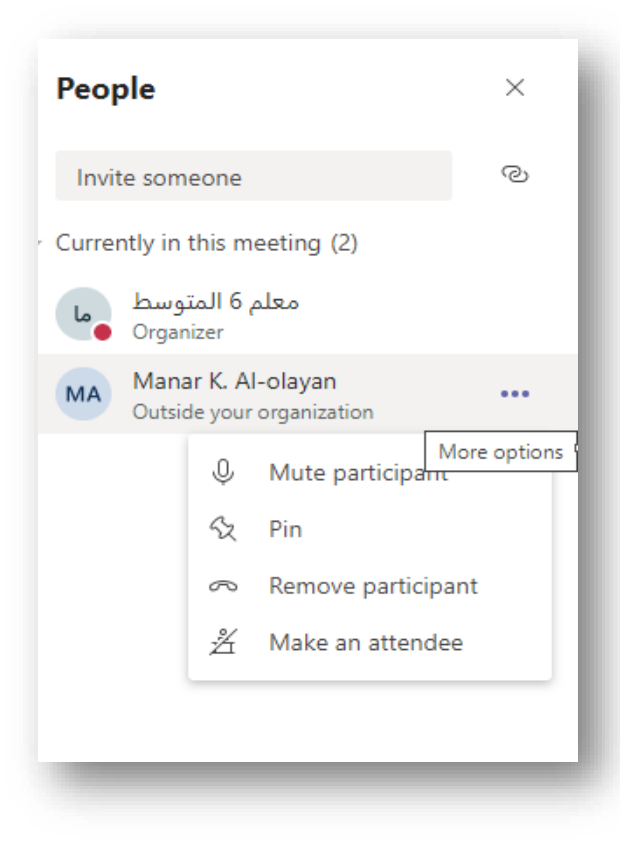

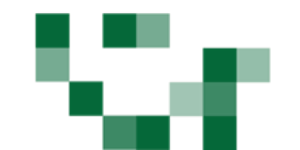

#### رصد غياب الطلبة في الحصص الدراسية

- رصد غياب الطلبة

عند بدء وقت الحصة ستتمكن من رصد غياب الطلبة وتأخرهم عن الحصص الدراسية، قم بالضغط على للصد الغياب لمن الجدول الدراسي.<br>.

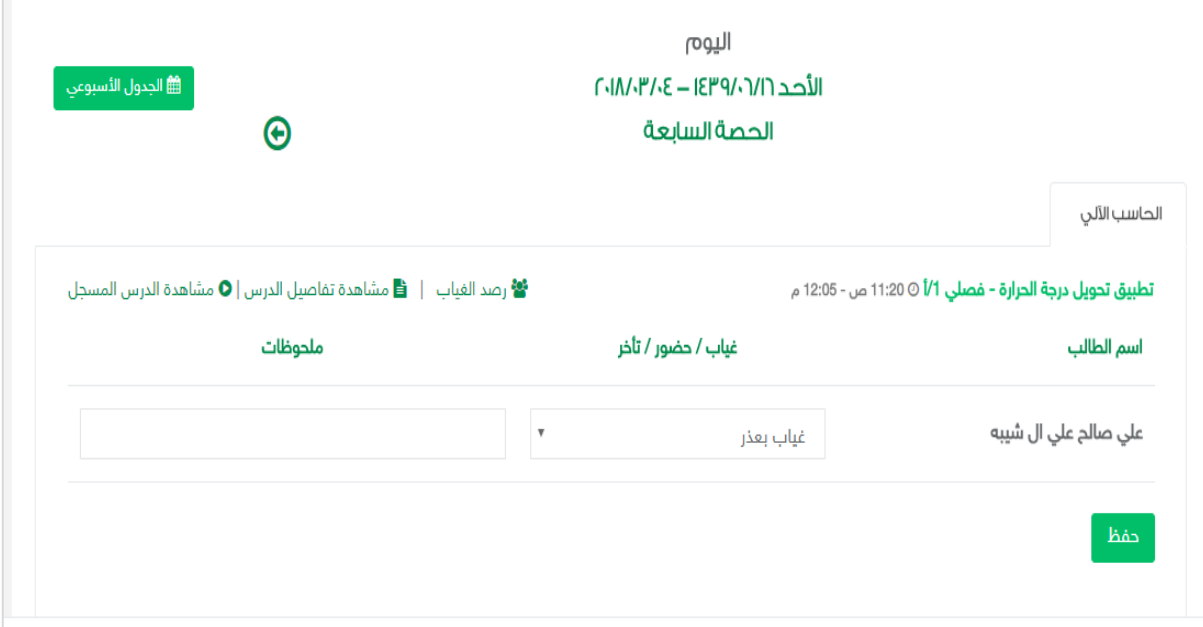

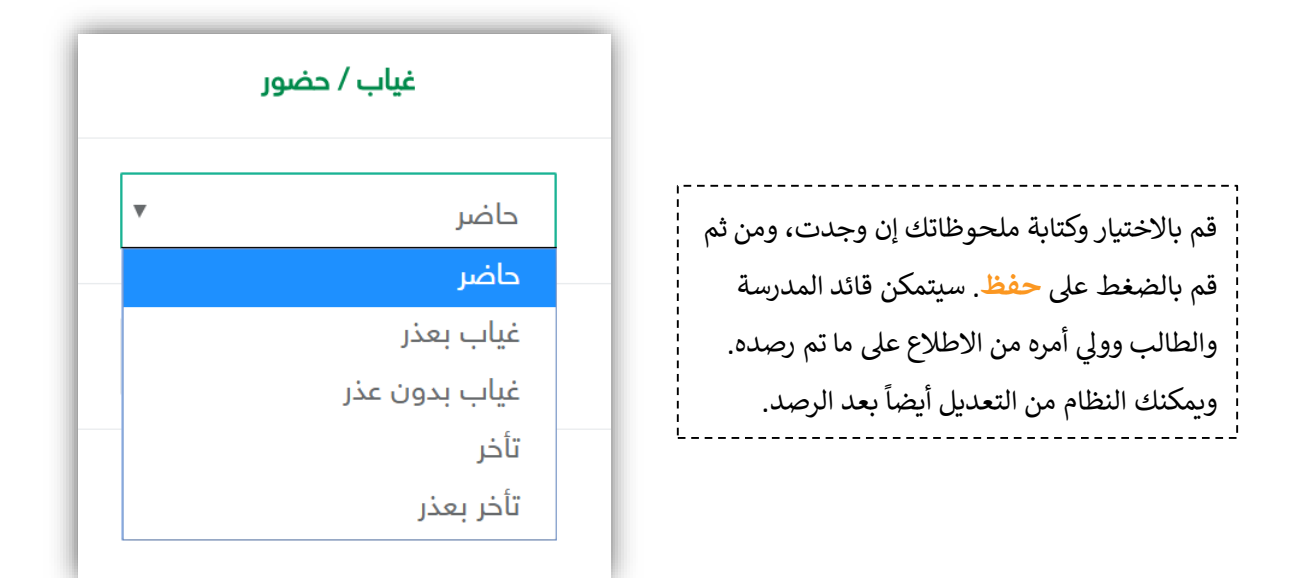

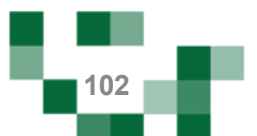

## دروس التقوية

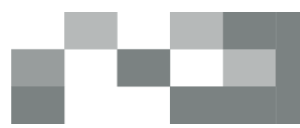

#### - إنشاء درس

يوفر النظام حلول عدة لتمكن المعلم من أداء مهامه في كافة الظروف، ومنها خاصية الدروس الافتراضية التي تتيح له å ֦֧֦֧֦֧֢֦֧֦֧֦֧֜֜ جمع أكثر من فصل في وقت واحد وتقديم الدروس لهم، شرح الحصة الدراسية عن بعد في حال لم يتسنى له الحصور ر è i š i للمدرسة لأي ظرف ...إلخ. ويوضح هذا الدليل كيفية استخدام هذه الخاصية.

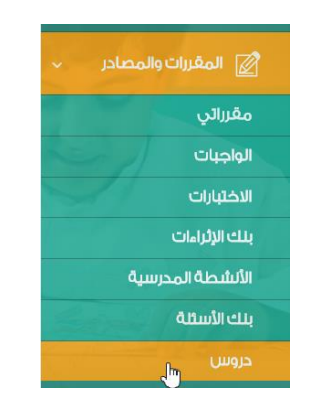

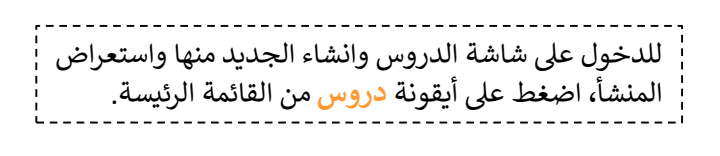

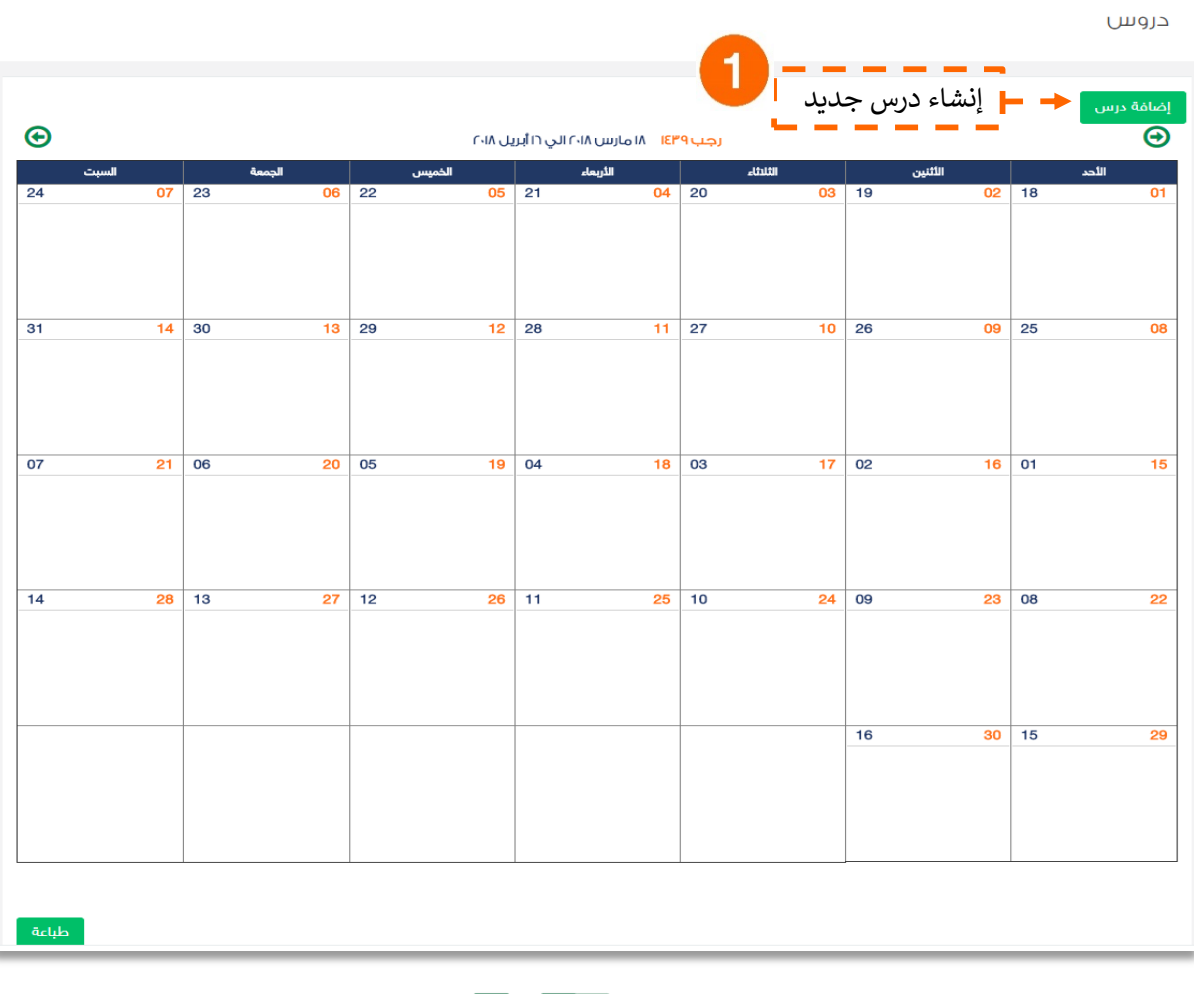

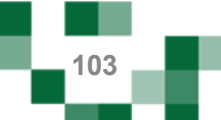

## إنشاء درس تقوية

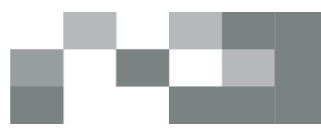

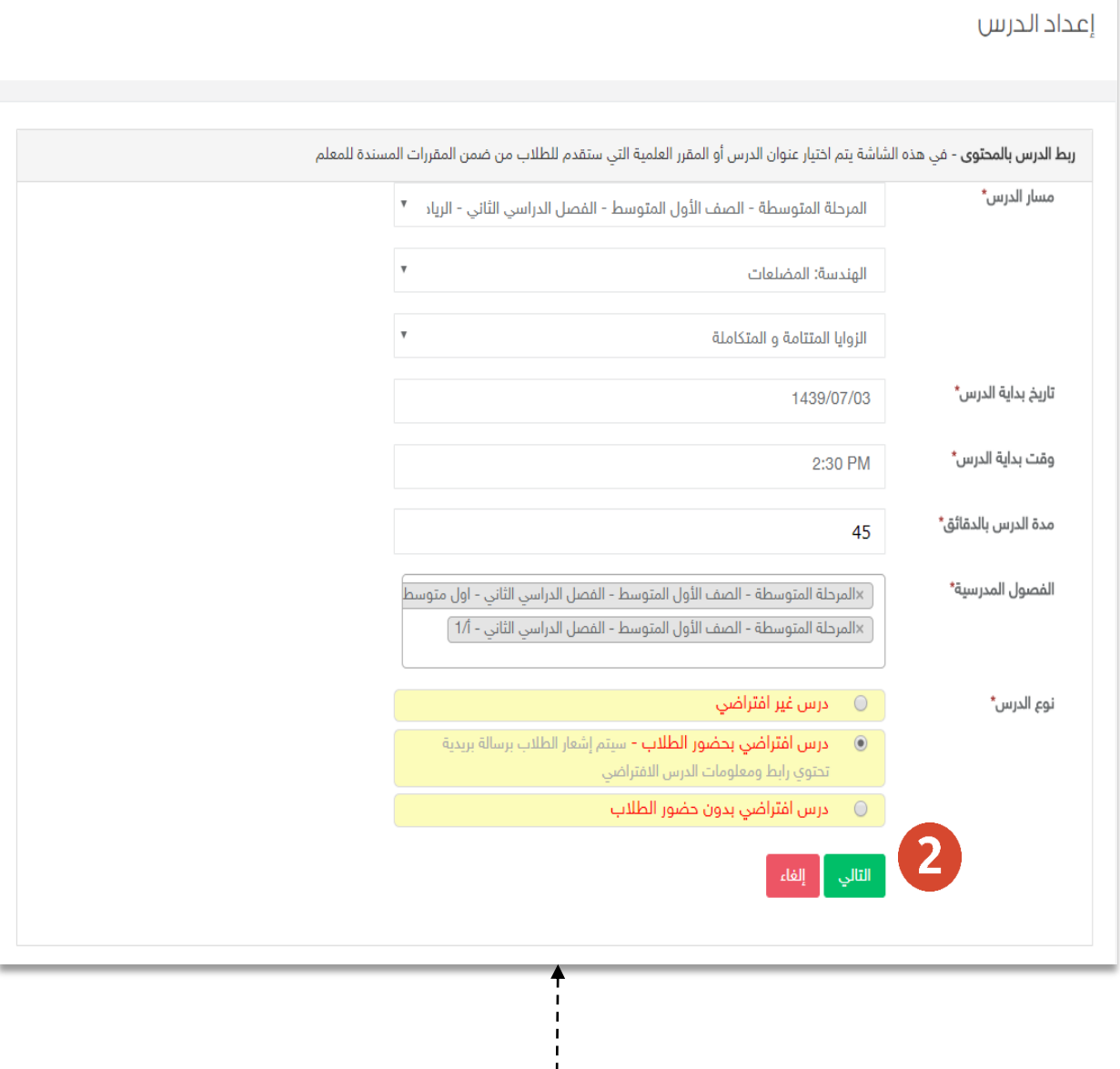

أدخل بيانات الدرس مع انشائه على الطلاب وحدد ما اذاكان الدرس سيتم القائه مباشرة بشكل متزامن مع حضور الطالب ويتطلب حضوره، او سيتم تسجيله ولا يتطلب حضوره ليبث عليهم في وقت تحدده أنت. ثم ֦֧֦֧֦֧֦֧֦֧֦֧֜֜ اضغط على أيقونة <mark>التالي</mark> لإضافة الواجبات أو الإثراءات أو الاختبارات ومن ثم <mark>حفظ</mark> لإضافة الدرس على التقويم.

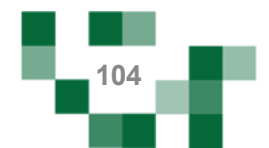

# إنشاء درس تقوية

النتيجة

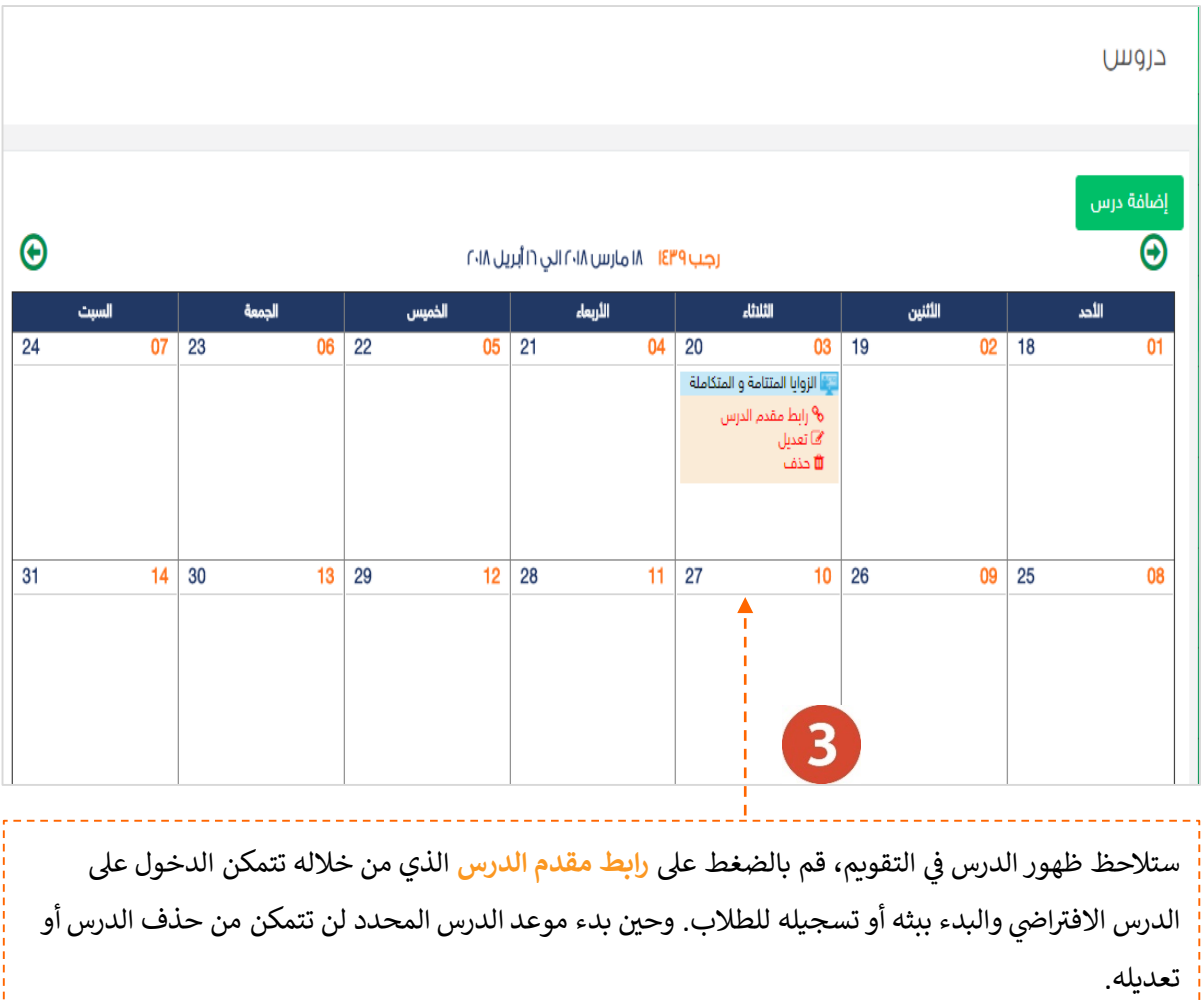

▬

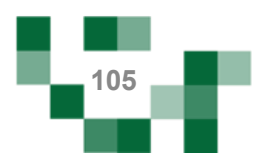

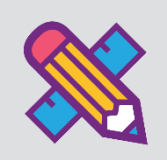

# التقارير واالحصائيات

التقارير أحد الأدوات الرئيسة التي تعكس تقدم الإنجاز في الأنشطة التعليمية نحو تحقيق الأهداف المنشودة والأداء š ֦֧֢֦֧֦֧֚֚֚֡֝֜֜֜֜ المتوقع، وخدمة التقارير والاحصائيات تساند المعلم في توفير هذه المعلومات له لاتخاذ القرارات أو دعم التحسين Ş ֦֢֧֦֧֚֚֚֚֚֚֚֚֚֚֚֚֬֝֡֡֜ والتطوير.

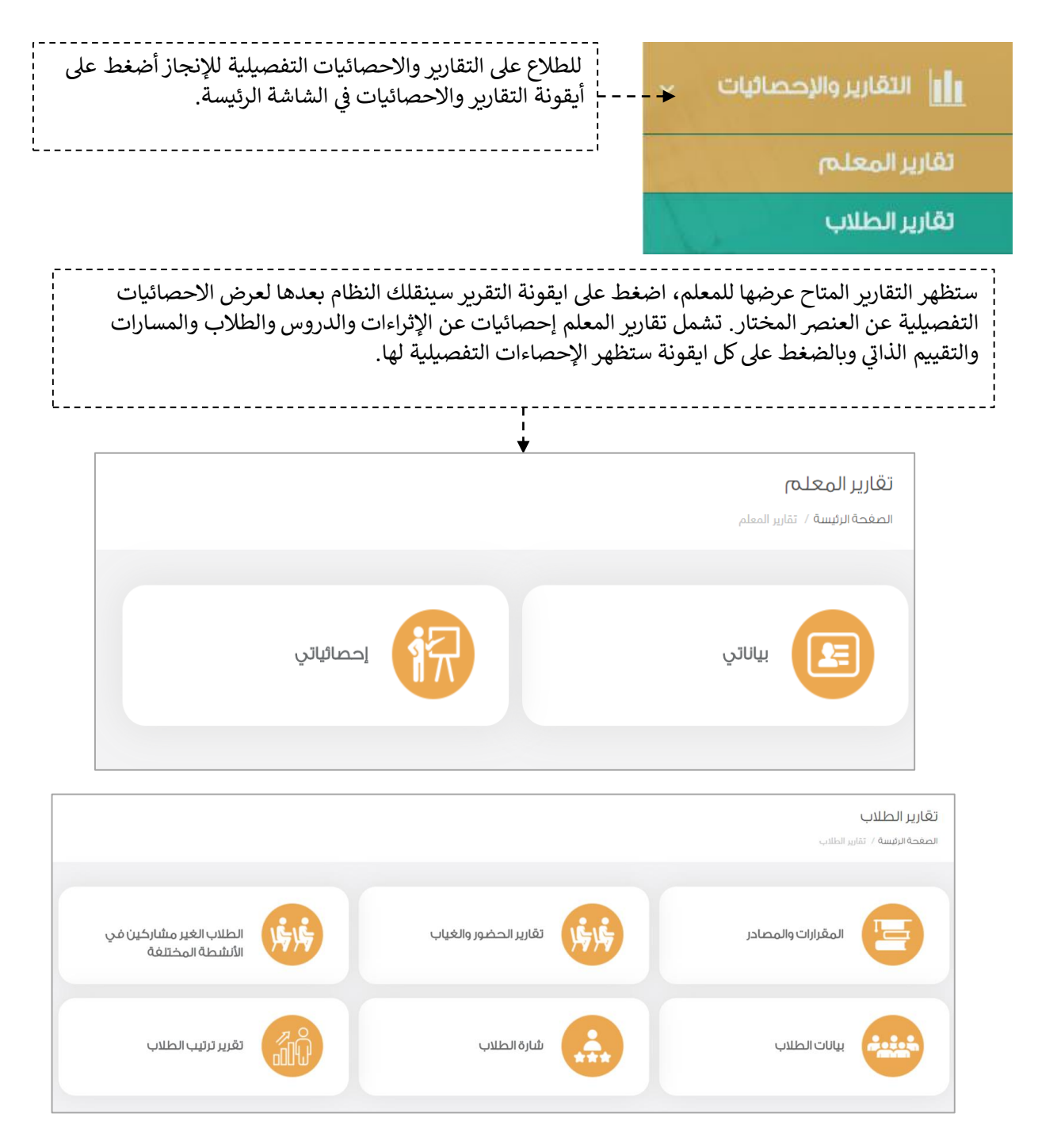

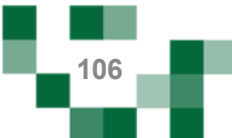

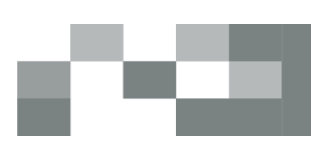

#### .<br>للاطلاع على احصائيات انجاز المعلم أضغط على أيقونة إحصائياتي ļ

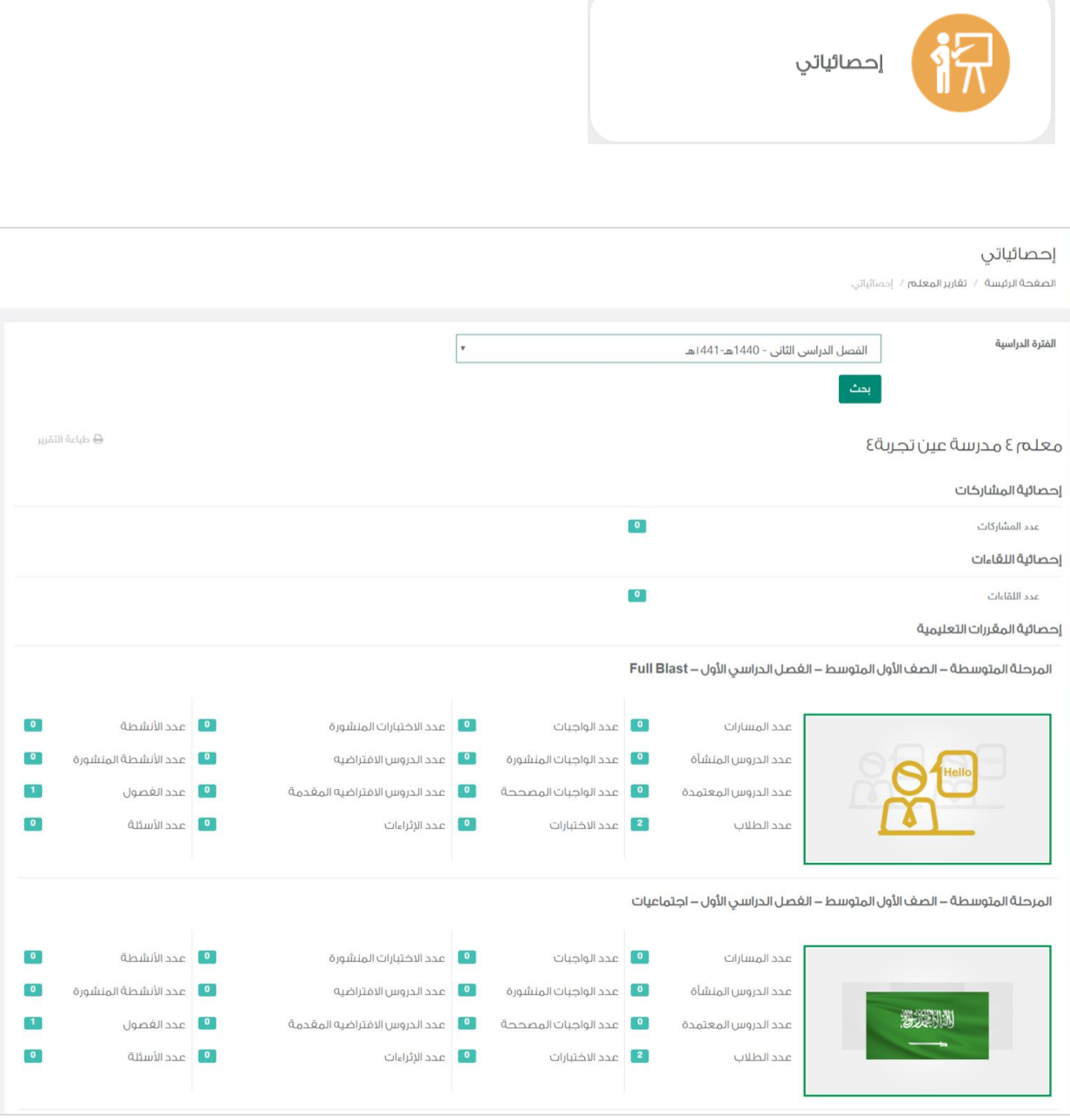

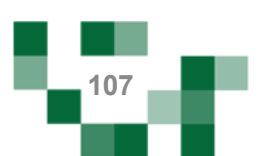
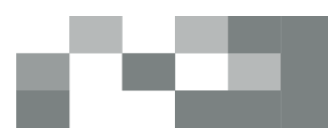

## التقارير واالحصائيات

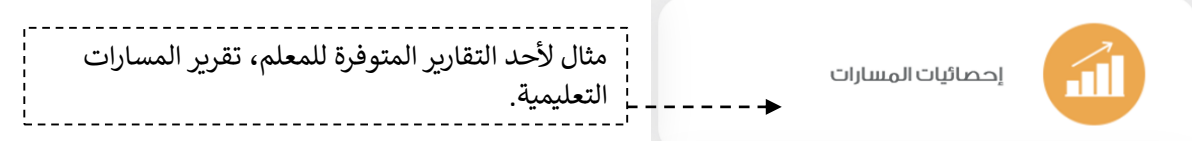

## إحصائيات المسارات

ا**لصغحة الرئيسية** / **تقارير المعلم /** إحصائيات المسارات

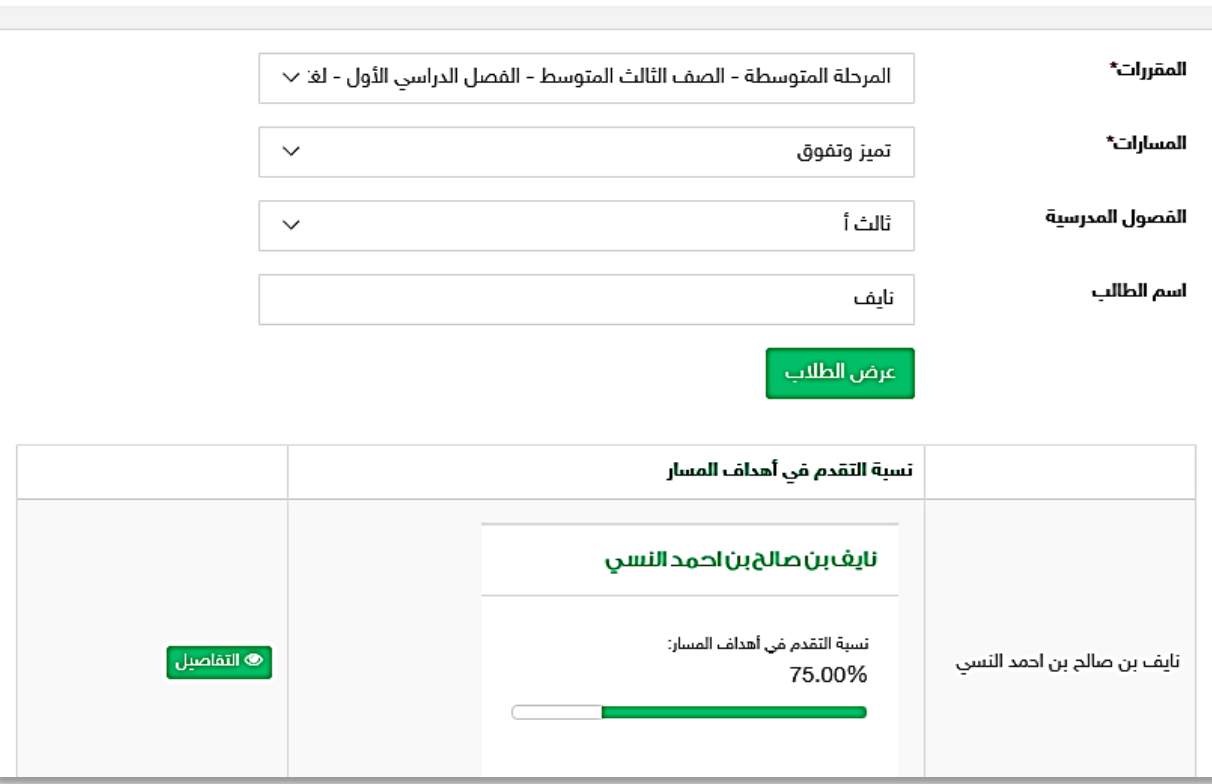

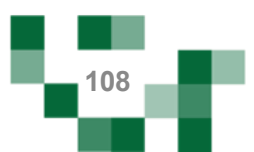

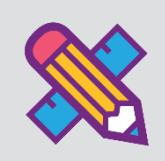

## الأدوار المساندة

قد يحتاج قائد المدرسة إلى العون في إدارة المدرسة وقد يوكل بعض المهمات لمن يراهم أهل في العطاء š ֦֧֢֦֧֦֧֦֧֢ׅ֦֦֧ׅׅׅׅ֛֚֚֡֜֜֜֓֡֜֡֜֜֜֜֜֓֡֜֓֡֜֓֡֜֡֜ š ֦֧֢֦֧֦֧֦֧֢ׅ֦֦֧ׅׅׅׅ֛֚֚֡֜֜֜֓֡֜֡֜֜֜֜֜֓֡֜֓֡֜֓֡֜֡֜ والمسؤولية، وكدور مساند سيتمكن المعلم من الاطلاع أو إدارة بعض من مكونات المدرسة.

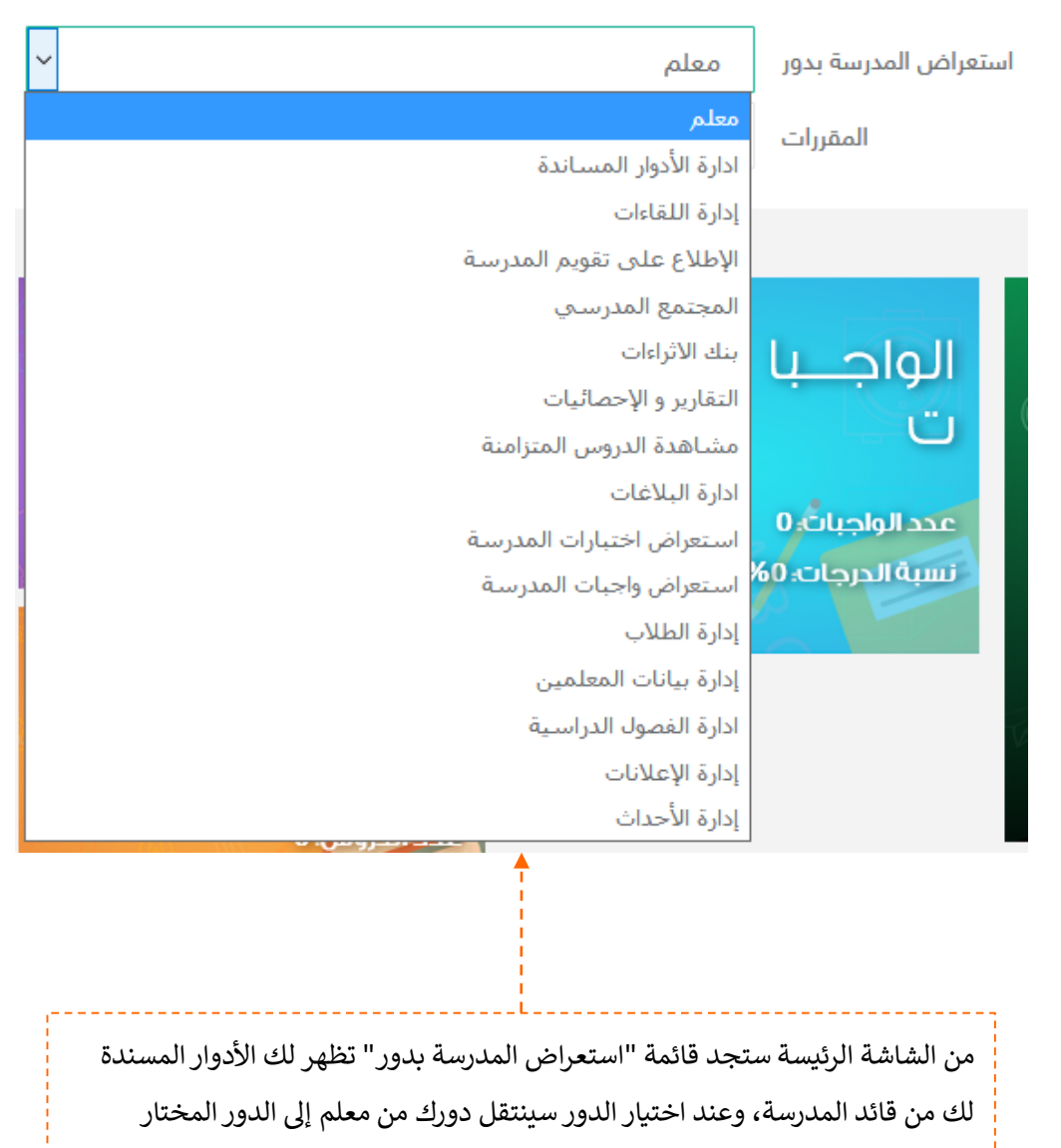

وستلاحظ تغير الشاشة الرئيسة عندها ستجد دليل لإدارة المكونات المسندة لك.

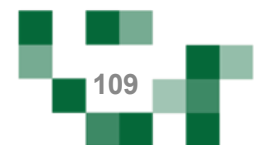

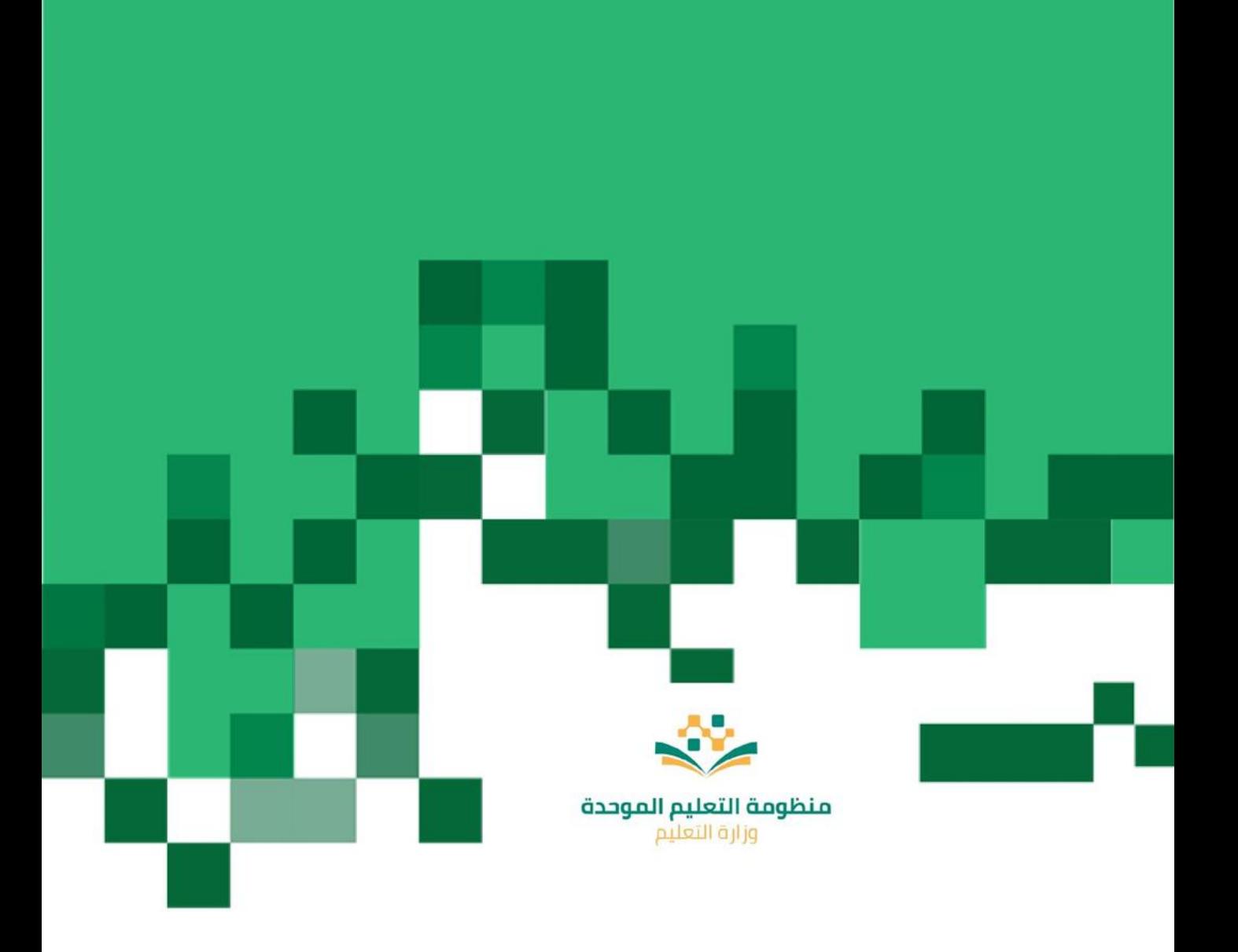